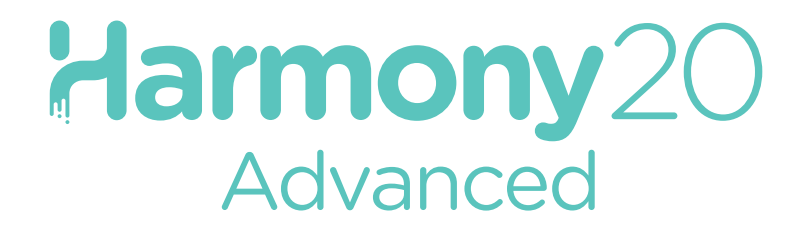

# **Toon Boom Harmony 20 Advanced**  スタートガイド

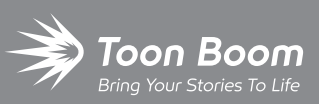

**TOON BOOM ANIMATION INC.**

4200 St.Laurent Blvd, Suite 1020 Montreal, Quebec, Canada H2W 2R2

**+1 514 278 8666** contact@toonboom.com **toonboom.com**

## **法的通知**

Toon Boom Animation Inc. 4200 Saint-Laurent, Suite 1020 Montreal, Quebec, Canada H2W 2R2

Tel: +1 514 278 8666 Fax: +1 514 278 2666

[toonboom.comをご覧ください。](http://www.toonboom.com/)

#### **免責事項**

本文書の内容はToon Boom Animation Inc.の財産であり、著作権で保護されています。 全体または一部を複製 することは固く禁じられています。

本文書の内容は、該当する使用許諾契約の下での特定の限定的保証と例外および責任限度額の対象であり、 Adobe<sup>®</sup>Flash®ファイル形式(SWF)の特別条件によって補足されます。 詳細は使用許諾契約および特別条件を ご覧ください。

#### **商標**

Toon Boom® は登録商標です。 Harmony™ および Toon Boom ロゴはToon Boom Animation Inc.の商標で す。その他のすべての商標はそれぞれの所有者に帰属します。

#### **発行日**

#### 2020/12/1

著作権 © 2020 Toon Boom Animation Inc.(Corus Entertainment Inc. 子会社) 全著作権所有。

# <span id="page-2-0"></span>**目次**

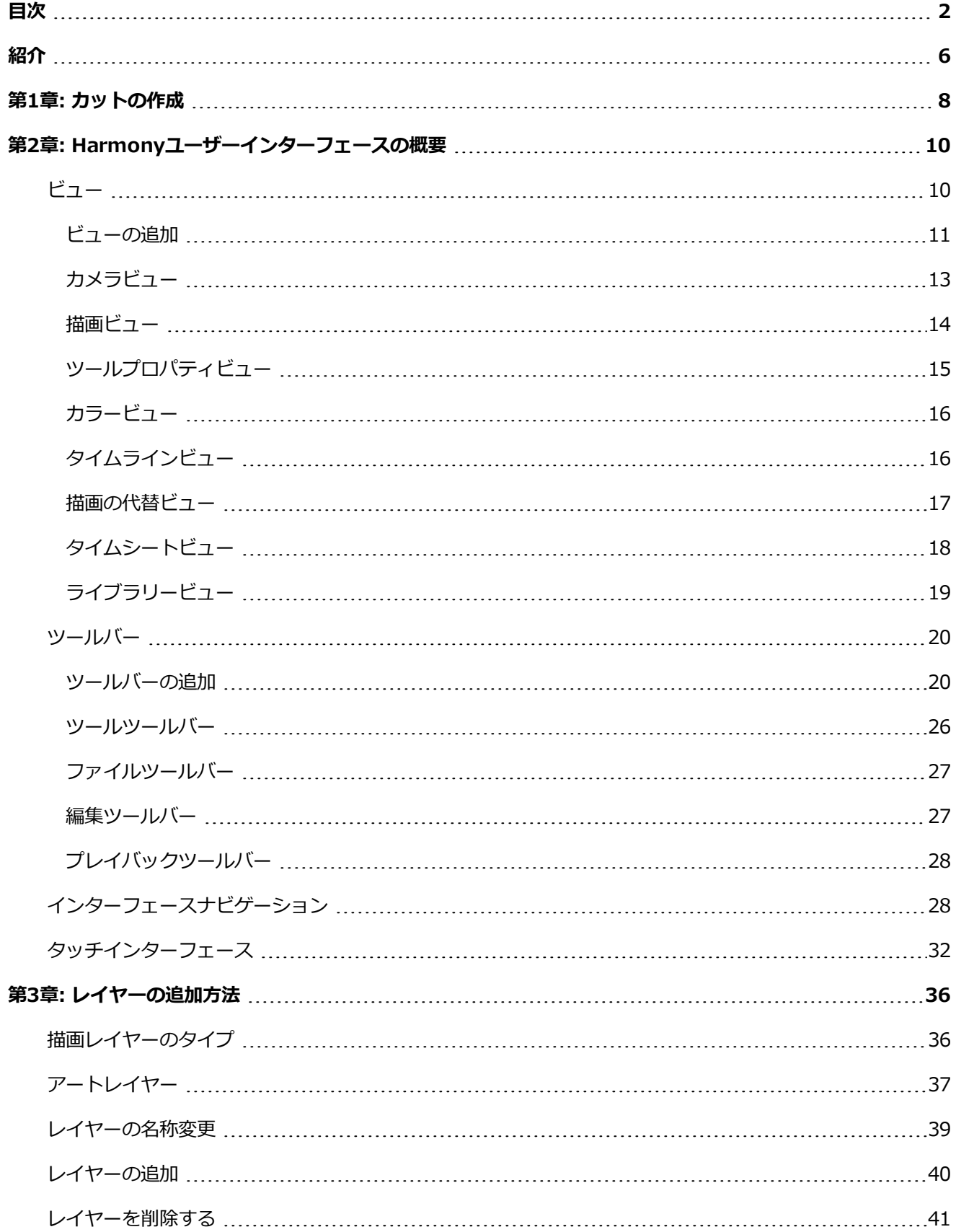

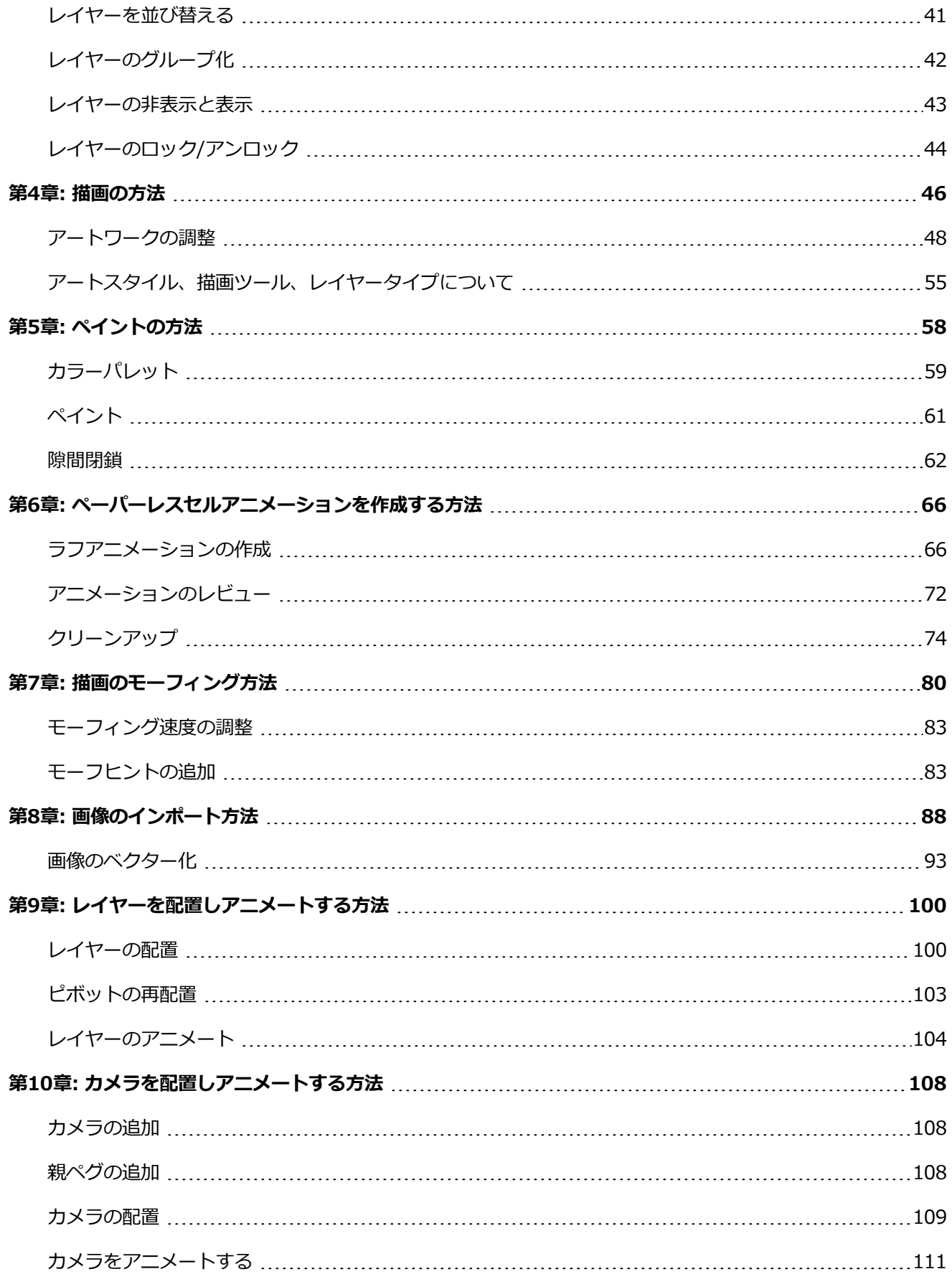

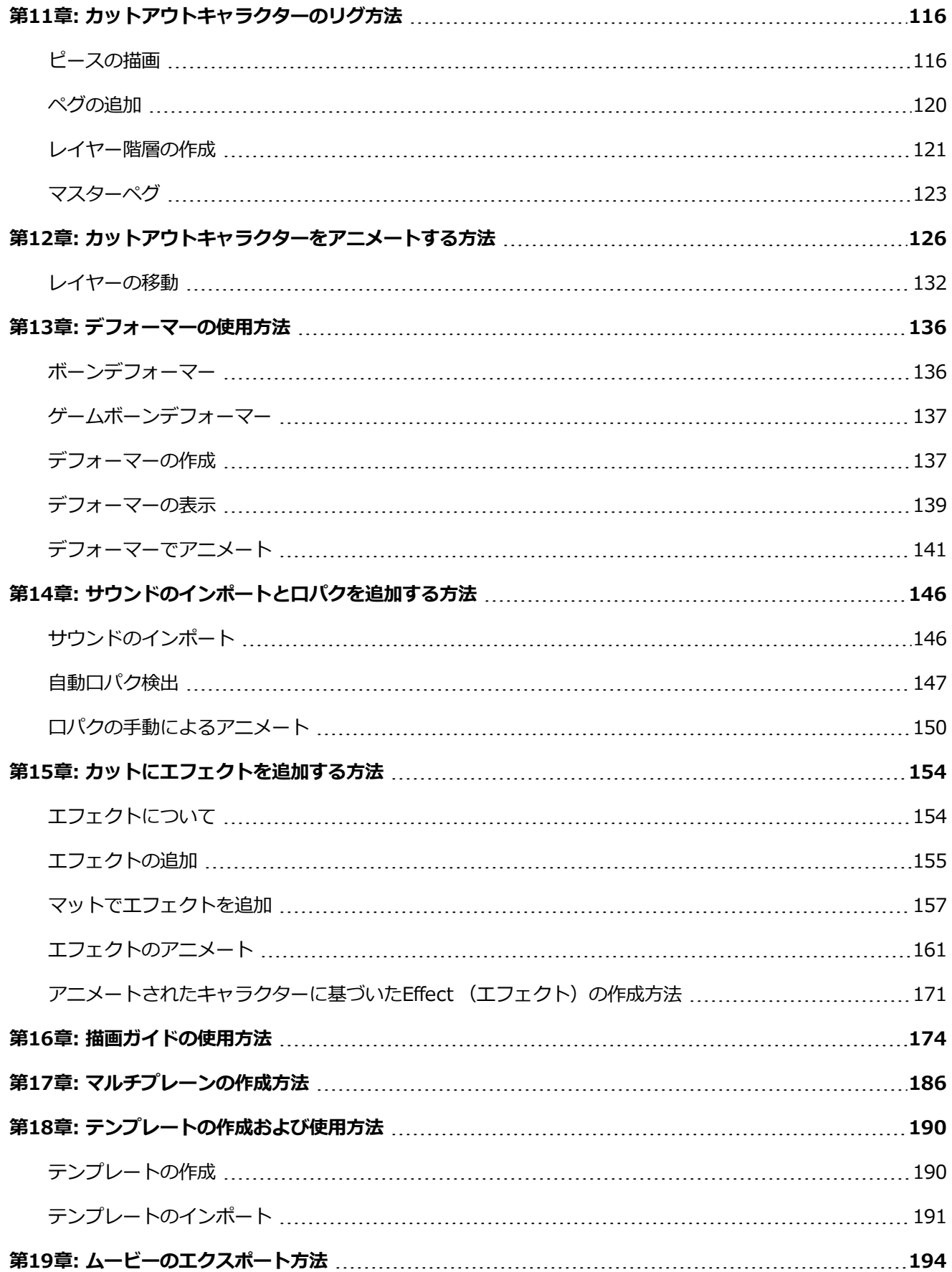

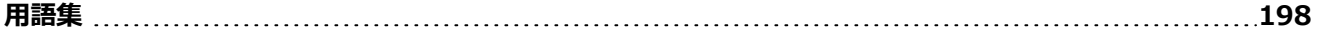

# <span id="page-6-0"></span>**紹介**

Harmonyは、あらゆるクリエイティブなアニメーションプロジェクトの制作を可能にしてくれる、理想のアニ メーションソフトウェアです。 ツールや機能もとても多様です。

このスタートガイドでHarmony Advancedの主要機能の使い方について基礎を学ぶことで、必要な知識が速や かに身に付きます。 すべてのツールとオプション、さらに高度なテクニックについて学ぶには、Toon Boom Harmony Advancedドキュメントの完全版をご覧ください[。docs.toonboom.comか](http://docs.toonboom.com/)ら入手できます。

# <span id="page-8-0"></span>**第1章: カットの作成**

Harmonyを起動すると直ちにWelcome(ようこそ)画面が表示され、そこから次のことを行えます。

- <sup>l</sup> カットを作成する。
- <sup>l</sup> 新規カットの解像度を選択する。
- <sup>l</sup> カット解像度プリセットを管理する。
- <sup>l</sup> 最近開いたカットをすばやく開く。
- <sup>l</sup> ブラウズしてすでに作成済みのカットを開く。
- <sup>l</sup> ウェブで Harmonyビデオチュートリアルを見る。
- <sup>l</sup> サポートウェブページにアクセスする。

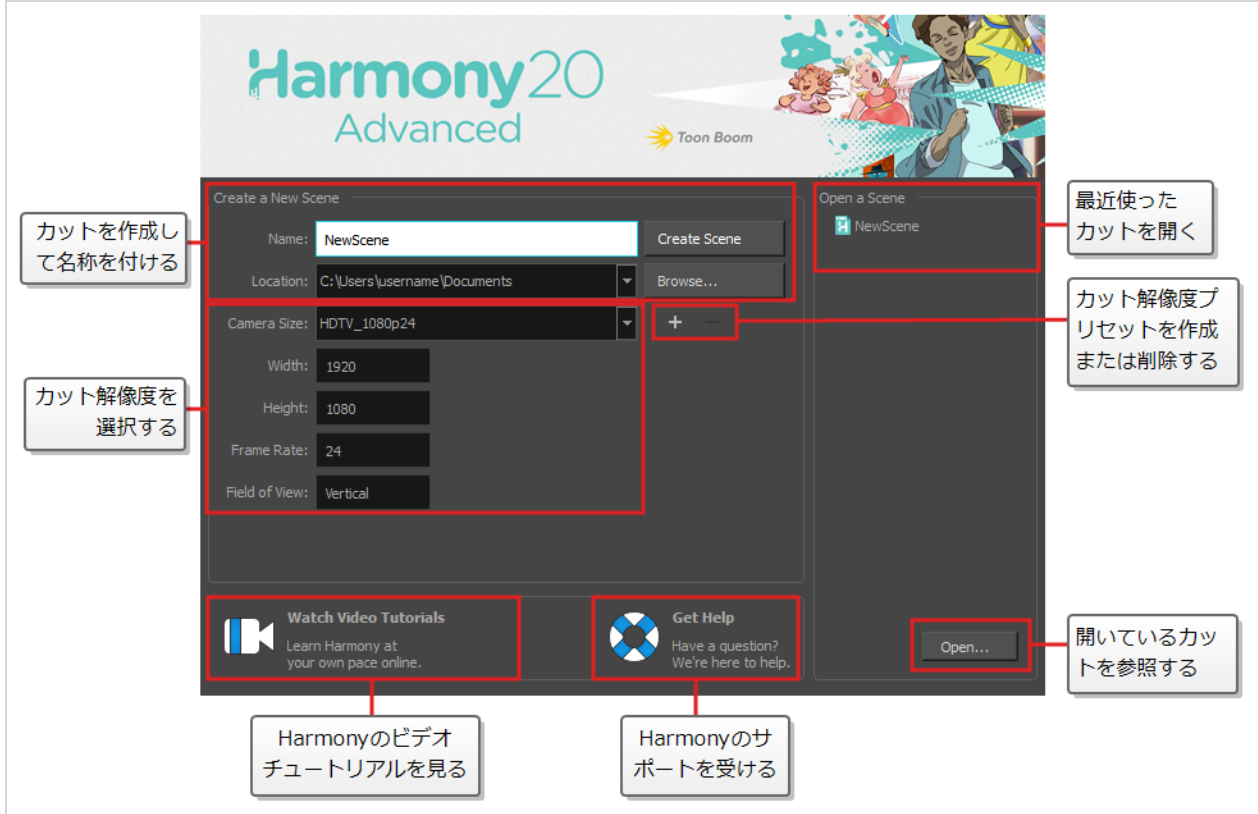

**注:**

Harmony Serverを使用している場合、Harmonyでそれらを開けるようになる前にカットを作成 するには、 コントロールセンターアプリケーションを使用しなければなりません。 Harmony ServerカットをHarmonyで直接作成することはできません。

**Welcome(ようこそ)画面からカットを作成する方法**

1. **Name(名称)**フィールドにカットの名称を入力します。

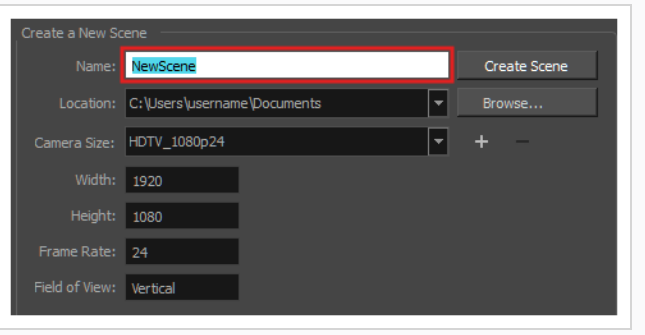

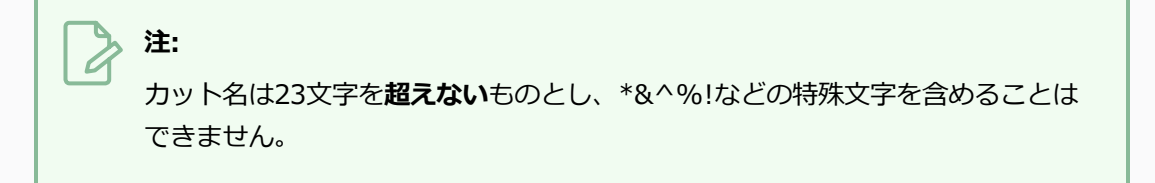

2. カットをどのディレクトリに作成するかを決定するには、Location (ロケーション) フィールドの横 にある **Browse(参照)**ボタンをクリックします。

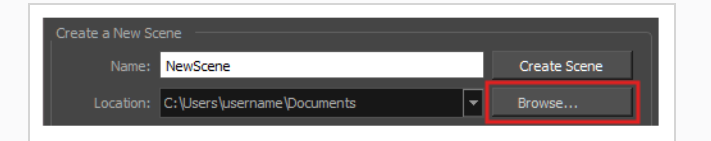

3. Camera Size (カメラサイズ) メニューから、カット解像度を選択します。

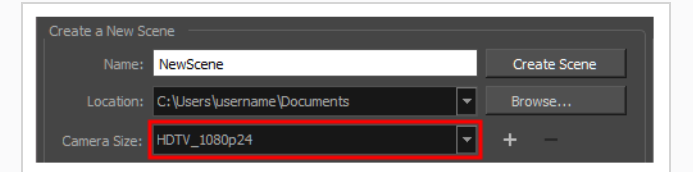

4. **Create Scene(カットを作成)**をクリックします。

新しいカットが作成されます。 新しいカットが開いた状態でメインのアプリケーションウィンドウが 表示されます。

# <span id="page-10-0"></span>**第2章: Harmonyユーザーインターフェースの概要**

あらかじめユーザーインターフェースに精通していれば、Toon Boom Harmony Advancedの使用が著しく容 易になります。 つぎの章では、ユーザーインターフェースの最も重要な要素についての基本的な概要を説明しま す。 以下の章では、これらの要素のそれぞれについての詳細な情報を学習します。

Toon Boom Harmony Advancedを初めて使用する場合、デフォルトの作業スペースが表示されます。 ワーク スペースは、*ビュー*と呼ばれる長方形のユーザーインターフェースに分割されており、そのそれぞれに固有の目 的があります。 ユーザーインターフェースの上部と左側、および一部のビューには、それぞれ特定の機能を持つ ツールバーも含まれています。

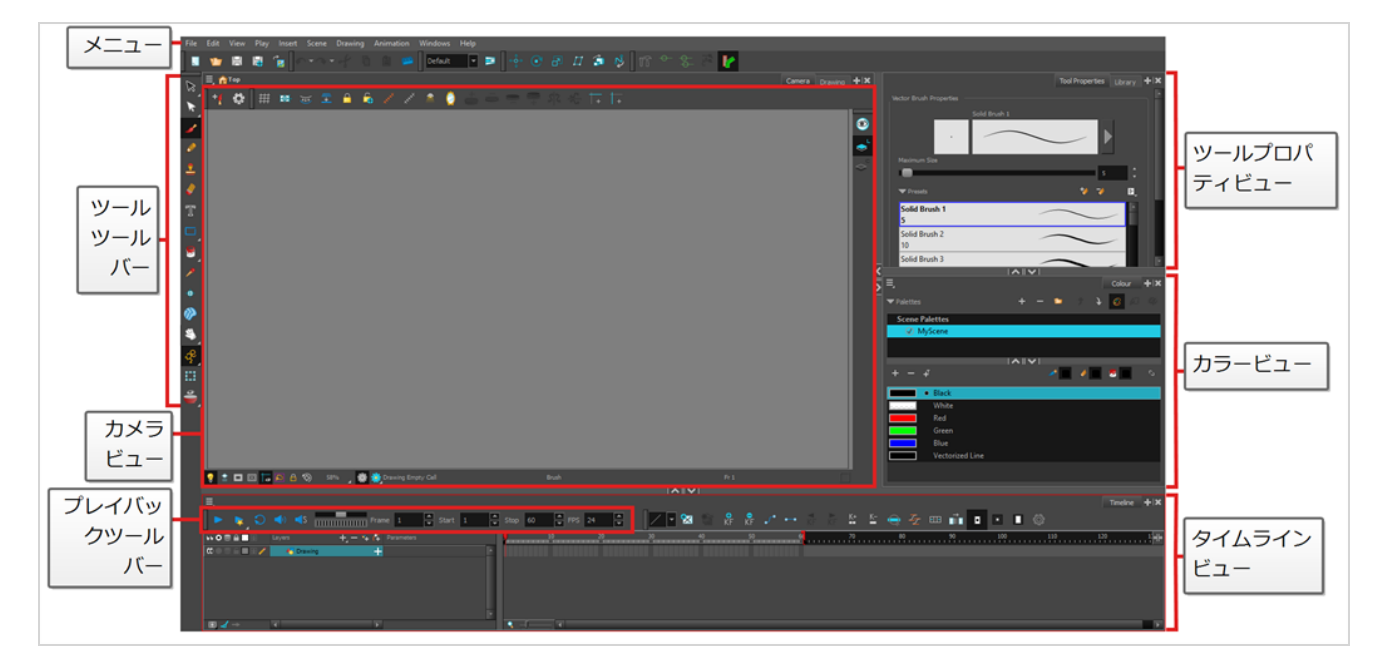

# <span id="page-10-1"></span>**ビュー**

ビューとは、それぞれ特定の目的を持つ小さなユーザーインターフェースです。 これらはメインアプリケーショ ンウィンドウに追加でき、その場合それらは「ドッキング」されるか、個別のウィンドウとして開くことができ ます。

各ビューには、その名前を含むタブが上部にあります。 これを使用して作業中のビューを特定できるだけでな く、タブを使用して、ユーザーインターフェースの同じ領域に複数のビューを積み重ねることもできます。 たと えば、デフォルトのワークスペースでは、ほとんどの領域がCamera(カメラ)ビューで占められています。 カ メラビューの上部には2つのタブがあります。1つは**Camera(カメラ)**、もう1つは**Drawing(描画)**です。 これは、Drawing (描画) ビューがCamera (カメラ) ビューと積み重ねられており、いずれかのタブをクリッ クすることで両方をすばやく切り替えることができるためです。

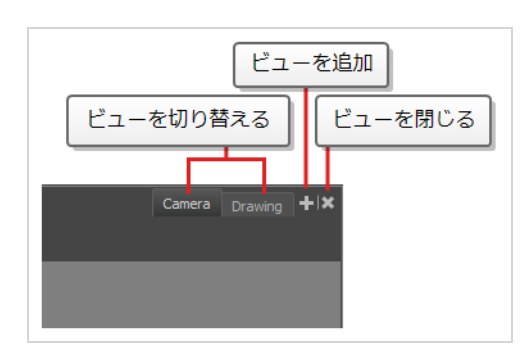

ワークスペースの各部門のタブの右側には、+ Add View (ビューの追加) と ※ Close View (ビューを閉じ る)ボタンがあります。これらのボタンを使用すると、ワークスペースのこの領域からさらにビューをスタック したり、現在選択されているビューを削除したりできます。

#### <span id="page-11-0"></span>**ビューの追加**

ワークスペース全体でビューを追加、削除、移動、および積み重ねて、ワークフローを最適化できます。

**ワークスペースにタブとしてビューを追加する方法**

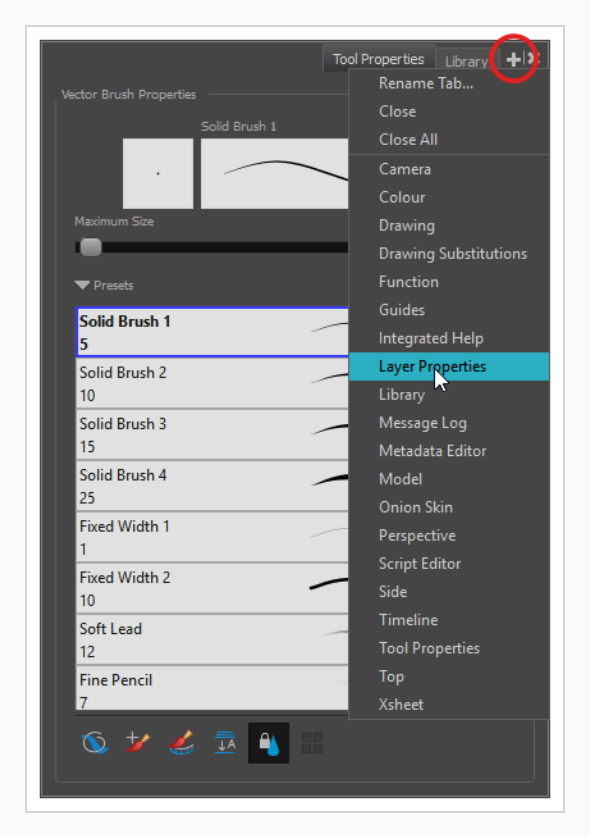

1. 既存のビューの右上隅で、Add View(ビューを追加) +ボタンをクリックします。

2. リストから目的のビューを選択します。

ビューは、追加したワークスペースのセクションに新しいタブとして表示されます。

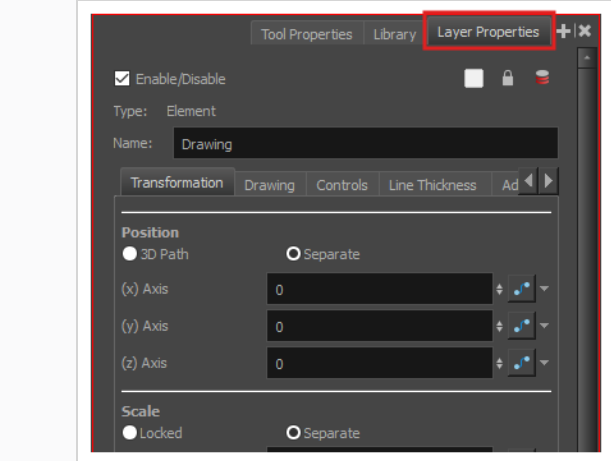

#### **注:**

Camera(カメラ)、Perspective(パース)、Library(ライブラリー)、Model(モデル) ビューなどの一部のビューは、複数のインスタンスで開くことができます。 この機能は、例え ば、Camera(カメラ)ビューの2つのインスタンスを開き、各カットの異なるエリアにフォー カスして、2つのエリアの作業をすばやく切り替える場合に役立ちます。

#### **ワークスペースにウィンドウとしてビューを追加する方法**

- 1. **Windows**メニューを開きます。
- 2. Windowsメニューで追加するビューを選択します。

ビューはHarmonyのメインアプリケーションウィンドウ上に新しいウィンドウとして表示されま す。

**ワークスペースへのビューウィンドウのドッキング方法**

- 1. フロートしているビューのタブをクリック&ドラッグして、次のいずれかを行います。
	- <sup>l</sup> 別のタブ上にウィンドウをドロップし、タブのセットに追加します。
	- <sup>l</sup> 既存のビューの上下か左右にウィンドウをドロップします。 ビューの端に近づくとシ アンの長方形が表示され、ビューのドッキング位置が分かります。

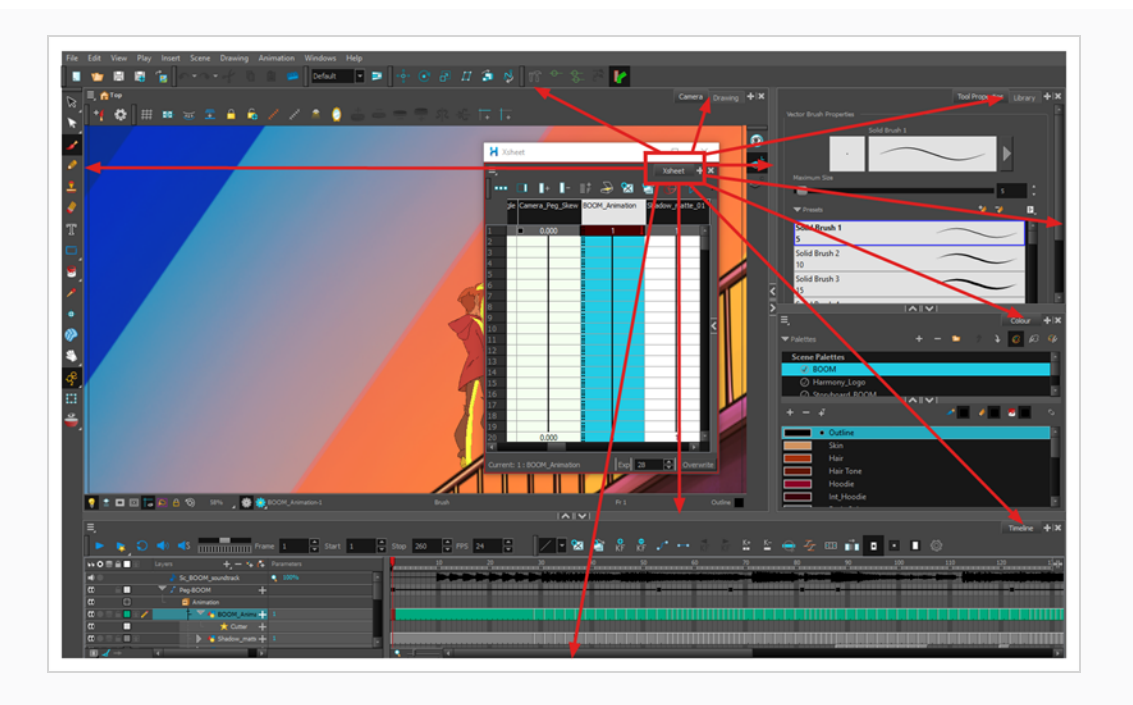

<span id="page-13-0"></span>ここでは、Harmonyで最も一般的に使用されるビューについてそれぞれ簡単に紹介します。

# **カメラビュー**

Camera(カメラ)ビューは、Harmonyでの操作の中心です。 このビューでは、描画、ペイント、アニメー ト、カットの設定、オブジェクトの操作、シンボルの表示、アニメーションのプレビューを行うことができま す。

Camera(カメラ)ビューには、ビュー内をナビゲートしたり、表示モードを変更したり、シンボル階層を上に 行ったりするために使用できる上部と下部のツールバーもあります。

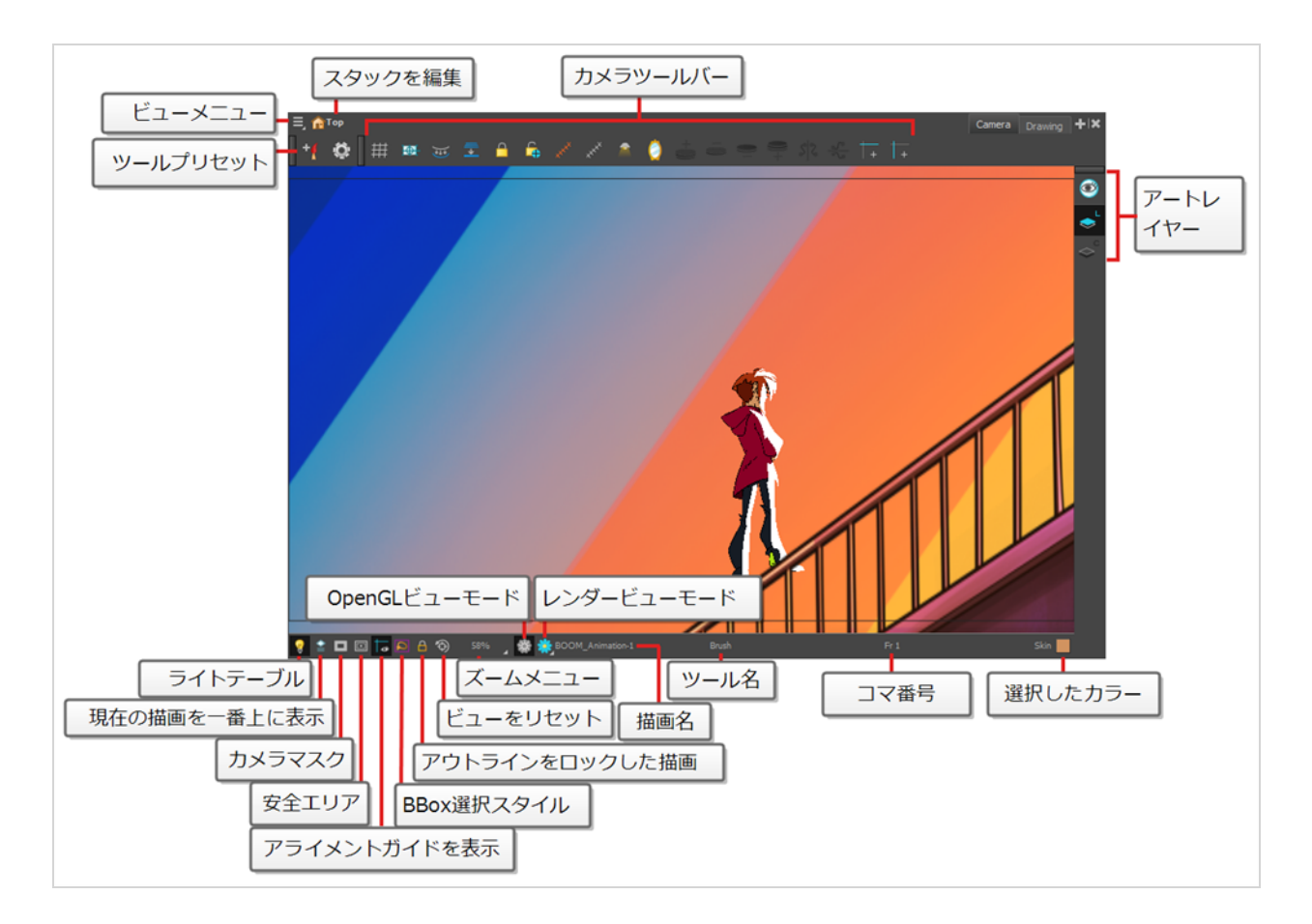

### <span id="page-14-0"></span>**描画ビュー**

Harmonyでは、Drawing (描画)またはCamera (カメラ)ビューのどちらでも描画ができます。 2つの ビューは類似していますが、描画においてはいくつかの違いがあります。

選択した描画はデフォルトでDrawing (描画) ビューだけに表示されます。 カットのあらゆる有効レイヤーの 現在の描画を色抜けした色で表示するライトテーブルや、現在選択されている描画レイヤーの前後の描画を表示 するオニオンスキンなどの機能を使用することができます。

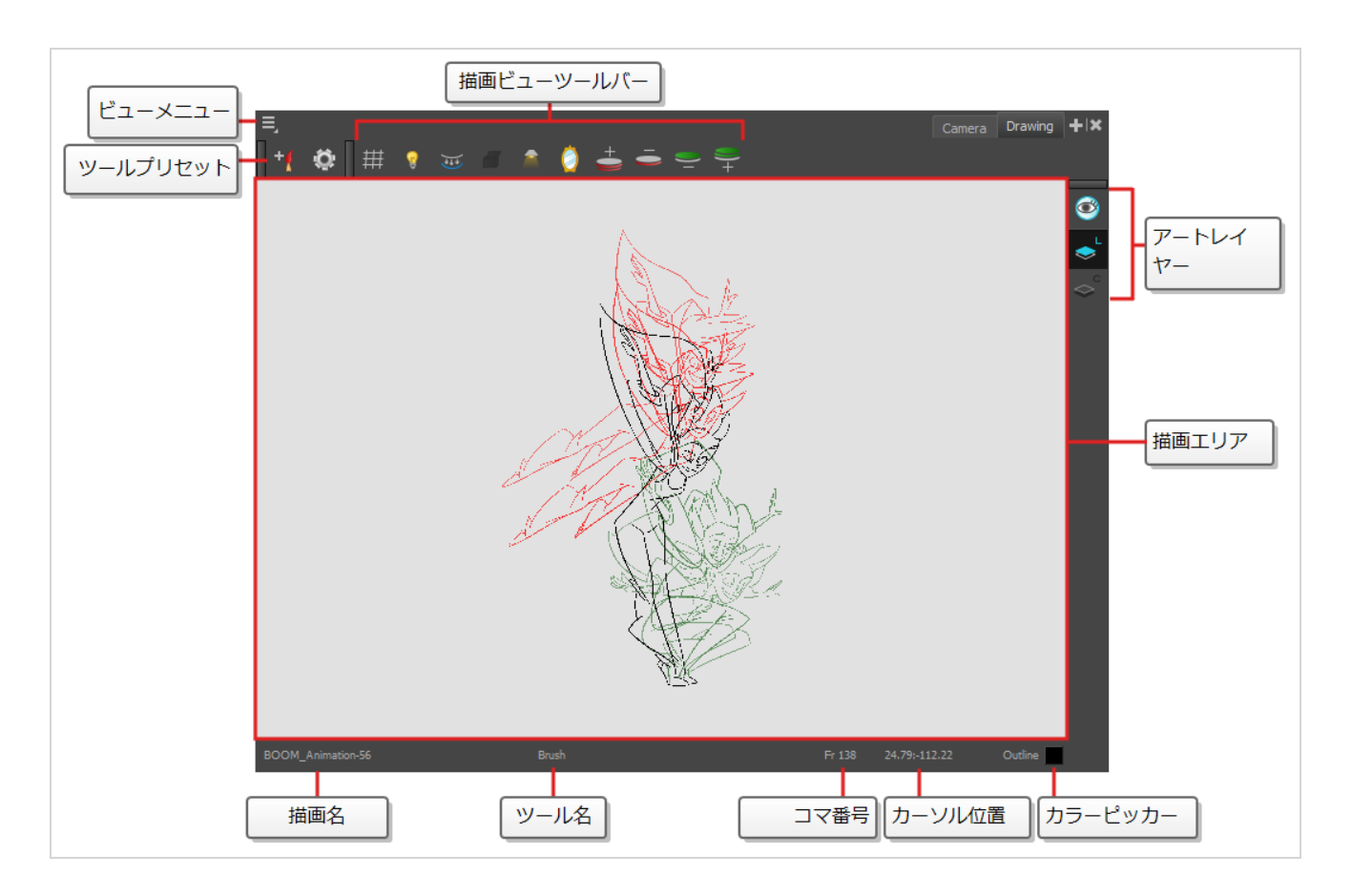

## <span id="page-15-0"></span>**ツールプロパティビュー**

Tool Properties (ツールプロパティ)ビューには、現在選択しているツールに関連した最も一般的なオプショ ンおよび操作が表示されます。 Tools (ツール) ツールバーでツールを選択すると、Tool Properties (ツールプ ロパティ)ビューが更新されます。

例えば、Select (選択) ツールを選ぶと、Tool Properties(ツールプロパティ)ビューには、Snap to Contour(輪郭にスナップ)、Apply to All Drawings,(すべての描画に適用)、Flip Horizontal(水平にフ リップ)、Flatten (フラット化)など、それに関連したオプションや操作が表示されます。

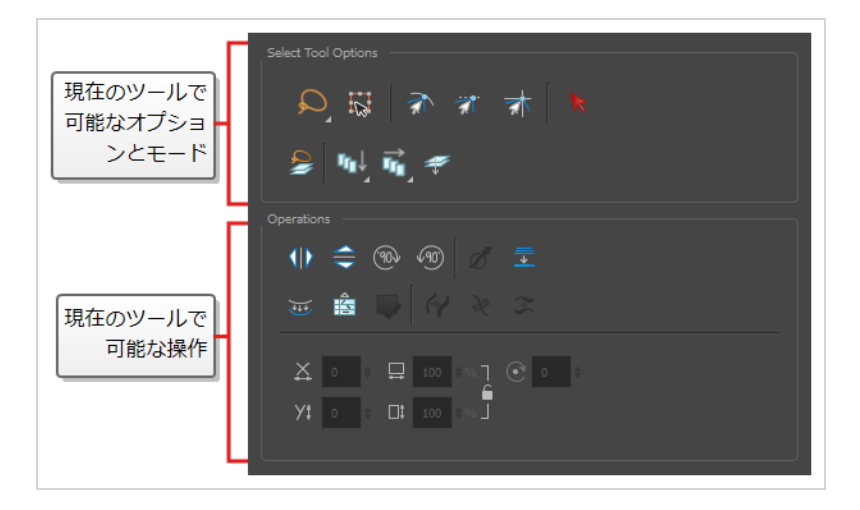

### <span id="page-16-0"></span>**カラービュー**

Colour(カラー)ビューは、カラーとパレットを作成し、既存のパレットをプロジェクトにインポートするとこ ろです。 Colour(カラー)ビューは、描画、塗り、およびカラースタイリングの作成にも必要です。

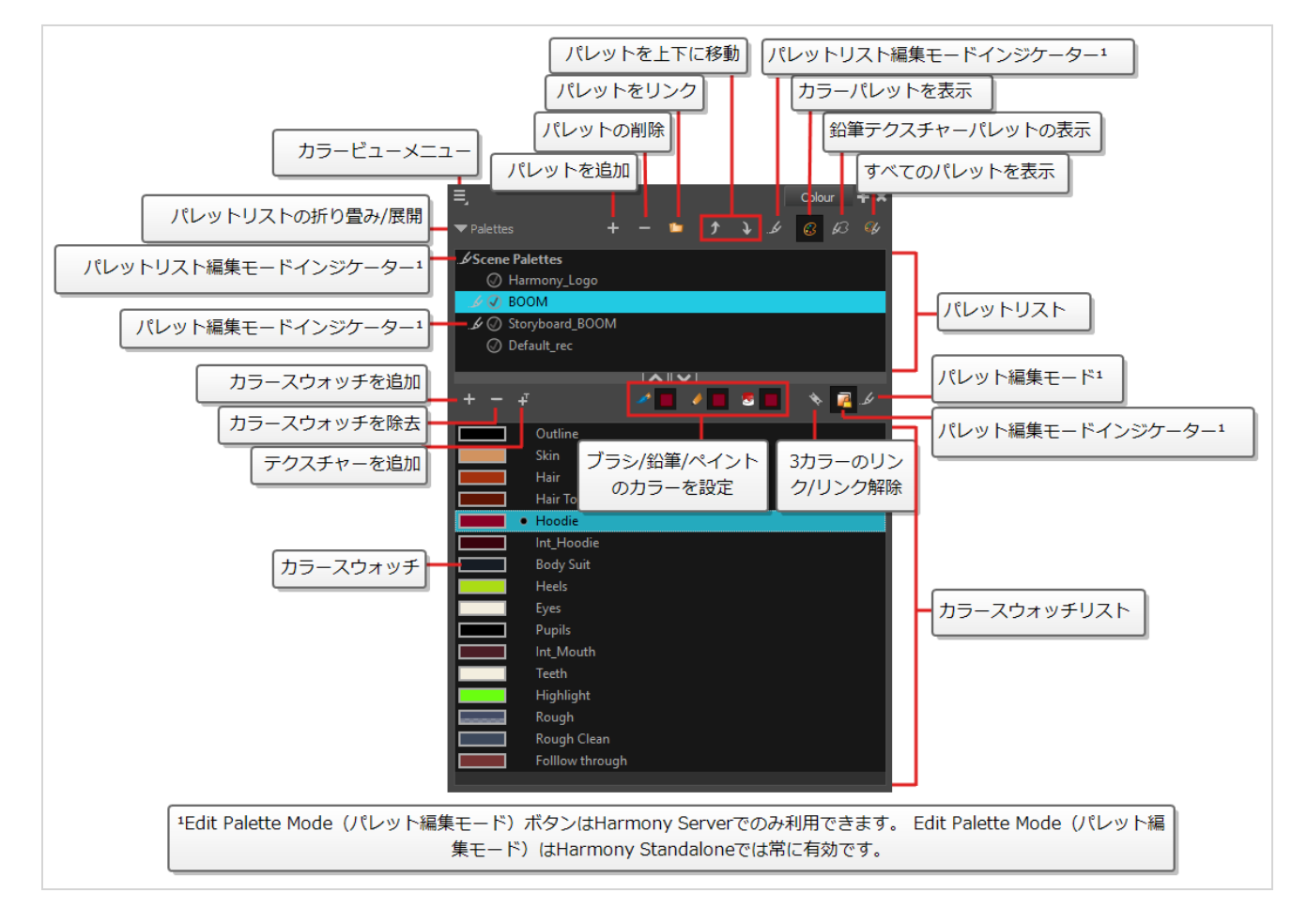

## <span id="page-16-1"></span>**タイムラインビュー**

アニメーションのタイミングを設定するには、ほとんどの場合、Timeline(タイムライン)ビューとXsheet (タイムシート)ビューで作業します。 Timeline (タイムライン)ビュー、それがどう機能するか、そしてそ のインターフェースに精通することが極めて有用です。

Timeline(タイムライン)ビューは、描画のタイミングを調整したり、キーフレームを追加したり、レイヤーを 順序付けたりする際に使用されるメインビューです。 Timeline (タイムライン)ビューには、レイヤー、エ フェクト、サウンド、キーフレーム値、カットの長さ、レイヤー名、描画、キーフレーム、タイミング、および コマが表示されます。

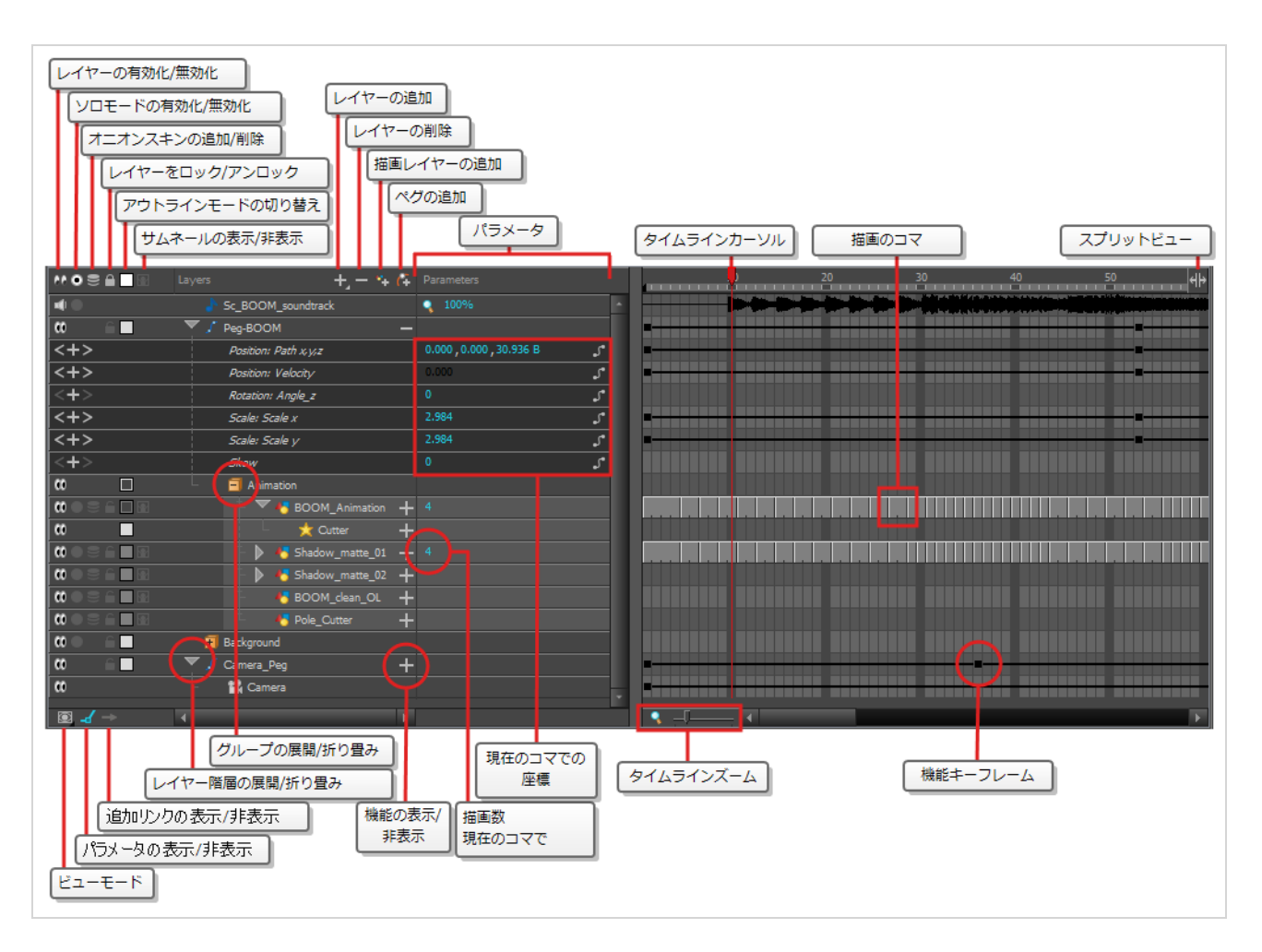

Timeline(タイムライン)ビューにより、タイミングを左から右に読み取ることができます。 それはカットの エレメントを最も単純な形で表しています。 描画のコマと同様に、レイヤーとその名称も表示されます。 描画 名は、描画のコマ上にポインターを置くと表示されます。

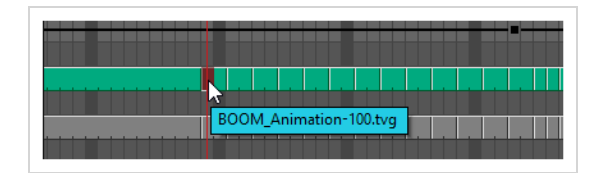

#### <span id="page-17-0"></span>**描画の代替ビュー**

Drawing Substitutions (描画の代替) ビューでは、選択したレイヤーのすべての図面をサムネイルのリストで 表示したり、現在のコマでエクスポージャーする描画をすばやく選択したりできます。

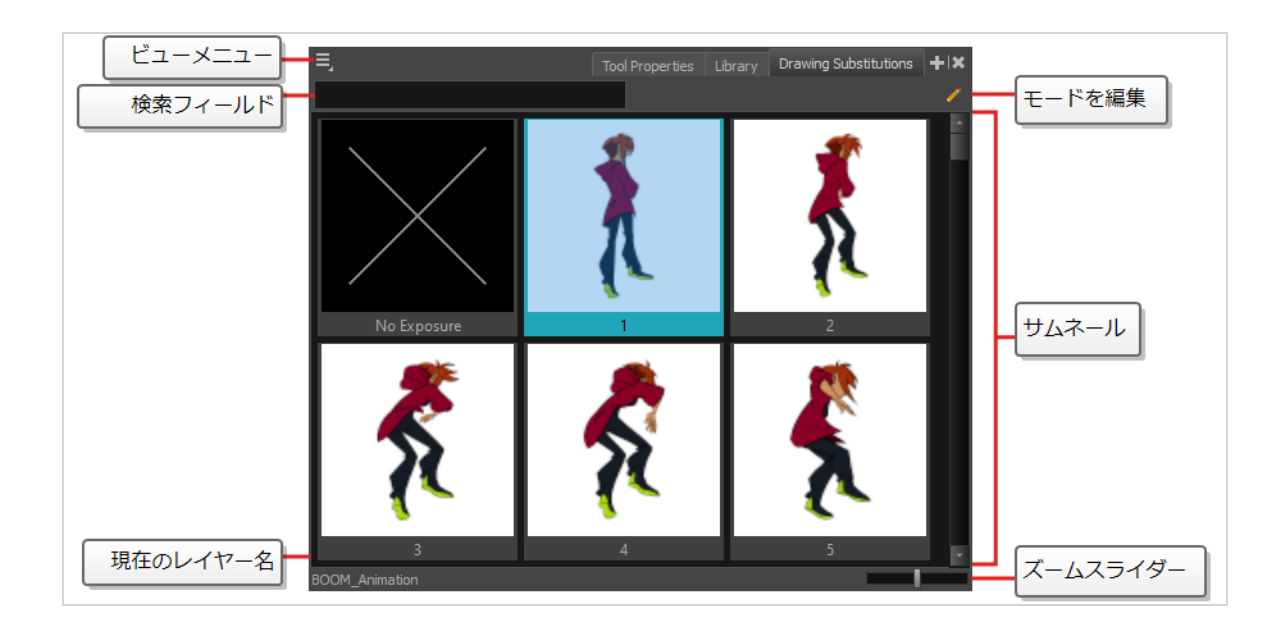

## <span id="page-18-0"></span>**タイムシートビュー**

Xsheet(タイムシート)ビューは、各描画レイヤーは列で表され、カットの各コマは行で表され、エクスポー ジャーされた各描画はセルにその名称で表示されるようにグリッドに表示することによって、タイミングを垂直 に読み取ることができます。 これは、従来型のアニメーションタイムシートのように機能することを意味しま す。

機能パネルを使用して、選択した列のモーションパスの機能とキーフレームを表示したり、セルにリストされて いる各コマの機能の値を表示することもできます。

Timeline (タイムライン) ビューとは対象的に、Xsheet (タイムシート) ビューはペグ、エフェクト、もしく はレイヤー階層を表示しません。 したがって、それは従来型のペーパーレスアニメーション向けに最適化されて いますが、Timeline(タイムライン)ビューはデジタルアニメーションや*カットアウト* アニメーション用に最 適化されています。

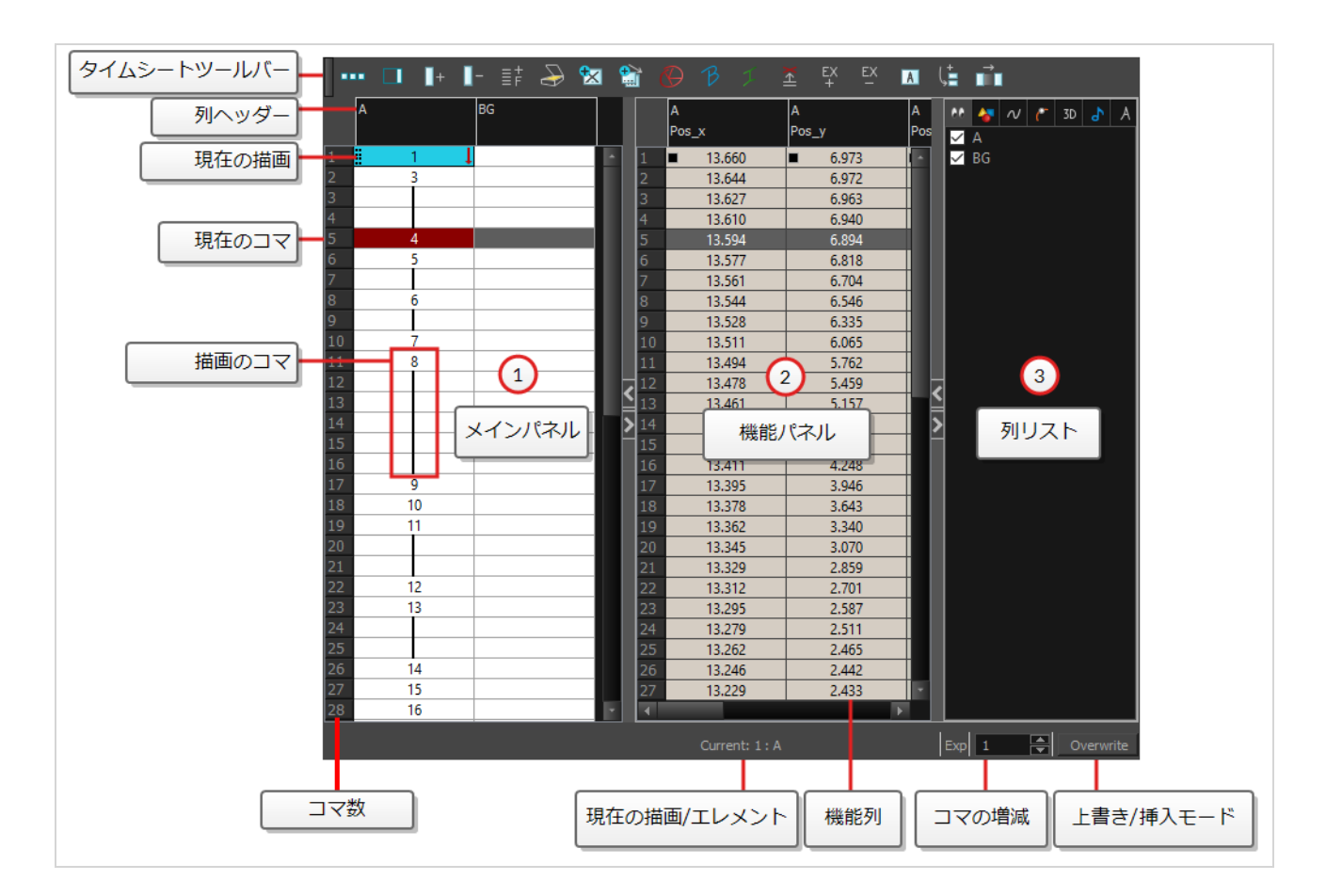

## <span id="page-19-0"></span>**ライブラリービュー**

Library(ライブラリー)ビューは、アニメーション、描画、背景、キャラクターモデルなどのエレメントを保 存して、異なるカットやプロジェクトで再利用できるようにするのに使用されます。 また、Library(ライブラ リー)ビューを使用してシンボルを作成および保存するほか、画像とサウンドファイルを保存およびインポート することもできます。

他のカットの中の1つのカットからエレメントを再利用するには、別のカットにインポートできるようにテンプ レートを作成する必要があります。 テンプレートには、1つの描画からカット全体の構造まで何でも含めること ができます。 カットにテンプレートを作成してからテンプレートに含めるエレメントをライブラリーにコピーす ることにより、テンプレートを作成します。 作成されたテンプレートは、コピーしたエレメントのみを含むミニ カットのように構成されています。 テンプレートは、最初に作成されたカットに依存しません。このため、他の カットにも安全にインポートできます。

さらに、Library (ライブラリー) ビューの Drawing Substitutions (描画の代替) パネルでは、現在のコマの エクスポージャーをレイヤー内の既存描画の1つにすばやく変更できます。 これは、カットアウトキャラクター の口、手、瞼などのボディーパーツの、通常は複数の描画を含んでいるアニメーションには、特に便利です。

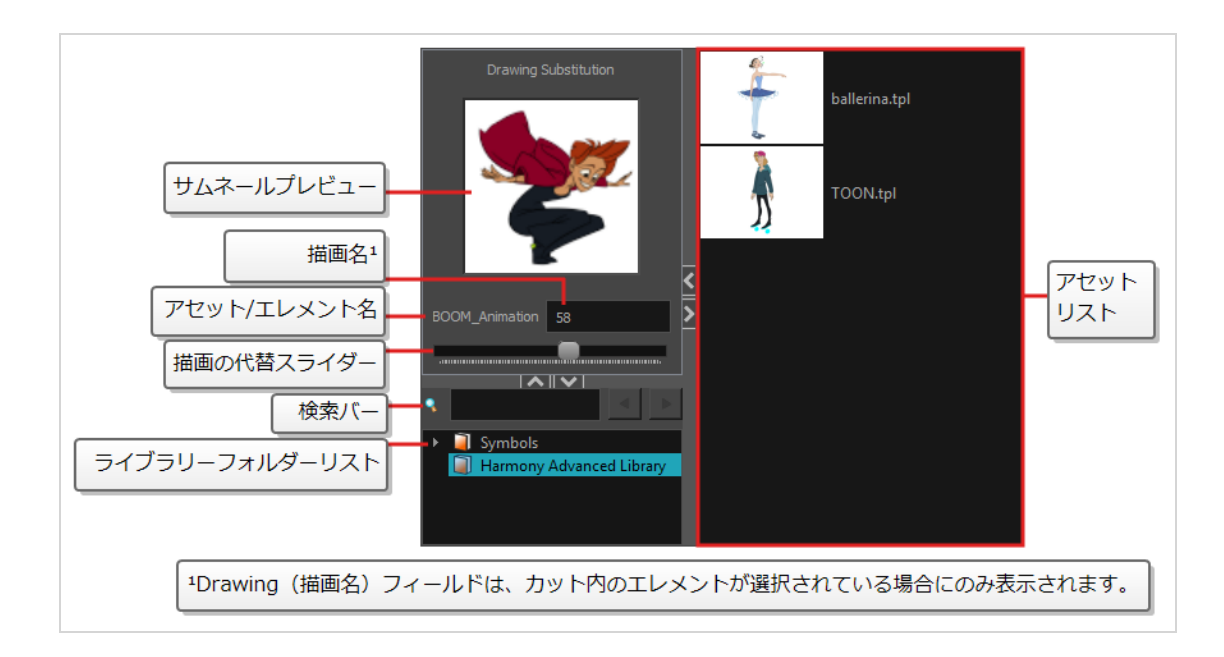

## <span id="page-20-0"></span>**ツールバー**

Harmonyインターフェースには、たくさんの便利なツールにすばやくアクセスできるツールバーが含まれてい ます。 ワークスペース内のツールバーを追加、移動、削除することができます。

ツールバーは、次の2つの主要なカテゴリに分かれています。

- <sup>l</sup> ワークスペースツールバーは、一般的な目的を持つツールバーです。 たとえば、上部のFile(ファイ ル)、Edit(編集)、Workspace(ワークスペース)、Advanced Animation(高度アニメーション) およびDeformation(変形)ツールバー、および左側のTools(ツール)ツールバーは、ワークスペース ツールバーです。 これらのツールバーは、アプリケーションウィンドウの上端、下端、左端、または右端 に配置できます。 好みに応じて、特定のビューの端に配置することもできます。
- <sup>l</sup> View(ビュー)ツールバーは、特定のビューに役立つツールバーです。 たとえば、Camera (カメラ) ビューの上部にはCamera (カメラ) ツールバーがあります。 View (ビュー) ツールバーは、それぞれ のビュー内にのみ表示できます。 それらはビューの上部、下部、左端、または右端に配置できます。

#### <span id="page-20-1"></span>**ツールバーの追加**

#### **一般的なワークスペースにワークスペースツールバーを追加または削除する方法**

- 1. 次のいずれかを行います。
	- <sup>l</sup> トップメニューから、**Windows > Toolbars(ツールバー)**を選択し、サブメニューで追加 するツールバーを選択します。
	- <sup>l</sup> ワークスペースの上部または側面、またはこれらのツールバーの隣の空のスペースにあるツー

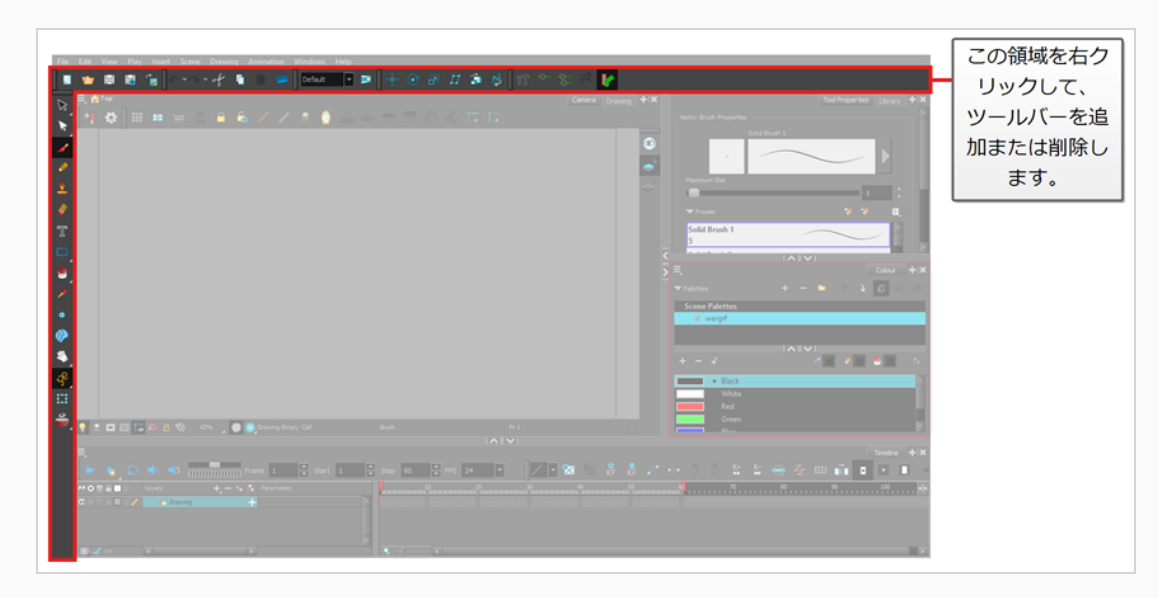

ルバーを右クリックし、コンテキストメニューに追加したいツールバーを選択します。

### **ビューにビューツールバーを追加する方法**

- 1. 次のいずれかを行います。
	- <sup>l</sup> ツールバーを追加するビューのタブをクリックして、フォーカスを設定します。 それから、 トップメニューで**Windows > Toolbars(ツールバー)**を選択し、追加するツールバーを選 択します。

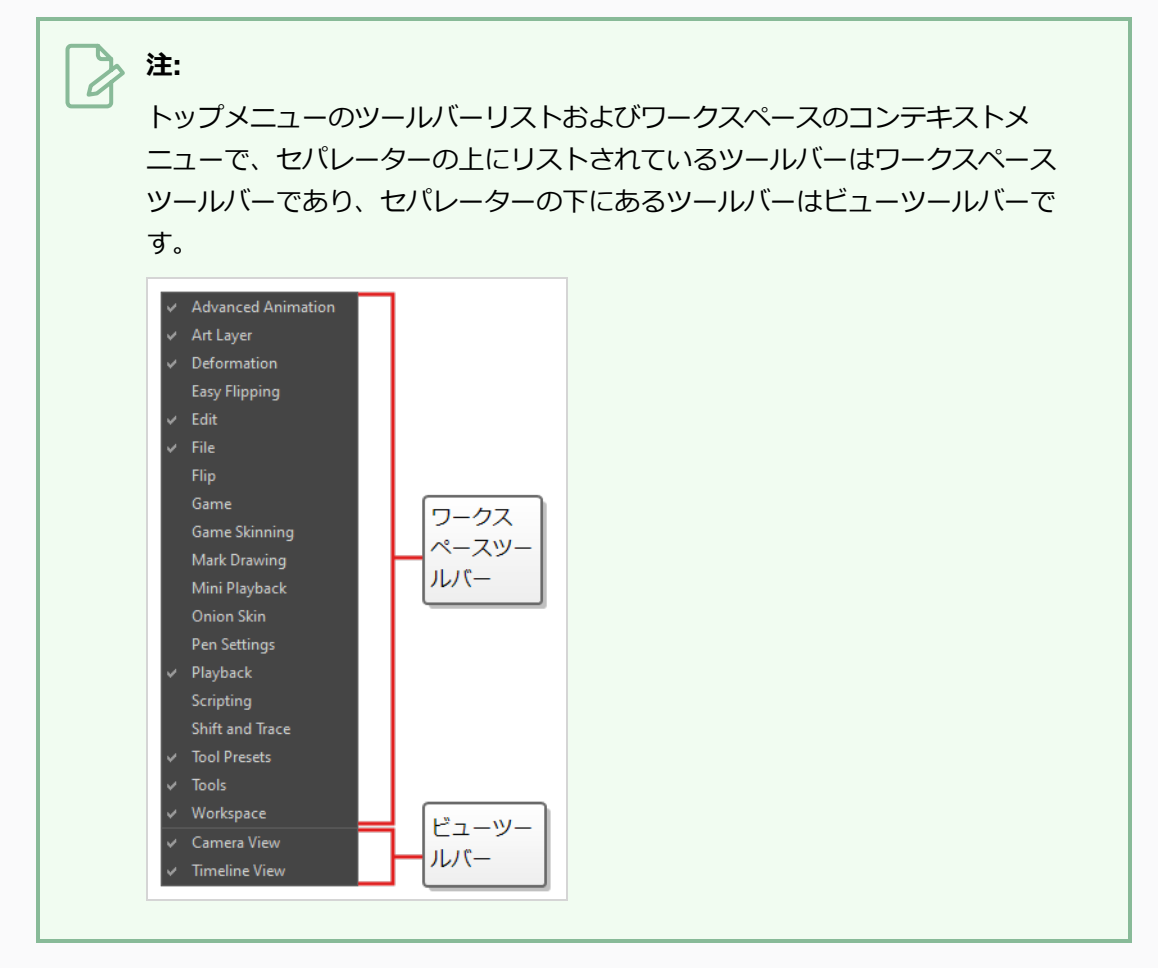

<sup>l</sup> ツールバーを追加したいビューの上部領域で、タブの左側で右クリックし、コンテキストメ ニューで追加するツールバーを選択します。

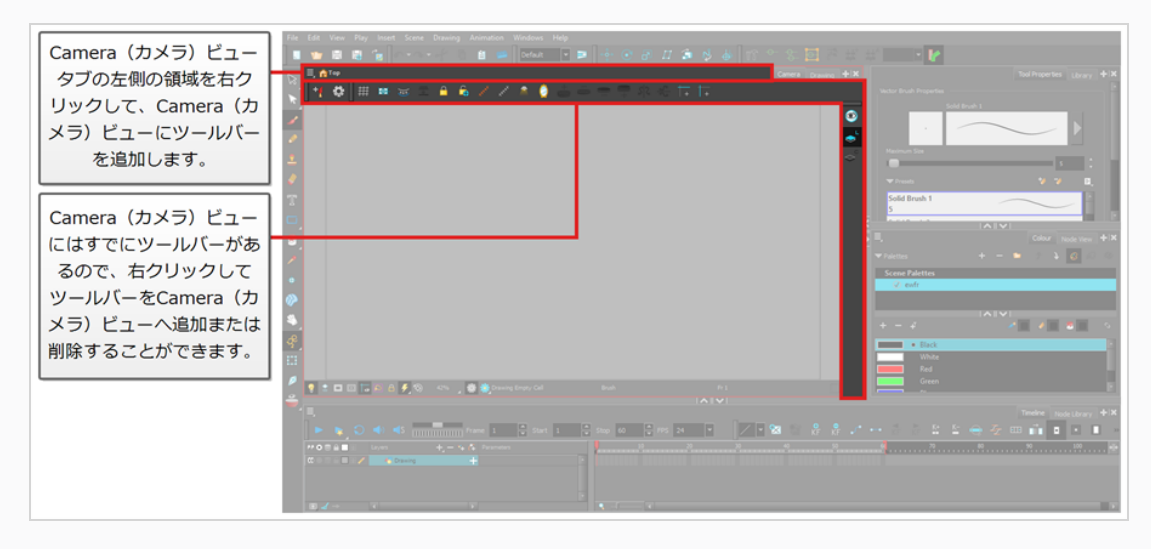

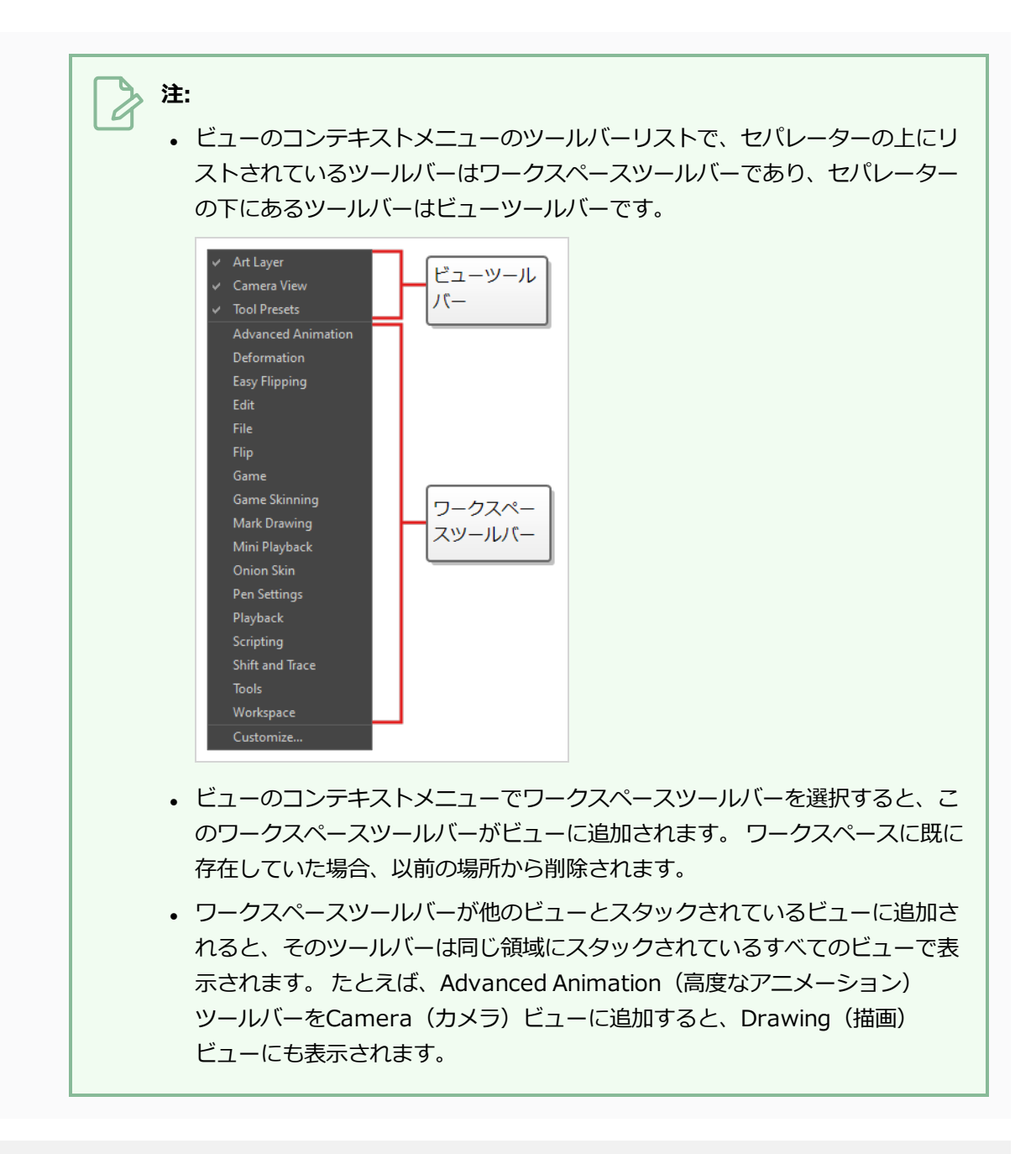

#### **ツールバーを移動する方法**

1. 移動したいツールバーの左側にあるハンドルをクリックして押したままにします。

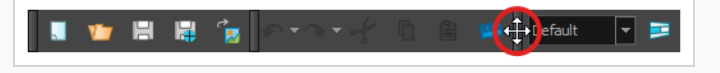

- 2. 次のいずれかを行います。
	- <sup>l</sup> ツールバーが水平の場合は、ツールバーを上下に移動して行から飛び出させます。

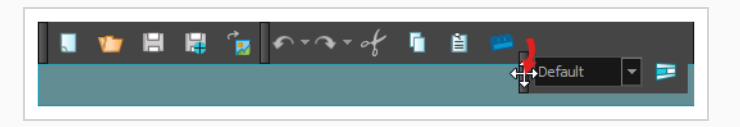

- <sup>l</sup> ツールバーが垂直の場合、ツールバーを左または右に移動して、列から飛び出させます。
- 3. 次のいずれかを行います。
	- <sup>l</sup> ツールバーを並べ替えるには、ツールバーを配置する場所にドラッグしてドロップします。

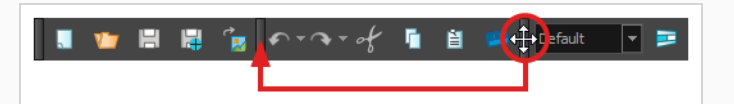

ツールバーが新しい位置に移動します。 右側のツールバー(またはツールバーが垂直の場合 は下部)は、スペースを確保するためにオフセットされます。

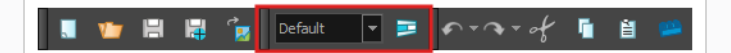

<sup>l</sup> ツールバーを新しい行または新しい列に移動するには、新しい行または列を作成する場所に ツールバーを移動するだけです。 たとえば、ユーザーインターフェースの上部にツールバー の新しい行を作成するには、ユーザーインターフェースの上部にある既存のツールバーのすぐ 下に移動します。 新しい行または列が表示され、**シアン**で強調表示されます。

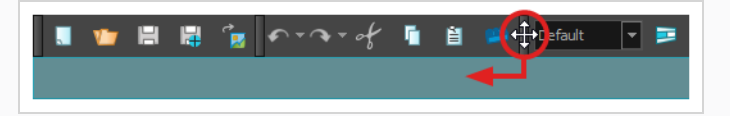

ツールバーをドロップすると、新しい行が作成され、ツールバーが行の左端に配置されます。

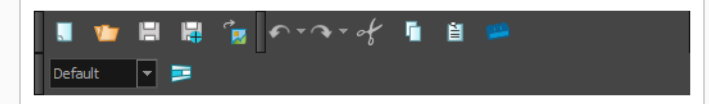

同様に、ユーザーインターフェースの左側に新しい列を作成するには、ユーザーインター フェースの左側にある既存のツールバーのすぐ右側にツールバーを移動します。

<sup>l</sup> ツールバーをユーザーインターフェースの別の端に移動するには、ツールバーをユーザーイン

ターフェースのその端までドラッグします。

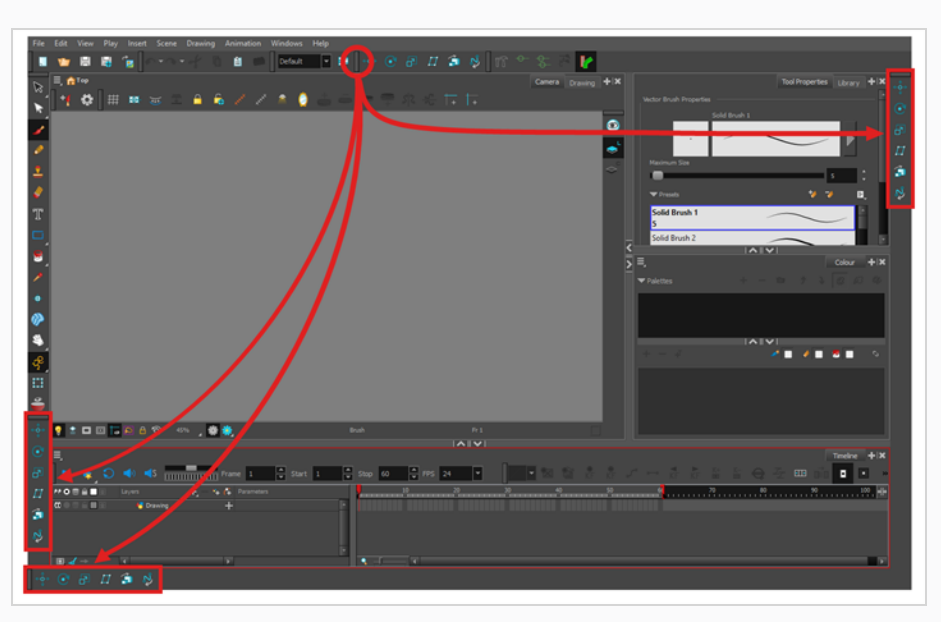

**ツールバーを別のツールバーの上に移動する方法**

- 1. 両方のツールバーが同じ行または列にあることを確認します。 同じ行または列にない場合は、前述の 方法を使用して、両方のツールバーを同じ行または列に移動します。
	- <sup>l</sup> ツールバーが水平の場合、右端のツールバーの左側にあるハンドルをクリックして押したまま にします。 次に、ツールバーの行の外に出ることなく、ツールバーを左にスライドさせま す。

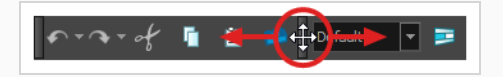

<sup>l</sup> ツールバーが垂直の場合は、下部のツールバーの上部にあるハンドルをクリックして押したま まにします。 次に、ツールバーの列の外に出ることなく、ツールバーを上にスライドしま す。

ツールバーを他のツールバーの上にスライドすると、他のツールバーのボタンが非表示になり、ポッ プアップメニューボタンが表示されます。

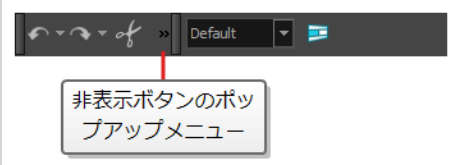

2. ツールバーを再度分離するには、同じツールバーを反対方向にスライドします。

3. 別のツールバーと重なっているツールバーを展開するには、重なったツールバーの右側にある展開ボ タンをクリックします。

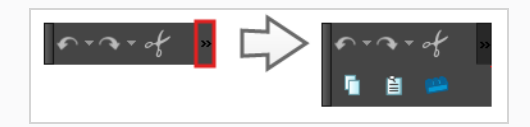

#### <span id="page-26-0"></span>**ツールツールバー**

Tools (ツール) ツールバーには、Harmonyでの作業に必要な主なツールが含まれています。 デフォルトの ワークスペースでは、このツールバーはアプリケーションウィンドウの一番左にあります。

Tools(ツール)ツールバーの一部のボタンには、右下隅に三角形があります。 これは、このボタンにいくつか のツールが積み重ねられていることを示すためです。 これらのツールにアクセスするには、ツールボタンをク リックして押したままにするか、ツールを選択してもう一度クリックします。

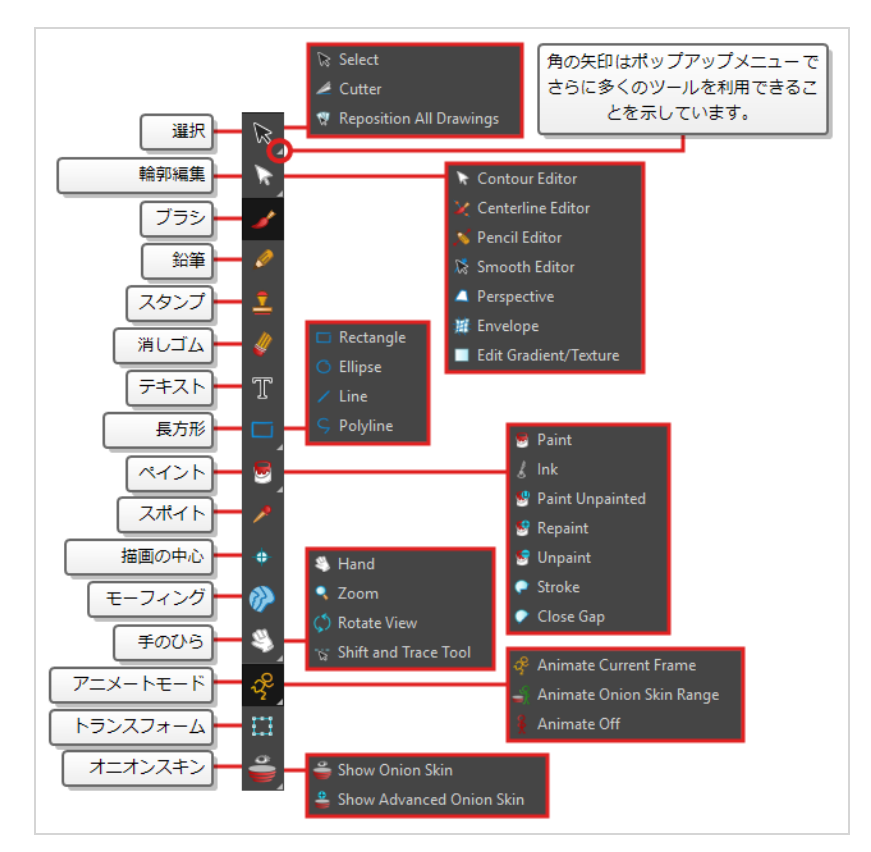

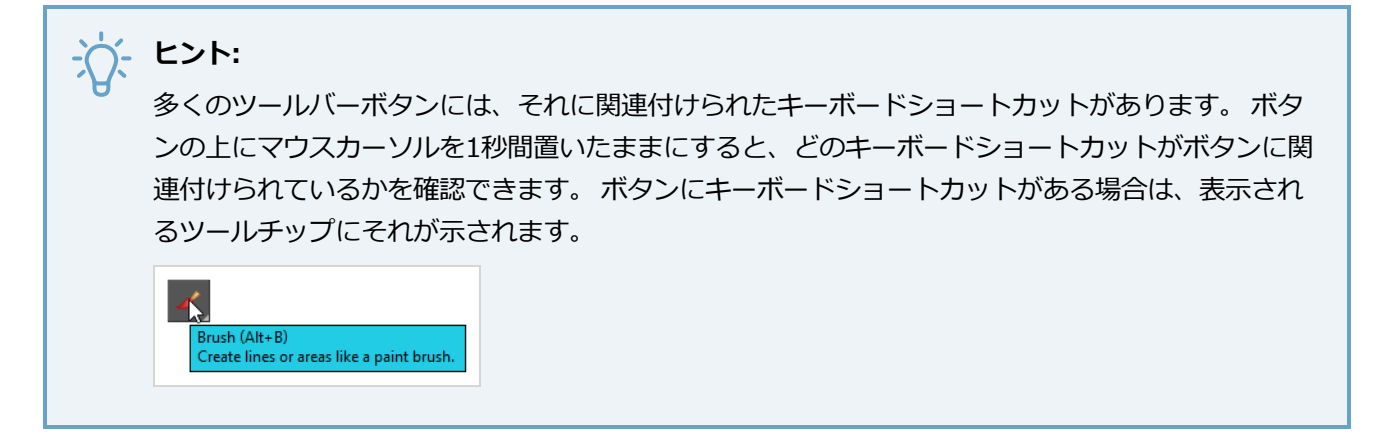

## <span id="page-27-0"></span>**ファイルツールバー**

File (ファイル) ツールバーには、New (新規)、Save (保存)、Open (開く) などの一般的なファイル操作 が用意されています。 これらのコマンドは、File(ファイル)トップメニューにもあります。

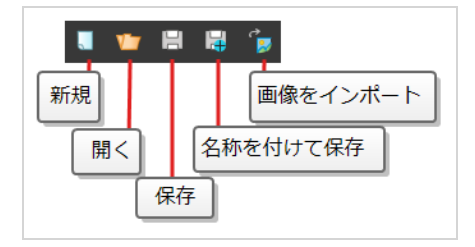

■ New (新規) および ■ Save As (名前を付けて保存) ボタンは、Harmony Stand Aloneでの み使用できます。 Harmony Serverでは、カットの作成に co コントロールセンターを使用する必 要があります。

#### <span id="page-27-1"></span>**編集ツールバー**

**注:**

Edit(編集)ツールバーには、Undo(元に戻す)、Redo(やり直す)、Cut(カット)、Copy(コピー)、 Paste (貼り付け) などの一般的な操作が含まれています。 これらのコマンドは、Edit (編集) トップメニュー にもあります。

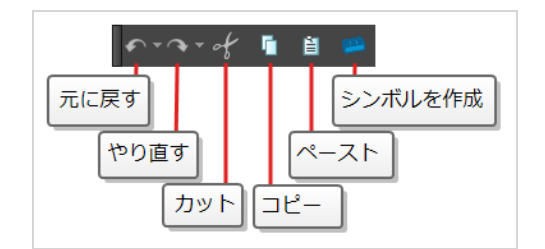

## <span id="page-28-0"></span>**プレイバックツールバー**

Playback (プレイバック) ツールバーを使用すると、アニメーションを再生したり、ループ、オーディオプレ イバック、プレイバック範囲、プレイバック速度などのプレイバックオプションを設定したりできます。

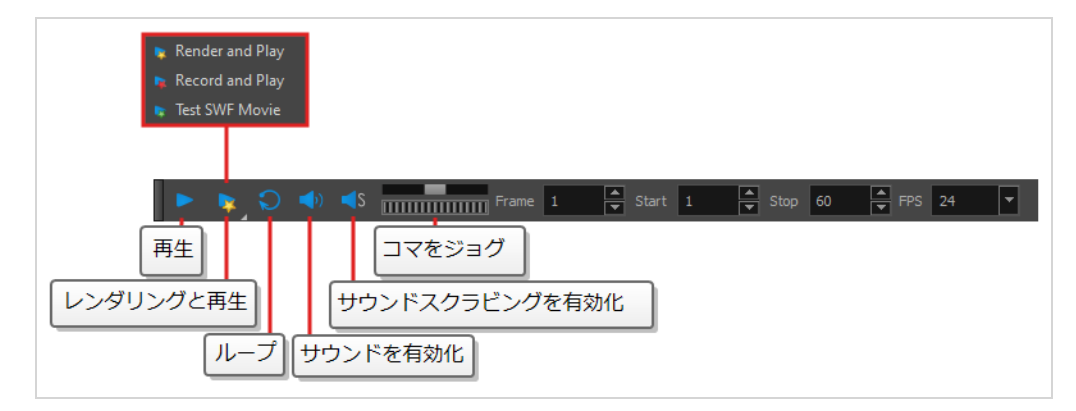

# <span id="page-28-1"></span>**インターフェースナビゲーション**

メニューコマンドとキーボードショートカットを使用して、一部のビューでは、コンテンツをズームイン、ズー ムアウト、パン、回転することでコンテンツをナビゲートできます。 必要に応じて、これらのビューのズームレ ベル、パン、回転角度をリセットすることもできます。

以下の表のナビゲーションコマンドは、いくつかの例外を除き次のビューで使用できます。

- <sup>l</sup> カメラ
- 描画
- <sup>l</sup> パース
- <sup>l</sup> タイムライン
- タイムシート
- <sup>l</sup> 関数
- <sup>l</sup> サイドおよびトップ
- <sup>l</sup> モデル

**ヒント:**  $\sum$ 

> キーボードショートカットはカスタマイズできます。 Keyboard Shortcuts(キーボードのショー トカット )ダイアログでHarmonyのキーボードショートカットを表示、検索、および変更できま す。 Keyboard Shortcuts(キーボードのショートカット )ダイアログにアクセスするには:

- <sup>l</sup> **Windows または GNU/Linux :** トップメニューで、**Edit(編集) > Keyboard Shortcuts (キーボードショートカット)**を選択します。
- <sup>l</sup> **macOS :** トップメニューで、**Harmony Advanced > Keyboard Shortcuts(キーボード ショートカット)**を選択します。

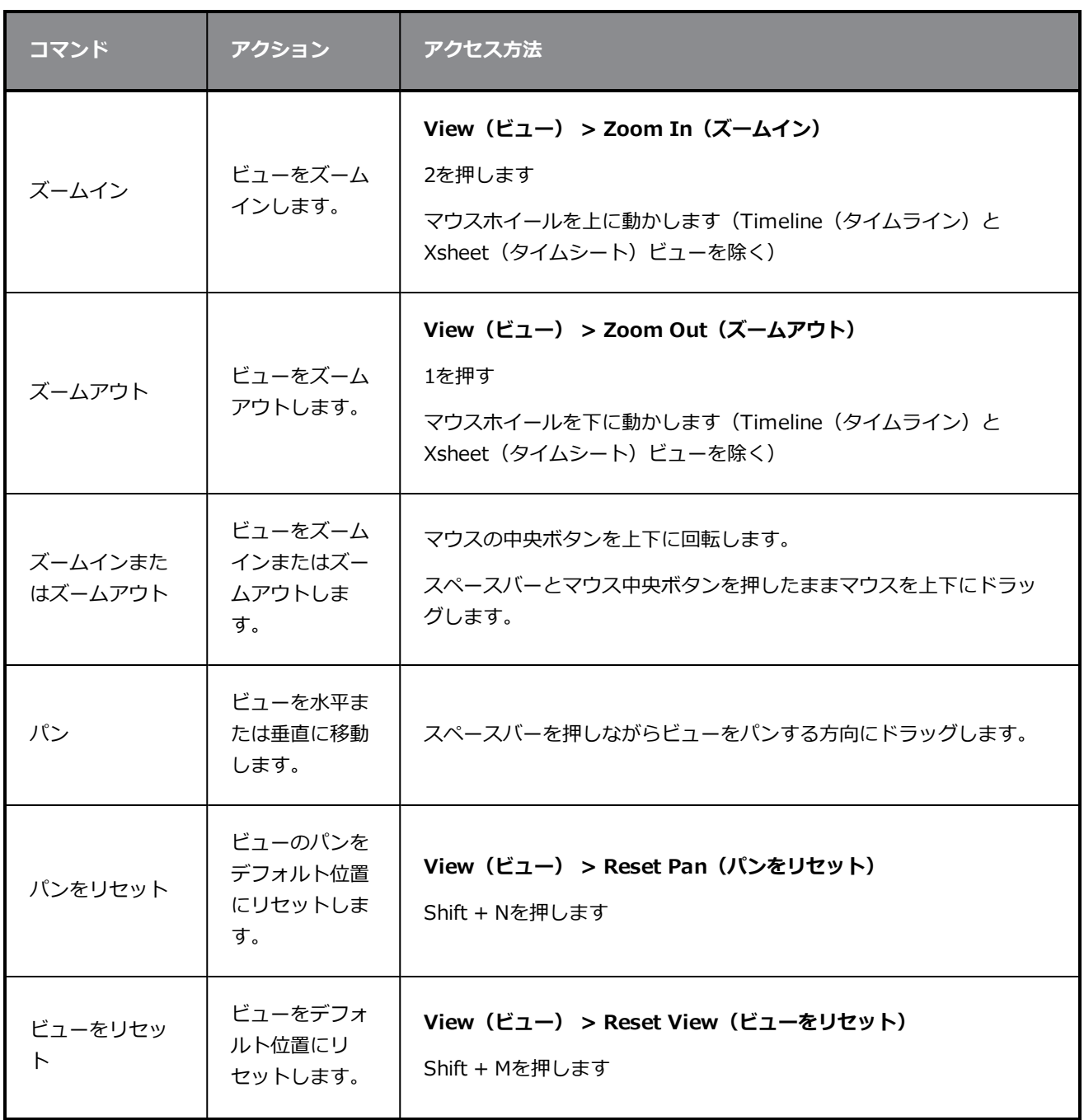

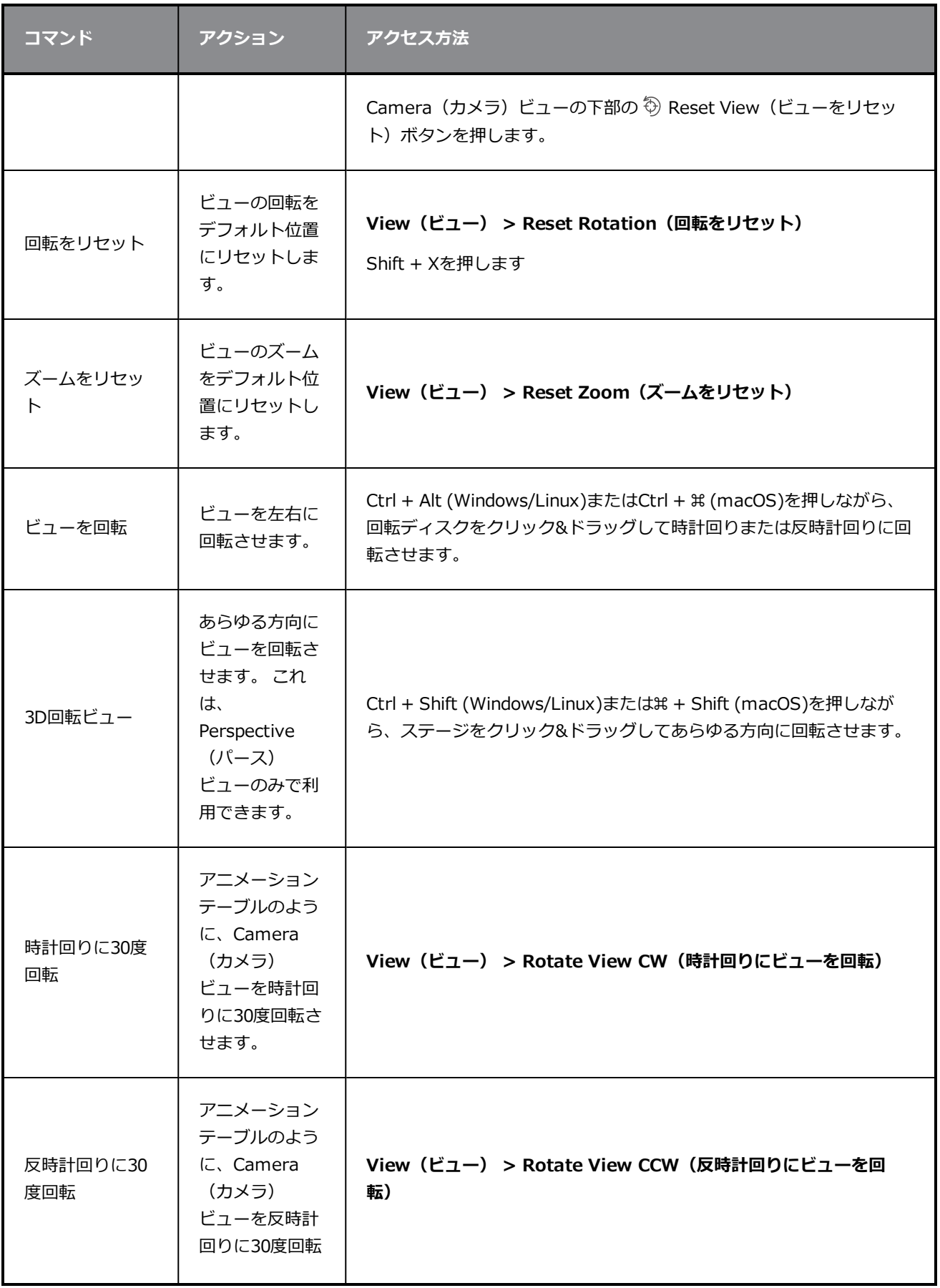

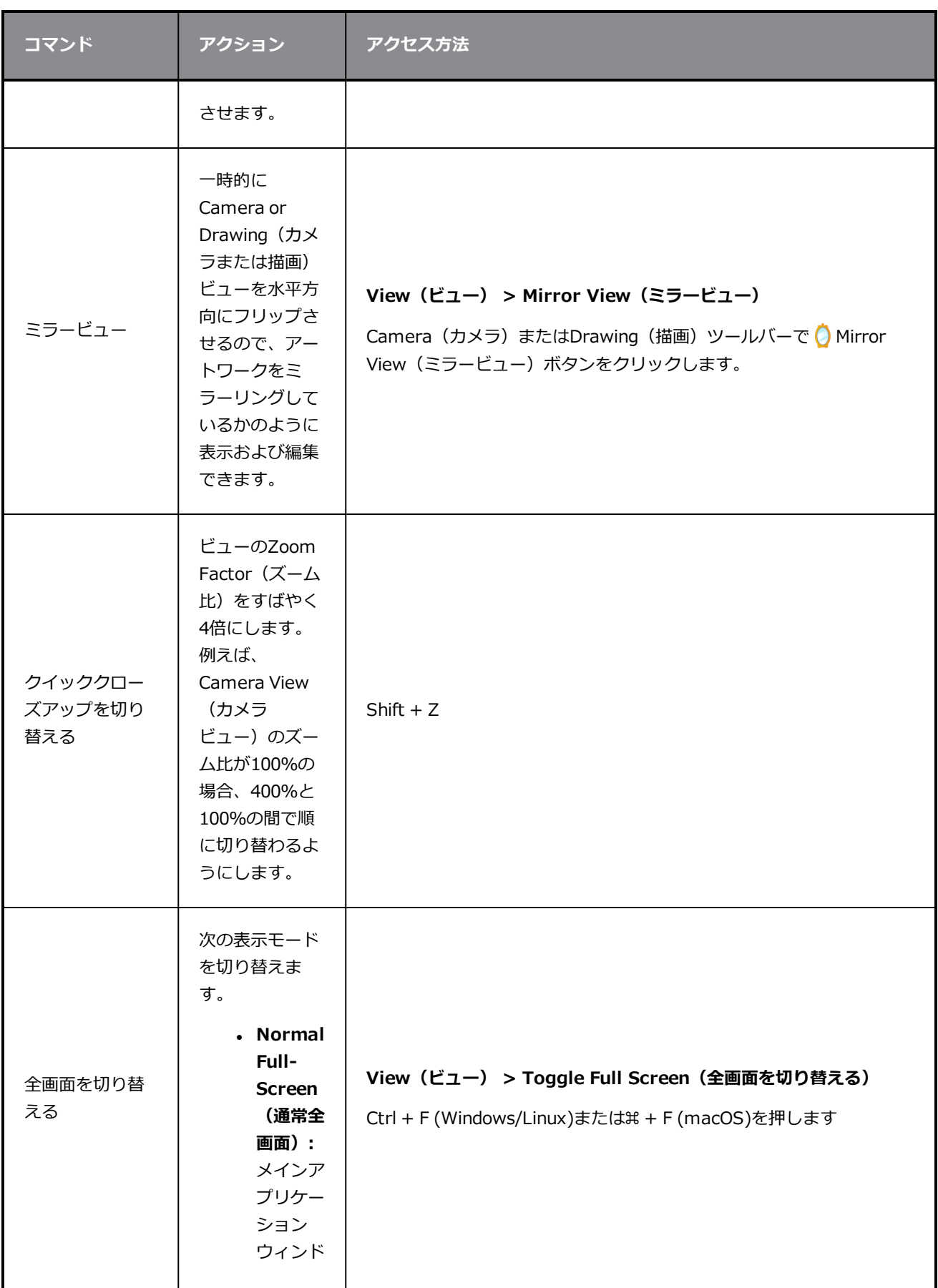

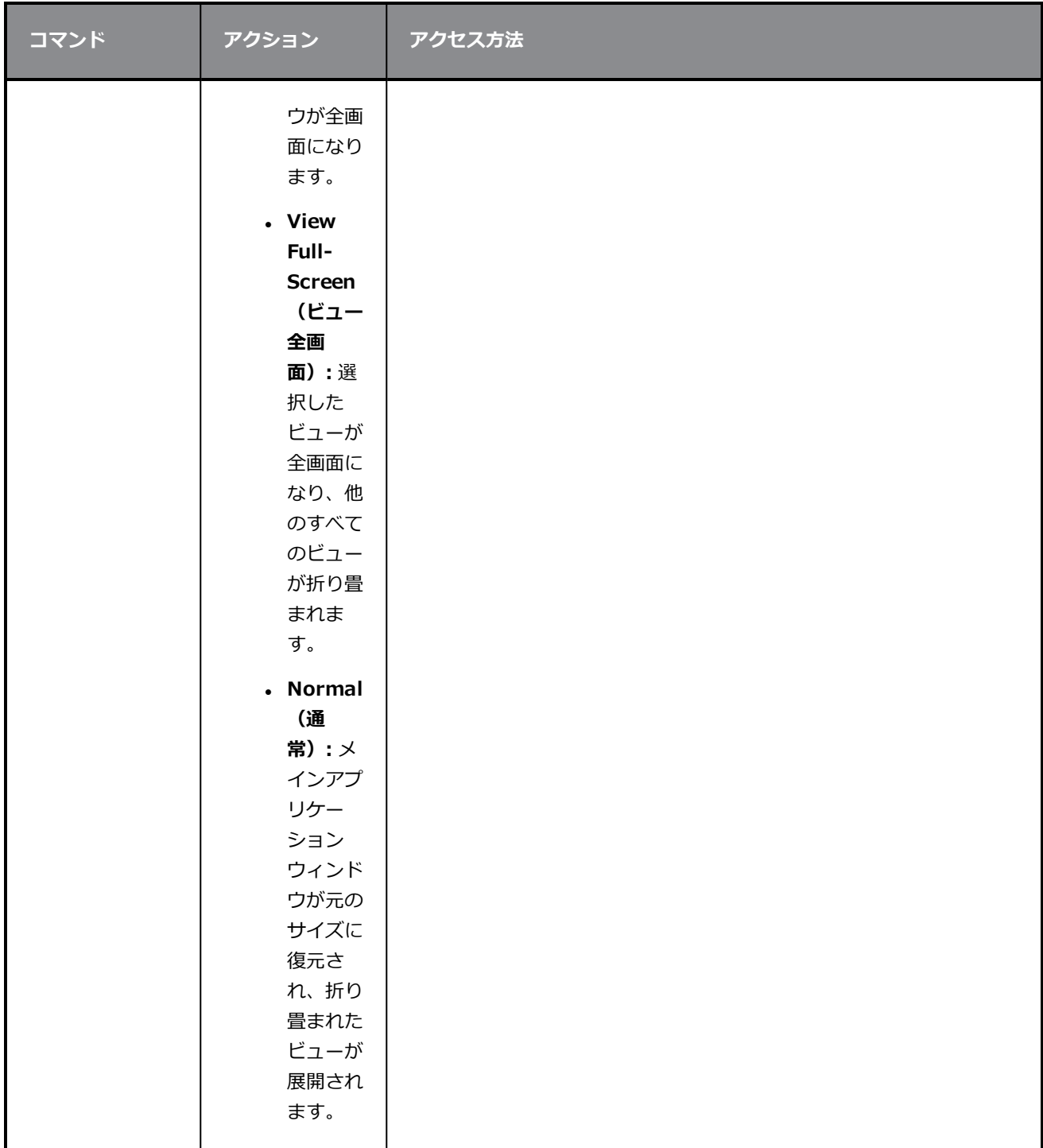

# <span id="page-32-0"></span>**タッチインターフェース**

タッチスクリーン、トラックパッド、またはタッチ入力をサポートするタブレットで作業している場合、基本的 な二本指の動作でCamera(カメラ)ビューやDrawing(描画)ビューをズーム、回転、パンさせることができ ます。 これを行うには、まずSupport Gestures (サポートジェスチャー)の設定を有効にする必要がありま す。

**ジェスチャーサポートを有効にする方法**

- 1. トップメニューから、**Edit(編集) > Preferences(環境設定)** (Windows/Linux)または **Harmony > Preferences (環境設定)** (Mac OS X) に進みます。
- 2. **General (一般)** タブを開きます。
- 3. Touch Interface(タッチインターフェース)セクションで、**Support Gestures(サポートジェス チャー)**チェックボックスにチェックを入れます。
- 4. **OK**をクリックします。
- 5. Harmonyを再起動します。

タッチインターフェース上で2本指でドラッグすることで、Camera (カメラ)ビューとDrawing (描画)ビューを操作できるようになりました。

**ジェスチャーの使用方法**

- 1. Camera(カメラ)ビューまたはDrawing(描画)ビューで、2本の指を互いにちょっと離して押し ます。
- 2. 次のいずれかを行います。
	- <sup>l</sup> ビューをパンするには、両方の指を同じ距離に保ちながら2本の指を任意の方向にドラッグし ます。

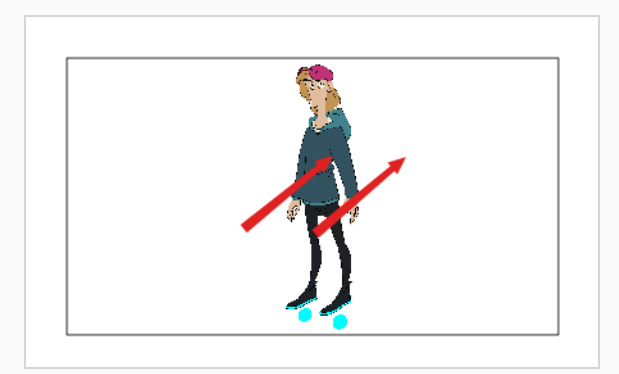

<sup>l</sup> ズームインするには、2本の指の距離を徐々に広げながらドラッグします。

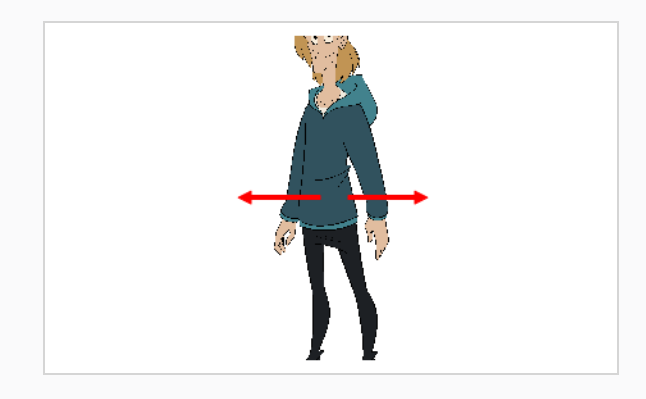

<sup>l</sup> ズームアウトするには、2本の指の距離を徐々に狭めながらドラッグします。

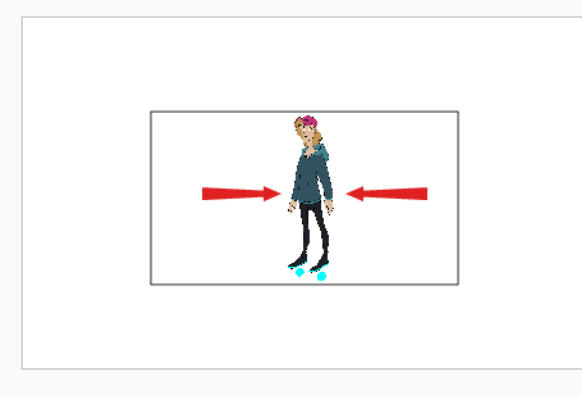

<sup>l</sup> 回転させるには、2本の指を同じ方向に回転するようにカーブを描きながらドラッグします。

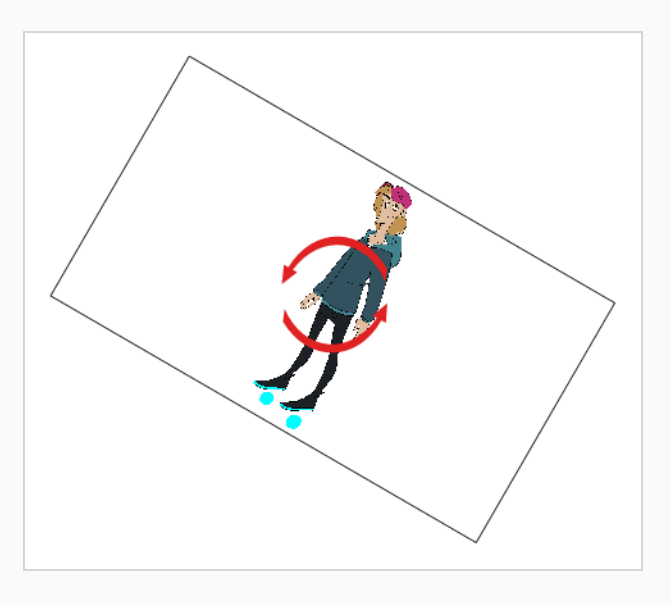
# <span id="page-36-0"></span>**第3章: レイヤーの追加方法**

セルアニメーションにおけると同様、Harmonyはレイヤーを使用してキャラクター、背景、およびプロップな どのエレメントを個別に保ち、それらを別々にアニメートすることができます。

新しいカットを作成すると、カットには**Drawing(描画)**という名称のデフォルトのレイヤーがあって、この レイヤーで、すぐに描画を開始できます。

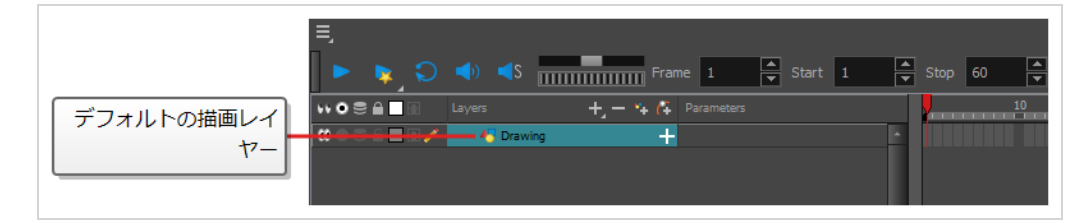

レイヤーは、Timeline(タイムライン)ビューで選択して管理することができます。 カットは必要な数のレイ ヤーを持つことができます。 カットに複数のレイヤーがある場合は、リストのより上位にあるレイヤーが下位レ イヤーより上に表示されます。

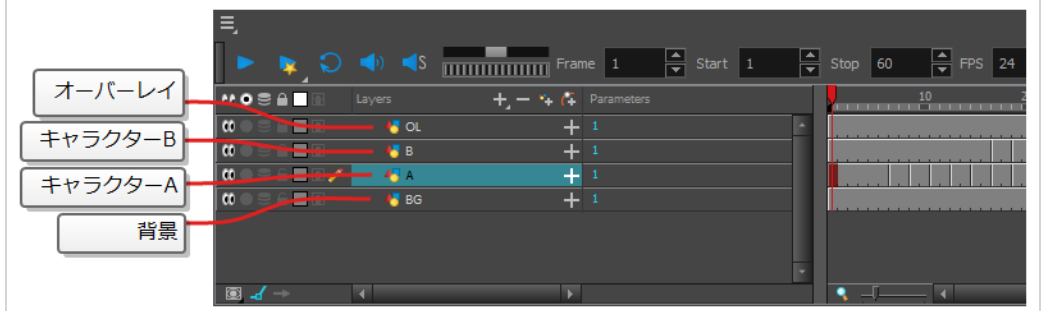

# **描画レイヤーのタイプ**

Harmonyそれぞれ独自の利点と制限を持つ2種類の描画レイヤーをサポートしています。

<sup>l</sup> **ベクターレイヤー**: ベクター描画はアートワークのシェイプの輪郭を構成する点と曲線、およびこれらの シェイプを塗りつぶすカラーまたはテクスチャーでできています。 そのためベクターレイヤーのアート ワークを拡大およびズームインしても、テクスチャーが含まれる場合を除き品質が損なわれることはあり ません。

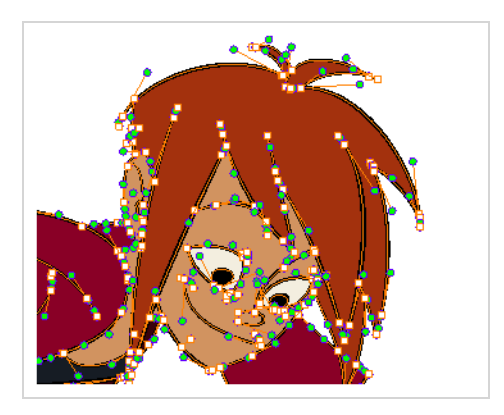

ベクターレイヤーに描画する場合、各描画ストロークと鉛筆線は個別に操作可能な別オブジェクトです。 全体に描画ストロークが適用された場合でも、単一の描画ストロークを選択して自由に移動させたりトラ ンスフォームしたりできます。 さらに描画ストロークは点と曲線でできているためシェイプの編集が可能 で、容易にアートワークを修正・変更できます。

<sup>l</sup> **ビットマップレイヤー**: ビットマップ描画はそれぞれが単色の小さな点である*ピクセル*のグリッドででき ています。 ビットマップ描画ツールを使用して単一のフラットなキャンバスにブラシストロークを塗り、 必要であればピクセル単位でアートワークを調整できます。

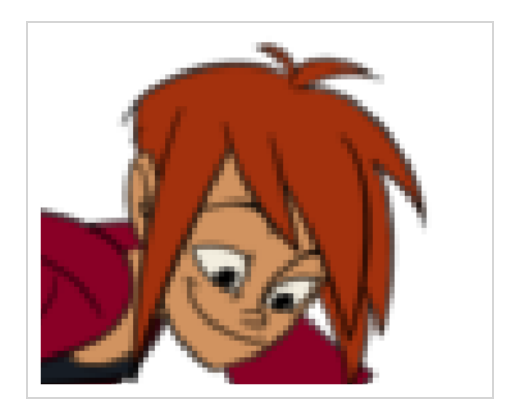

ビットマップレイヤーに描画する場合、各ブラシまたは鉛筆ストロークはキャンバスに合成されるため、 常にペイントまたは削除のみが可能な単一の描画として維持されます。ただしそれにより個別の部分の調 整はできません。

ビットマップアートワークでは画像品質を損なわずに済む画素密度の許容範囲内でのみ拡大やズームイン が可能です。 デフォルトではビットマップアートワークの画素密度は100%で、これはズームインや拡大 を行わずにアートワークを表示するためのぎりぎりの数値です。それ以外の場合にはHarmonyによって アートワーク内に新しいピクセルが生成される必要があり、アートワークがぼやけたりピクセル化したり する可能性が高くなります。

そのため、ビットマップレイヤーで描画を開始する前に、ズームインや拡大が必要になるかどうかに応じ てビットマップアートワークに必要な画素密度を設定するとよいでしょう。

# **注:**

ベクターレイヤーは編集可能でスケーラブルなので、Harmonyに精通する一方で、ベクターレイ ヤーの使用から開始することが推奨されます。 新しいカットにおけるデフォルトの描画レイヤーは ベクターレイヤーです。

### **アートレイヤー**

デフォルトでは、各描画レイヤーには、実際にはLine Art (ラインアート)レイヤーとColour Art (カラーアー ト)レイヤーという2つのアートレイヤーがあります。 これらのレイヤーを使用すると、描画内のラインアート と色を別々に保つことができます。

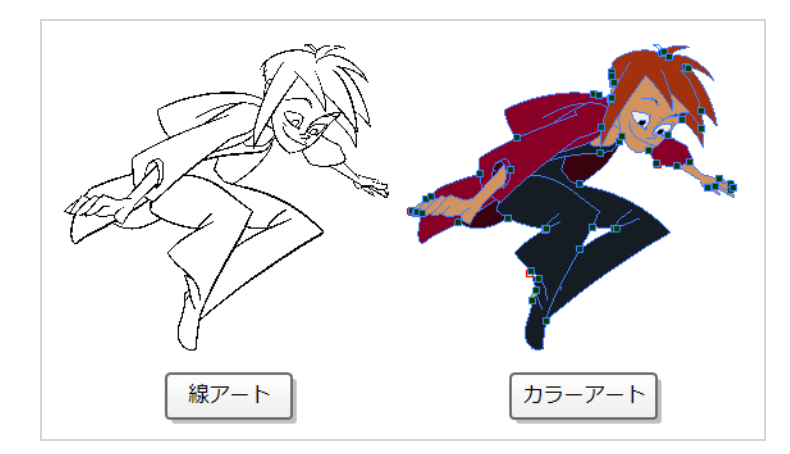

Camera and Drawing(カメラと描画)ビューの右側では、どのアートレイヤーで作業するか、また現在の アートレイヤーだけか、それとも両方のアートレイヤーを表示するかを制御することができます。

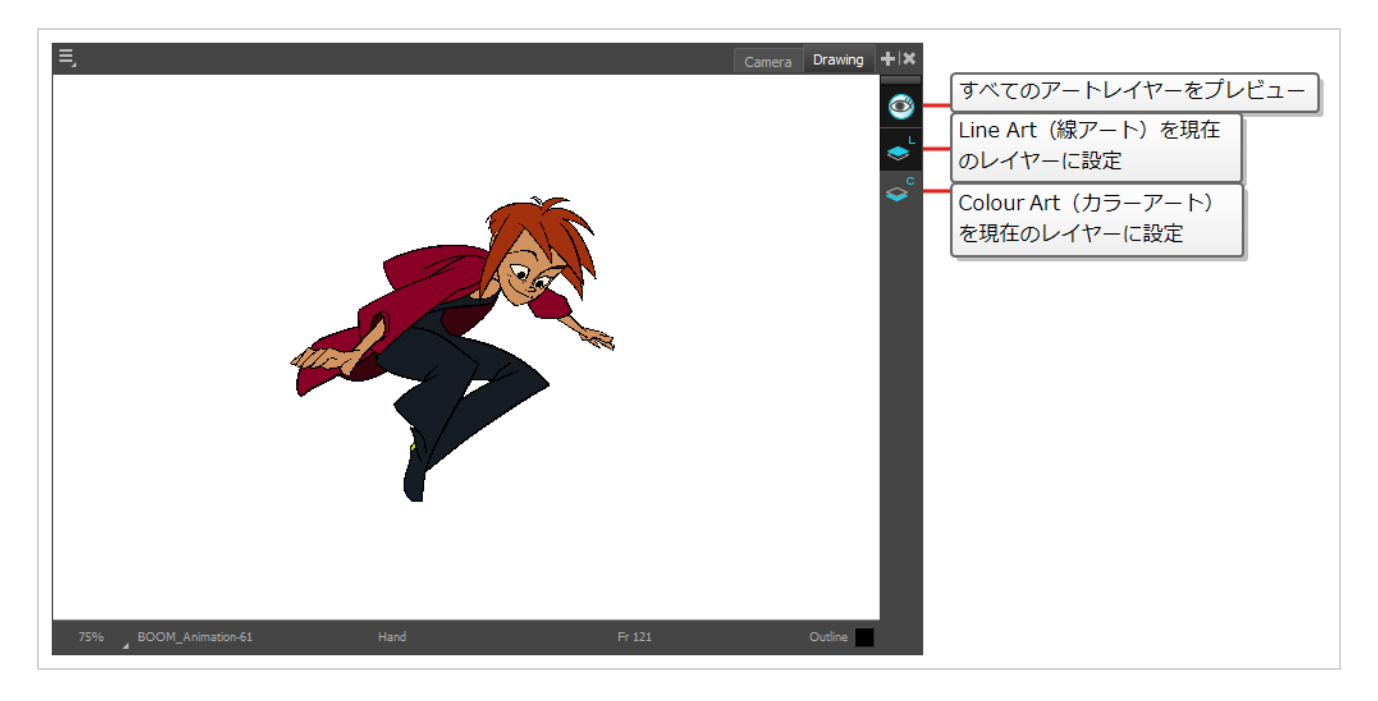

デフォルトでは、Line Art (ラインアート)レイヤーが選択されています。 そのため、すぐに描画を開始する と、最初にColour Art (カラーアート)レイヤーを選択しない限り、描画レイヤーの Line Art (ラインアート) レイヤーで描画することになります。

ラインアートにペイントしたりカラーアートに作画するかは、基本的に自由です。 お好みで、ラインアートとカ ラーアートの両方にLine Art (ラインアート)レイヤーを使用することもできます。

**注:**

また、追加のアートレイヤー: *Overlay(オーバーレイ)*と*Underlay(アンダーレイ)* アートレイ ヤーを有効にすることもできます。 Overlay(オーバーレイ)レイヤーは通常注釈に使用され、 Underlay Art (アンダーレイアート)レイヤーは通常ラフスケッチに使用されます。 それらを有効 にするには、**Preferences(環境設定)**ダイアログの **Advanced(詳細設定)**タブにある **Support Overlay and Underlay Arts(オーバーレイとアンダーレイアートをサポート)** オプ ションをチェックします。 これにはトップメニューの **編集 (Windows/Linux) または Harmony Advanced (macOS) > Preferences(環境設定)**を選択することによってアクセス できます。

# **レイヤーの名称変更**

新しいカットでは、デフォルトで作成される1つのレイヤーは**Drawing(描画)**という名称になります。 セル アニメーションでは、アニメーションレイヤーは1文字(*A*、*B*、*C*など)で、レイアウトレイヤーは頭字語(背 景には*BG*、オーバーレイには*OL*など)で名称を付けるのが一般的です。 ですから、最初のレイヤーに適切な名 称を付けることで、カットを開始することができます。

**Timeline(タイムライン)ビューでレイヤーを名称変更する方法**

1. Timeline (タイムライン)ビューで、名称変更するレイヤー名をダブルクリックします。

$$
\begin{array}{|l|l|l|}\n\hline\n\text{MOS} & \text{Layers} \\
\hline\n\text{MOS} & \text{Layers} \\
\hline\n\text{MOS} & \text{Layers} \\
\hline\n\end{array}
$$

名称の上にテキスト入力フィールドが表示されます。

| <b>MO DEF</b>        | Layers   | $+$ | $+$ | $+$ | $+$ | Parameters |
|----------------------|----------|-----|-----|-----|-----|------------|
| <b>(C) C Example</b> | <b>1</b> | 1   |     |     |     |            |

2. レイヤーの新しい名称を入力し、Enter/リターンを押します。

これでレイヤーには新しい名称が付きました。

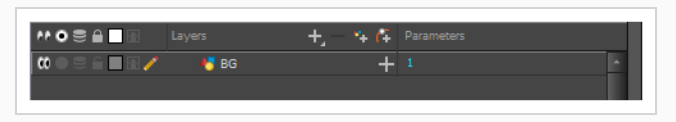

### **レイヤーの追加**

**Timeline(タイムライン)ビューから描画エレメントを追加する方法**

- 1. 次のいずれかを行います。
	- Timeline (タイムライン) ビューで 4 Add Drawing Layer (描画レイヤーを追加) ボタンを クリックします。
	- <sup>l</sup> トップメニューで**Insert(挿入) > Drawing(描画)**を選択します。
	- <sup>l</sup> Ctrl + R (Windows/Linux)または⌘ + R (macOS)を押します。

Add Drawing Layer (描画レイヤーを追加) ダイアログが開きます。

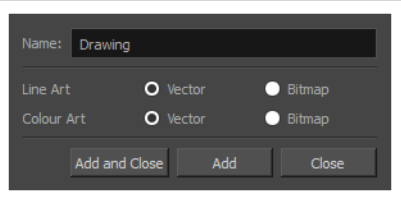

- 2. **Name(名称)**フィールドに、新しいレイヤーの名称を入力します。
- 2. **Line Art(ラインアート)**レイヤーを**Vector(ベクター)**にするか**Bitmap(ビットマップ)**にす るかを選択します。
- 3. **Colour Art(カラーアート)**レイヤーを**Vector(ベクター)**にするか**Bitmap(ビットマップ)**に するかを選択します。
- 4. 次のいずれかを行います。
	- <sup>l</sup> **Add(追加)**をクリックしてこのレイヤーを作成しますが、レイヤーをもっと作成できるよう に、ダイアログは開いたままにしておきます。
	- <sup>l</sup> **Add and Close(追加して閉じる)**をクリックすると、このレイヤーを作成してダイアログ を閉じます。

新規描画レイヤーがTimeline (タイムライン)ビューに追加されます。

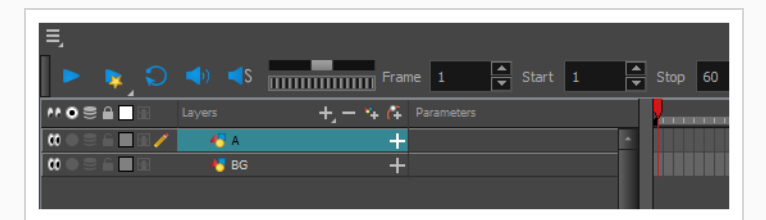

### **レイヤーを削除する**

**Timeline (タイムライン) ビューでレイヤーを削除する方法** 

1. Timeline (タイムライン)ビューで削除するレイヤーを選択します。

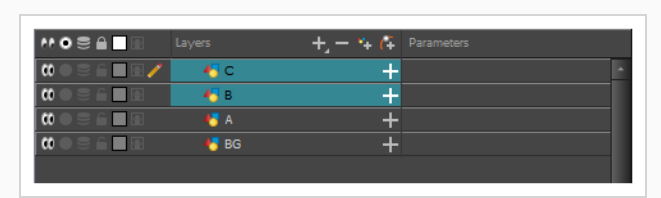

**注:** Shiftキーを押したまま、選択したい最初のレイヤーをクリックし、そして選択したい最 後のレイヤーをクリックするにより、連続した複数のレイヤーを選択することができま す。 また、Ctrl (Windows/Linux)または⌘ (macOS)キーを押しながら選択する各レイ ヤーをクリックすることで、複数のレイヤーを選択することもできます。

- 2. 次のいずれかを行います。
	- <sup>l</sup> Timeline(タイムライン)のLayer(レイヤー)ツールバーで、 Delete Layers(レイ ヤーを削除)ボタンをクリックします。

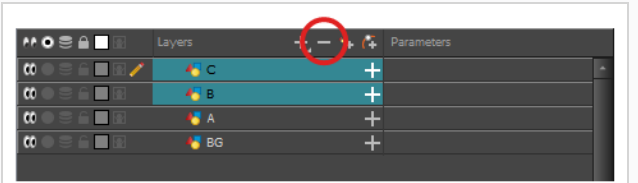

<sup>l</sup> 選択上を右クリックし、**Delete(削除)**を選択します。

選択したレイヤーがTimeline (タイムライン)ビューから削除されます。

### **レイヤーを並び替える**

**Timeline (タイムライン) ビューでレイヤーを再整列する方法** 

1. Timeline (タイムライン)ビューで、移動するレイヤーを選択します。

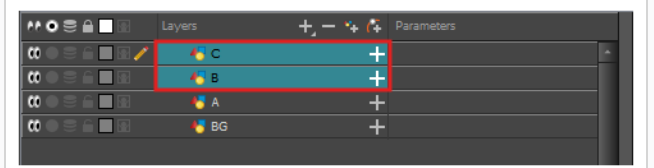

- 2. 選択範囲をクリック&ドラッグし、次のいずれかを行います。
	- <sup>l</sup> 選択範囲を2つのレイヤーにドロップして、それらのレイヤー間に移動させます。 選択範囲が 移動するレイヤー間に**シアン**の線が表示されます。

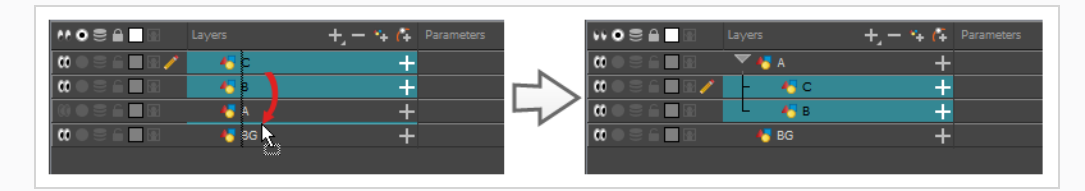

<sup>l</sup> 選択範囲をレイヤーにドロップし、選択したレイヤーを子としてそのレイヤー上にリグしま す。

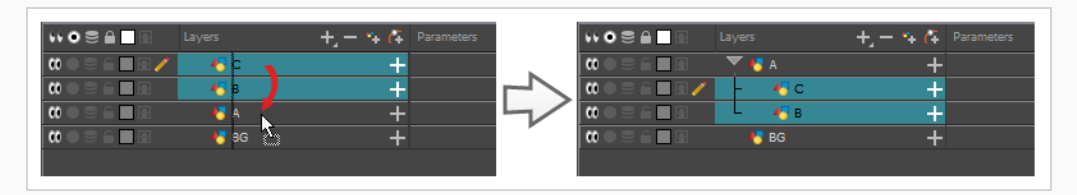

# **レイヤーのグループ化**

レイヤーをグループ化することで、カット構造を整理した状態に保つことができます。

さらに、合成を含むこのグループにエフェクトを追加して、グループ内のすべてのレイヤーにそのエフェクトを 適用することができます。

**Timeline(タイムライン)ビューでレイヤーをグループ化する方法**

1. Timeline (タイムライン)ビューでグループ化するエレメントを選択します。

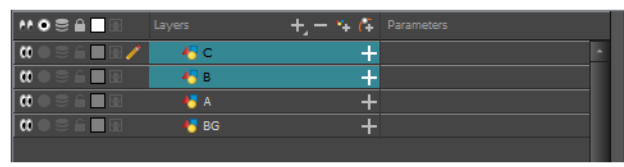

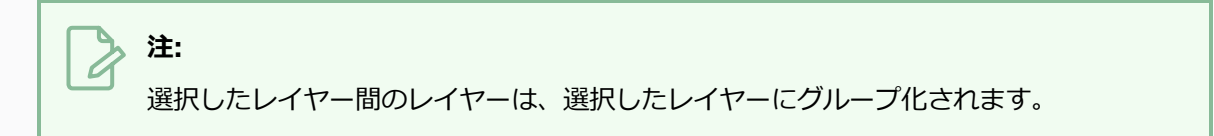

- 2. 次のいずれかを行います。
	- <sup>l</sup> 強調表示されているレイヤーを右クリックし、**Group Selection(グループ選択)**を選択し ます。
	- Ctrl +Shift + G (Windows/Linux)または $\#$  + Shift + G (macOS).

新規グループレイヤーがTimeline (タイムライン)ビューに追加されます。

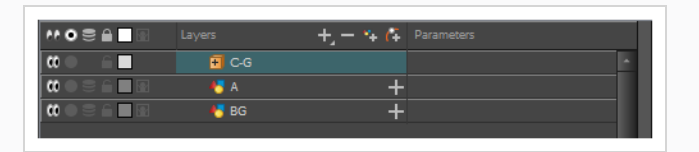

F Expand Group (グループの展開) ボタンをクリックすると、グループ化されたレイヤーがグ ループレイヤーの子としてリギングされていることがわかります。

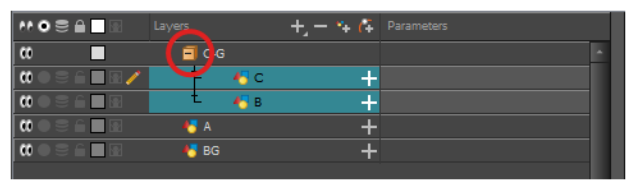

### **レイヤーの非表示と表示**

他のレイヤーで作業しているときにCamera (カメラ) ビューが混乱しないように、レイヤーを一時的に非表示 にすることができます。

**Timeline(タイムライン)ビューでレイヤーを非表示にする方法**

1. Timeline (タイムライン) ビューで、非表示にしたいレイヤーの左の ODisable Layer (レイヤーを 無効化) ボタンをクリックします。

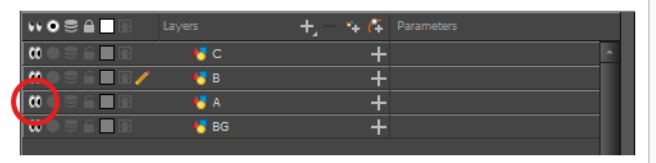

そのレイヤーは、Camera (カメラ)レイヤーでは見えなくなります。

2. レイヤーの非表示を解除したい場合は、 Chable Layer (レイヤーを有効化) ボタンをクリックし て再度表示します。

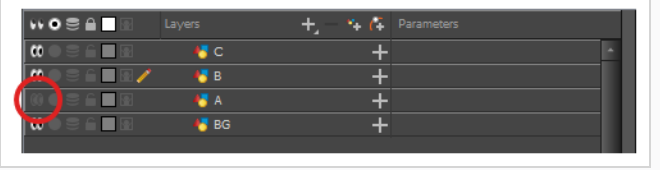

### **レイヤーのロック/アンロック**

レイヤーを一時的にロックすることができます。ロックされたレイヤーは、Timeline (タイムライン)ビュー またはXsheet (タイムシート) ビューで編集することはできますが、選択したり、描画したり、Camera (カ メラ)ビューで操作することはできません。 これは、現在は作業していない背景、オーバーレイ、プロップ、 キャラクターを間違って選択したり描画したりしないようにするのに便利です。

**Timeline(タイムライン)ビューでレイヤーをロックする方法**

1. Timeline (タイムライン)ビューで、ロックしたいレイヤーの左の Clock (ロック)ボタンをク リックします。

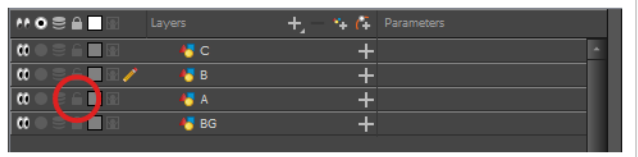

そのレイヤーは、Camera (カメラ)ビューでは選択や描画ができなくなります。 そのレイヤーの 名称は、Timeline(タイムライン)ビューでは**赤**で表示されます。

2. レイヤーのロックを解除するには、 ● Unlock Layer(レイヤーのロック解除)ボタンをクリックす るとレイヤーが再度表示されます。

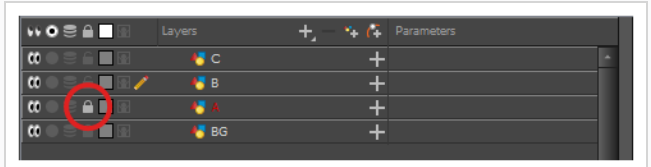

### <span id="page-46-0"></span>**第4章: 描画の方法**

カットを作成すると、カットにはデフォルトのDrawing(描画)レイヤーが表示され、そこですぐに描画を開始 できます。

# **注:**

描画スタイルや何に慣れているかによって、Brush (ブラシ) ツールまたはPencil (鉛筆) ツール での描画を好むかもしれません。 これらのツールの違いについては、*[カットを作成すると、カット](#page-46-0) [にはデフォルトのDrawing\(描画\)レイヤーが表示され、そこですぐに描画を開始できます。](#page-46-0)* (ペー [ジ46\)](#page-46-0)を参照してください。

#### **Brush(ブラシ) ツールで描画する方法**

1. Timeline (タイムライン)またはXsheet (タイムシート)ビューで、描画レイヤーの最初のセルを クリックします。

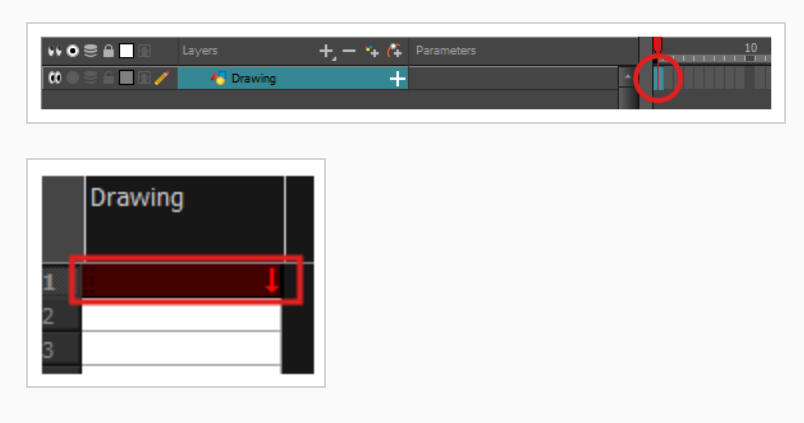

- 2. Brush(ブラシ) ツールで描画したい場合は、次のいずれかを実行してください。
	- Tools (ツール) ツールバーで / Brush (ブラシ) ツールを選択します。
	- <sup>l</sup> トップメニューで**Tools(ツール) > Brush(ブラシ)**を選択します。
	- **Alt + Bを押します。**

Pencil (鉛筆) ツールでも描画してみたい場合は、次のいずれかを実行してください。

- Tools (ツール) ツールバーで ●Pencil (鉛筆) ツールを選択します。
- <sup>l</sup> トップメニューで**Tools(ツール) > Pencil(鉛筆)**を選択します。
- **.** Alt + /を押します。
- 3. Tool Properties(ツールプロパティ)ビューのPresets(プリセット)リストで、使用するブラシ または鉛筆プリセットを選択します。
- 4. **Maximum Size(最大サイズ)**スライダーを使用して、ブラシまたは鉛筆の希望するサイズを選択 します。
- 5. カラーを選択するには、Colour (カラー)ビューで使用するカラーをクリックします。 カラーの作 成および編集方法についての詳細は、*[カラースウォッチの作成または編集方法](#page-60-0)* (ページ60)をご覧く ださい。

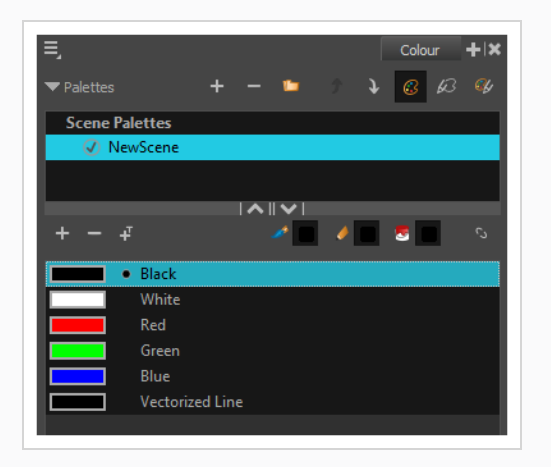

6. Drawing (描画)またはCamera(カメラ)ビューで描画を開始します。

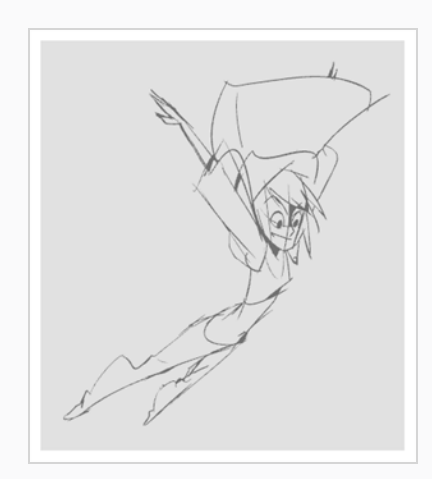

7. ブラシまたは鉛筆を変更したい場合は、Tool Properties(ツールプロパティ)ビューで、矢印ボタ ンをクリックして Brush Properties (ブラシプロパティ)またはPencil Properties (鉛筆プロパ ティ) ダイアログを開きます。 Brush Properties (ブラシプロパティ) ダイアログで、ブラシのサ イズ、シェイプ、テクスチャー、ぼかしおよび滑らかさをカスタマイズできます。 Pencil Properties (鉛筆プロパティ) ダイアログでは、鉛筆のサイズ、滑らかさ、テクスチャー、および線 の端をカスタマイズできます。

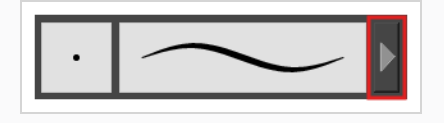

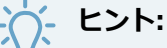

- <sup>l</sup> 描画前または描画中にShiftキーを押したままにすると、直線が描画されます。
- <sup>l</sup> スペースバーキーを押したまま直線を描くと、線の角度がロックされます。 感圧型タブレッ トを使用している場合は、厚さを調整するために線を重ねて描くことができます。
- <sup>l</sup> 描画前または描画中に ShiftとAltキーを押したままにすると、水平または垂直の直線を描画 します。
- <sup>l</sup> 描画中にCtrl (Windows/Linux)または⌘ (macOS)キーを長押しすると、描画ストロークは 閉じた形状になります。
- <sup>l</sup> ストロークを描く前にAltを押し続け、既存のアートワーク付近で描画を始めると、描画スト ロークの出だしがそのアートワークに繋がります。
- <sup>l</sup> ストロークの描画中にAltを押したままにして、既存のアートワークの近くで描画ストローク を終了すると、その描画ストロークの終わりがそのアートワークに接続されます。

### **アートワークの調整**

Harmonyは、描画を調整するために複数の方法を提供します。 最後の描画ストロークを元に戻したり、描画の 一部を消去したり、描画ストロークをトランスフォームまたは削除したり、描画ストロークの点やカーブを微調 整したりすることができます。

**注:**

ビットマップレイヤーに描画するときは、個々の描画ストロークを操作したり調整したりすること はできません。*[レイヤーの追加方法](#page-36-0)* (ページ36)を参照。

#### **最後の描画ストロークを元に戻す方法**

- 1. 次のいずれかを行います。
	- <sup>l</sup> トップメニューから、**Edit(編集) > Undo(元に戻す)**を選択します。
	- <sup>l</sup> Ctrl + Z (Windows/Linux)または⌘ + Z (macOS)を押します。

#### **消去方法**

1. Tools (ツール) ツールバーで、 ▲ Eraser (消しゴム) ツールを選択するか、またはAlt + Eを押し ます。

2. Drawing (描画)またはCamera (カメラ)ビューで、削除したい描画の部分に消しゴムストローク を描きます。

#### **描画ストロークの操作方法**

- 1. Tools (ツール) ツールバーで R Select (選択) ツールを選択するか、またはAlt + Sを押します。
- 2. Camera (カメラ)またはDrawing (描画)ビューで、次の一つを行うことによって編集したい描画 ストロークを選択します。
	- <sup>l</sup> 選択するには描画ストロークをクリックします。
	- <sup>l</sup> 描画ストロークをクリックしながらShift保持すると、選択範囲に追加されます。
	- <sup>l</sup> それらを同時に選択するには、描画ストロークの周りに投げ縄を描きます。
- 3. 次のいずれかの操作で、選択範囲を編集します。
	- <sup>l</sup> 選択したアートワークを再配置するには、それをクリックして配置したい場所にドラッグしま す。

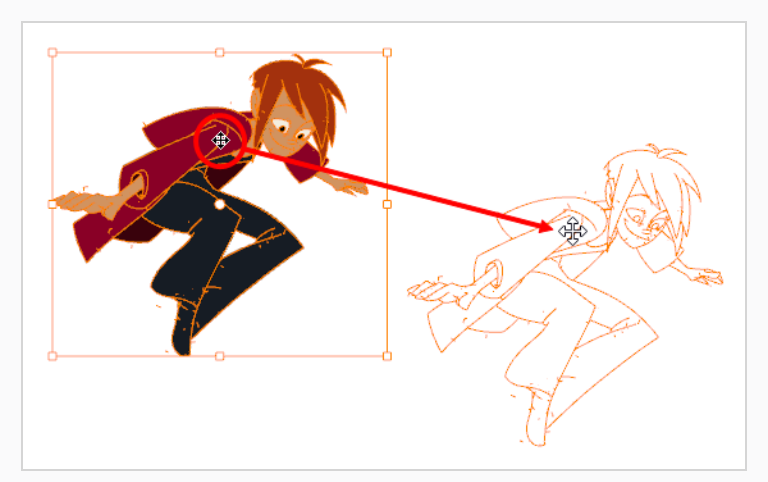

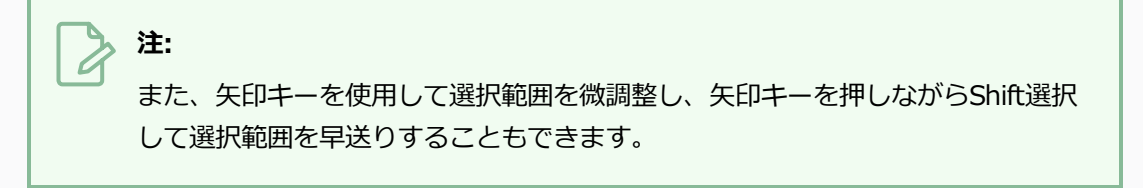

<sup>l</sup> 選択したアートワークを回転させるには、コントロールボックスの角にあるハンドルの1つの すぐ外側をクリックしてつかみ、回転させます。

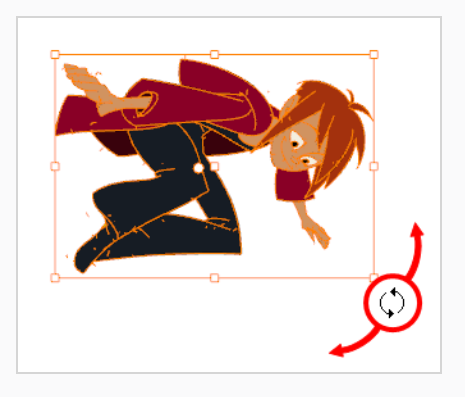

<sup>l</sup> 選択したアートワークを拡大縮小するには、コントロールボックスの角または端の中央にある コントロールポイントの1つをクリックしてドラッグします。

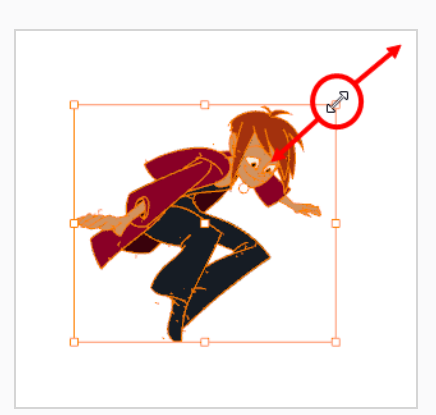

<u>−</u>; ヒント: アートワークを拡大縮小している間、Shiftキーを押したままにすることでその比 率を維持することができます。

<sup>l</sup> スキューするには、コントロールポイント間で、横または上下のセグメントを横または上下に ドラッグします。

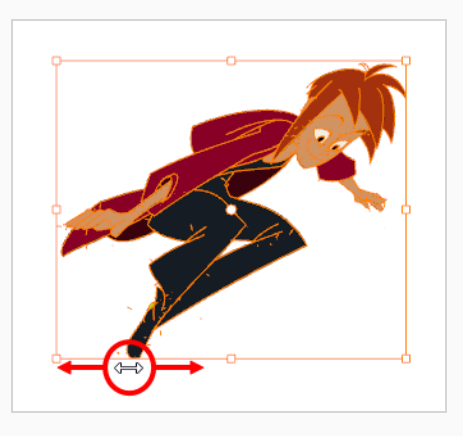

<sup>l</sup> 削除するにはDel (Windows/Linux)またはBackspace (macOS)を押します。

#### **ラインの編集方法**

- 1. 次のいずれかを行います。
	- Brush (ブラシ) ツールを使用して描画した場合は、Tools (ツール) ツールバーで、 ☆ Contour Editor (輪郭編集) をダブルクリックしてからポップアップメニューで Centerline Editor(中心線エディター)を選択するか、 またはAlt + Wを押します。
	- Pencil (鉛筆) ツールを使用して描画した場合は、Tools (ツール) ツールバーで、 ☆ Contour Editor(輪郭編集)を選択するか、またはAlt + Qを押します。
- 2. Drawing (描画)またはCamera (カメラ)ビューで、変更したい領域の近くで編集したい図形、 輪郭、または鉛筆線をクリックします。

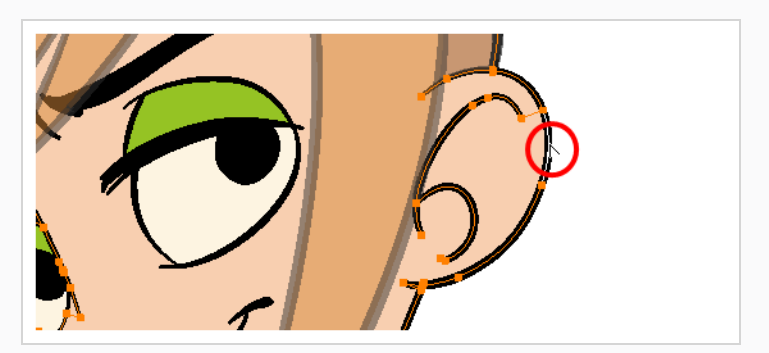

図形または線のコントロールポイントが表示されます。

3. ポイントの1つをクリックして選択します。

ポイントのベジェハンドルが表示されます。また、周辺ポイントのベジェハンドルも表示されます。

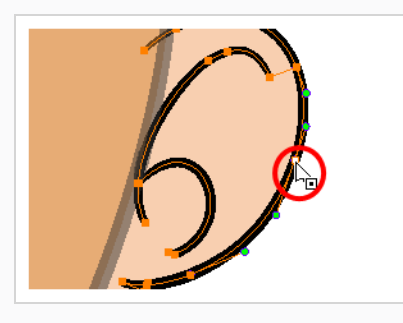

# **ヒント:**

ポイントをクリックして選択項目に追加する際にポイントの周りに投げ縄を描くか、ま たは Shiftを保持することによって、いくつかのポイントを選択することができます。 Tool Properties (ツールプロパティ) ビューで Show Contour Editor Control (輪 郭編集コントロールを表示)オプションを有効化することにより、Contour Editor(輪 郭編集)を使って選択した複数ポイントを拡大縮小および回転することができます。

- 4. 次のいずれかを行います。
	- <sup>l</sup> ポイントまたは複数ポイントの選択範囲を移動するには、それをクリックしてドラッグしま す。

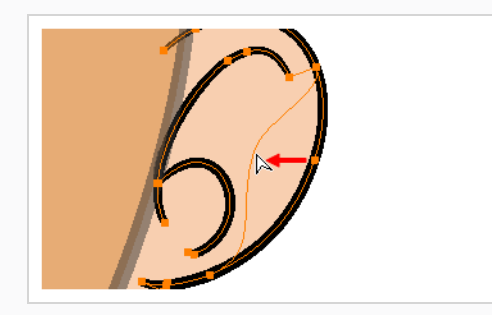

<sup>l</sup> ポイントの両側の曲線を変更するには、そのベジェハンドルの1つをドラッグします。

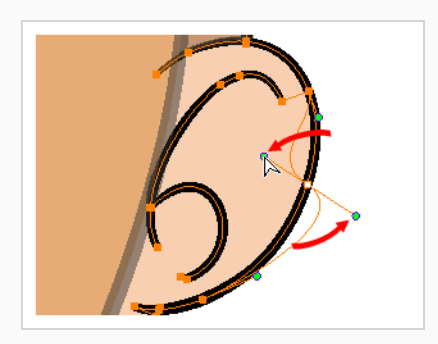

<sup>l</sup> ポイントの片側だけ曲線を変更するには、Altキーを押したままにして、そのベジェハンドル の1つをドラッグします。

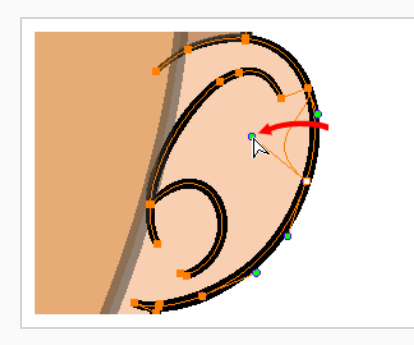

<sup>l</sup> 輪郭を変形するには、2点間の輪郭の一部をドラッグします。

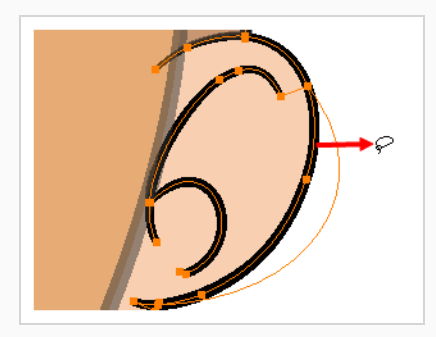

<sup>l</sup> 2点間の曲線を変形するには、 Shiftキーを押したまま2点間の輪郭をドラッグします。

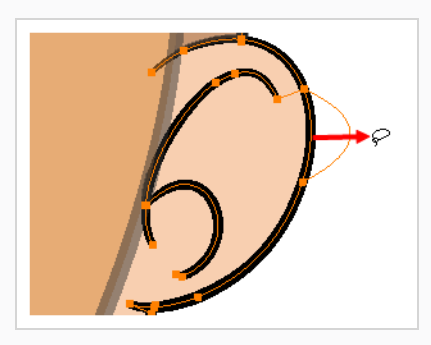

<sup>l</sup> ポイントのベジェハンドルを削除し、それが直線に接続されるようにするには、 Altキーを押 したままポイントをクリックします。

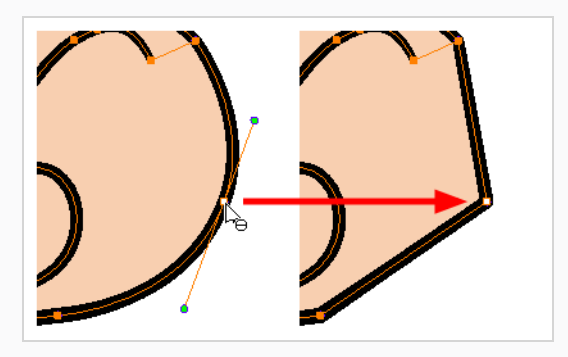

<sup>l</sup> 直線には、デフォルトではそのポイントにベジェハンドルがありません。 これらの点にベ ジェハンドルを作成し、その線を曲線にするには、Altキーを押したまま、そのポイントをク リックして保持し、マウスカーソルをそこからドラッグして離します。 新しいベジエハンド ルは、マウスボタンが離されるまで、マウスカーソルの後に表示されます。

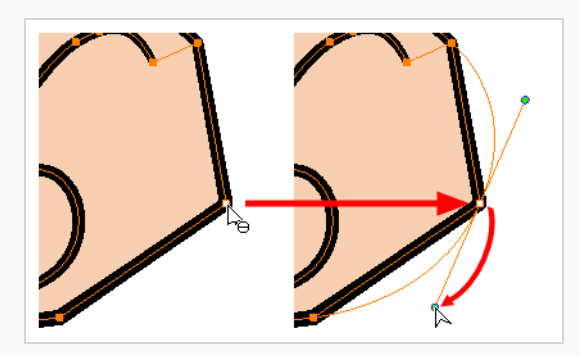

<sup>l</sup> コントロールポイントを追加するには、Ctrl (Windows/Linux)または⌘ (macOS)を押し、新 しいポイントを作成する輪郭上をクリックします。

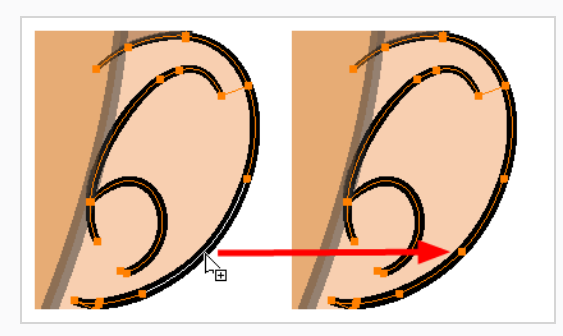

<sup>l</sup> コントロールポイントを削除するには、コントロールポイントを選択してからDel (Windows/Linux)またはBackspace (macOS)を押します。

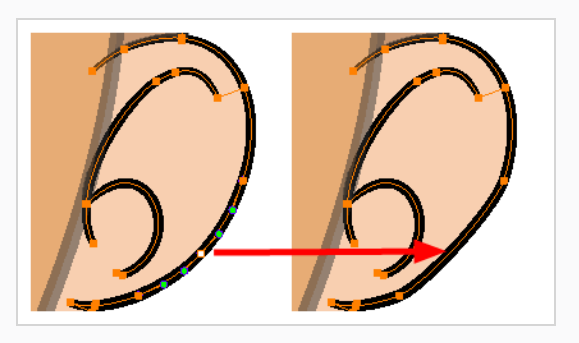

# **アートスタイル、描画ツール、レイヤータイプについて**

Harmonyの2つの主要描画ツールは、 Brush (ブラシ) ツールと ● Pencil (鉛筆) ツールです。 対応する 描画スタイル次第では、ベクターレイヤーまたはビットマップレイヤーで作業したいかもしれません。

ベクターレイヤーでは、鉛筆線、ベクターブラシ、テクスチャー付きビットマップブラシで描画することができ ます。 鉛筆線が単にHarmonyによって厚みが加えられたベクター中心線であるのに対して、ブラシストローク は1色で塗りつぶされたソリッドベクターシェイプです。またテクスチャー付きブラシストロークは、色をフィ ルターで除去するビットマップテクスチャーで塗りつぶされた標準ブラシストロークです。

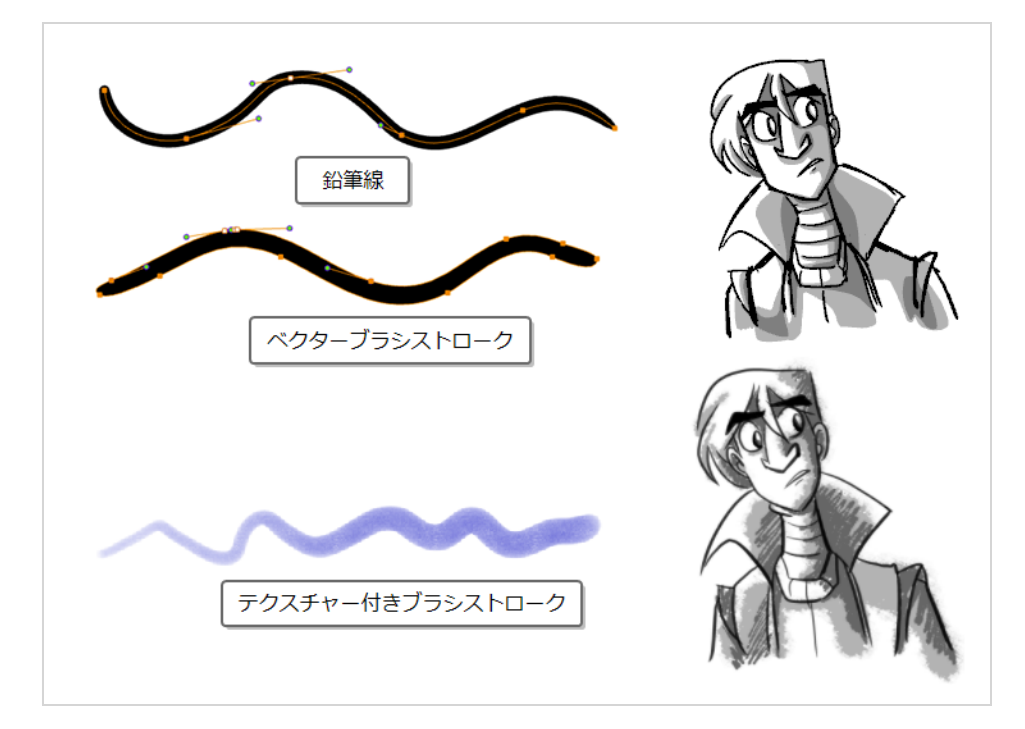

ビットマップレイヤーでは、ソリッドまたはテクスチャー付きビットマップブラシでのみ描画できます。 そのた め、アートワークのパーツを容易に操作・調整できるベクターレイヤーは柔軟性が高く、より多くのアートスタ イルに対応できます。

ただし、ベクターレイヤーでテクスチャー付きブラシを使用する場合、ブラシストロークにはビットマップテク スチャーが付きます。 つまり、ビットマップレイヤーのアートワークと同様に、テクスチャー付きブラシスト ロークの調整またはサイズ変更を行うには、Harmonyによるテクスチャーの再サンプルが必要となります。こ

のため、描画を開始する前にテクスチャー解像度を十分に向上させない場合、画質が損なわれる傾向がありま す。

ベクター描画でテクスチャー付きブラシを使用する際は、ビットマップ描画が常に単一のフラットなキャンバス からなるのに対して、ベクターブラシストロークは別々のオブジェクトとして保持されるという点に注意してく ださい。 つまり、ベクター描画に多くのテクスチャー付きブラシストロークを置いた場合、Harmonyが各スト ロークのテクスチャーを保存し、リアルタイムでまとめて合成して描画を表示する必要があるのです。 これに よってテクスチャーの重いベクター描画では、アプリケーションパフォーマンスとファイルサイズがビットマッ プ描画よりも大きくなります。 ただし、ベクター描画がビットマップ描画より重くなることがあるのは、この ケースのみです。

**注:**

アートワークをフラット化しても、異なる色のテクスチャー付きブラシストロークはベクターレイ ヤー上でまとめてフラット化されません。

次の表では、Harmonyで利用できるさまざまな描画手法を比較しています。

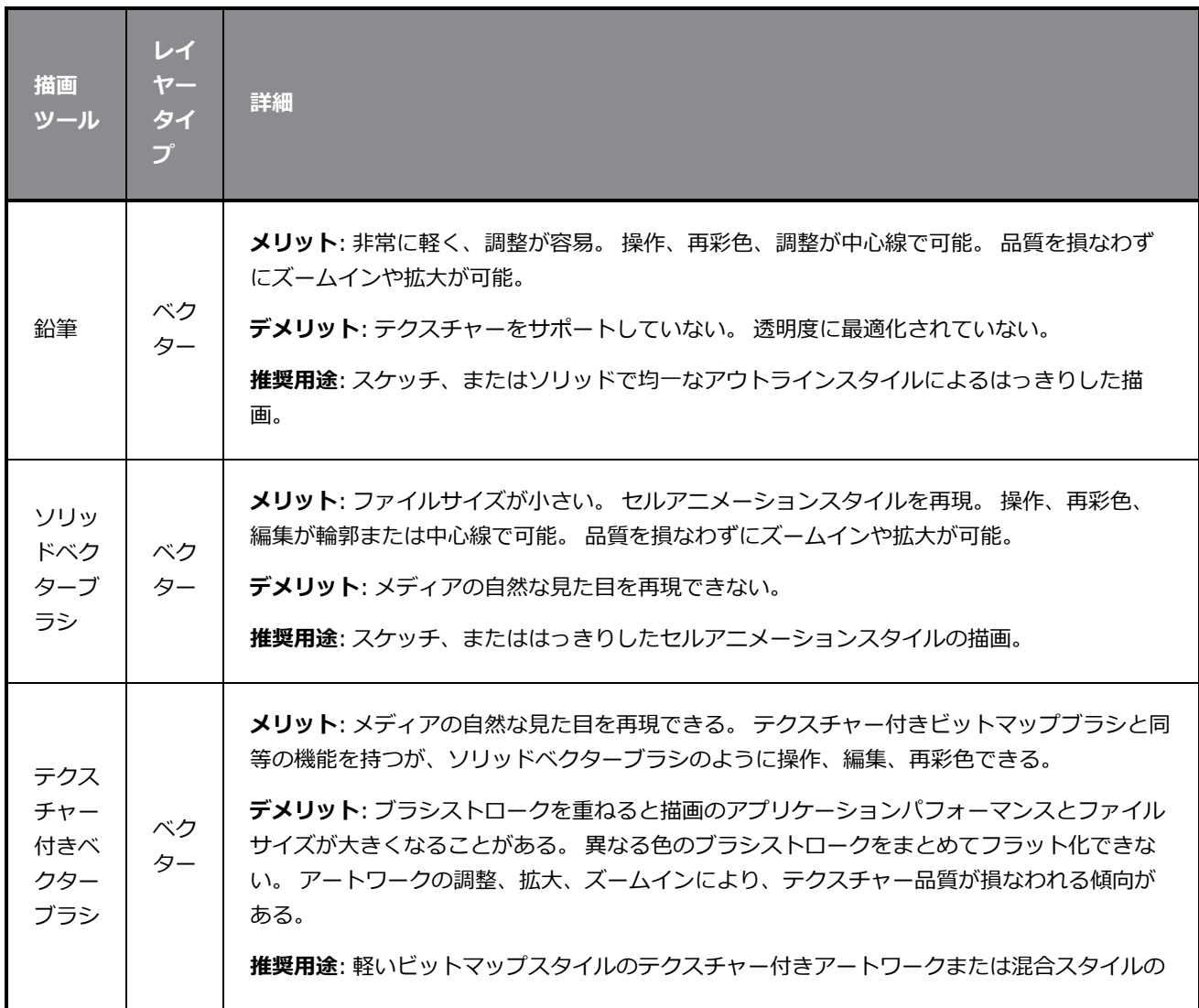

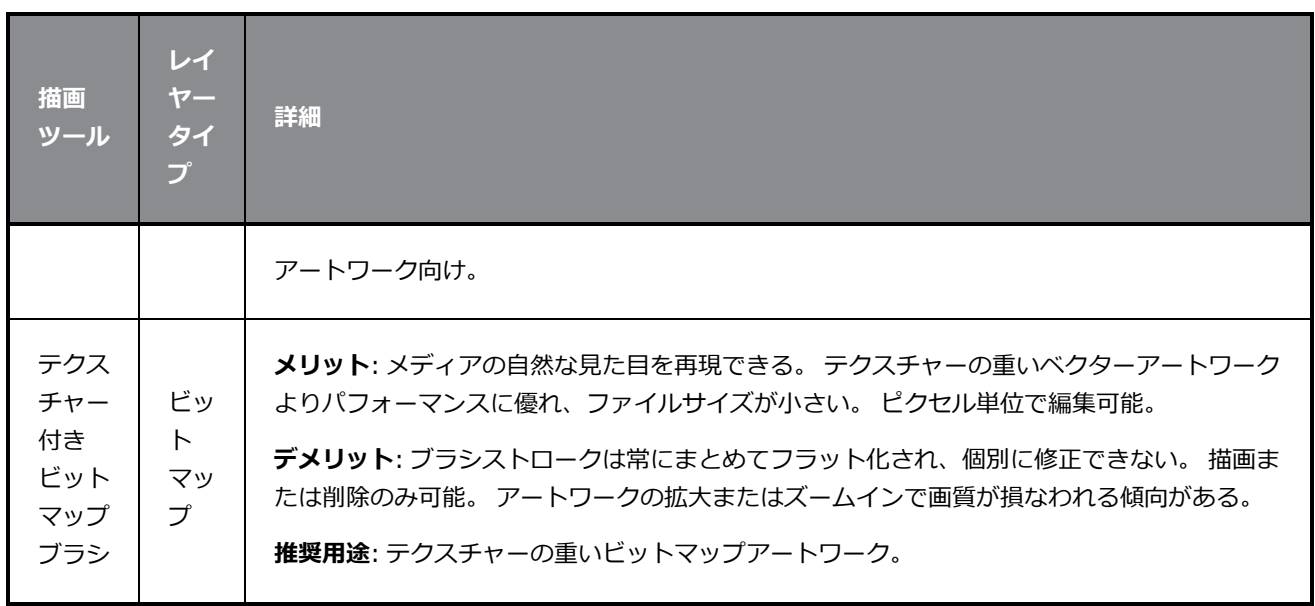

### **第5章: ペイントの方法**

Toon Boom Harmony Advancedには、描画にカラーを追加するとても力強いペイント機能があります。 他の 一部のソフトウェアでは、一度に1つのカラースウォッチでしか作業できませんが、Harmonyでのペイントは複 数のカラースウォッチを含むパレットを使用して行われ、それは保存して必要に応じて再使用することができま す。

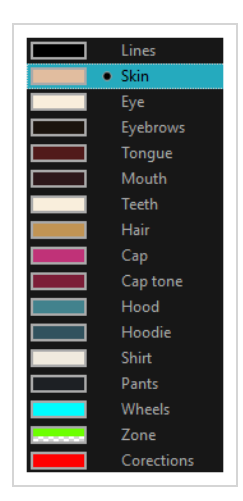

Colour(カラー)ビューで、カラースウォッチから描画の塗りに使いたい色を選択します。 色見本は好きなだ け追加できます。 名称変更や、既存のカラースウォッチの変更もできます。

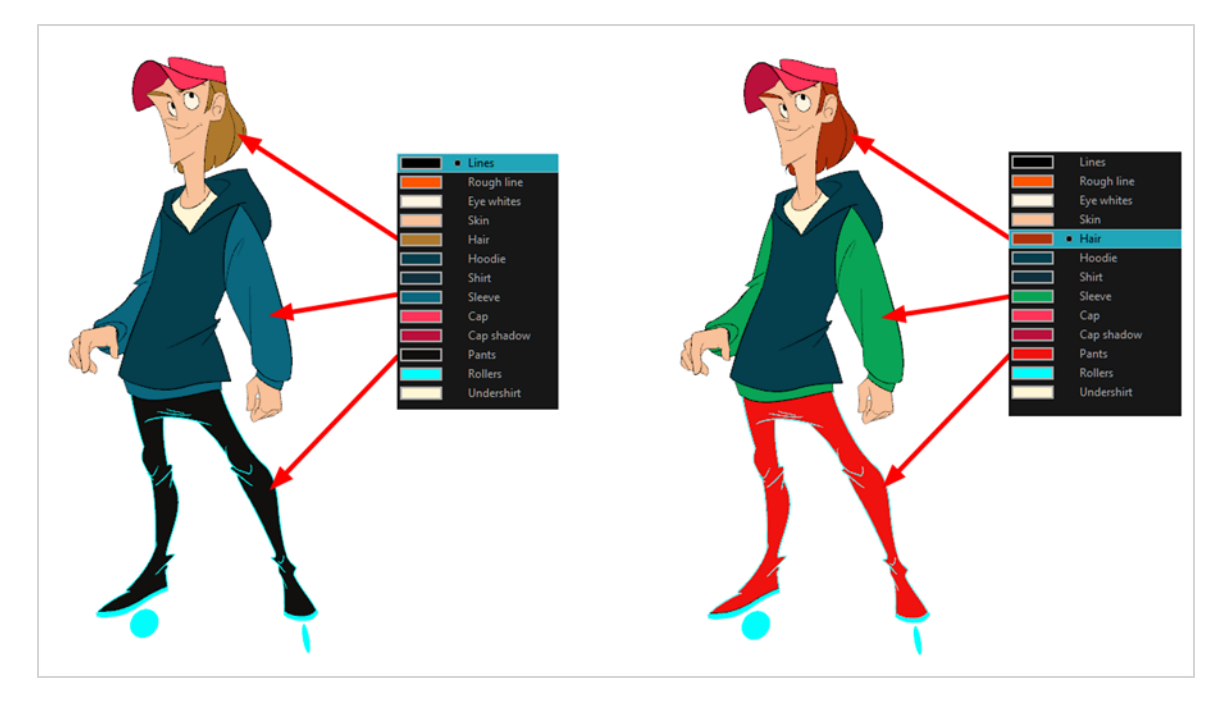

既存スウォッチのカラーを修正すると、それはカットの全体を通じてこのスウォッチで塗られたすべての領域を 自動的に更新します。 カラースウォッチには固有のID番号があり、これがペイント済みのゾーンと関連づけら れています。 このため、塗り直すことなくキャラクターの外見をいつでも変更することができるのです。

このシステムの別の利点は、さまざまな照明状況に合わせて完全なパレットを作成できることです。 例えば、 キャラクターに対する通常パレットに加えて、雨の中のそのキャラクターには乾燥した昼間の色よりも鈍くてあ まり鮮やかでない色を使用したり、夜のカットで使うには別のものを作ることができます。 この方法でキャラク ターにリンクされたパレットを使用することで、各エレメントをそれぞれ塗り直ししなくても、カットの気分や 雰囲気に合わせて着色を即座に変更できます。

### **カラーパレット**

アニメーションでは、特定の色を使用して各キャラクターの各部分をペイントします。 完全な一貫性を保つため に、制作の各キャラクター、プロップ、エフェクト用にベースカラーパレットを作成する必要があります。 これ は*マスターパレット*と呼ばれます。

マスターパレットには、色塗りする各エリアに対するカラースウォッチが含まれます。 各スウォッチは、赤、 緑、青、および不透明度(後者は*アルファ*と呼ばれる)の正確なレベルでカラーを保存します。

マスターパレットを使うことには次のようなさまざまなメリットがあります。

- <sup>l</sup> 各キャラクターが一貫して専用の色を保持できます。
- <sup>l</sup> マスターパレットに含まれない色を間違って使うことがありません。
- 制作全体の標準化と色の一貫性
- <sup>l</sup> 複数のアーティストが同じカラーパレットを使用して、同じ結果を生み出すことができます。

Harmonyはパレットを使ってエレメントのペイントに必要なすべての色を保持します。これによってペイント のプロセスを完全にコントロールし、一貫性を保つことができます。

各キャラクター、プロップ、エフェクト用に色のセットを割り当ててパレットを作成します。 新しいパレットを 作成して、キャラクターの肌、髪、舌、シャツ、パンツなどの各ゾーン用に新しい色を追加しますが、これは*カ ラースウォッチ*と呼ばれます。

#### **新規パレットの作成方法**

1. Colour(カラー)ビューメニューから、**Palettes(パレット)** > **New(新規)**を選択するか、また はNew Palette(新規パレット) ボタンをクリックします。

Create Palette (パレットの作成)ダイアログボックスが開きます。

2. モデルに従ってパレット名を入力します。

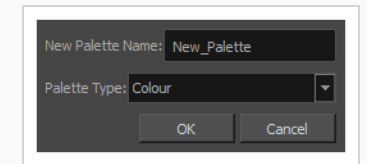

3. **OK**をクリックします。

パレットがパレットリストに表示されます。

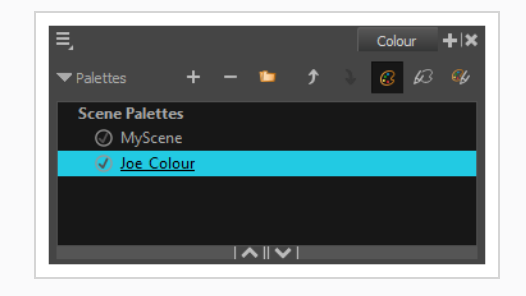

#### <span id="page-60-0"></span>**カラースウォッチの作成または編集方法**

- 1. 新しいカラースウォッチを作成する場合は、Colour(カラー)ビューからAdd Colour(カラーを追 加) +ボタンをクリックします。 既存のカラースウォッチを編集する場合は、Colour (カラー) ビューからカラーを選択します。
- 2. 次のいずれかの操作で、カラースウォッチを編集します。
	- <sup>l</sup> Colour(カラー)ビューメニューから、**Colours(カラー) > Edit(編集)を選択し ます。**
	- <sup>l</sup> カラースウォッチ上をダブルクリックします。

Colour Picker (カラーピッカー)ウィンドウが開きます。

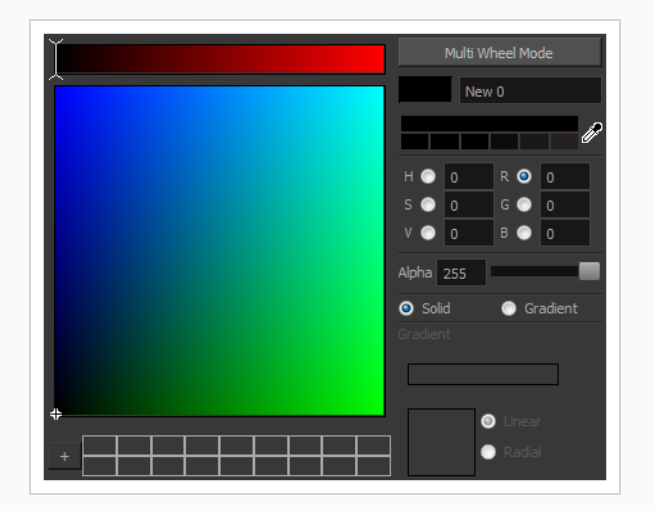

- 3. カラーをセットするには、次のいずれか1つの操作を行います。
	- <sup>l</sup> **R**ed(赤)、**G**reen(緑)、**B**lue(青)、**H**ue(色相)、**S**aturarion of **V**alue(彩 度)のいずれかを選択してカラーホイールスペクトルを変更してから、カラーホイール で目的のカラーをクリックします。
	- <sup>l</sup> 色相、彩度の値、赤、緑、青の値を対応するフィールドに手動で入力します。 数値は すべて0から255までです。

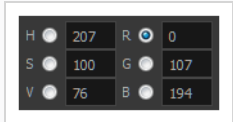

描画または描画したエリアを塗りつぶした後にカラースウォッチを変更すると、ベクター描画 のこの色で塗りつぶされたすべてのエリアが新しい色に更新されます。

# **ペイント**

Paint (ペイント) ツールを使用して、描画の閉じた領域をペイントできます。

**描画のペイント方法**

**注:**

- 1. Timeline (タイムライン)またはXsheet (タイムシート)ビューで、ペイントしたい描画を選択し ます。
- 2. Tools (ツール) ツールバーで、 Paint (ペイント) ツールを選択するか、Alt + Iを押します。
- 3. Colour (カラー) ビューでキャラクターのパレットを選択します。
- 4. パレットから色を選択します。

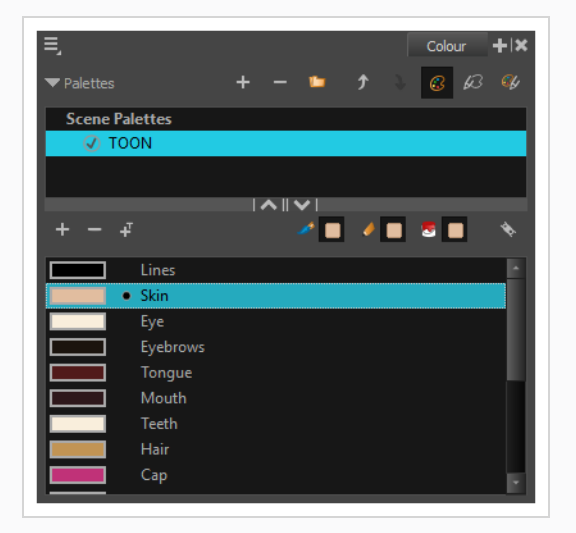

5. Drawing (描画)またはCamera (カメラ)ビューで、描画に色をペイントします。

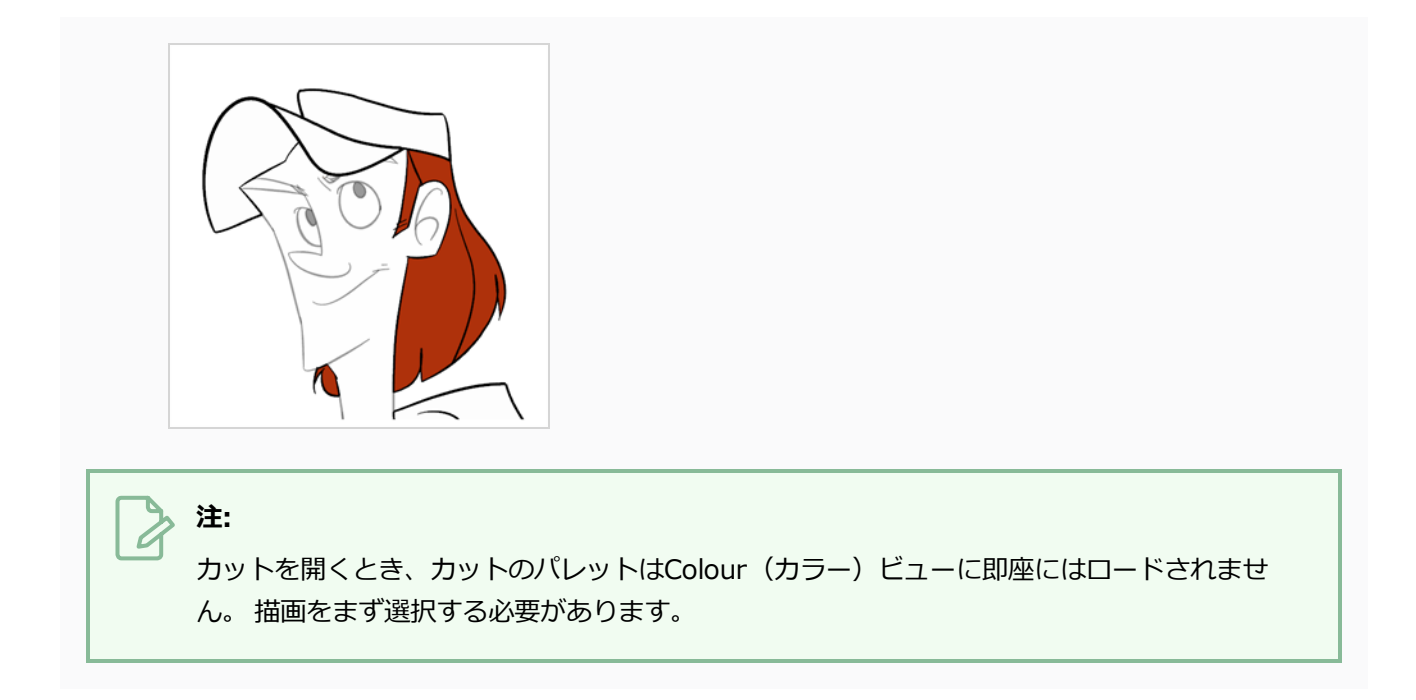

### **隙間閉鎖**

ペイントするときには、アウトラインに小さい隙間があって描画の一部のエリアが完全に閉じられていないこと がありますが、それはPaint(ペイント)ツールが閉じた図形だけを塗りつぶすのを防ぎます。 ゾーンを閉じる には、Brush(ブラシ)またはPencil (鉛筆)ツールを用いて隙間の上に線を描くことができます。 しかし、 Paint (ペイント) ツールを通常の線のように扱って、目に見えない透明な線を追加することでギャップを閉じ ることもできます。 Harmonyで、色を付ける領域を定義するために使用される透明な線は*ストローク*と呼ばれ ます。

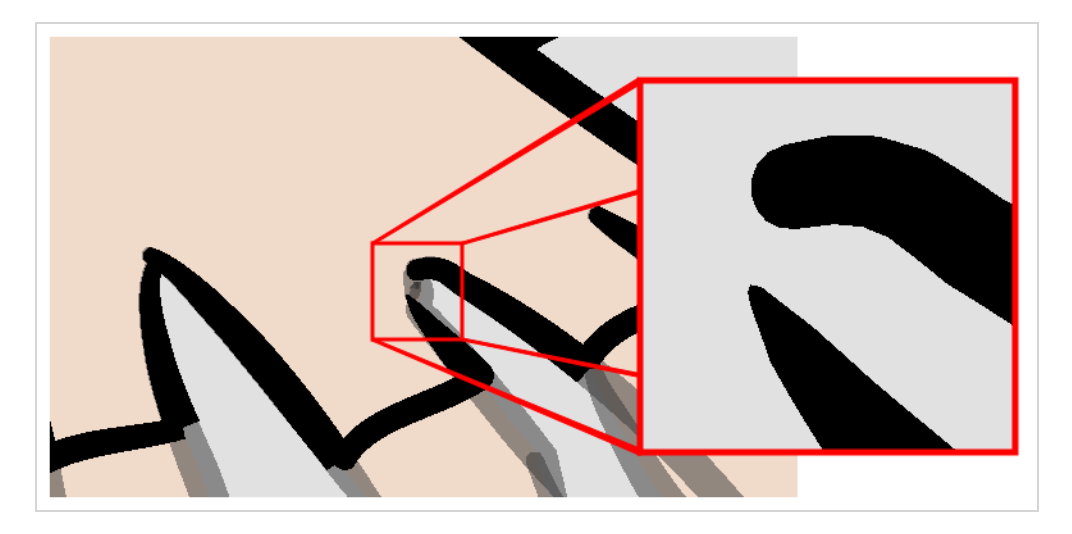

Close Gap(隙間閉鎖)ツールを使えば、隙間を埋めるために即座にストロークを描くことで、描画のアウトラ インにある小さな隙間を閉じることができます。 Stroke (ストローク) ツールとは逆に、Close Gap (隙間閉 鎖)ツールを使う際は正確に描く必要はありません。 単に隙間の近くに粗いストロークを描くだけで、隙間の一 端から他端に直接接続する直線ストロークが自動的に作成されます。

#### **Close Gap(隙間閉鎖)ツールの使い方**

- 1. ストロークを操作する前に、Drawing(描画)またはCamera(カメラ) ビューでそれらを見るこ とができるように、Show Strokes(ストロークを表示)オプションを有効にしておくようお勧めし ます。 Show Strokes (ストロークを表示) オプションは、次のいずれか1つを実行して有効にする ことができます。
	- <sup>l</sup> トップメニューから**View(ビュー) > Show(表示) > Show Strokes(ストロー クを表示)**を選択します。
	- <sup>l</sup> Kを押します。
- 2. 次のいずれかを行います。
	- Tools(ツール)ツールバーでClose Gap(隙間閉鎖) ◇ツールを選択します。
	- <sup>l</sup> トップメニューから**Drawing(描画) > Drawing Tools(描画ツール) > Close Gap(隙間閉鎖)**を選択します。
	- **.** Alt + Cを押します。
- 3. Camera(カメラ)またはDrawing(描画)ビューで、閉じたい隙間の近くに透明なラインをトレー スします。

隙間が自動的に閉鎖されます。

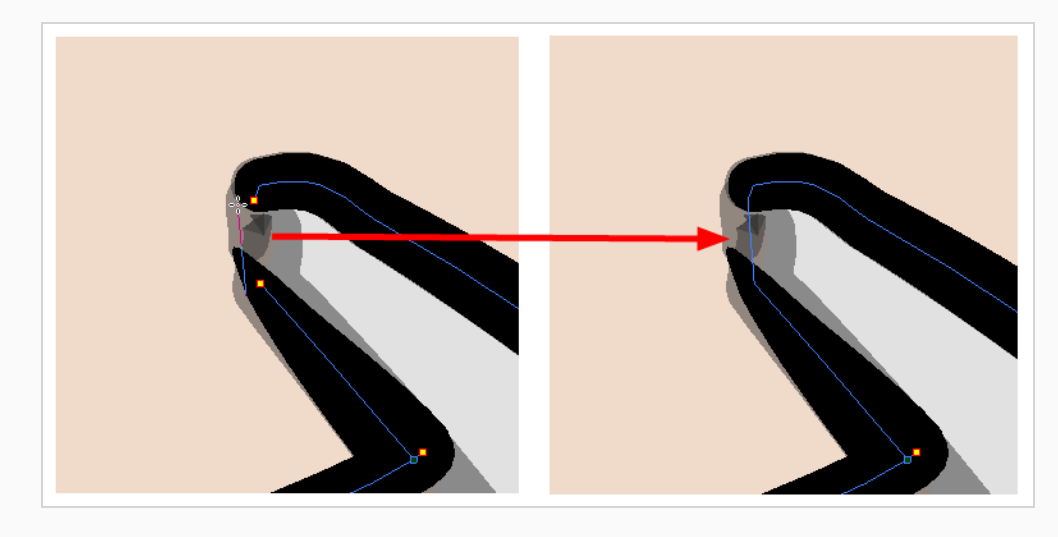

# **注:**

Paint (ペイント) ツールにもClose Gap (隙間閉鎖) オプションがあって、それはTool Properties(ツールプロパティ)ビューで有効にすることができます。 有効になると、閉じて いない形状を色塗りするときに、Harmonyは小さな隙間を自動的に見つけて閉じようとしま す。

# **第6章: ペーパーレスセルアニメーションを作成する方法**

### **ラフアニメーションの作成**

ペーパーレス作画を作成する第一歩は、アニメーションの骨格となるラフの構築です。 通常は、キャラクターの アクションの最も重要な部分をアニメートすることから始めます。 例えば、ウォークサイクルをアニメートする には、胴体の動きと両脚からスタートします。 その後、頭や腕、服などの二次的なアニメーションを追加するこ とができます。

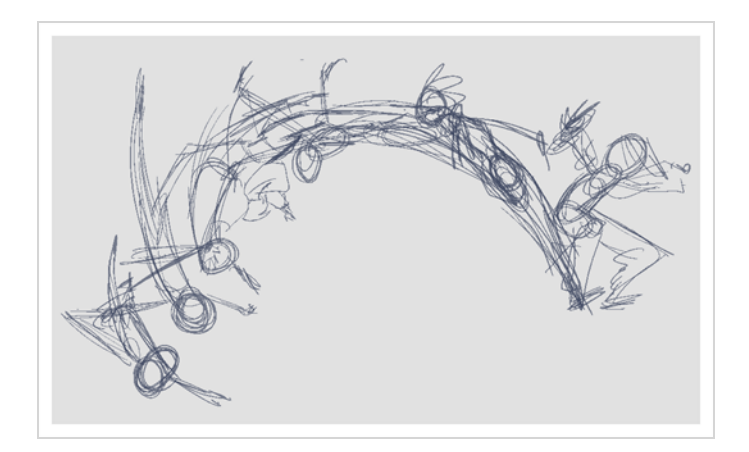

満足できるアニメーションを作成するには、メインのアクションを素早く荒いスケッチでアニメートしてから、 動きに満足したら詳細を追加します。 すべての詳細をすぐにアニメートし始めると、修正が必要な場合や、アニ メーションが硬直しているように見える可能性がある場合などは、多くの時間を無駄にするでしょう。

#### **ラフアニメーションの作成方法**

1. Timeline (タイムライン)ビューの一番上の行で、Show All Thumbnails (すべてのサムネールを表 示) <<br />
不つリックしてThumbnail (サムネール) モードを有効にします。

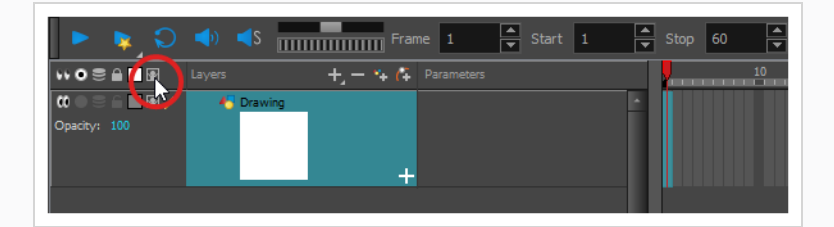

- 2. Ctrl + U (Windows/Linux)または # U (macOS)を押してPreferences (環境設定) ダイアログ ボックスを開きます。
- 3. **Exposure Sheet(タイムシート)**タブを選択します。
- 4. **Use Current Frame as Drawing Name(現在のコマを描画名に使用)**オプションを選択しま す。 この設定を有効にすると、新しい描画のそれぞれに作成したコマ番号別に名称がつけられます。
- 5. Tools (ツール) ツールバーで Brush (ブラシ) ツールを選択するかAlt + Bを押します。
- 6. Colour(カラー)ビューでブラシの色を選択します。 ラフアニメーションには薄い色を選択するの がよいでしょう。 これにより、クリーンで暗い線が明るいスケッチ線と対照的であるため、クリーン アッププロセスが簡単になります。

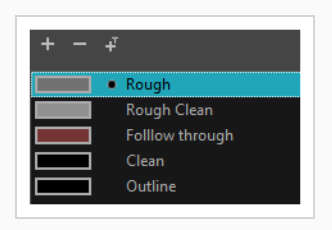

- 7. Timeline (タイムライン)またはXsheet (タイムシート)ビューで、最初の描画を表示するセルを 選択します。
- 8. Camera (カメラ)またはDrawing (描画)ビューで、最初のキー描画を描きます。

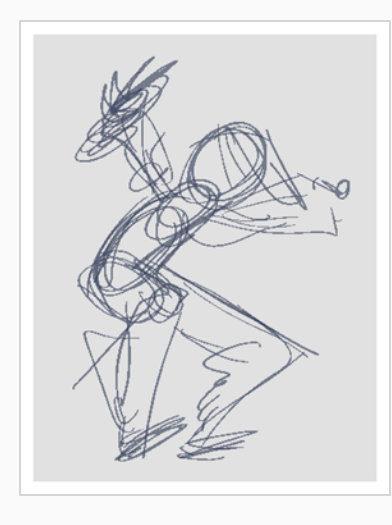

最初の描画ストロークを描くとすぐに、選択したセルに描画が自動的に作成されます。

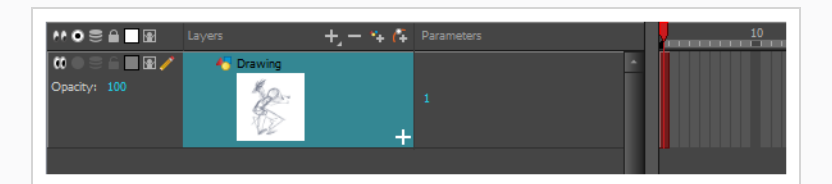

- 9. 次のいずれか1つを実行することにより、セルの内側にサムネールが見えるようになるまで、 Timeline(タイムライン)ビューのズームレベルを増していきます。
	- Timeline Zoom(タイムラインズーム) ◀ ────── スライダーを右にドラッグします。
	- Timeline (タイムライン)ビューのタブをクリックしてから2を繰り返し押します。

<sup>l</sup> Timeline(タイムライン)ビューでマウスのカーソルを動かし、Ctrl (Windows/Linux)また は⌘ (macOS)を保持してマウスホイールを上にロールします。

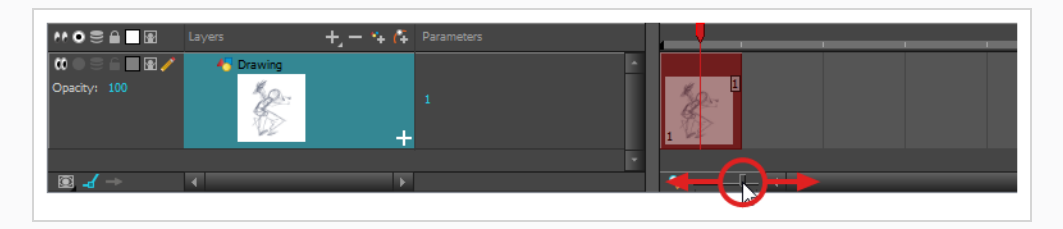

- 10. 最初のセルが選択された状態で、次のいずれかを行って描画をキー描画としてマークします。 これに より、整然と作業を進めることができます。
	- <sup>l</sup> トップメニューから**Windows > Toolbar(ツールバー) > Mark Drawing(描画 をマーク)** を選択してMark Drawing(描画をマーク)ツールバーを有効にしてから、 Mark Selected Drawings as Key (選択した描画をキーとしてマーク) 2ボタンをク リックします。
	- <sup>l</sup> Xsheet(タイムシート)に焦点を当ててXsheet(タイムシート)ツールバーを有効に し、トップメニューから**Windows > Toolbar(ツールバー) > Xsheet(タイム シート)**を選択します。 そして、Mark as Key Drawing(キー描画としてマーク) ボタンをクリックします。
	- <sup>l</sup> Timeline(タイムライン)ビューメニューで、**Drawings(描画) > Mark Drawing As(描画をマーク) > Key Drawing(キー描画)**を選択します。

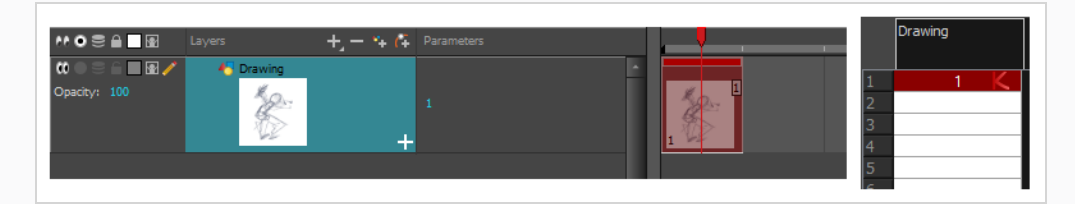

11. Timeline(タイムライン)またはXsheet(タイムシート)ビューで、次のキー描画を表示するセル を選択します。

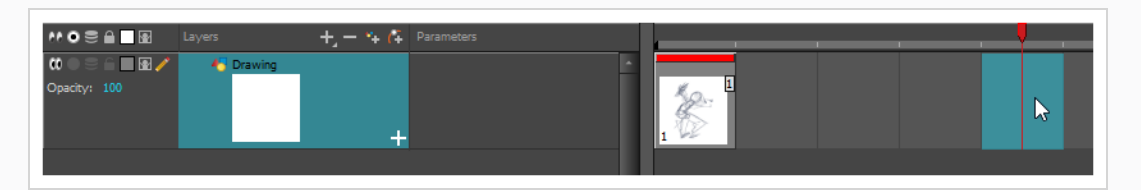

12. Tools(ツール)ツールバーで Onion Skin (オニオンスキン)ボタンをクリックします。 これに より、現在の描画の後ろにあるCamera or Drawing (カメラまたは描画)ビューに、前後の描画が 明るい色で表示されるので、それを参考として使用して新しい描画を正確に描くことができます。 こ れは、2つのキーポーズの間に分解ポーズを描画したり、2つの他の描画の間に中割り描画を追加した りするのに有用です。

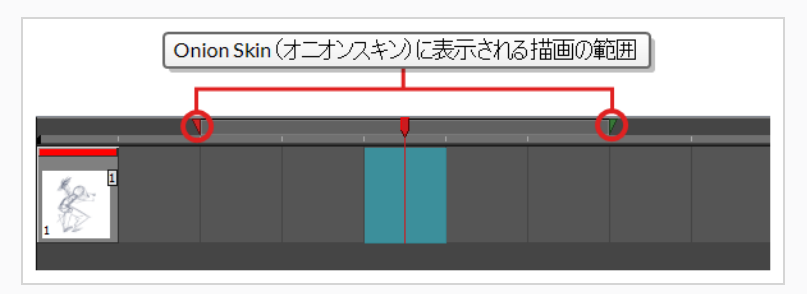

- 13. 2番目のキー描画をその上に置くことができるように、オニオンスキンが最初のキー描画を表示する ことを確認します。 これを行うには、次のいずれか1つを行います。
	- **Timeline (タイムライン) ビューで、赤のオニオンスキンマーカーをクリック&ド** ラッグして、オニオンスキンに表示したい前の描画を含めます。それから**緑**のオニオン スキンマーカーをクリック&ドラッグして、オニオンスキンに表示したい次の描画を含 めるようにします。

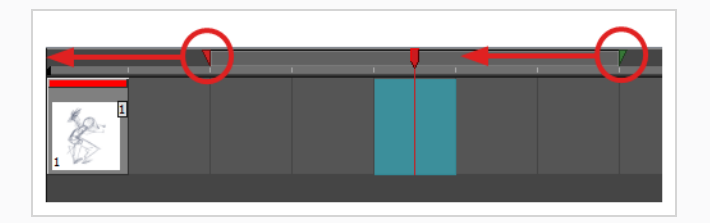

- <sup>l</sup> 描画スペース上のツールバーのボタンを使用して、Onion Skin(オニオンスキン)に含 まれる前後の描画数を調整します。
	- 表示する前の描画の量を増やすには、 ↓ Camera/Drawing (カメラ/描画) ビューツールバーでAdd Previous Drawing (前の描画を追加) ボタンをクリッ クします。
	- 表示する前の描画の量を減らすには、 icamera/Drawing (カメラ/描画) ビューツールバーでRemove Previous Drawing (前の描画を削除) ボタンを クリックします。
	- 表示する次の描画の量を増やすには、 空 Camera/Drawing (カメラ/描画) ビューツールバーで Add Next Drawing (次の描画を追加) ボタンをクリック します。
	- 表示する前の描画の量を減らすには、 eCamera/Drawing (カメラ/描画) ビューツールバーで Remove Next Drawing (次の描画を削除) ボタンをク リックします。

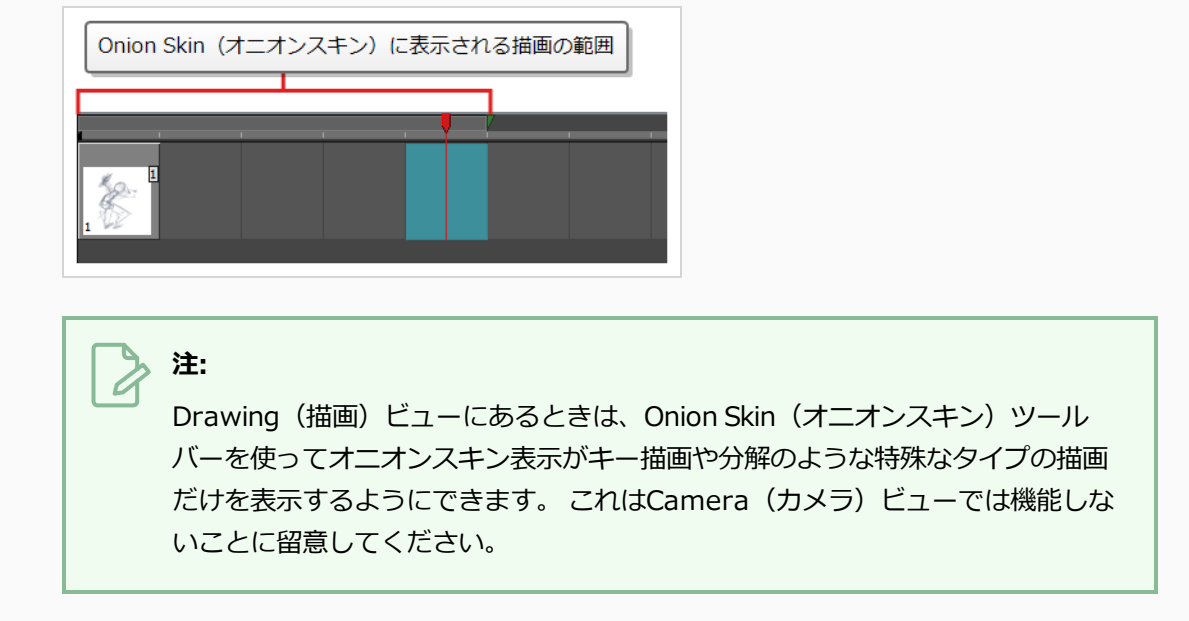

- 14. 次のいずれかを行って新しい空の描画を作成します。
	- Timeline (タイムライン)またはXsheet (タイムシート)ツールバーで、 図 Create Empty Drawing (空の描画を作成) ボタンをクリックします。
	- Alt + Shift + Rを押します。
- 15. Camera(カメラ)またはDrawing(描画)ビューで、2つめのキー描画を描きます。

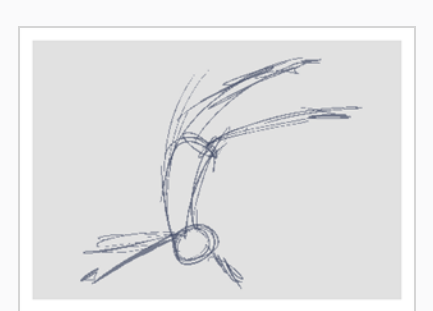

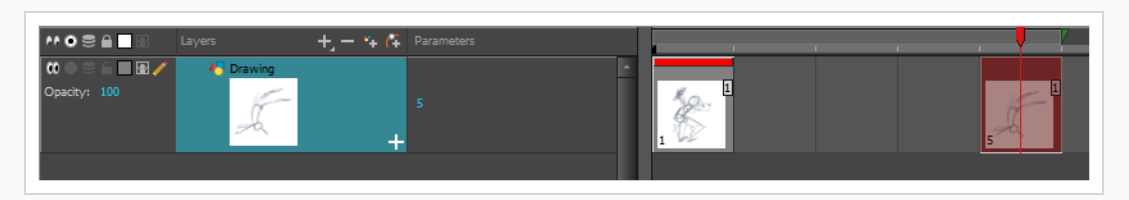

16. Xsheet (タイムシート)またはTimeline (タイムライン)ビューで、描画をキー描画に指定しま す。

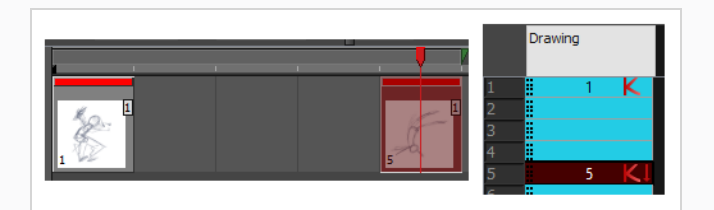

17. Timeline (タイムライン)またはXsheet (タイムシート)ビューで、2つのキー描画間のセルを選択 します。

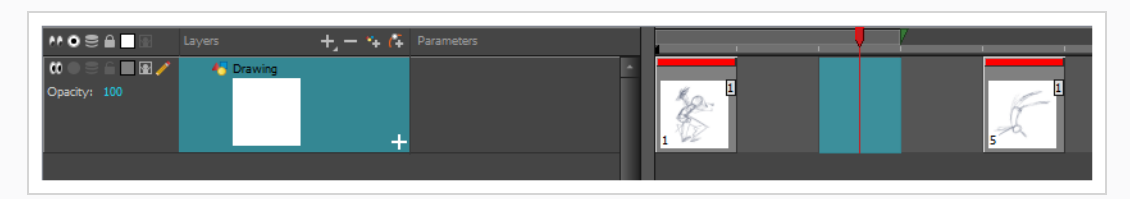

18. オニオンスキンマーカーを使用して、オニオンスキンが最初の描画と最後の描画両方をカバーするこ とを確実にします。

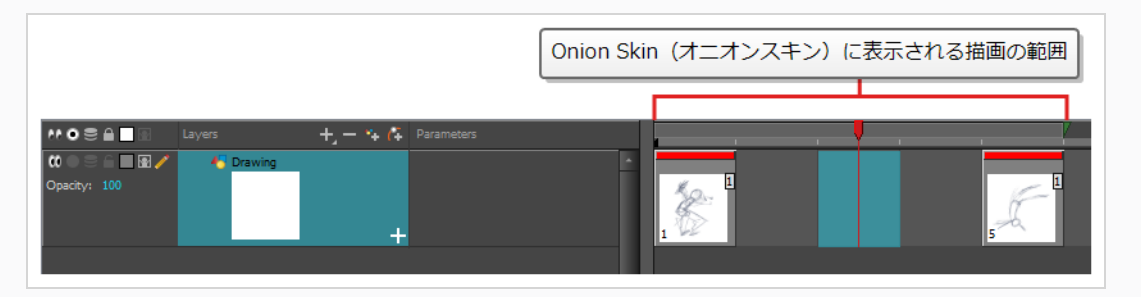

- 19. 次のいずれかを行って新しい空の描画を作成します。
	- Timeline (タイムライン)またはXsheet (タイムシート) ツールバーで、 図 Create Empty Drawing (空の描画を作成) ボタンをクリックします。
	- $\blacksquare$  Alt + Shift + Rを押します。
- 20. Camera (カメラ)またはDrawing (描画)ビューで、新しいポーズを描きます。

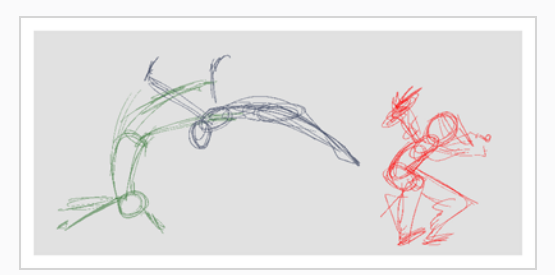

21. Timeline (タイムライン)またはXsheet (タイムシート)ビューで、新しいセルを選択して、新し い描画ごとに前のステップを繰り返します。
**注:**

Camera(カメラ)ビューでオーバーレイレイヤーを操作する場合、Camera(カメラ) ビューの下にあるステータスバーのCurrent Drawing on Top(現在の描画を一番上に表示) オプションを有効にして、作業しているレイヤーを他のレイヤーより上に表示させることが できます。

# **アニメーションのレビュー**

描画のフリッピングは、作業中の描画が互いにうまく接続しているか、正しく動いているような錯覚を起こすか どうかを見るのに役立ちます。 Go to Previous Drawing(前の描画に移動)およびGo to Next Drawing(次の 図面に移動)のキーボードショートカットを使用するか、またはEasy Flipping(簡易フリッピング)ツール バーを使用して、描画をすばやく裏返すことができます。

**描画をフリップする方法**

- 1. Timeline (タイムライン)またはXsheet (タイムシート)ビューで、そこからフリップしたい描画 を選択します。
- 2. 次のいずれかを行います。
	- <sup>l</sup> Fを押して前の描画に移動します。
	- <sup>l</sup> Gを押して次の描画に移動します。
- 3. 高速ペースでショートカットを繰り返し押すと、描画を前後にすばやく移動できます。

**Easy Flipping(簡易フリッピング)ツールバーの使用方法**

- 1. Drawing (描画)ビューに切り替えます。
- 2. トップメニューから、**Windows > Toolbars(ツールバー) > Easy Flipping(簡易フリッピン グ)** を選択してEasy Flipping (簡易フリッピング) ツールバーを有効にします。

4 ID  $\blacksquare$   $\blacksquare$ 

- 3. Easy Flipping (簡易フリッピング) ツールバーで、 Previous (戻る) < またはNext (次へ) ▶ボ タンをクリックし、アニメーションの前または次の描画を確認します。
- 4. アニメーションの最後のコマに到達した後で、最初のコマの描画を表示するには、**Loop(ループ)** オプションを選択します。

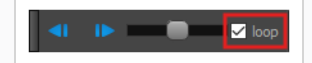

5. スライダーを右に動かすと前方にフリップし、左に移動すると描画を後方にフリップできます。

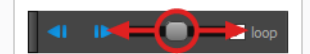

スライダーを左か右にさらに移動させると、描画はよりすばやくフリップします。

- 6. Preroll (プリロール) フィールドに、現在の描画の前後で自動的にフリップする描画の量を入力しま す。
- 7. FPSフィールドに、描画を自動フリップしたい速度を1秒当たりのコマ数で入力します。
- 8. Easy Flip (簡易フリップ) ボタンをクリックして ▶、Preroll (プリロール) とFPSの設定に基づい て描画全体を自動的にフリップさせます。

ラフアニメーションが終了したら、次のステップに進む前に期待どおりに見えるように再生します。

#### **アニメーションを再生する方法**

1. Timeline (タイムライン) ビューで、 Timeline (タイムライン) ビューで再生中に見たい各レイヤ の左にある ● Solo Mode (ソロモード) ボタンをクリックして、これらのレイヤー上で ● Solo (ソ ロ)モードを有効にします。

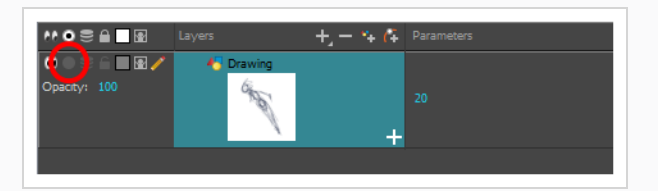

1つまたは複数のレイヤーでSolo Mode (ソロモード) が有効になっている場合、Solo Mode (ソロ モード)が有効になったレイヤーのみが表示され、他のレイヤーは非表示になります。

2. Timeline (タイムライン) ビューで、赤い再生ヘッドをアニメーションの最初のコマに移動し、 Timeline(タイムライン)ツールバー上の**Start(スタート)**ボタンをクリックします。 そして、再 生ヘッドをアニメーションの最終コマまで動かして、**Stop(停止)**ボタンをクリックします。

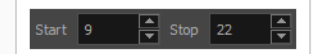

3. Playback (プレイバック) ツールバーで、Loop (ループ) つボタンをクリックして、プレイバック 中のルーピングを有効にします。

4. Playback (プレイバック) ツールバーで、Play (再生) ▶ボタンをクリックしてプレイバックを開 始します。

# **クリーンアップ**

ラフアニメーションが完成したら、次はクリーンアップとインク入れです。 このステップは*トレース*とも呼ばれ ます。 ラフアニメーションの上でクリアな実線をトレースして、開いているゾーンを閉じる作業です。 ペー パーレス作画では、この作業はインク&ペイントの前の最終ステップです。

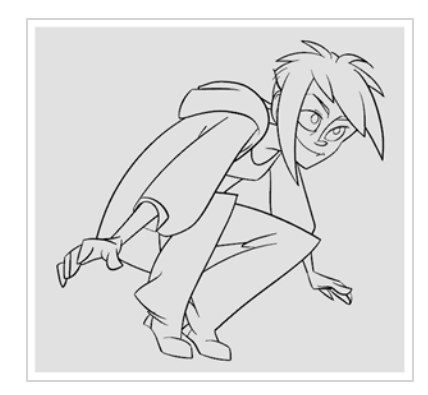

従来型のアニメーションでは、クリーンアップされた描画は、通常、アニメーションディスクのライトテーブル を使用して表示された、下がラフな新しい用紙にトレースされます。 同様にHarmonyでは、クリーンアップさ れた描画を描くための新しい描画レイヤーを追加する必要があります。 クリーンアップが完了したら、ラフアニ メーションが含まれているレイヤーをただ無効にして、最終アニメーションには表示されないようにすることが できます。 この手法はまた、ラフとクリーンアップされた描画をそのまま保持し、それらを独立して管理するこ とができます。

Camera(カメラ)ビューでは、クリーンアップレイヤーで作業している間、ラフアニメーションを確認しま す。 Drawing(描画)ビューで作業したい場合は、クリーンアップレイヤーをトレースしながらライトテーブ ルをオンにしてプロジェクトのレイヤーをすべて表示することができます。

#### **新規レイヤーでアニメーションをトレースする方法**

- 1. Timeline (タイムライン) ビューメニューで、その名称をダブルクリックして新しい名称(例:「ラ フ」)を入力することにより、ラフアニメーションを作成したレイヤーに名称を付けます。
- 2. Timeline (タイムライン)ビューで、次のいずれか1つを行うことにより、レイヤーを追加します。
	- <sup>l</sup> Timeline(タイムライン)ビューのレイヤーツールバーで、Add Drawing Layer(描 画レイヤーを追加) ツボタンをクリックします。
	- <sup>l</sup> Ctrl + R (Windows/Linux)または⌘ + R (macOS)を押します。

Add Drawing Layer (描画レイヤーを追加) ダイアログが開きます。

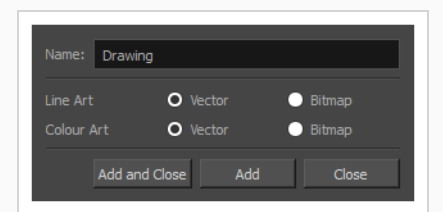

- 2. Name (名称) フィールドに新しいレイヤーの名称(例えば「クリーンアップ」)を入力します。
- 2. **Line Art(ラインアート)**レイヤーを**Vector(ベクター)**にするか**Bitmap(ビットマップ)**にす るかを選択します。
- 3. **Colour Art(カラーアート)**レイヤーを**Vector(ベクター)**にするか**Bitmap(ビットマップ)**に するかを選択します。
- 4. **Add and Close(追加して閉じる)**を選択し、新規レイヤーを追加してウィンドウを閉じます。

新規描画レイヤーがTimeline (タイムライン) ビューに追加されます。

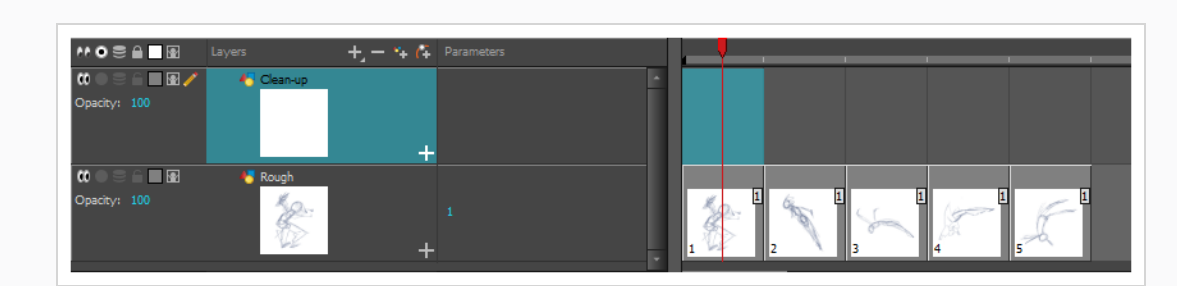

5. Timeline (タイムライン) ビューで、ラフアニメーションが含まれるレイヤーのLock (ロック) A アイコンをクリックして、Camera(カメラ)ビューでレイヤーが選択されないようにします。

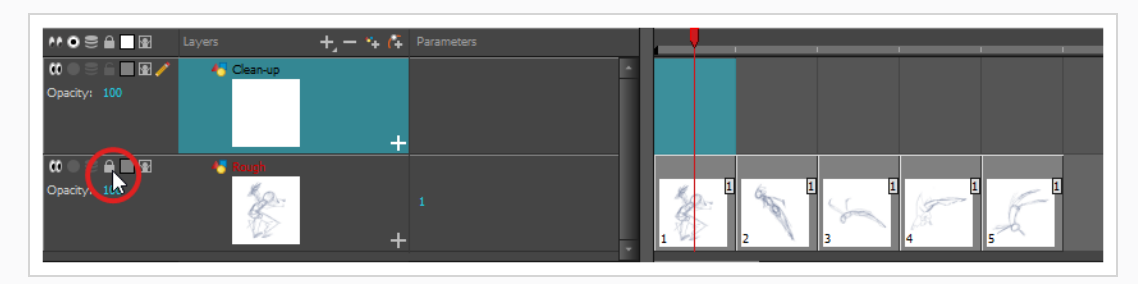

6. Timeline (タイムライン) またはXsheet (タイムシート) ビューで、ラフアニメーションの最初の キー描画に対応する新規レイヤーのセルを選択します。

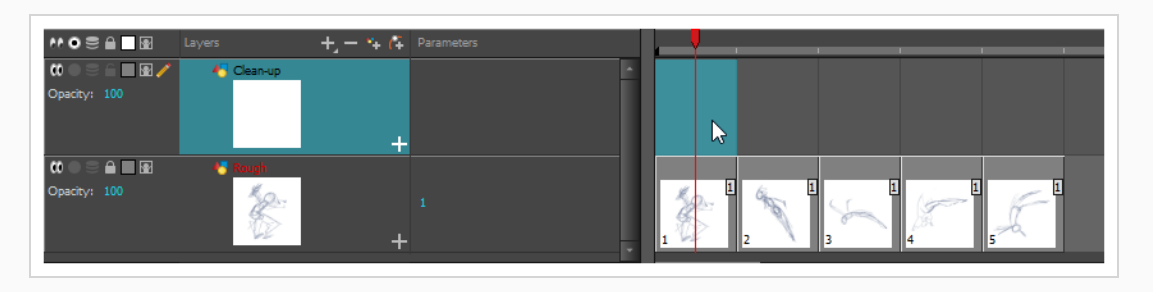

- 7. Tools (ツール) ツールバーでPencil (鉛筆) クツールなどの描画ツールを選択します。
- 8. Colour(カラー)ビューで、アニメーションのトレースに使用する色を選択します。 黒などの暗く て目立つ色を選んで、ラフアニメーションに使われている薄い色との対比が際立つようにしましょ う。
- 9. Camera (カメラ)またはDrawing (描画)ビューで、最初のキー描画のトレースを開始します。

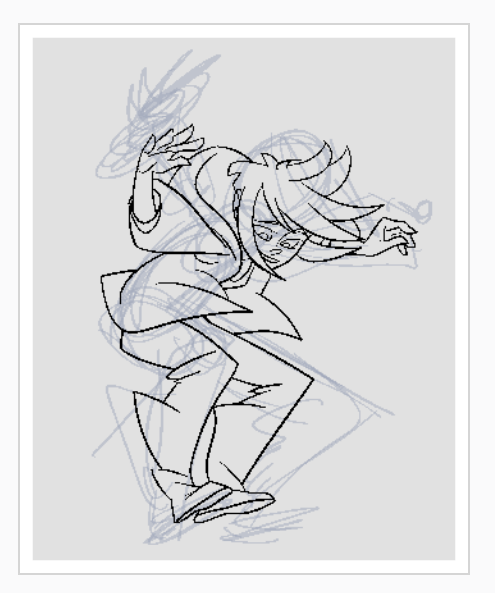

**注:** オーバーレイレイヤーが邪魔になる場合は、Timeline (タイムライン) ビューで Enable/Disable (有効化/無効化) ボタン ( をクリックしてそれらを一時的に無 効化することで、ラフアニメーションとクリーンアップレイヤーのみを表示する ことができます。

- 10. Timeline(タイムライン)またはXsheet(タイムシート)ビューで、ラフ描画に対応する次のセル を選択します。
- 11. Tools (ツール) ツールバーで Enable Onion Skin (オニオンスキンを有効化) ボタンをクリック してオニオンスキンを有効にします。
- 12. 次のいずれかを行って、オニオンスキンが前のクリーンアップされた描画を表示することを確認しま す。
	- **•** Timeline(タイムライン)ビューで、**赤**のオニオンスキンマーカーをクリック&ド ラッグして、オニオンスキンに表示したい前の描画を含めます。それから**緑**のオニオン スキンマーカーをクリック&ドラッグして、オニオンスキンに表示したい次の描画を含 めるようにします。

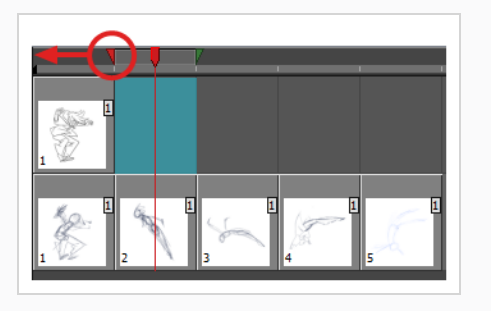

- <sup>l</sup> 描画スペース上のツールバーのボタンを使用して、Onion Skin(オニオンスキン)に含 まれる前後の描画数を調整します。
	- 表示する前の描画の量を増やすには、 ↓ Camera/Drawing (カメラ/描画) ビューツールバーでAdd Previous Drawing (前の描画を追加) ボタンをクリッ クします。
	- 表示する前の描画の量を減らすには、 icamera/Drawing (カメラ/描画) ビューツールバーでRemove Previous Drawing (前の描画を削除) ボタンを クリックします。
	- 表示する次の描画の量を増やすには、 ♀ Camera/Drawing (カメラ/描画) ビューツールバーで Add Next Drawing (次の描画を追加) ボタンをクリック します。
	- 表示する前の描画の量を減らすには、 e Camera/Drawing (カメラ/描画) ビューツールバーで Remove Next Drawing (次の描画を削除) ボタンをク リックします。
- 13. Camera (カメラ) ビューで次の描画をトレースします。

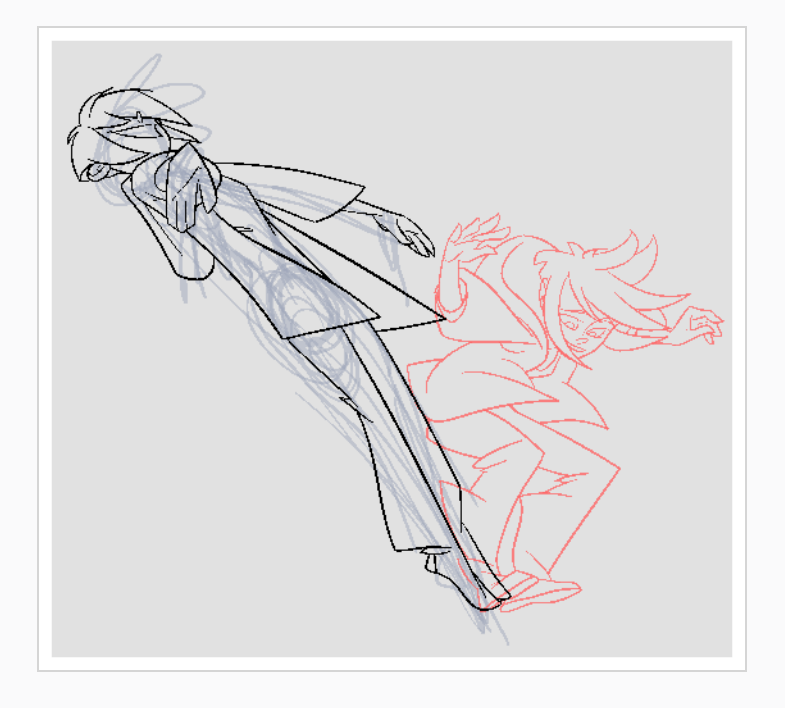

14. 描画ごとに前のステップを繰り返します。

# **第7章: 描画のモーフィング方法**

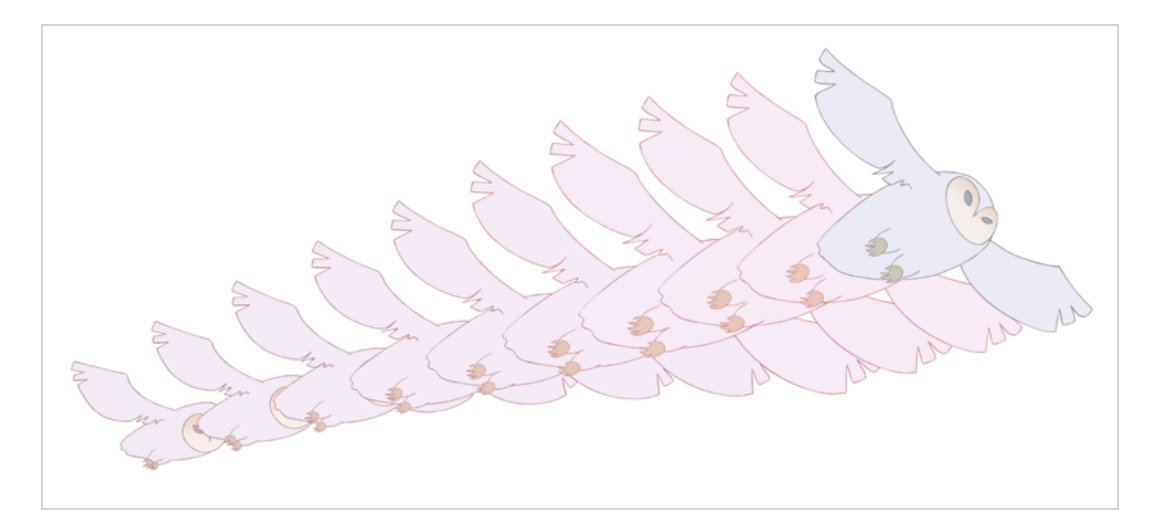

手描きアニメーションでは、中割り描画のトレースに多くの時間を費やす必要があります。 Harmonyのモー フィング機能はこのプロセスをスピードアップするのに役立ちます。 この強力な機能は、ベクター描画間にコン ピューター生成の描画を自動的に作成して、時間を節約し、生産性を向上させます。 モーフィングアニメーショ ンのタイミングと速度を簡単に変更することができます。

モーフィング機能の主な用途の1つは、エフェクトアニメーションです。 例えば、煙や水のアニメートには時間 がかかることがありますが、それは、これらのタイプのエフェクトは通常、動きが遅く、密接に配置された多数 の中割りが必要だからです。

モーフィング機能は、髪や煙などの類似した単純な図形をアニメートするために使用されます。 面倒な中割りや トレーシング作業に取り組んでいるときに、時間を節約することができます。これで、歩行サイクルやアクロ バットシーンなどの複雑なアニメーションタスクに費やす時間が増えます。

描画をモーフィングする方法を学ぶには、円や長方形などの基本的な図形から始めるのがよいでしょう。 ツール により馴染んだら、知識と専門知識を増やすことができます。 きわめて短時間のうちに、いくつかの顕著な効果 を生み出すことでしょう。

開始する前にモーフィングの長所と短所を知ることは有益です。 何ができるか、どの描画ラインがより有益か、 または問題が多いかを理解することにより、効率的にモーフィングを行えるように主要描画を設計することが可 能になります。

**注:**

形状が複雑になればなるほど、モーフィングには時間がかかります。 描画のモーフィングに手描き するよりも時間がかかる場合は、モーフィングではなくアニメーション化の方がよいでしょう。 し かし、描画をモーフィングできる機会を見つけたら、やってみてください! 余分な描画を作成する 必要もなく、時間と速度をあっという間に修正できます!

#### **基本的なモーフィングの作成方法**

- 1. Timeline (タイムライン) ツールバーで、Add Drawing Layer (描画レイヤーを追加) ※ボタンを クリックして、プロジェクトに新規レイヤー追加します。
- 2. 新規レイヤーの名称を変更します(**Morphing**など)。
- 3. Timeline (タイムライン)またはXsheet (タイムシート)ビューで、レイヤーの最初のセルを選択 します。

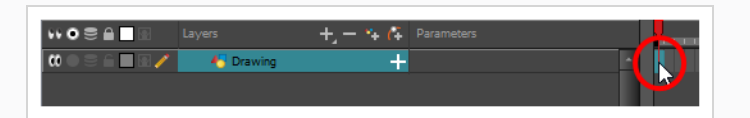

- 4. 次のいずれかを行います。
	- Tools(ツール)ツールバーでRectangle(長方形) ロツールを選択します。
	- **Alt + 7を押します。**
- 5. Camera(カメラ)またはDrawing(描画)ビューで、長方形を描きます。

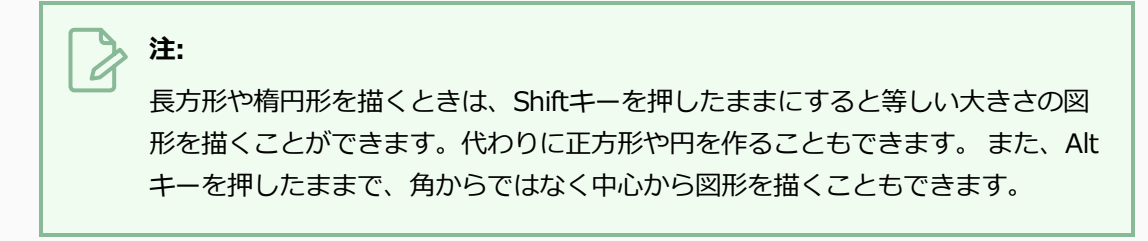

6. Paint (ペイント) ツールを使用して長方形をペイントします。

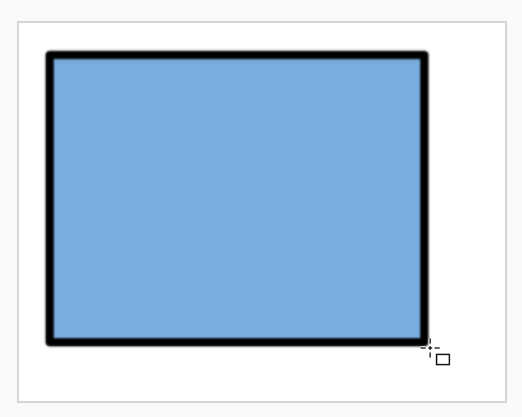

7. Xsheet (タイムシート) またはTimeline (タイムライン) ビューで、モーフィングシーンを終了し たいセルを選択します。

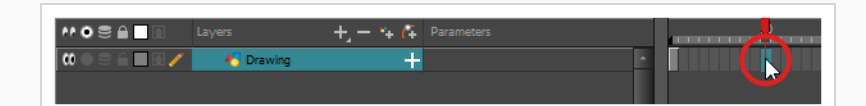

- 8. 次のいずれかを行います。
	- Tools (ツール) ツールバーでEllipse (楕円) ○ツールを選択します。
	- **.** Alt + =を押します。
- 9. 長方形と同じ輪郭と塗りつぶされたカラーを使用して楕円を描きペイントします。

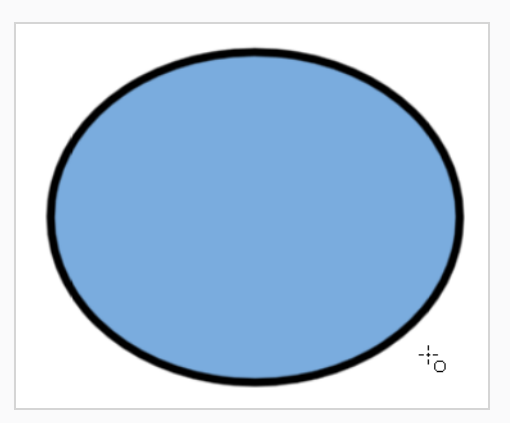

10. Xsheet (タイムシート)またはTimeline (タイムライン)ビューで、描画を含むコマを含めて、最 初の描画から2番目の描画にいくコマ範囲を選択します。

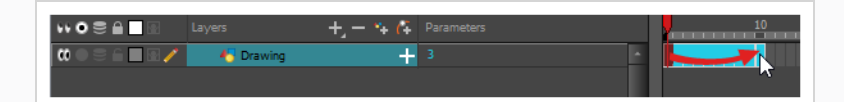

- 11. 次のいずれかを行います。
	- <sup>l</sup> トップメニューから**Animation(アニメーション) > Morphing(モーフィング) > Create Morphing(モーフィングを作成)**を選択します。
	- Xsheet (タイムシート)またはTimeline (タイムライン)ビューで、右クリックして **Morphing(モーフィング) > Create Morphing(モーフィングを作成)**を選択し ます。
	- **.** Alt + Mを押します。

最初のキー描画から第2のキー描画までの矢印が表示され、コンピューター生成の中割りが作成され たことを示します。

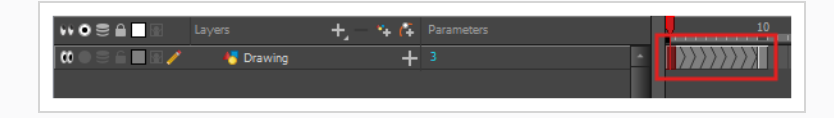

### **モーフィング速度の調整**

アニメーションを見ると、モーフィングモーションが一定であることがわかります。 なるべく機械的な動きにし ないためには、おそらくある程度のイーズインまたはイーズアウトの作成を望むことでしょう。

**モーフにイーズインおよびイーズアウトする方法**

- 1. Tools (ツール) ツールバーで Morphing (モーフィング) ツールを選択するかF3を押します。
- 2. Timeline (タイムライン)ビューで、調整したいモーフィングシーンのコマをクリックします。
- 3. Tool Properties(ツールプロパティ)ビューで、Ease In(イーズイン)とEase Out (イーズアウ ト)の値を増減してシーンの速度を調整します。

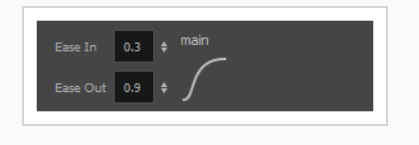

## **モーフヒントの追加**

Harmonyの Morphing(モーフィング)ツールでは、Harmony多くの方法でモーフィングシーンをコントロー ルすることができます。 これらの方法の1つは、意図された通りにHarmonyが描画をモーフィングするように ヒントを付けることです。

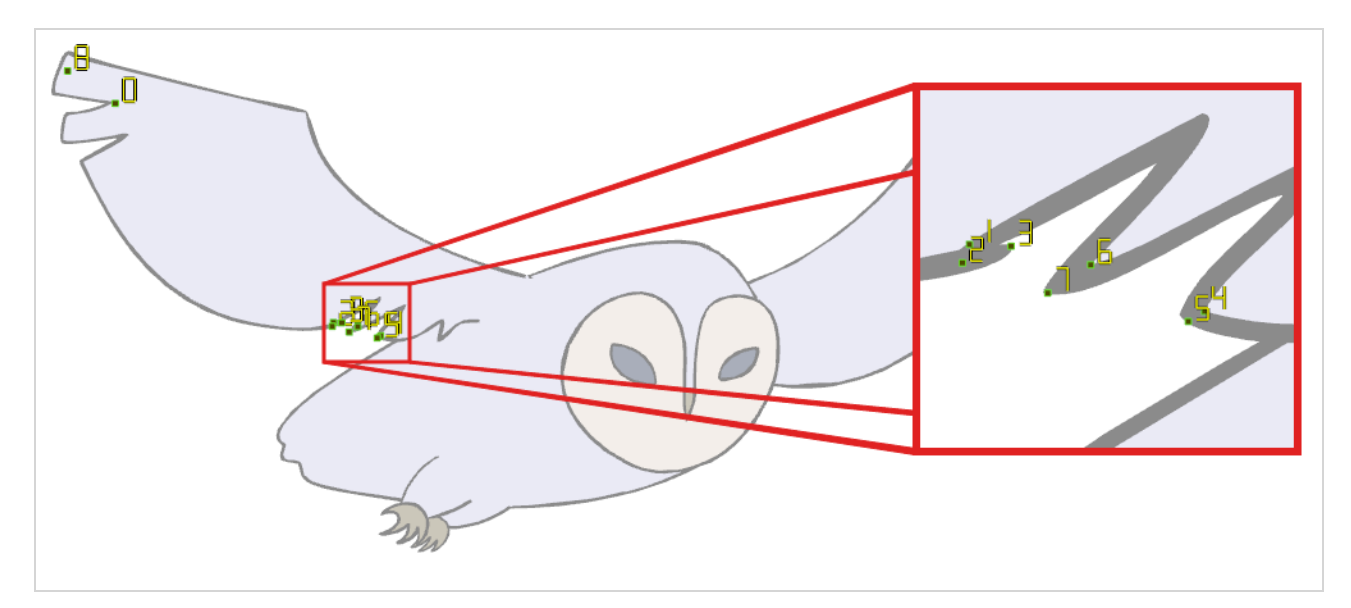

ヒントとは、ソース描画と宛先描画の両方に配置されて、2つの描画間のゾーンとラインを関連付けるポイント です。 それらは、カラー塗りつぶされたゾーンに沿っていないラインや、ソース描画が宛先描画の対応する部分 にモーフィングしない場合などに、Harmonyが描画をモーフィングする方法でエラーを修正するのに使用され ます。 デフォルトで、Harmonyはソース描画内のコーナーやポイントを、宛先描画内の最も近いコーナーやポ

イントに関連付けます。 したがって、モーフィングされる形状やその動きが複雑な場合、ヒントがすみやかに必 要になります。

#### **追加方法とヒント**

- 1. Timeline (タイムライン)またはXsheet (タイムシート)ビューで、モーフィングシーケンスの ソース描画を選択します。
- 2. Tools (ツール) ツールバーで Morphing (モーフィング) ツールを選択するかF3を押します。

Drawing (描画) ビューの右下隅に表示されている他のモーフィングキー描画を参考として使用しま す。

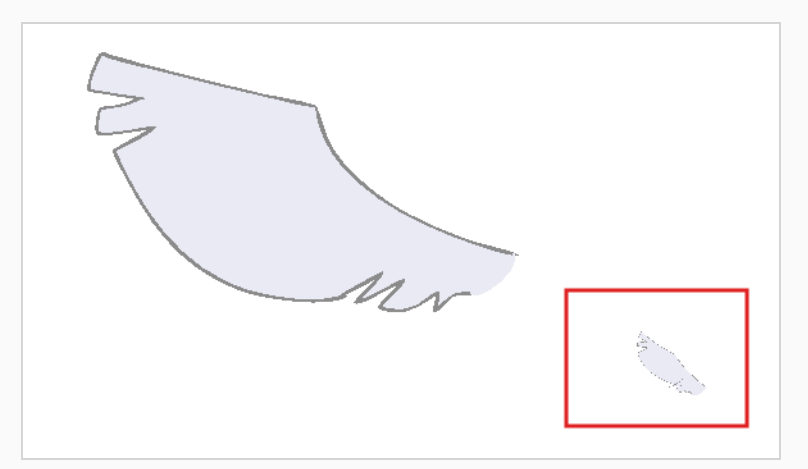

3. Tool Properties(ツールプロパティ)ビューで、使用したいヒントの種類を選択します。

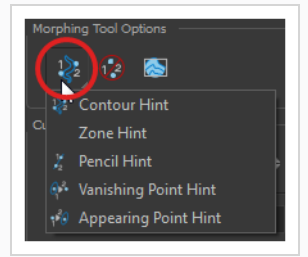

- <sup>l</sup> ブラシ線やカラーゾーンの輪郭(Contour(輪郭)ベクター)を修正するには、 Contour Hint(輪郭ヒント)を選択します。 Contour Hint (輪郭ヒント) ポイントは、鉛筆線で使用される場合、Pencil Hint (鉛 筆ヒント)ポイントと同様に動作します。 鉛筆線ではContour Hint (輪郭ヒント)ポ イントよりもPencil Hint (鉛筆ヒント)ポイントを使用するとよりよい結果を得ること に留意してください。
- <sup>l</sup> 鉛筆線を修正するにはPencil Hint(鉛筆ヒント)を選択します(Central(中心)ベク ター)。
- カラーゾーンのモーフィングマッチを修正するには Zone Hint (ゾーンヒント)を選択 します。
- <sup>l</sup> 消失図形の軌跡を修正するには、Vanishing Point Hint(消失点ヒント)を選択しま す。
- 出現図形の軌跡を修正するには、Appearing Point Hint (出現点ヒント)を選択しま す。
- 4. Camera (カメラ)またはDrawing (描画)ビューで、問題のあるエリア近くの描画をクリックしま す。

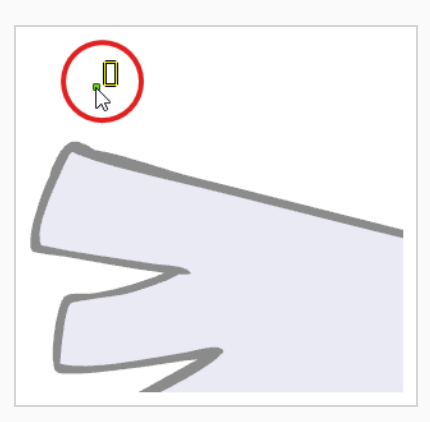

5. ヒントのポイントを選択し、正しい位置に移動します。

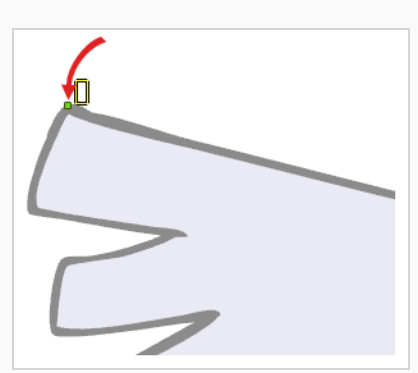

- 6. Timeline (タイムライン)またはXsheet (タイムシート)ビューで、終点の描画を選択します。
- 7. 対応するヒントポイントを見つけ、終点の描画の一致する部分に移動します。

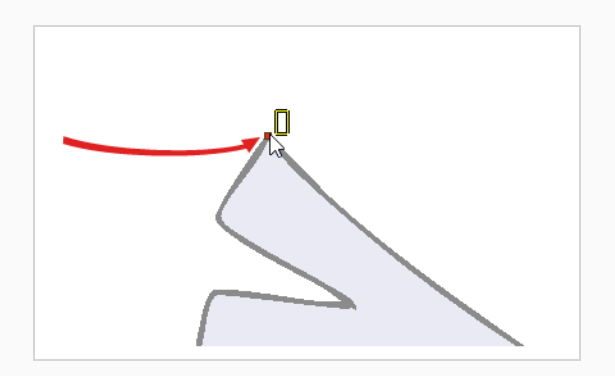

8. Playback (プレイバック) ツールバーで、Play (再生) ▶ボタンをクリックして結果を確認しま す。

### **第8章: 画像のインポート方法**

デフォルトで、Harmonyは独自のインターフェース内で作成されたベクター画像を扱います。 ベクター画像 は、主として、画像を構成する様々な形状に関する情報とともに、そのラインおよび塗りつぶされたカラーから 構成されます。 これにより、編集やペイントが容易になり、画質に影響を与えることなくサイズを変更すること ができます。 これとは対照的に、ビットマップ画像は、画像を構成する個々のピクセルに関するカラー情報から 構成されます。 したがって、それらは非常に詳細な、あるいはとても写実的な画像に適していますが、画像の品 質を損なうことなく拡大縮小することはできず、編集もベクター画像ほど簡単ではありません。

一般的には、バックグラウンドやプロップなどのカットアセットの一部を別のソフトウェアで作成する必要があ る場合、ビットマップ画像を使用して作業する必要があります。 これらのビットマップ画像ファイルを、 Harmonyカットにインポートすることができます。

ビットマップ画像をインポートするときは、Harmonyがどのように処理するかを決める必要があります。 次の オプションから選択できます。

- <sup>l</sup> **Keep as Original Bitmap(元のビットマップとして保持) :**これは画像をそのままインポートし、 カットで作業するときに変更できないようにします。 これは、プロジェクトでさまざまなソフトウェアで 作成された背景を使用する場合に便利です。
- <sup>l</sup> **Import as Toon Boom Bitmap Drawing(Toon Boomビットマップ描画としてインポート):**こ れは画像をそのままインポートしますが、Harmonyのビットマップ描画ツールを使って編集ができま す。
- <sup>l</sup> **Import as Toon Boom Vector Drawing(Toon Boomベクター描画としてインポート) :**ビット マップをToon Boomベクターアートに変換するので、Harmonyのベクター描画ツールを使用して簡単 にペイントや編集ができます。 これは、異なるソフトウェアを使用してスキャンまたは作成されたライン アートをインポートする場合に便利です。

**ビットマップ画像をオリジナル形式でインポートする方法**

- 1. 次のいずれかを行います。
	- <sup>l</sup> トップメニューから**File(ファイル) > Import(インポート) > Images(画像)** を選択します。
	- File(ファイル)ツールバーでImport Images(画像インポート) 富ボタンをクリッ クします。
	- **Xsheet(タイムシート)ビューでコマエリア内を右クリックし、Import(インポー ト) > Images(画像)**を選択します。

これでImport Images (画像インポート) ダイアログボックスが開きます。

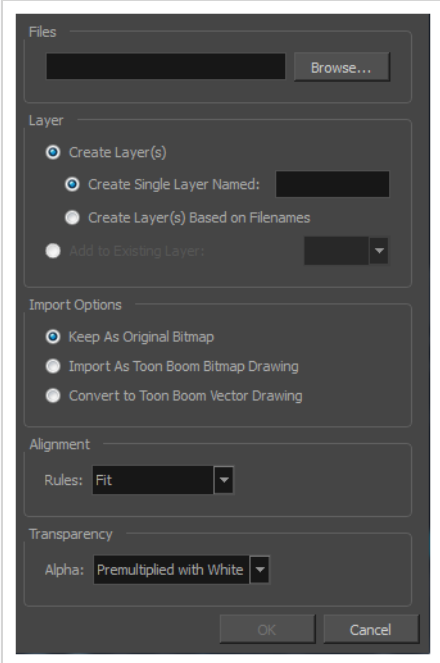

- 2. Import Images (画像をインポート)ダイアログボックスのFiles (ファイル)セクションで、 **Browse(参照)**をクリックして、コンピューターに保存された1枚または複数の画像を検索して選 択します。
- 3. ビットマップ画像を新規レイヤーに追加するには、**Create Layer(s)(レイヤーを作成)**オプショ ンと次のいずれかのオプションを選択します。
	- <sup>l</sup> **名前を付けて単一レイヤーを作成:** 指定された名称で新しいレイヤーを作成し、そのレ イヤーに画像をインポートします。
	- <sup>l</sup> **ファイル名に基づいてレイヤーを作成:** 各ファイル名固有のプレフィックスに基づい てレイヤーを作成します。 たとえば、a-1.tga、a-2.tga、およびb-1.tgaと名付けた3 つのファイルをインポートすると、aとbという名の2つのレイヤーが作成されます。 レ イヤーaには2つの最初の画像が含まれ、 bには3番目の画像が含まれます。
	- <sup>l</sup> **既存のレイヤーに追加:** 画像を指定したレイヤーにインポートします。 インポートのオ プションと互換性のあるレイヤーにのみインポートできることに注意してください。 例えば、画像をベクター描画としてインポートしている場合は、ベクター描画レイヤー にしかインポートできません。
- 4. Vectorization (ベクター化) セクションで、Vectorize Image (画像をベクター化) オプション が無効になっていることを確認します。
- 5. Import Options(インポートオプション)セクションで、 **Keep As Original Bitmap(オリジナ ルビットマップとして保持)** オプションを選択します。

6. Alignment(配置)セクションで、カメラフレーム内の画像のサイズと位置を決定します。 次のオプ ションから選択できます。

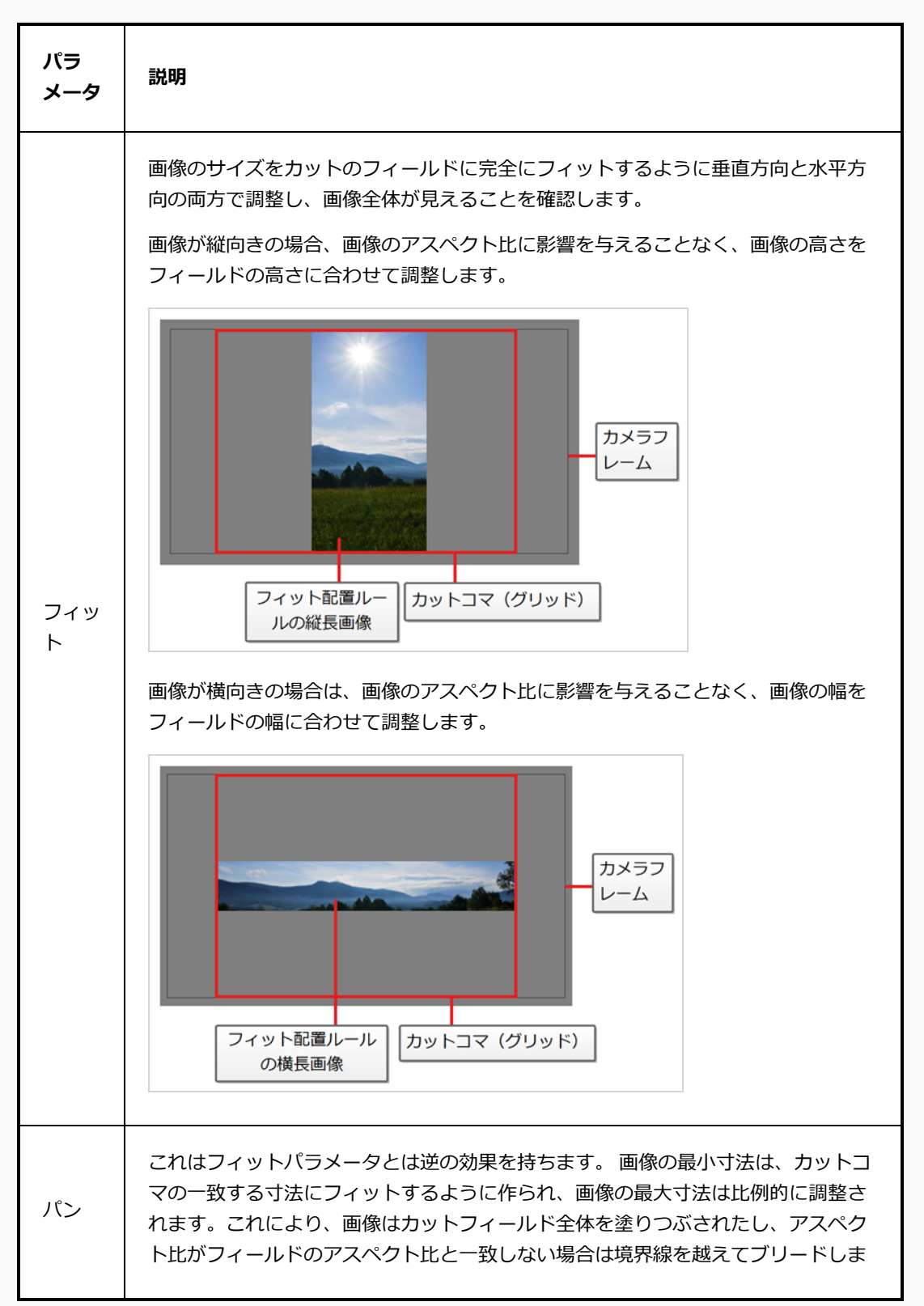

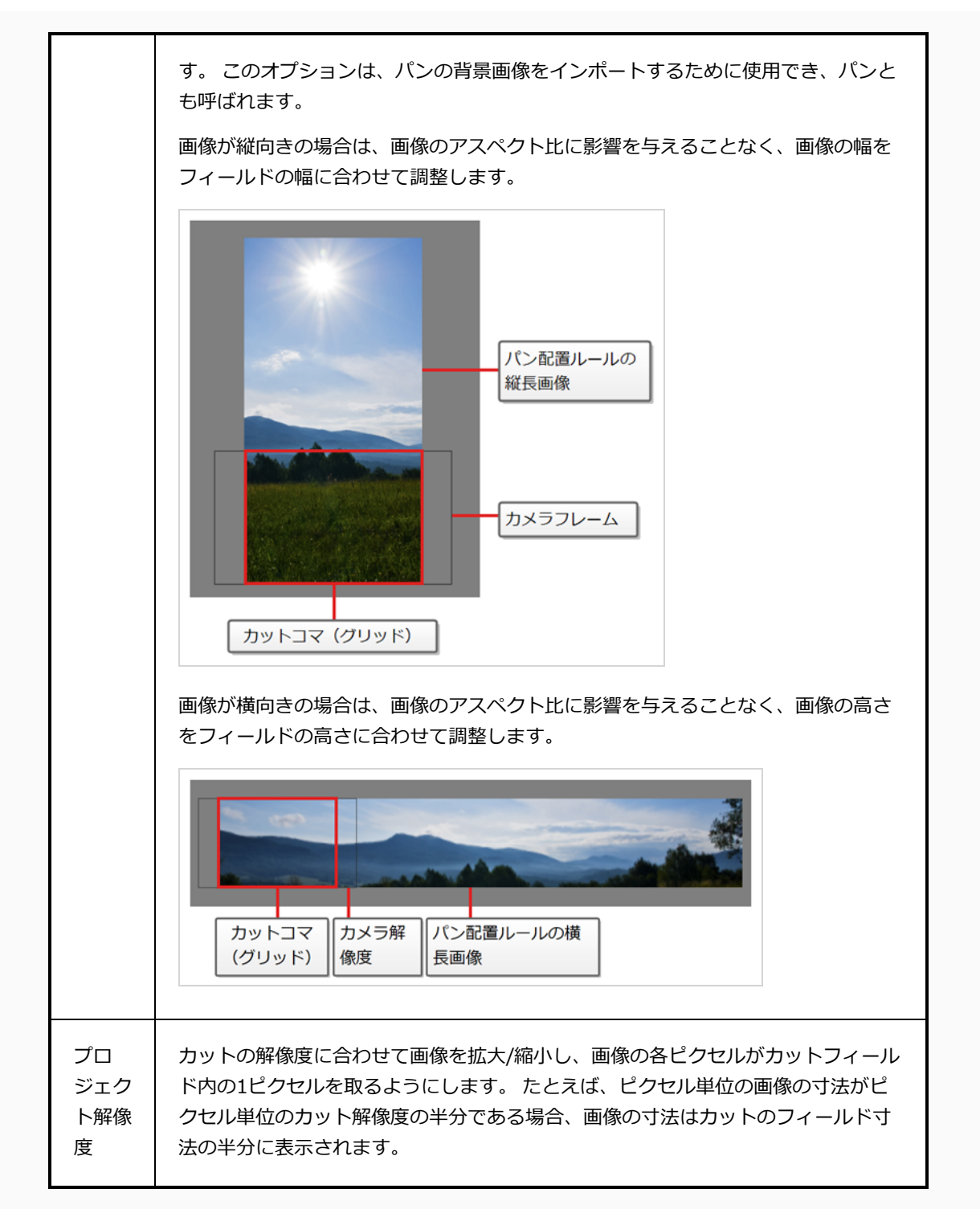

7. 画像に透明度がある場合、Transparency(透明度)セクションで、画像の半透明ピクセルのカラー 値にアルファ値をどのようにプリマルチプライ処理するかを選択します。 これにより、Harmony画 像をカット内の他の要素と適切にブレンドできるように値をデマルチプライすることができます。

次のオプションから選択できます。

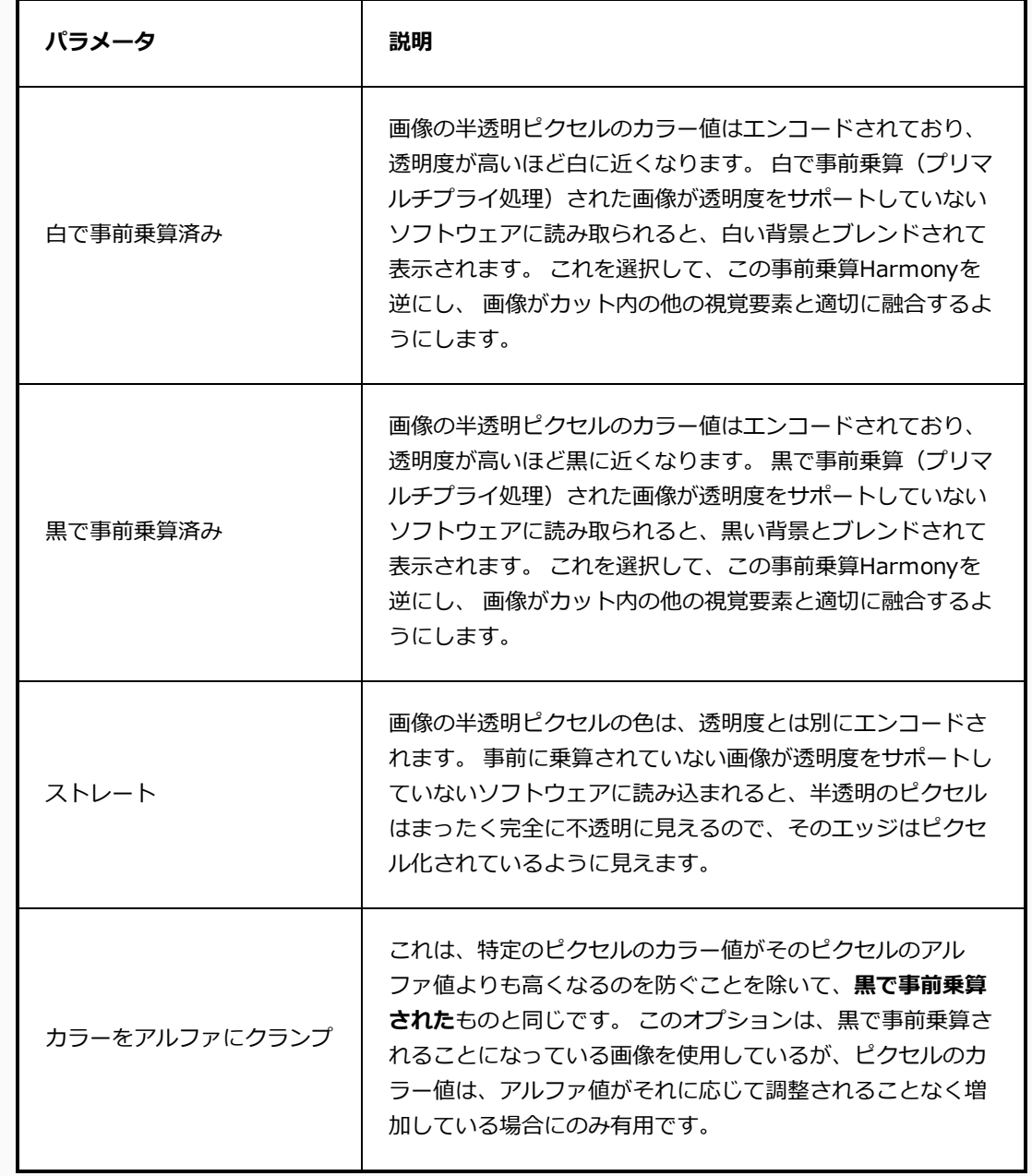

# **ヒント:** 画像の透明度のタイプは、作成に使用したソフトウェアに依存する場合がありま す。 たとえば、PNG以外の形式で Harmonyによりエクスポートされた画像は通 常**Premultiplied with Black(黒で事前乗算)** されますが、Harmonyでエク スポートされたPNG画像はStraight (ストレート)透明度を使用します。 以下は、特定のファイルタイプに対して他のソフトウェアで通常使用される透明 度モードです。 <sup>l</sup> **Portable Network Graphic (.png):** ストレート <sup>l</sup> **Photoshop Document (.psd、.psb):** <sup>l</sup> **単一画像としてインポート:** 白で事前乗算済み **• 分離レイヤーとしてインポート:** ストレート <sup>l</sup> **Tagged Image File Format (.tif):** 黒で事前乗算済み <sup>l</sup> **Truevision TARGA (.tga):** ストレート <sup>l</sup> **Silicon Graphics Image (.sgi):** ストレート

8. **OK**をクリックします。

#### **注:**

デフォルトでは、プレイバックパフォーマンスに影響を与えないように、ビットマップ画像は 低解像度でCamera(カメラ)ビューに表示されます。 また、Transform (トランスフォー ム)ツールでビットマップ画像を選択してから、**View(ビュー) > Bitmap File Quality (ビットマップファイルの品質)**よりBitmap Image Quality(ビットマップ画像品質)ダイア ログを開いて、ビットマップ画像の表示品質を調整することもできます。 Camera(カメラ) ビューでRender Preview (レンダービュー) ※モードを起動することにより、カット解像度 でビットマップ画像をプレビューすることも可能です。

### **画像のベクター化**

Harmonyでは画像をベクター描画としてインポートできます。 ベクター描画は、Harmonyのベクター描画 ツールを使って容易にペイントおよび編集ができます。 これは、Harmonyでペイントすることができるので、 別のソフトウェアを使用してスキャンまたは作成されたラインアートをインポートする際に役立ちます。

#### **ビットマップ画像をToon Boomビットマップ描画としてインポートする方法**

1. 次のいずれかを行います。

- <sup>l</sup> トップメニューから**File(ファイル) > Import(インポート) > Images(画像)** を選択します。
- File (ファイル) ツールバーでImport Images (画像インポート) ☆ボタンをクリッ クします。
- **Xsheet (タイムシート) ビューでコマエリア内を右クリックし、Import (インポー ト) > Images(画像)**を選択します。

これでImport Images (画像インポート)ダイアログボックスが開きます。

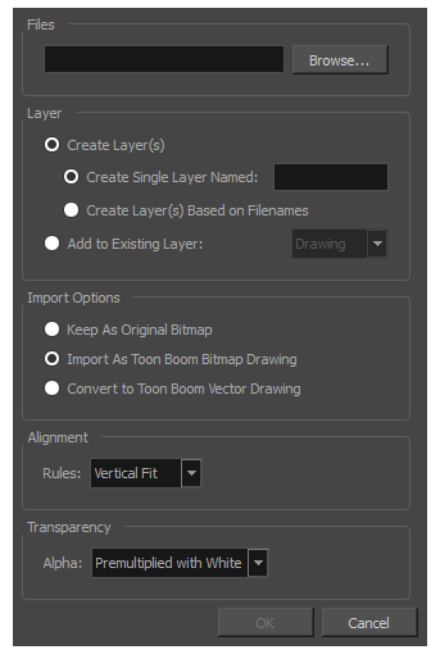

- 1. Import Images (画像のインポート) ダイアログボックスのFiles (ファイル) セクションで、 **Browse(参照)**をクリックして、コンピューターに保存された1枚または複数の画像を選択しま す。
- 2. 画像の宛先を選択します。
	- <sup>l</sup> **名前を付けて単一レイヤーを作成:** 指定された名称で新しいレイヤーを作成し、そのレ イヤーに画像をインポートします。
	- <sup>l</sup> **ファイル名に基づいてレイヤーを作成:** 各ファイル名固有のプレフィックスに基づい てレイヤーを作成します。 たとえば、a-1.tga、a-2.tga、およびb-1.tgaと名付けた3 つのファイルをインポートすると、aとbという名の2つのレイヤーが作成されます。 レ イヤーaには2つの最初の画像が含まれ、 bには3番目の画像が含まれます。
	- <sup>l</sup> **既存のレイヤーに追加:** 画像を指定したレイヤーにインポートします。 インポートのオ プションと互換性のあるレイヤーにのみインポートできることに注意してください。

例えば、画像をベクター描画としてインポートしている場合は、ベクター描画レイヤー にしかインポートできません。

2. Alignment (配置) セクションで、カメラフレーム内の画像のサイズと位置を決定します。 次のオプ ションから選択できます。

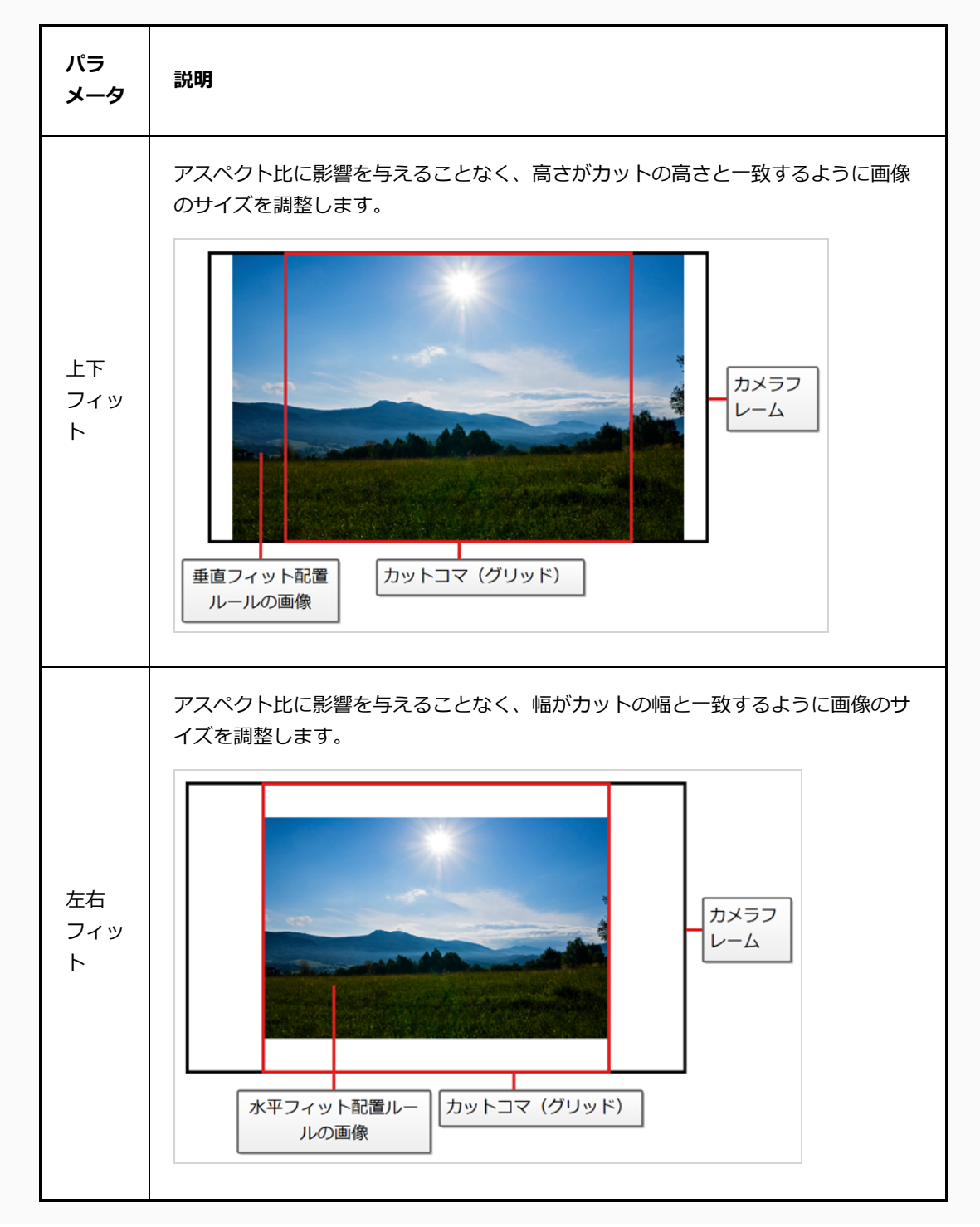

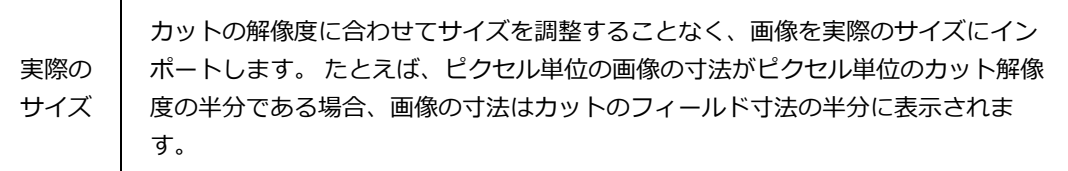

3. 画像に透明度がある場合、Transparency (透明度) セクションで、画像の半透明ピクセルのカラー 値にアルファ値をどのようにプリマルチプライ処理するかを選択します。 これにより、Harmony画 像をカット内の他の要素と適切にブレンドできるように値をデマルチプライすることができます。

次のオプションから選択できます。

т

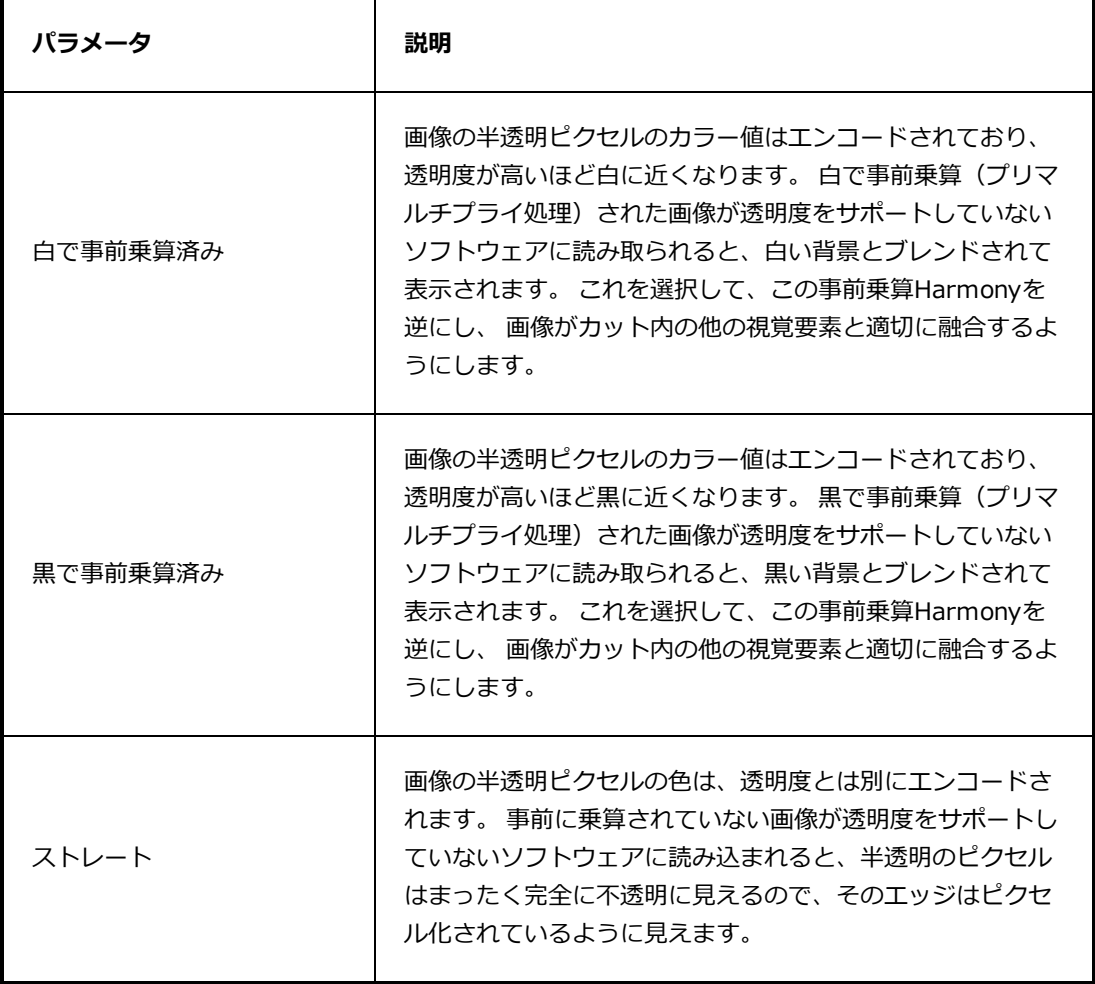

#### 4. **OK**をクリックします。

#### **ビットマップ画像をインポートしベクター化する方法**

- 1. 次のいずれかを行います。
	- <sup>l</sup> トップメニューから**File(ファイル) > Import(インポート) > Images(画像)** を選択します。
	- File(ファイル)ツールバーでImport Images(画像インポート) でボタンをクリッ クします。
	- **Xsheet (タイムシート) ビューでコマエリア内を右クリックし、Import (インポー ト) > Images(画像)**を選択します。

これでImport Images (画像インポート) ダイアログボックスが開きます。

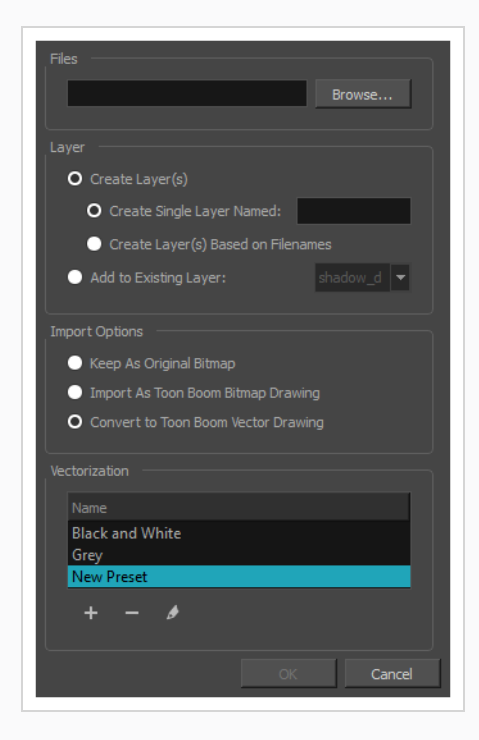

- 1. Import Images (画像のインポート) ダイアログボックスのFiles (ファイル) セクションで、 **Browse(参照)**をクリックして、コンピューターに保存された1枚または複数の画像を選択しま す。
- 2. 画像の宛先を選択します。
	- <sup>l</sup> **名前を付けて単一レイヤーを作成:** 指定された名称で新しいレイヤーを作成し、そのレ イヤーに画像をインポートします。
	- <sup>l</sup> **ファイル名に基づいてレイヤーを作成:** 各ファイル名固有のプレフィックスに基づい てレイヤーを作成します。 たとえば、a-1.tga、a-2.tga、およびb-1.tgaと名付けた3

つのファイルをインポートすると、aとbという名の2つのレイヤーが作成されます。 レ イヤーaには2つの最初の画像が含まれ、 bには3番目の画像が含まれます。

- <sup>l</sup> **既存のレイヤーに追加:** 画像を指定したレイヤーにインポートします。 インポートのオ プションと互換性のあるレイヤーにのみインポートできることに注意してください。 例えば、画像をベクター描画としてインポートしている場合は、ベクター描画レイヤー にしかインポートできません。
- 3. Import Options(インポートオプション)セクションで**Convert toVector Drawing(ベクター 描画に変換)**オプションを選択します。**Toon Boom**
- 4. Vectorization (ベクター化) セクションで、モノクロとグレーのどちらで画像をインポートするか を決めます。 New Preset (新規プリセット) +ボタンをクリックして、カスタムのベクター化パ ラメータプリセットを作成することもできます。
	- **モノクロ**: 描画を黒の実線でベクター化し、 100%ベクターベースの描画を作成します。 描画 のアウトラインは、カットのカラーパレットのVectorized Line (ベクター化ライン)カラー スウォッチでペイントされます。
	- <sup>l</sup> **グレー**: 描画をベクター輪郭とグレースケールビットマップ塗りつぶしの混合としてベクター 化します。 ラインはスキャン時のテクスチャーを保ち、紙の白い部分は透明になります。

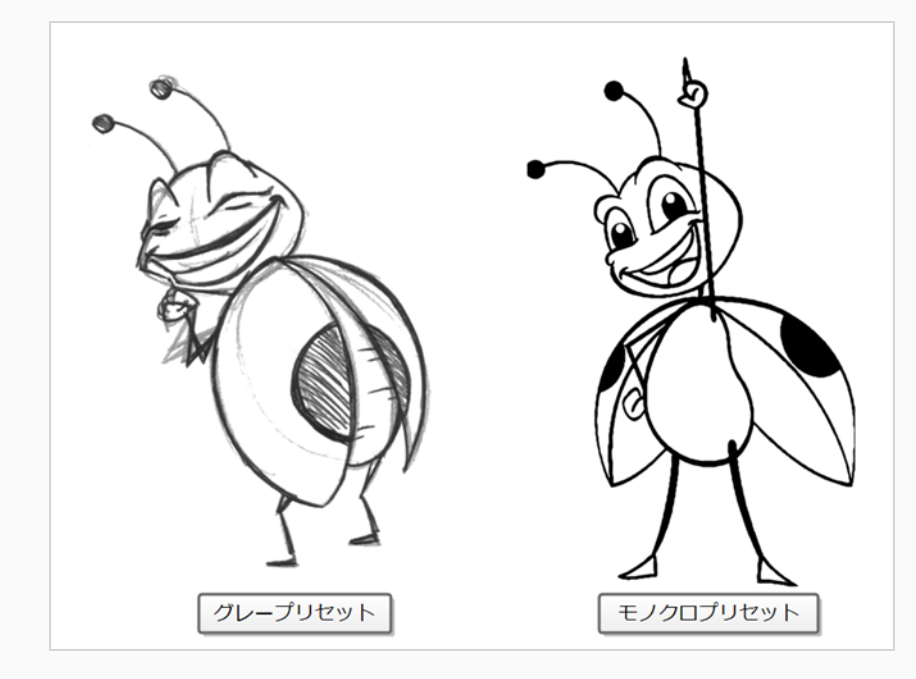

**注:**

プリセットをダブルクリックすると、いつでもVectorization Parameters(ベクター化パラ メータ)ダイアログボックスが開き、オプションをカスタマイズできます。

#### 5. **OK**をクリックします。

ベクター化された画像が、選択した宛先に表示されます。

#### **注:**  $\overline{\mathcal{L}}$

Library (ライブラリー)にビットマップ画像がある場合、ビットマップ画像を素早くインポートす る方法としてカットに直接ドラッグ&ドロップすることができます。 ただし、インポートオプショ ンには一切アクセスできません。

### **第9章: レイヤーを配置しアニメートする方法**

カットのセットアップは、テレビ番組のセット造りと比べられます。 この時点で、カメラフレームや背景エレメ ント、キャラクターなどのカットエレメントを配置します。

### **レイヤーの配置**

カットを設定するための最初のステップは、各レイヤーを最初の位置、角度、およびサイズに配置することで す。 Transform (トランスフォーム) ロッールを使用して、レイヤーに幾何学的な変形を加えることができま す。

**Transform (トランスフォーム) ツールを使用してレイヤーをパン、回転、拡大縮小、 スキューする方法**

- 1. Tools (ツール) ツールバーで !! Transform (トランスフォーム) ツールを選択するか、または Shift + Tを押します。
- 2. Tools (ツール) ツールバーで、 & Animate Current Frame (現在のコマをアニメート) または **Animate Onion Skin Range(オニオンスキン範囲をアニメート)モードが有効な場合、それを** クリックしてAnimate(アニメート)ポップアップメニューを開き、 **Animate Off(アニメート オフ)**を選択します。
- 3. Tool Properties(ツールプロパティ)ビューで、 KF Peg Selection Mode(ペグ選択モード)が無 効になっていることを確認します。
- 4. Camera (カメラ)またはTimeline (タイムライン)ビューで、操作するレイヤーをクリックして選 択します。

#### **ヒント:**

- Camera (カメラ) ビューで複数のレイヤーを選択する場合は、 Shiftを押しながら 選択したい各レイヤーをクリックします。
- <sup>l</sup> Timeline(タイムライン)ビューで複数レイヤーを選択したい場合は、 Ctrl (Windows/Linux)または⌘ (macOS)を押しながら選択したい各レイヤーをクリック します。
- <sup>l</sup> Timeline(タイムライン)ビューで連続する一連のレイヤーを選択するには、Shiftを 押したまま、選択したい最初のレイヤーをクリックし、そして選択したい最後のレイ ヤーをクリックします。

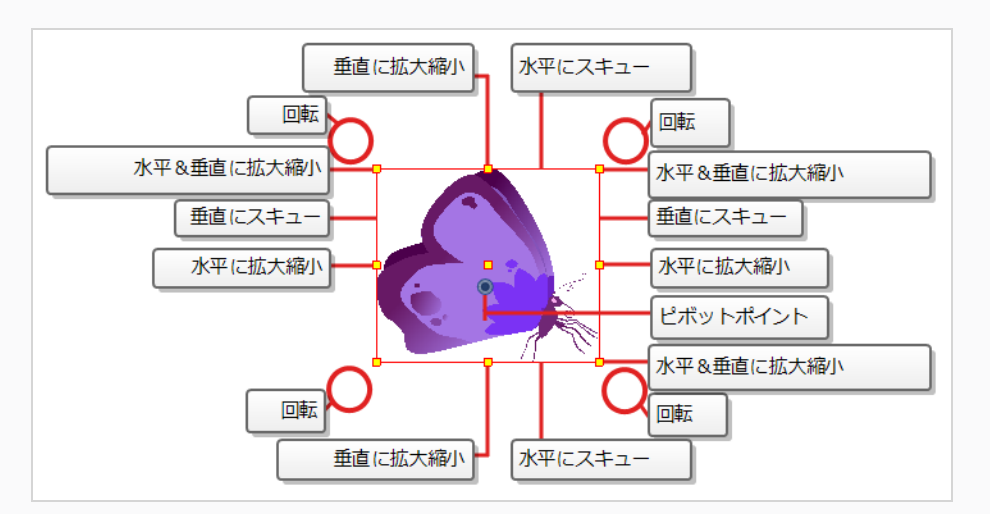

選択したレイヤーの周囲にマニピュレータコントロールボックスが表示されます。

- 1. 次のいずれかを行います。
	- **移動するには:** カーソルをアートワークの上に移動します。 カーソルが 舟に変わったら、 アートワークをクリック&ドラッグして移動します。

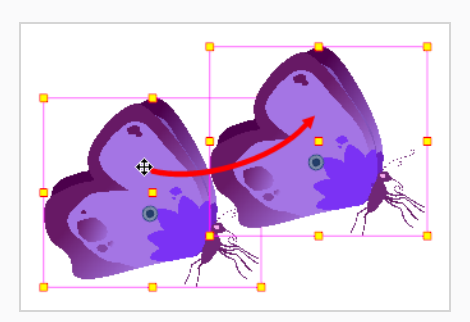

■ 回転するには: ポインターを境界ボックスの角の外側に置きます。 カーソルが、 ♡ に変わっ たら、クリック&ドラッグして回転させます。

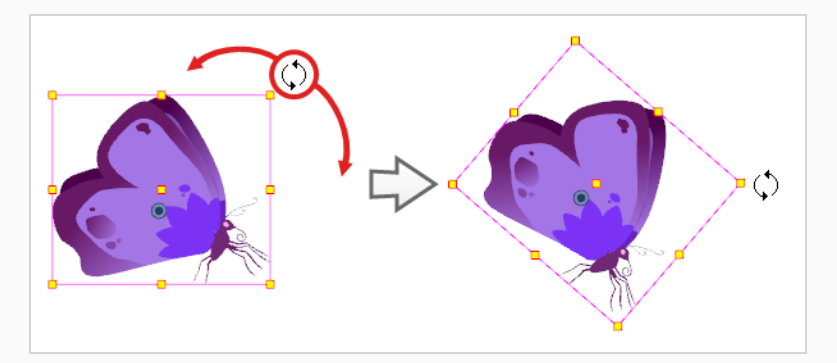

**• 拡大縮小するには:** マニピュレータボックスの黄色のコントロールポイントのいずれかにカー ソルを移動します。 カーソルが ノ に変わったら、クリック&ドラッグしてレイヤーを拡大縮

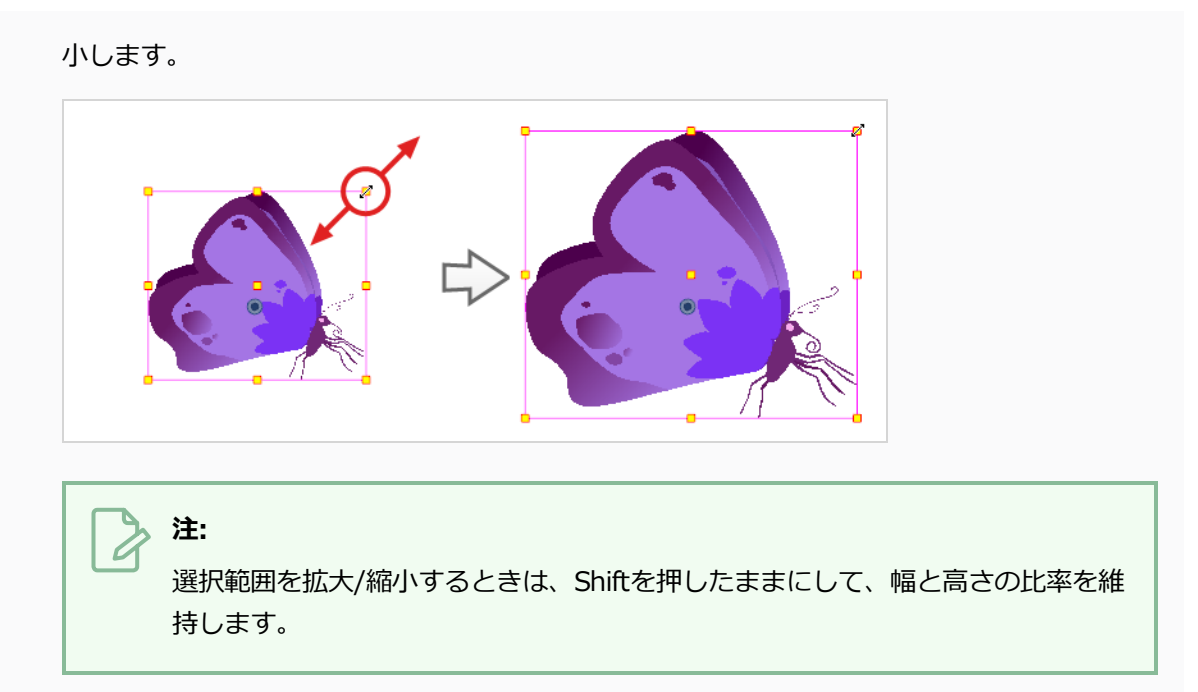

• マニピュレータボックスの垂直エッジのいずれかにカーソルを移動します。 カーソルが1 に 変わったら、クリックして上下にドラッグし、レイヤーを垂直にスキューします。

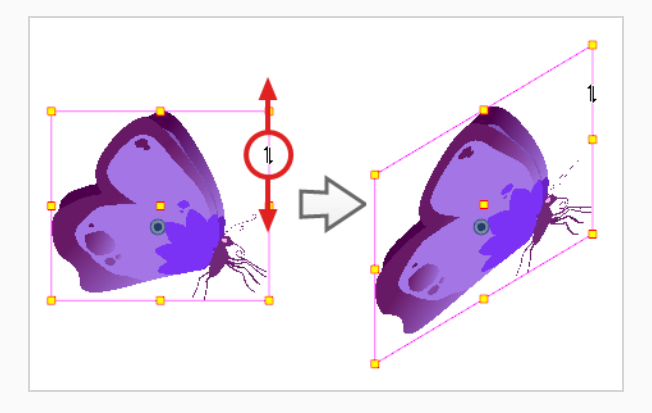

● マニピュレータボックスの水平エッジの1つにカーソルを移動します。 カーソルが ごに変 わったら、クリックして左右にドラッグしてレイヤーを水平にスキューします。

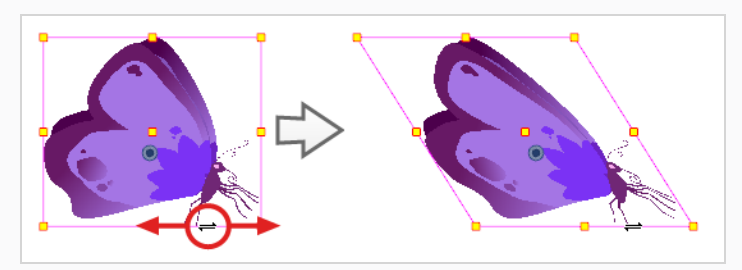

# **ピボットの再配置**

回転、拡大縮小、スキュー、フリッピングなど描画レイチャー上で行われるトランスフォーム処理は、描画のピ ボットポイントの位置を基準に実行されます。 たとえば、レイヤーを回転するとピボットポイントを中心に回転 し、レイヤーを拡大/縮小すると、その中心が実際にピボットポイントであるかのように拡大/縮小されます。

Transform (トランスフォーム) ツールを使用してトランスフォームを行う際に、選択したピボットをドラッグ &ドロップすることができます。 ただし、これには恒久的な効果はありません。 ピボットの位置が一時的に変 更されるだけで、選択したコマで変形を行うには役立ちますが、描画レイヤーの実際のピボットポイントは変わ りません。

レイヤーのピボットポイントの位置は、Advanced Animation (高度アニメーション)ツールバーでツールの 一つを使用して恒久的に再配置することができます。

# **注:**

既にアニメートされているレイヤーのピボットポイントを恒久的に移動すると、他のキーフレーム のレイヤーで行われたすべてのトランスフォームが、新しいピボットポイントの位置に基づいて再 計算されます。 したがって、既存のアニメーションは、現在のコマを除いてまったく違ったように 見えます。 アニメーションを開始する前に、ピボットポイントが理想的な位置にあることを常に確 認するようお勧めします。

### **レイヤーのピボットポイントを恒久的に再配置する方法**

- 1. Advanced Animation(高度アニメーション)ツールバーでTranslate(転換)← < Rotate(回 転) ( 、Scale(拡大縮小) 回 またはSkew(スキュー) // ツールを選択します。
- 2. 次のいずれかを行います。
	- Timeline(タイムライン)ビューで、ピボットを移動したいレイヤーを選択します。
	- <sup>l</sup> Camera(カメラ)ビューで、ピボットを移動するレイヤーを選択します。Ctrl + クリック (Windows/Linux)または⌘ + クリック(macOS)

Camera (カメラ) ビューに● ピボットポイントが表示されます。

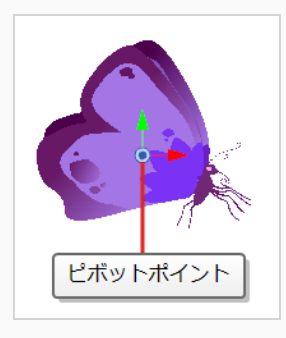

3. カーソルをピボットポイントの上に移動します。 マウスのカーソルが+1になったら、ピボットポイ ントをクリックしてドラッグし、再配置します。

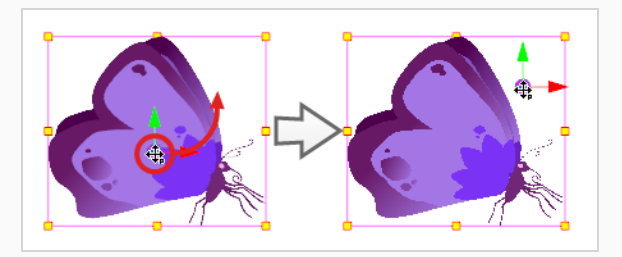

これでレイヤーのピボットポイントが再配置されました。 レイヤーがアニメーション化されている場 合、ピボットポイントをどれだけオフセットしたかによって、その位置がカット全体でオフセットさ れます。

# **レイヤーのアニメート**

レイヤーをカットのタイムラインの異なるポイントで異なる位置、角度、サイズで配置して、レイヤーをアニ メートすることができます。 これを行うには、レイヤーにアニメーションキーフレームを作成します。 キーフ レームは、特定の時点のレイヤーに幾何学的トランスフォームを記録します。 2つのアニメーションキーフレー ムがカットの Timeline (タイムライン)で異なるポイントのレイヤーにある場合、 Harmonyはその2つのキー フレーム間の各コマ上のレイヤーの位置、角度、サイズを自動的に補間し、アニメーションを作成します。

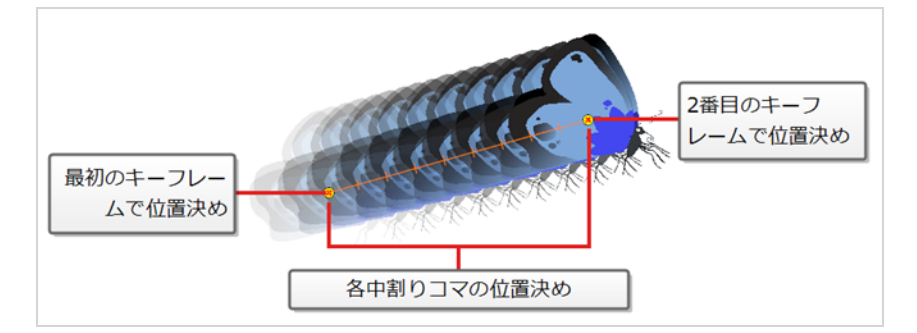

### **レイヤーをアニメートする方法**

- 1. Tools (ツール) ツールバーで II Transform (トランスフォーム) ツールを選択するか、または Shift + Tを押します。
- 2. Tools(ツール)ツールバーで、 & Animate Off (アニメートオフ)または Animate Onion Skin Range (オニオンスキン範囲をアニメート)モードが選択されている場合、それをクリックして Animate (アニメート) ポップアップメニューを開き、 <mark>&</mark> Animate Current Frame (現在のコ **マをアニメート)**を選択します。
- 3. レイヤーに親ペグがある場合:
	- · レイヤーの代わりにペグでアニメートする場合は、Tool Properties(ツールプロパティ) ビューで K Peg Selection Mode (ペグ選択モード)が有効になっていることを確認します。
	- レイヤーで直接アニメートしたい場合は、Tool Properties (ツールプロパティ)ビューでん Peg Selection Mode (ペグ選択モード)が無効になっていることを確認します。
- 4. Timeline (タイムライン) ビューで、最初のコマに移動します。

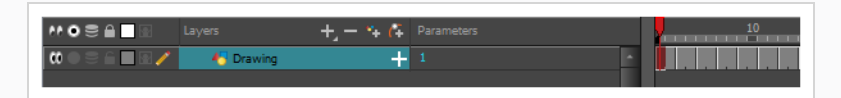

- 5. トップメニューから**Animation(アニメーション)**を選択して、**Stop-Motion(ストップモー ション)キーフレーム**オプションが選択されていないことを確認します。 これにより、Harmonyは 作成されたアニメーションキーフレーム間に自動的にアニメーションを作成します。
- 6. 最初のキーフレームを作成したいセルを選択します。
- 7. 最初のキーフレームを作成するには、次のいずれか1つを行います。
	- Timeline(タイムライン)ツールバーで ☆ Add Keyframe(キーフレームを追加)ボタンを クリックします。
	- **右クリックしてAdd Keyframe (キーフレームを追加)**を選択します。
	- <sup>l</sup> F6を押します。

Timeline (タイムライン) ビューの最初のコマにキーフレームが作成されます。

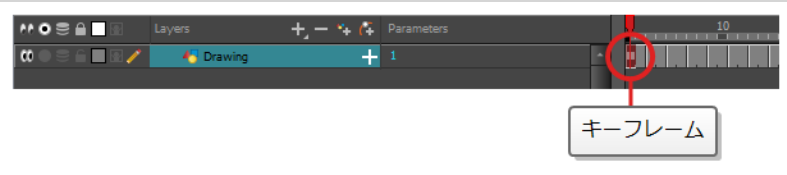

8. Camera(カメラ)ビューで、アニメートするエレメントを選択し、それを移動、回転、拡大縮小ま たは傾斜させて、適切な開始位置になるようにします。

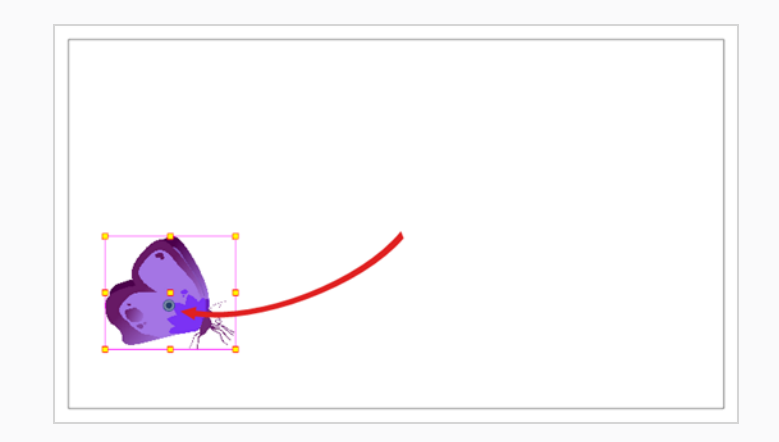

9. Timeline (タイムライン)ビューで、2つめの位置を設定したいコマに移動します。

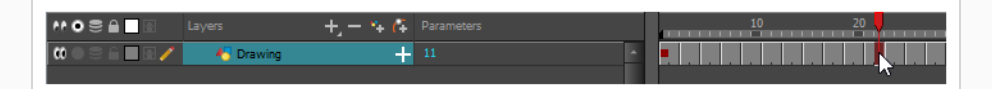

10. 2番目にキーフレームを作成したいセルを選択します。 右クリック右クリックして**Insert Keyframe(キーフレームを挿入)**を選択します。

最初のキーフレームから2番目のキーフレームに移動するラインとともに、2番目のキーフレームが Timeline(タイムライン)ビューに表示されます。 これは、すべてのコマ中割りがHarmonyによっ てアニメートされることを示します。

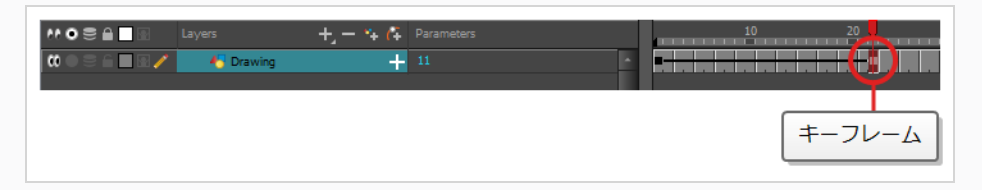

11. Camera (カメラ) ビューで、エレメントを移動、回転、拡大縮小、または傾斜させて、適切な2番 目の位置になるようにします。

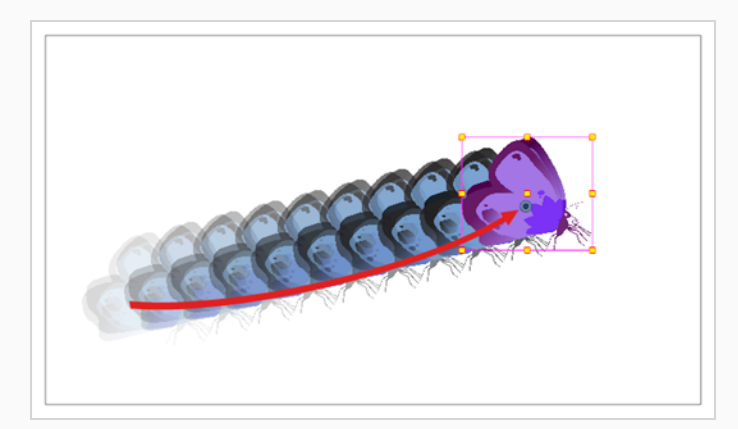

12. Timeline(タイムライン)ビューで、アニメーションの先頭に巻き戻す最初のコマを選択します。

- 13. Playback (プレイバック) ツールバーで、Play (再生) ▶ボタンをクリックしてアニメーションを プレビューします。
	- **注:**

Z軸でレイヤーをアニメートする場合は、再生中にトップ)、Side (サイド)または Perspective (パース) ビューをプレビューしたいかもしれません。 しかし、これらのビュー ではプレイバックはデフォルトで無効になっています。 それらを有効にするには、トップメ ニューから**Play(再生) > Enable Playback(プレイバックを有効化) > Top View(トッ プビュー)**、**Side View(サイドビュー)**または**Perspective View(パースビュー)**を選択 します。
## **第10章: カメラを配置しアニメートする方法**

Harmonyでは、オブジェクトを個々のレイヤーに描画し、タイムライン中の異なるキーフレームの異なる位置 に配置し、モーションパスを作成することによって、オブジェクトをアニメートすることができます。 カットの カメラにも同じ原則を適用できます。それ自体がレイヤーだからです。

### **カメラの追加**

カットにはデフォルトでカメラレイヤーがありません。 カットのカメラ角度と位置を微調整できるようにするに は、カットに1つ追加する必要があります。

**Timeline(タイムライン)ビューにカメラ**

- 1. 次のいずれかを行います。
	- Timeline (タイムライン) ビューでAdd Layer (レイヤーを追加) +ボタンをクリッ クし、ポップアップメニューで**Camera(カメラ)**を選択します。
	- <sup>l</sup> トップメニューから**Insert(挿入) > Camera(カメラ)**を選択します。

新しいカメラレイヤーがカットに追加され、Timeline(タイムライン)ビューに表示されます。

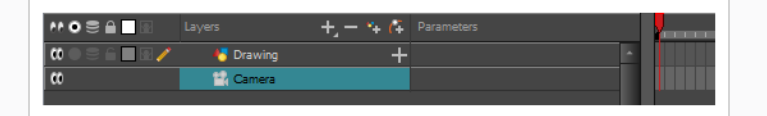

同じカットに複数のカメラを置くことは可能ですが、カットを見るには一度に1つのカメラだけを使用します。 このことは、まだカットの構図に取り組んでいて、カメラの設定をいろいろ変えてみる場合に便利です。

#### **カメラの間を切り替える方法**

- 1. トップメニューから**Scene(カット) > Camera(カメラ)**を選択します。
- 2. リストされているカメラの中から、操作したいカメラを選択します。

### **親ペグの追加**

ペグの下にリギングせずにカメラを配置することは可能ですが、次の2つの理由により、常にペグの下でリギン グすることをお勧めします。

- そうすることで、Transform(トランスフォーム)ツールを使ってカメラを配置、回転、ズームすること ができます。
- <sup>l</sup> カメラ動作をアニメーション化することができます。 親ペグがない場合、カメラの位置、角度、ズームは 静的です。

### **Timeline(タイムライン)ビューで親ペグをカメラ**

1. Timeline (タイムライン) ビューでCamera (カメラ) レイヤーを選択します。

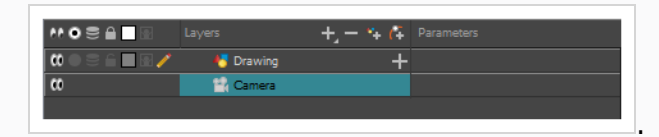

2. Layers (レイヤー) ツールバーで Add Peg (ペグを追加) ボタンをクリックします。

Camera(カメラ)レイヤーの上に直接Peg(ペグ)レイヤーが表示され、自動的に付け加えられま す。

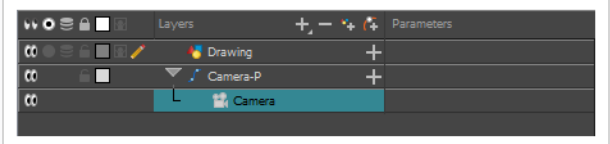

### **カメラの配置**

カットアクションはカメラフレーム内で起こるため、正確にセットアップすることが非常に重要です。 Scene (カット)トップメニューからアクセスできるScene Settings (カット設定)ウィンドウで、カメラの解像度や その他関連するパラメータを調整することができます。

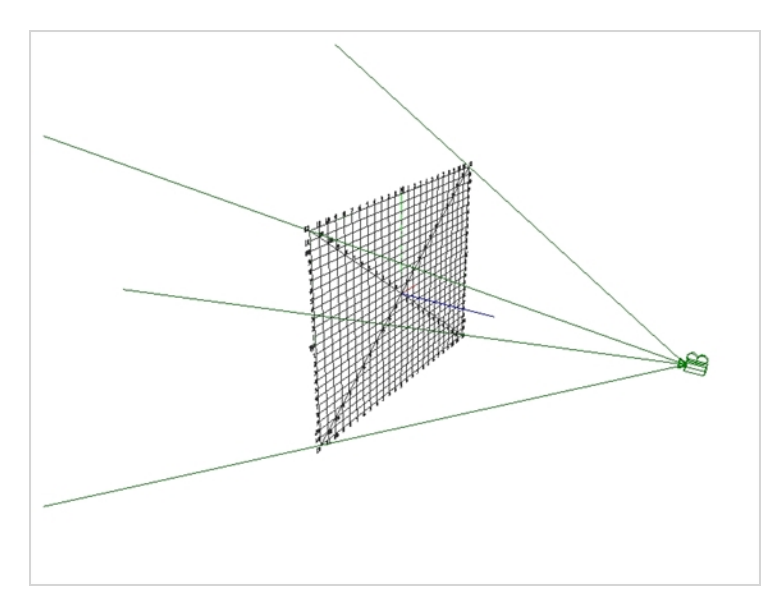

カメラの位置を直接変更するには、Advanced Animation(アドバンストアニメーション)ツールバーから Transform (トランスフォーム) または << Translate(転換) ツールを使って動かしたり、 で Rotate (回 転)ツールを使って回転したり、Fa Scale (拡大縮小)ツールを使ってズームすることができます。 または、 Layer Properties (レイヤープロパティ)ビューに座標を直接入力することもできます。 ペグの下でカメラを リギングした場合は、Transform(トランスフォーム)ツールだけであらゆる種類の操作を行うことができま す。 次の手順は、ペグの下にリギングされているときにカメラを操作する方法を示しています。

**Camera(カメラ)ビューで、ペグの下でリギングされたカメラを配置する方法**

- 1. Camera(カメラ)の親ペグを選択するには、次のいずれかを行います。
	- Timeline (タイムライン) ビューで、Camera (カメラ) の親ペグレイヤー上をクリックしま す。
	- <sup>l</sup> Camera(カメラ)ビューで、カメラフレームをクリックします。 カメラフレームとは、 カットのステージ周りの薄い長方形です。

カメラフレームの周りにコントロールボックスが表示されます。

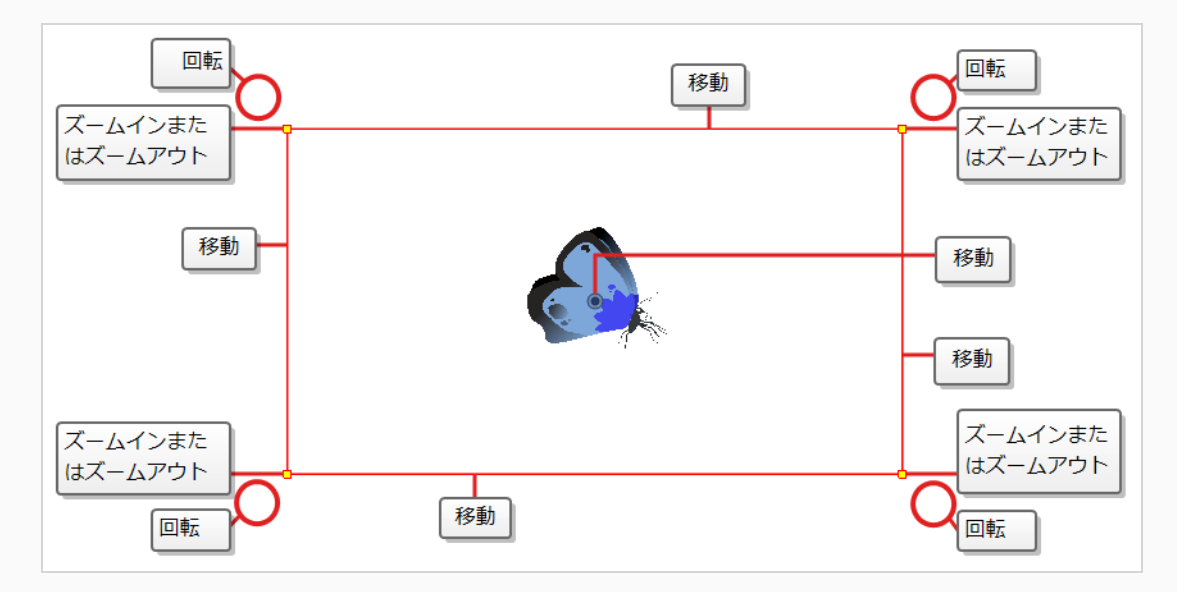

- 2. 次のいずれかを行います。
	- **カメラフレームを動かすには:** カーソルを辺または中央に置きます。 カーソルが 4になった ら、カメラフレーム上をクリックしてドラッグし、再配置します。

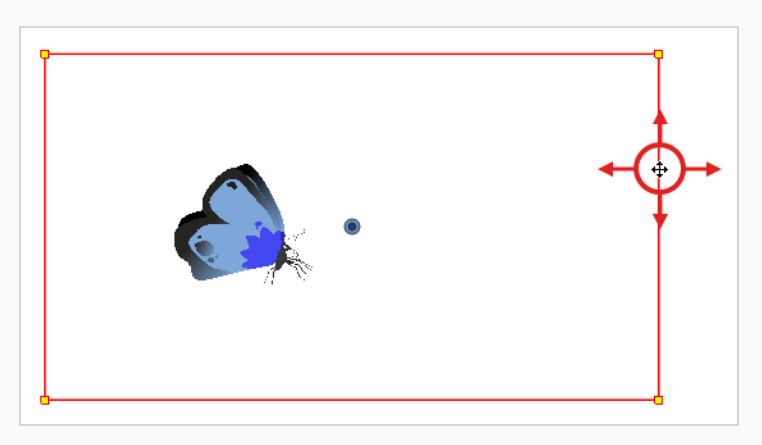

<sup>l</sup> **ズームイン/ズームアウトするには:** カーソルをカメラフレームの角の1つに合わせます。 カー ソルが になったら、角をクリックしてドラッグし、カメラフレームのサイズを変更しま す。 カメラフレームを縮小するとカットがズームインし、拡大するとズームアウトします。

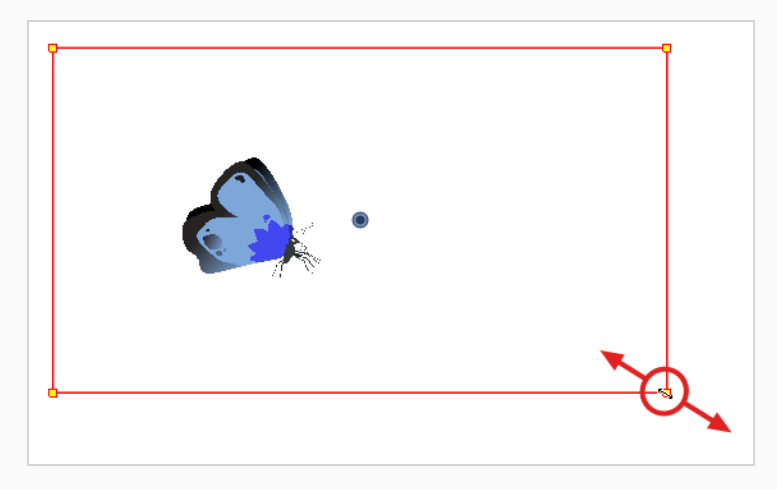

**• カメラを回転するには:** カーソルをいずれかの角のすぐ外側に置きます。 カーソルが ♡ に なったら、クリック&ドラッグして、カメラフレームを回転させます。

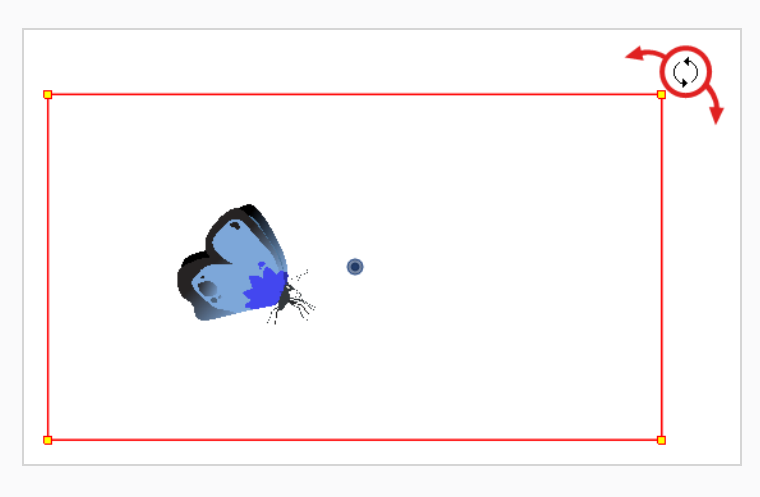

### **カメラをアニメートする**

カットのカメラは他のあらゆるレイヤーと同様に、操作してアニメートすることができます。 それはTimeline (タイムライン)ビューにリストされており、同じツールと選択モードを使用してオフセットまたはアニメート することができます。 しかし、カメラレイヤーそのものは静的であるため、カット全体を通じて同じ位置と角度 を維持します。 カメラをアニメートできるようにするには、アニメートが可能で、カメラの位置と角度に直接影 響する、ペグレイヤーにカメラを接続する必要があります。

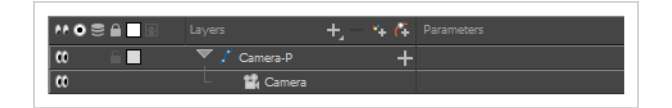

カメラの動きをCamera(カメラ)ビューで直接アニメートすることができます。

#### **カメラをアニメートする方法**

- 1. Tools(ツール)ツールバーで、 & Animate Off(アニメートオフ)または Animate Onion Skin Range (オニオンスキン範囲をアニメート) モードが選択されている場合、それをクリックして Animate (アニメート) ポップアップメニューを開き、 <mark>&</mark> Animate Current Frame (現在のコ **マをアニメート)**を選択します。
- 2. Tools (ツール) ツールバーで II Transform (トランスフォーム) ツールを選択するか、または Shift + Tを押します。
- 3. Timeline (タイムライン) ビューの右側のCamera (カメラ) ペグレイヤーで、カメラ動作を開始 したいコマを選択します。

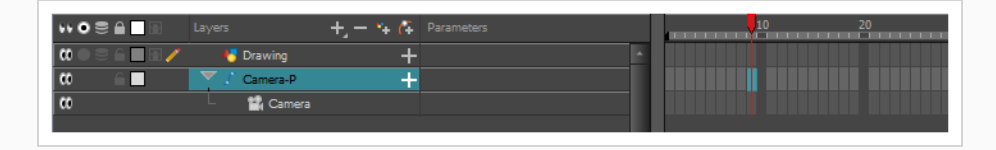

- 4. 次のいずれかの操作で、キーフレームを追加します。
	- Timeline (タイムライン) ツールバーで ☆ Add Keyframe (キーフレームを追加) ボタンを クリックします。
	- **右クリックしてAdd Keyframe (キーフレームを追加)**を選択します。
	- **F6を押します。**

そのセルにキーフレームが表示されます。 このキーフレームセルに先行するコマはすべて、このキー フレームと同じカメラ位置を保持します。

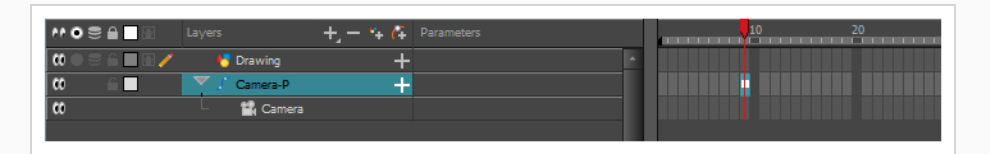

5. Camera(カメラ) ビューで、カメラ動作の開始時に正しい位置にくるようにカメラを操作します。

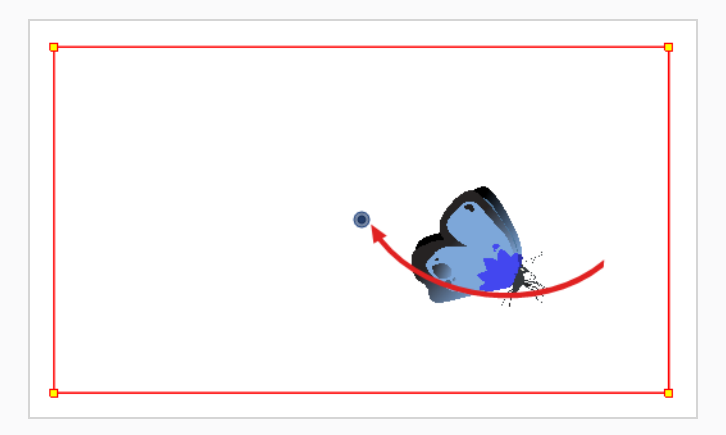

- 6. Timeline (タイムライン)ビューで、カメラ動作が終了するセルをクリックします。
- 7. 次のいずれかを行います。
	- Timeline (タイムライン) ツールバーで <sub>KF</sub> Add Keyframe (キーフレームを追加) ボタンを クリックします。
	- **右クリックしてAdd Keyframe (キーフレームを追加)**を選択します。
	- **.F6を押します。**

そのセルにキーフレームが表示されます。

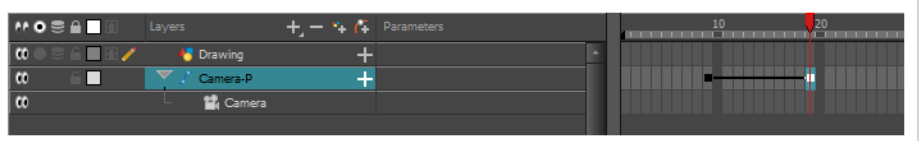

8. Camera(カメラ) ビューで、カメラ動作の終了時に正しい位置にくるようにカメラを操作します。

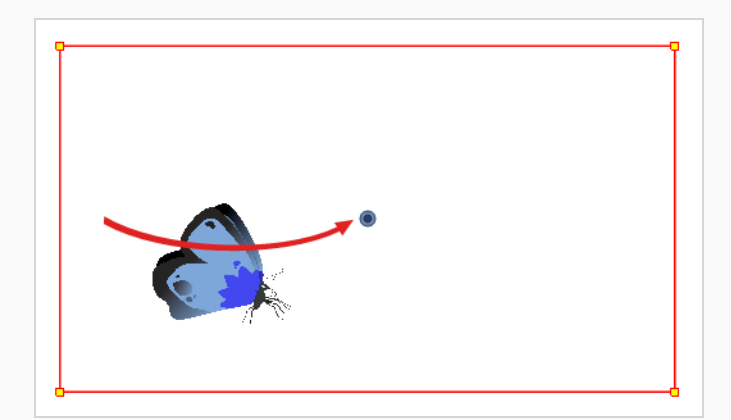

9. Timeline (タイムライン)ビューで、アニメーションの先頭に巻き戻す最初のコマを選択します。

10. Playback (プレイバック) ツールバーで、Play (再生) ▶ボタンをクリックしてアニメーションを プレビューします。

# **第11章: カットアウトキャラクターのリグ方法**

Harmonyでは、キャラクターリグは、基本的にはキャラクターのモデルに基づいたテンプレートですが、そこ ではすべての可動部分が異なるレイヤーに分割され、*カットアウト* アニメーションとも呼ばれる、デジタルアニ メーションを容易にする階層別に配列されています。

キャラクターリグを作るには、まず最初に、その上に築くキャラクターモデルがあることを確実にしなければな りません。 使用可能なキャラクターの描画がある場合は、それを新しいカットにインポートしてから、拡大縮小 して好みの位置に配置します。 それ以外の場合は、キャラクターのモデルを直接Harmonyに描画することがで きます。 モデルの準備ができると、それを部分に分解してリグを構築することができます。

パペットを分解するには、さまざまなテクニックがあります。 このセクションでは、最も一般的でシンプルな手 法のひとつを紹介します。 最初にキャラクターの分解を行う際は、本書の指示に従ってHarmonyの仕組みを理 解しましょう。 Harmonyの基本的な機能とコマンドについて理解してしまえば、自分なりのテクニックを編み 出して作品の制作に応用できるようになります。

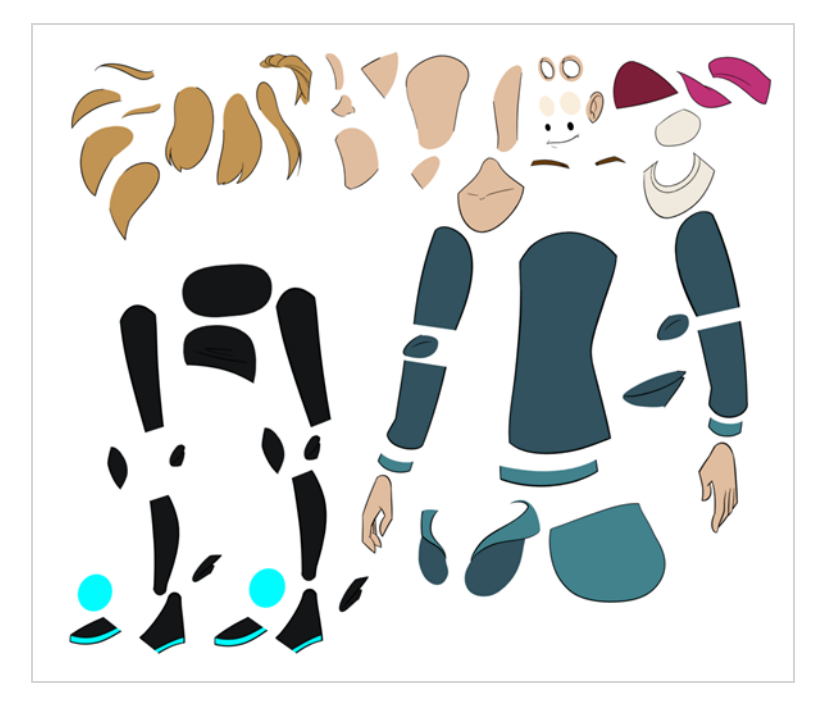

# **ピースの描画**

ここに紹介するのは、モデルをトレースするための主な分解手法です。

**トレーシングによるキャラクターの分解方法**

1. Timeline (タイムライン) ビューで、各ボディーパーツを分割するための新規の描画レイヤーを追加 します。 Ctrl + R (Windows/Linux)または⌘ + R (macOS)を押して、新しい描画レイヤーを追加す ることができます。

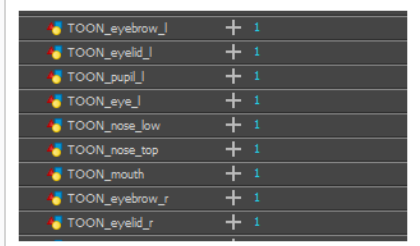

2. Timeline (タイムライン)ビューで、パーツを描画したいレイヤー上の最初のセルを選択します。

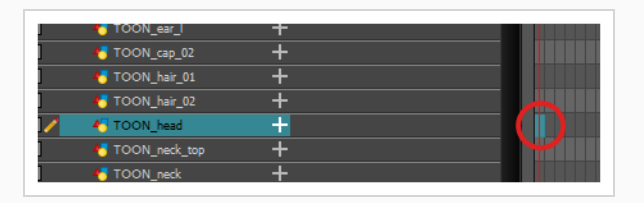

- 3. Tools (ツール) ツールバーで好みの描画ツールを選択します。 カットアウトキャラクターモデルの パーツを描画するには、2つのよく使用される方法があります。
	- Pencil (鉛筆) クツールを使い、その後Smooth Editor (スムーズエディター) X ツールで線をスムーズにする
	- <sup>l</sup> Polyline(ポリライン) ツールを使用する この方法は高い精度で描画できますが、 もっと時間がかかることがあります。

これらの方法では、操作や修正、再描画がしやすいように、各パーツはできるだけ少ないポイントで 作られます。

- 4. Colour(カラー)ビューでカラースウォッチを選択します。 キャラクター用のパレットをまだ作成 していない場合は、*[ペイントの方法](#page-58-0)* (ページ58)を参照してください。
- 5. Drawing(描画)ビューでの作業を好む場合、次のいずれかを実行すると、他のレイヤーが色抜けし て表示されます。
	- Drawing(描画)ビューツールバーで、Light Table(ライトテーブル) ◙ ボタンをク リックします。
	- <sup>l</sup> Shift + Lを押します。
- 6. Camera(カメラ)またはDrawing(描画)ビューで、新しいパーツを描きます。

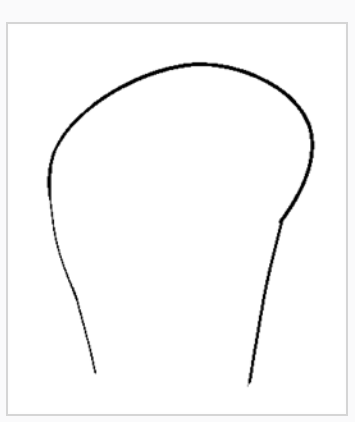

7. 目に見えるアウトラインを描くことなく開いた形状を閉じたい場合、Stroke (ストローク) クツー ルを使って透明の線を描くことができます。

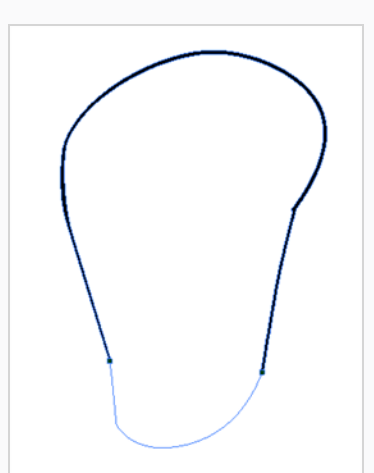

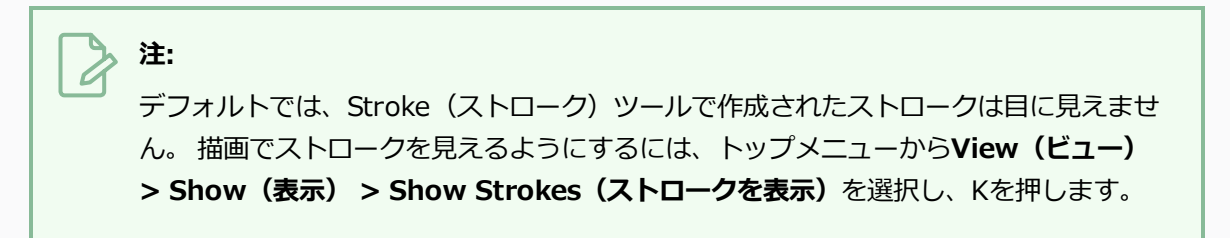

- 8. Tools (ツール) ツールバーで、描画に彩色するためのPaint (ペイント) ■またはPaint Unpainted (非ペイント部分をペイント) リツールを選択します。
- 9. Colour (カラー) ビューで、お好みの塗りつぶされたカラーがまだパレットにない場合は作成し、そ れを選択します。
- 10. Camera (カメラ)またはDrawing (描画)ビューで、描画をペイントします。

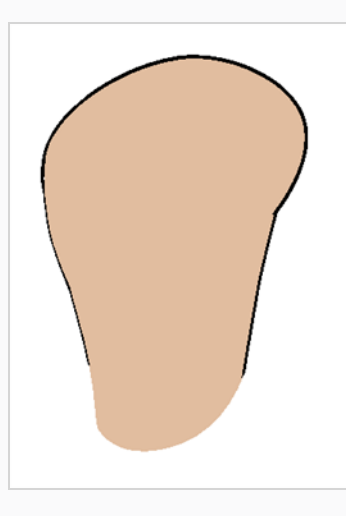

- 11. Tools (ツール) ツールバーで R Select (選択) ツールを選択します。 描画を選択して、Tool Properties(ツールプロパティ)から 〒 Flatten (フラット化)ボタンをクリックし、線をフラット 化します。
- 12. いくつかの鉛筆ストロークから成る線は、ストロークを統合して1本の滑らかな鉛筆線にすることが できます。 Select(選択)ツールで統合したい鉛筆線を選択し、Tool Properties(ツールプロパ ティ)ビューで ※ Merge Pencil Lines (鉛筆線を統合)ボタンをクリックします。

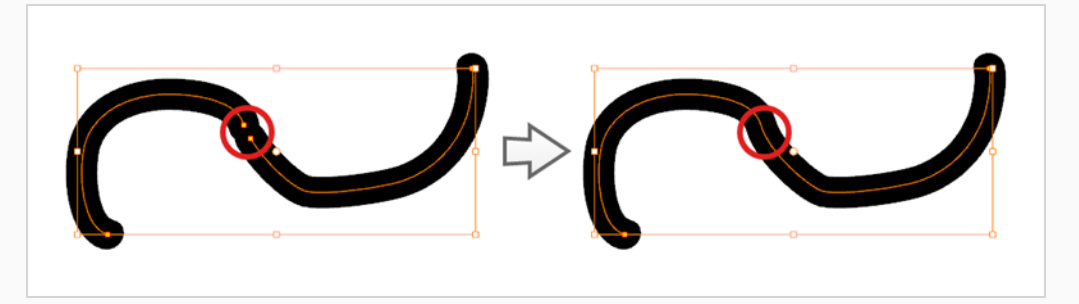

13. アニメーション可能にしたいすべてのボディパーツに対して、プロセス全体を繰り返します。

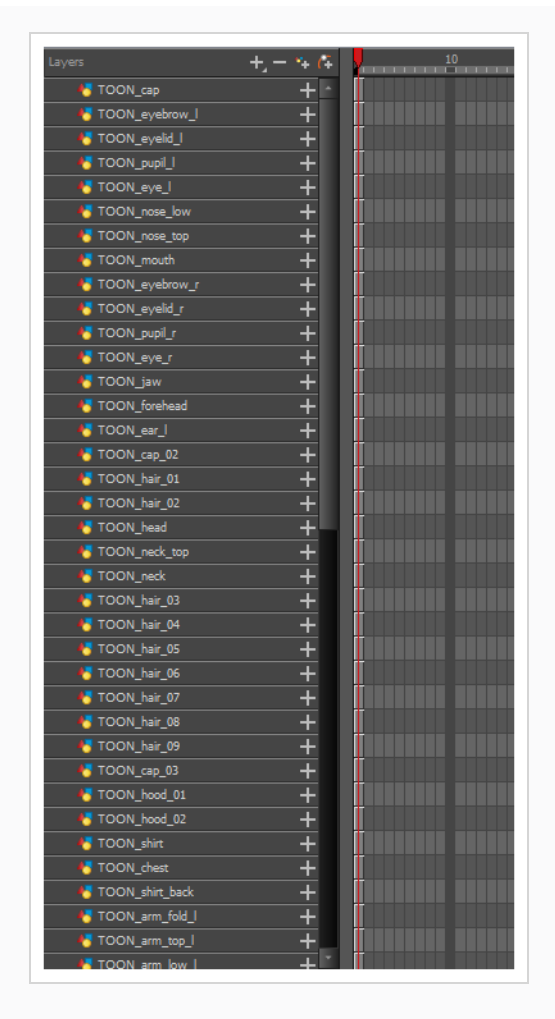

## **ペグの追加**

ペグとは、描画を含まない特殊なタイプのレイヤーです。 ペグは、描画を直接トランスフォームすることなく、 その階層構造の下にある描画をオフセットおよびトランスフォームするためだけに使用されます。

リギングやカットの設定を行うときは、それぞれの描画レイヤーに親ペグを追加するようお勧めします。 これに よって、アニメーションのキーフレームと描画を別々のレイヤーに保つことができ、Timeline(タイムライン) ビューで独自に描画レイヤーの位置やコマを簡単に操作できます。 また、ボディー部分を一緒にかつ独立してア ニメートできる階層の作成が容易になります。

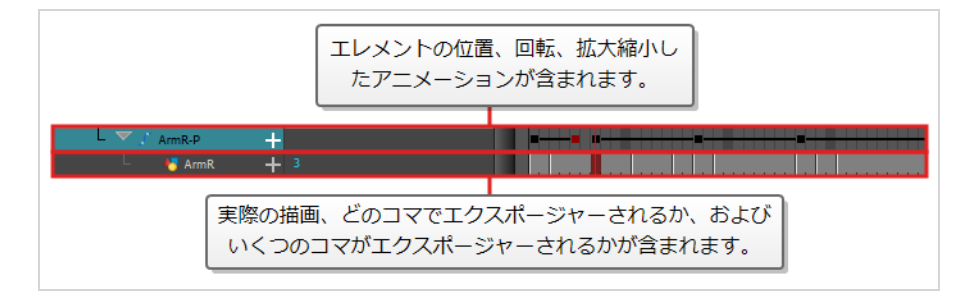

ペグのみでアニメートする場合は、Tool Properties(ツールプロパティ)ビューでTransform(トランス フォーム)ツールのPeg(ペグ)選択モードを有効にすることができます。 また、ペグだけをアニメートできる ように、描画レイヤーのアニメートを無効にすることもできます。

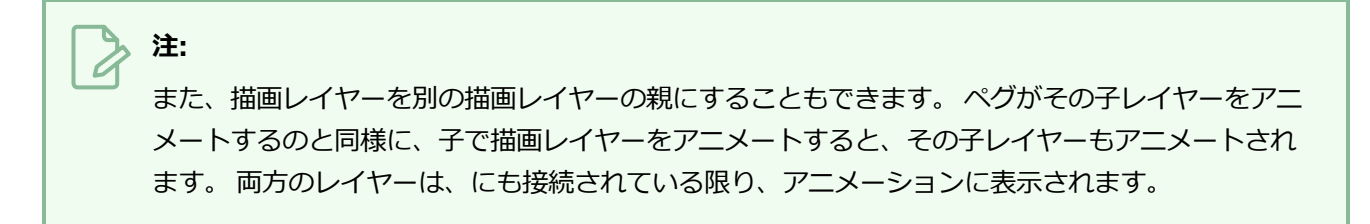

**Timeline(タイムライン)ビューでレイヤーの親ペグを作成する方法**

1. Timeline (タイムライン)ビューでレイヤーをすべて選択します。

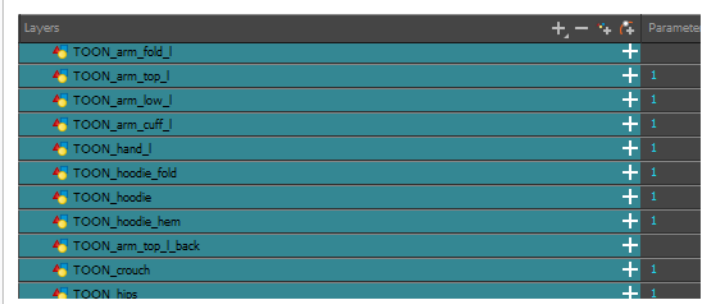

2. Timeline Layer (タイムラインレイヤー) ツールバーでAdd Peg (ペグを追加) 作 ボタンをクリッ クし、選択したレイヤーすべてに親ペグを追加します。

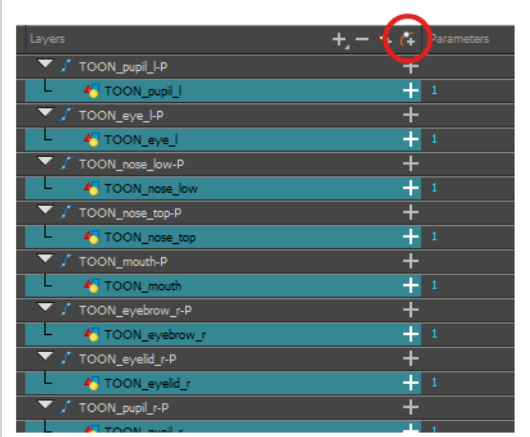

## **レイヤー階層の作成**

Harmonyではリグを精巧な階層で構築することができ、リグのどの部分が他の四肢に影響を与えるのか、どの ようにそれらを独立して動かせるのかを設定できます。 例えば、単純なキャラクターの腕をリグする場合、前腕 レイヤーを腕レイヤーの子に、手レイヤーを前腕レイヤーの子にすることができます。 こうすることで、キャラ クターが前腕を動かすと手が続き、腕を動かすと前腕と手が続きます。

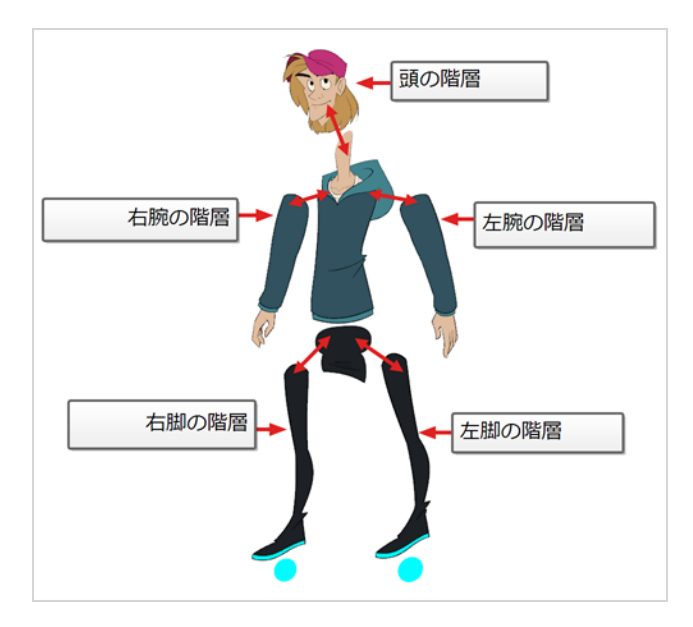

基本的なキャラクターリグを構築するときは、少なくとも、各腕と各脚のある1つの階層を持つ必要がありま す。 胴体、首、頭から胴に行く階層を作り、腕を胴にリグし、脚を腰にリグすることができます。 これは次の ような階層を作ります。

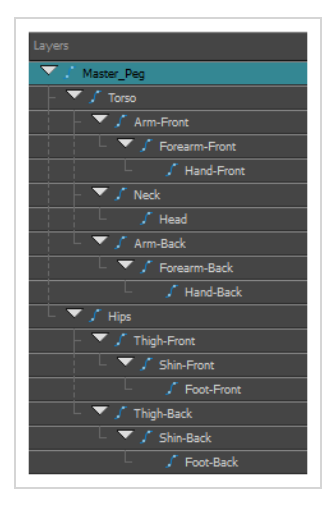

#### **Timeline(タイムライン)ビューで階層を作成する方法**

- 1. Timeline (タイムライン)ビューの左エリアで、子レイヤーを作りたいレイヤーを選択します。
- 2. 子レイヤーをドラッグして、親レイヤーを作りたいレイヤー上にドロップします。 2つのレイヤーの 間に子レイヤーをドロップしていないことを確実にしてください。
- 3. 根本にマスターペグを付けて、キャラクターのすべての部分をリグする階層を作成するまで繰り返し ます。 リギング中に、複数のレイヤーに共通の親を持たせたいが、リグの既存部分はどれもその親と

して機能しない場合は、新しいペグを作成し、そのペグの下にそのレイヤーをネストします。

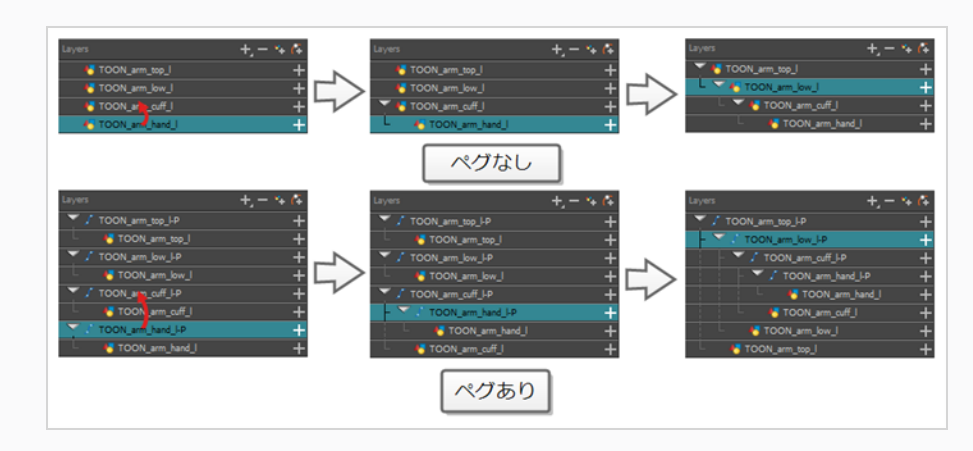

#### **注:**

Timeline(タイムライン)ビューで、Shiftを押下して選択した親を子レイヤーからドラッグ し、それをリストのどこか別のところにドロップすることにより、レイヤーを非親化すること ができます。

リギングの際は、Timeline(タイムライン)ビューのレイヤーの順序は、レンダリングされる順序に影響するこ とに注意してください。 リストの上にあるレイヤーは、リストの最下部にあるレイヤーにレンダリングされま す。 アニメーション化中にレイヤーの順序を変更する必要がある場合は、レイヤーの順序をオーバーライドして 他のレイヤーの下または上に表示させるために、このレイヤーのZ軸上の位置を微調整することができます。

#### **Z軸上でレイヤーを微調整する方法**

- 1. Tools (ツール) ツールバーで、 !! Transform (トランスフォーム) ツールを選択します。
- 2. Timeline(タイムライン)、Node(ノード)、またはCamera(カメラ)ビューで、微調整したい レイヤーを選択します。
- 3. Timeline (タイムライン)またはNode (ノード)ビューからレイヤーを選択した場合は、Camera (カメラ) ビュータブをクリックしてCamera (カメラ) ビュー上に焦点をセットします。
- 4. 次のいずれかを行います。
	- <sup>l</sup> レイヤーを前方に微調整するには、Alt + 下向き矢印を押します。
	- <sup>l</sup> レイヤーを後方に微調整するには、Alt + 上向き矢印を押します。

### **マスターペグ**

キャラクターリグは、常にすべての部分に接続するマスターペグを持っている必要があります。 マスターペグを 使用すれば、個々のパーツを操作する必要なく、単一のレイヤーからリグ全体を操作できます。 これは、カット

を基準にしてキャラクターを配置してスケーリングするときや、カットの領域間を移動する際にキャラクタの軌 跡をアニメーション化するのに便利です。

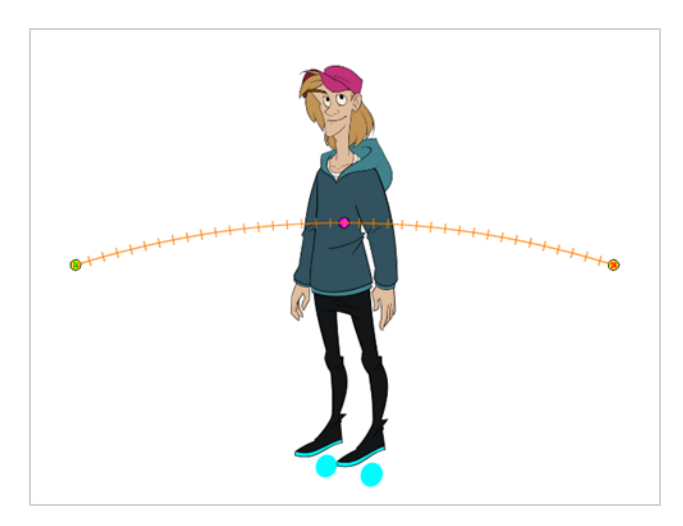

**Timeline(タイムライン)ビューにマスターペグを追加する方法**

- 1. Timeline (タイムライン)ビューでトップレイヤーを選択します。
- 2. Timeline (タイムライン) ビューで & Add Peg (ペグを追加) ボタンをクリックします。 選択したレイヤーの親として、新規ペグがタイムラインに追加されます。
- 3. 新規ペグ**Master**にキャラクター名を含む名称をつけます。
- 4. Timeline (タイムライン) ビューでビューで新規ペグに取り付けたいレイヤーをすべて選択します。 トップレイヤーは既にペグの子であることを覚えていてください。したがって選択には含めないでく ださい。
- 5. 選択した項目をペグレイヤーの**上**にドラッグし、キャラクターのすべてのピースをこの親ペグの子と します。 親となったレイヤーの上にレイヤーを追加するときは、親となったレイヤーを重なったレイ ヤーの一番上に移動させてください。

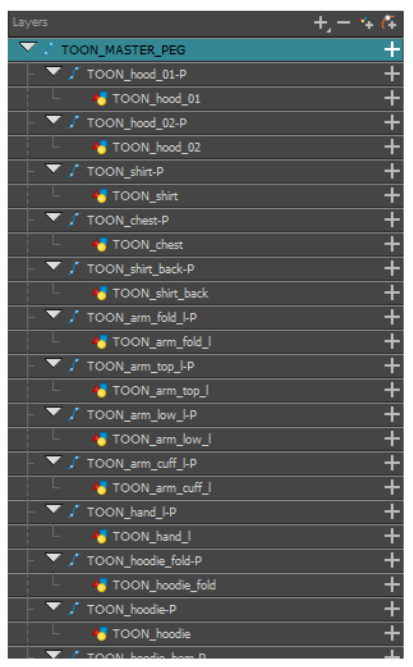

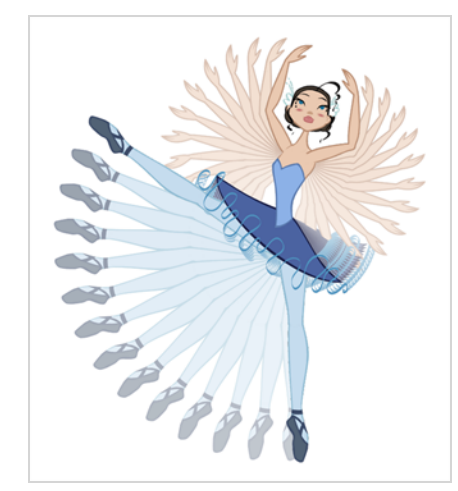

# **第12章: カットアウトキャラクターをアニメートする方法**

Harmonyは、カットアウトされたキャラクターモデルをアニメートするための、非常に便利なツールとなりま す。 Transform(トランスフォーム)ツールを使って、キャラクターのパーツを動かしてキーポーズを作り、 Harmonyに中割りをつらせることができます。 動きのタイミングを調整して、生きているようなモーションを 作るとともに、キャラクターのパーツの描画はアニメーションの任意のポイントでスワップすることができ、こ れによってコマの完全なカットアウトアニメーションを作成するための動きと描画の変更を組み合わせることが できます。

#### **シンプルなカットアウトアニメーションの作成方法**

キャラクターの最初のポーズを最初のコマに、2番目のポーズをその後のコマにし、そしてHarmonyにそれ らを補間させることで、単純なカットアウトアニメーションを作成します。

1. Timeline (タイムライン) ビューで、展開/折り畳み矢印を使ってキャラクターを折り畳みます。

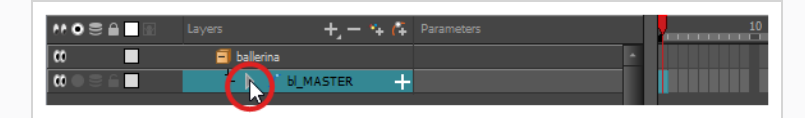

2. カットの最初のコマを選択します。

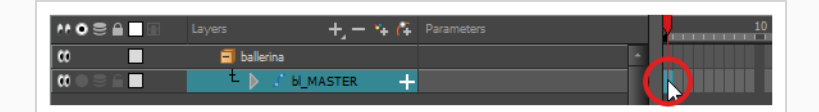

- 3. 1コマ後にモデルが消えないようにするには、次のいずれかを実行してExtend Exposure (コマを拡 大)ダイアログを開きます。
	- **Timeline (タイムライン)で最初のコマを右クリックし、 Extend Exposure (コマ を拡大)**を選択します。
- <sup>l</sup> F5を押します。
- 4. Extend Exposure (コマを拡大) ダイアログで、カットのコマ数を入力し、確定します。 これによ り、カット全体にモデルがエクスポージャー(可視化)されます。
- 5. それではここで、キャラクターの最初のポーズを作りましょう。 最初に、モデルの各レイヤーの最初 のコマにキーフレームがあることを確認します。 これは、後で2番目のポーズを作成するとき、最初 のポーズは影響されないことを確実にします。 これを行うには、次のいずれか1つの操作を行いま す。
	- Timeline (タイムライン) ツールバーで ☆ Add Keyframe (キーフレームを追加) ボタンを クリックします。
	- **右クリックしてAdd Keyframe (キーフレームを追加)**を選択します。
	- **.F6を押します。**

現在のコマにキーフレームが追加されます。

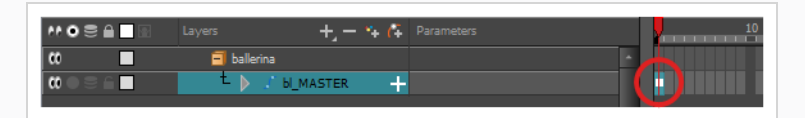

- 6. Tools (ツール) ツールバーで II Transform (トランスフォーム) ツールを選択するか、または Shift + Tを押します。
- 7. Tools(ツール)ツールバーで、 & Animate Off(アニメートオフ)または Animate Onion Skin Range (オニオンスキン範囲をアニメート) モードが選択されている場合、それをクリックして Animate (アニメート) ポップアップメニューを開き、 & Animate Current Frame (現在のコ **マをアニメート)**を選択します。
- 8. Camera (カメラ) ビューでアニメーション化するパーツを選択します。 Transform (トランス フォーム)ツールのコントロールボックスが、選択したレイヤーの周りに表示されます。 Transform (トランスフォーム)ツールコントロールの各部分は、異なる種類のトランスフォームを 作るのに使用できます。

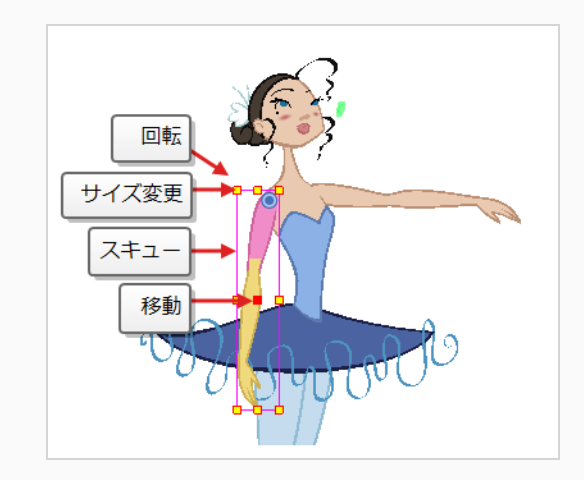

9. Transform (トランスフォーム) コツールを使用して、選択範囲を回転、スキュー、拡大縮小、ま たは新しい位置に移動させます。

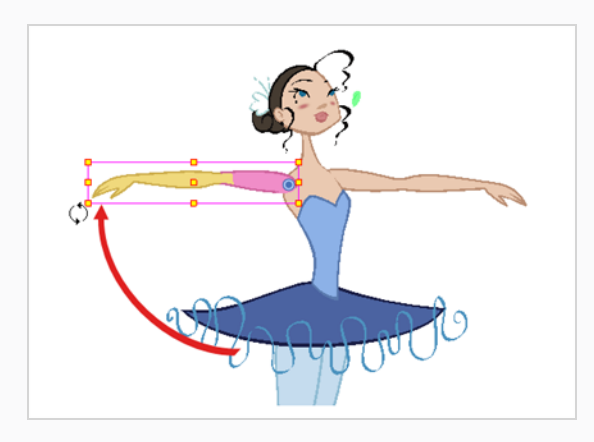

- 10. 最初のポーズが完了するまで、キャラクターモデルの他の部分についても同じ手順を繰り返します。
- 11. Tools (ツール) ツールバーでOnion Skin (オニオンスキン) を機能を有効にします。
- 12. Timeline (タイムライン)ビューで、2番目のポーズを設定したいコマを選択します。

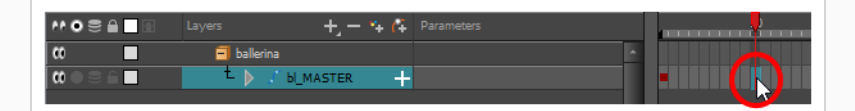

- 13. 次のいずれかを行って、2番目のポーズのキーフレームを作成します。
	- Timeline (タイムライン) ツールバーで <sub>KF</sub> Add Keyframe (キーフレームを追加) ボタンを クリックします。
	- **右クリックしてAdd Keyframe (キーフレームを追加)**を選択します。
	- **. F6を押します。**

最初のキーフレームから2番目のキーフレームに移動するラインとともに、2番目のキーフレームが表 示されます。 これは、すべてのコマ中割りがHarmonyによって補間されることを示します。

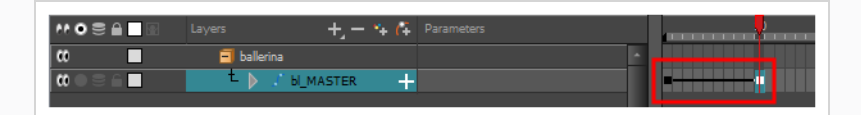

線が表示されない場合は、最初のキーフレームがストップモーションキーフレームとして作成された ことを意味します。 これを修正するには、次のいずれか1つを実行します。

- <sup>l</sup> 最初のキーフレームを右クリックし、**Set Motion Keyframe(モーションキーフレームを 設定)**を選択します。
- <sup>l</sup> 最初のキーフレームを選択してCtrl + K (Windows/Linux)または⌘ + K (macOS)を押しま す。

新しいキーフレームがデフォルトでMotion(モーション)に設定されていることを確認するには、 トップメニューから**Animation(アニメーション)**を選択し、**Stop-Motion Keyframe(ストッ プモーションキーフレーム)**オプションのチェックが外れていることを確認します。

**注:** 各キーフレームは、Motion(モーション)キーフレームまたはStop-Motion(ストップ モーション)キーフレームにすることができます。 2つのキーフレームの最初のコマが Motion (モーション) キーフレームの場合、2つのキーフレーム間のコマはHarmonvに より補間されます。

14. Camera (カメラ) ビューで、キャラクターのポーズを再び変更します。

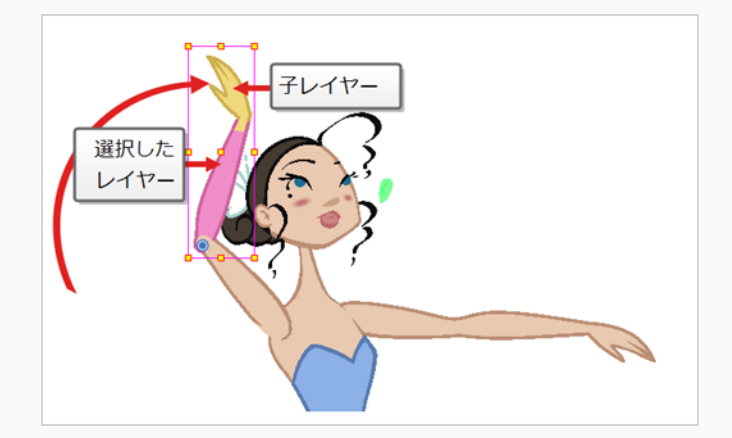

15. アニメーションに追加したいすべてのポーズにこのプロセスを繰り返します。

### **アニメーションのイーズの調整方法**

- 1. Timeline (タイムライン)ビューで、キャラクターモデルの階層を折り畳みます。
- 2. アニメーションキーフレームの一つを選択します。 モデルの階層は折りたたまれているため、これは すべてのレイヤー上のキーフレームを同時に選択します。

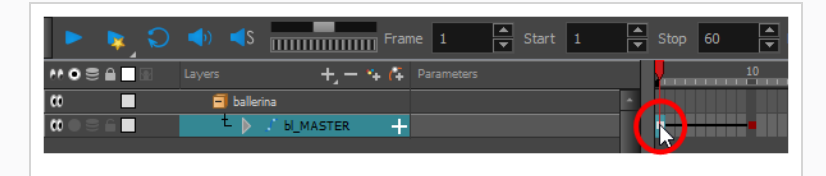

- 3. 次のいずれかを行います。
	- <sup>l</sup> Timeline(タイムライン)ビューで右クリックして**Set Ease For Multiple Parameters(複数パラメータにイーズを設定)**を選択します。
	- Timeline (タイムライン) ツールバーでSet Ease For Multiple Parameters (複数パ ラメータにイーズを設定) 2ポタンを押します。

Set Ease For Multiple Parameters(複数パラメータにイーズを設定)ダイアログボックスが開き ます。

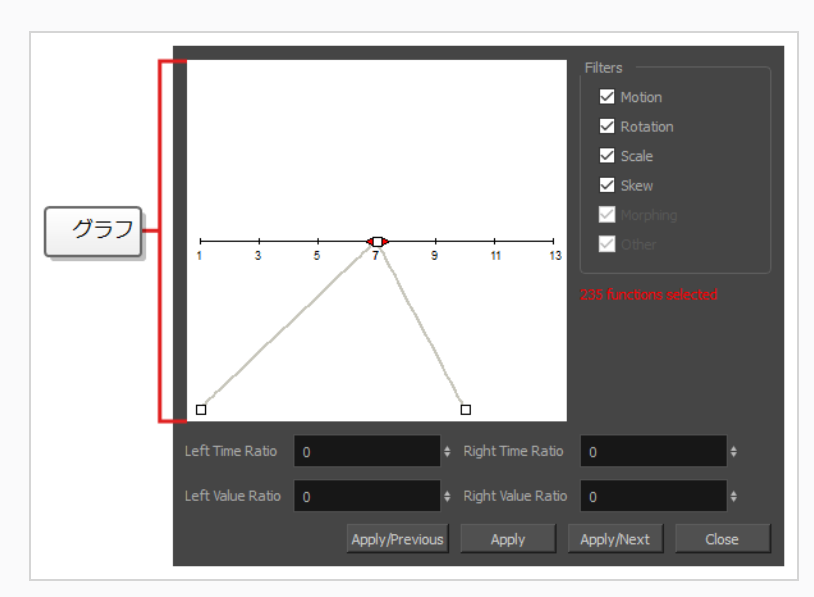

4. グラフ上でベジェ曲線ハンドルをドラッグして、選択されたすべての機能について速度を調整しま す。

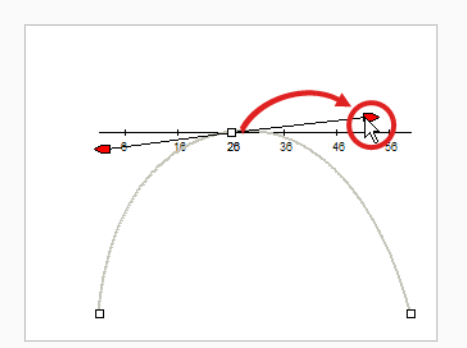

- 5. イージングパラメータを特定タイプの機能(例えば、Rotation (回転)やScale (拡大縮小)など) にのみ適用したい場合は、Filters(フィルター)セクションで適用したくない機能タイプの選択を解 除します。
	- <sup>l</sup> **Motion(モーション)**:選択されたPosition X(位置X)、Position Y(位置Y)、 Position Z (位置Z) および3D Path (3Dパス) 機能にイージングパラメータを適用し ます。
	- <sup>l</sup> **Rotation(回転)**:選択されたAngle(角度)機能にイージングパラメータを適用しま す。
	- <sup>l</sup> **Scale(拡大縮小)**:選択されたScale(拡大縮小)機能にイージングパラメータを適用 します。
	- <sup>l</sup> **Skew(スキュー)**:選択されたSkew(スキュー)機能にイージングパラメータを適用 します。
	- **Morphing (モーフィング)**:選択されたMorphing Velocity (モーフィング速度)機 能にイージングパラメータを適用します。 Tool Properties (ツールプロパティ) ビューの基本的なMorphing(モーフィング)イーズではなく、Layer Properties(レ イヤープロパティ)ウィンドウのMorphing Velocity(モーフィング速度)機能に適用 されるので注意してください。
	- <sup>l</sup> **Other(その他)**:エフェクトパラメータのアニメーション化のために作成された機能 など、選択されたその他すべての機能にイージングパラメータを適用します。
- 6. Time Ratio(時間比)とValue Ratio(値比)フィールドに値を入力してイージングを調整すること も可能です。 これらの値はパーセンテージで計算されます。
	- <sup>l</sup> Left Time Ratio(左時間比)とRight Time Ratio(右時間比)フィールドに、イーズ を持続させたい時間をパーセンテージで入力します。 値は0%から100%の間である必 要があります。
	- Left Value Ratio (左値比)とRight Value Ratio (右値比) フィールドに、イーズアウ トの強さをパーセンテージで入力します。 値は0%から100%の間である必要がありま す。
- <sup>l</sup> Time Ratio(時間比)とValue Ratio(値比)の各値が同じであれば、直線モーション となります。
- 7. 次のいずれかのボタンをクリックします。
	- <sup>l</sup> **Apply/Previous(適用/前へ)**:選択されたキーフレームにイージングパラメータを 適用して、タイムラインの前のキーフレームを選択します。
	- <sup>l</sup> **Apply(適用)**:選択されたキーフレームにイージングパラメータを適用します。
	- <sup>l</sup> **Apply/Next(適用/次へ)**:選択されたキーフレームにイージングパラメータを適用 して、タイムラインの次のキーフレームを選択します。
	- <sup>l</sup> **Close(閉じる)**:ダイアログボックスを閉じます。 適用を行わないと、修正はキャン セルされます。

### **注:**

複数のキーフレームを含む範囲が選択されると、最初に選択されたキーフレームだけが、Seat Ease for Multiple Parameters(複数パラメータのシートイーズ)機能によって影響を受けま す。

### **レイヤーの移動**

カットアウトアニメーションでは、広範囲に及ぶ階層構造の複雑なモデルが頻繁に使用されるため、レイヤー間 を簡単にナビゲートできるショートカットを学習することで、時間を大幅に節約できます。

学ぶべき1つのとても有用なトリックは、 Centre on Selection (選択の中心) コマンドとそのキーボードショー トカットです。 このコマンドで、Timeline (タイムライン) ビューの選択したレイヤーに直接移動することが できます。 したがって、Camera(カメラ)ビューを使用して作業するレイヤーを視覚的に選択してから、それ を見つけるためにカット構造を調べるのではなく、Timeline(タイムライン)ビュービューでレイヤーを見つけ るのにCentre on Selection(選択の中心)ショートカットを使用することができます。

**Timeline(タイムライン)ビューで現在の選択を中心にする方法**

- 1. Timeline (タイムライン)ビューで、すべてのレイヤーを折り畳みます。
- 2. Tools (ツール) ツールバーで、 !!! Transform (トランスフォーム) ツールを選択します。
- 3. Camera (カメラ) ビューでレイヤーを選択します。
- 4. 次のいずれかを行います。
	- Timeline (タイムライン)ビューのタブをクリックし、それに焦点を合わせてからOを

押します。

• Timeline (タイムライン) ビューツールバーで、Selection (選択) ボタンの● Centre (中心) をクリックします。

Timeline(タイムライン)ビューはこれで選択したレイヤーの中央に表示され、すべてのその親は自 動的に展開されています。

キーボードのショートカットを頻繁に使用する場合、毎回Timeline(タイムライン)ビューのタブをクリックし なければならないのは面倒だと思うかもしれません。 この問題を解決するには、Focus On Mouse Enter(マウ ス入力に焦点)の設定を有効にすることができます。 これによって、マウスカーソルが入るとすぐにビューに フォーカスがセットされ、このビューのすべてのキーボードショートカットが即座に機能するようになります。

**Focus On Mouse Enter(マウス入力に焦点)の設定を有効にする方法**

- 1. トップメニューから、**Edit(編集) > Preferences(環境設定)** (Windows/Linux) または **Harmony > Preferences(環境設定)** (macOS)に進みます。
- 2. **General(一般)**タブを開きます。
- 3. Options(オプション)セクションで、**Focus On Mouse Enter(マウス入力に焦点)**チェック ボックスにチェックを入れます。
- 4. **OK**をクリックします。

マウスカーソルが目的のビューに入るとすぐに、特定ビューのキーボードショートカットが機能しま す。

Harmonyは、現在選択されているレイヤーからその、親、その子、またはその兄弟の1つに、選択をすばやく変 更するためのコマンドとキーボードショートカットもあり、キャラクターの階層を1つのレイヤーから関連する レイヤーの1つにすばやく移動できます。

#### **選択したレイヤーの親または子の選択方法**

- 1. Tools (ツール) ツールバーで、 !! Transform (トランスフォーム) ツールを選択します。
- 2. Transform Tool Properties(トランスフォームツールプロパティ)ビューで、Peg Selection(ペ グ選択) モードの選択が解除されていることを確認します。
- 3. Camera (カメラ)またはTimeline (タイムライン)ビューで階層に付属するレイヤーまたはオブ ジェクトを選択します。

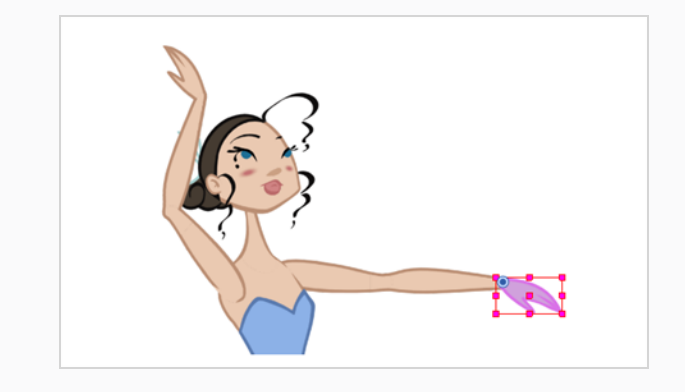

- 4. 次のいずれかを行います。
	- <sup>l</sup> **Animation(アニメーション) > Select Parent(親を選択)**を選択するかBを押して、親 レイヤーを選択します。
	- <sup>l</sup> **Animation(アニメーション) > Select Child(子を選択)**を選択するかShift + Bを押し て、子レイヤーを選択します。
	- <sup>l</sup> **Animation(アニメーション) > Select Children(子たちを選択)**を選択して、すべての 子レイヤーを一括選択します。

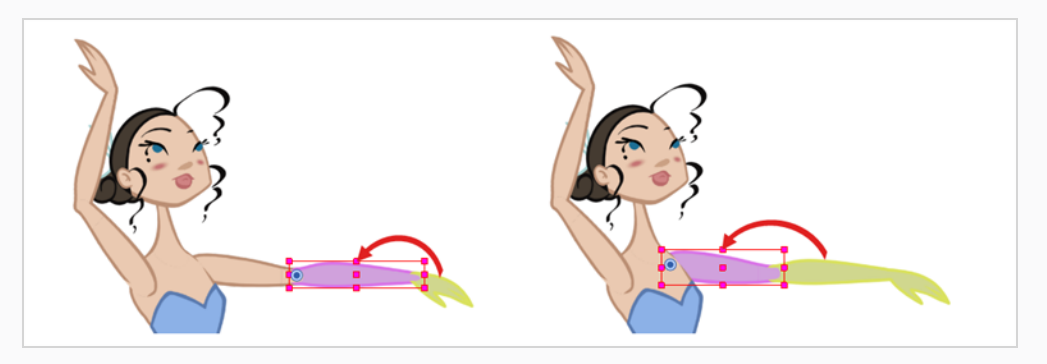

**注:**

ノード階層を上下に移動するとき、これらのキーボードショートカットは、階層内のエフェク トノードをスキップし、ペグノードまたは描画ノードのみを選択します。 これは、これらの ショートカットがカットアウトアニメーション用に最適化されているためです。 Keyboard Shortcuts (キーボードショートカット) ダイアログのGeneral (全般) セクションで、これら のショートカットは**Select Parent Skipping Effects(親スキッピングエフェクトを選択)** および**Select Child Skipping Effects(子スキッピングエフェクトを選択)**と名付けられま す。 キーボードショートカットを使用してエフェクトノードをスキップせずに階層をナビゲー トしたい場合、代わりに**Select Parent(親を選択)**および**Select Child(子を選択)**コマン ドに対するカスタムのキーボードショートカットを割り当てることができます。

### **選択したレイヤーの兄弟の選択方法**

- 1. Timeline (タイムライン) ビューで、少なくとも1つの兄弟を持つレイヤーを選択し、次の操作を行 います。
	- <sup>l</sup> 家族の前の兄弟を選択するには/を押します。
	- <sup>l</sup> 家族の次の兄弟を選択するにはクエスチョンマーク(?)キーを押します。

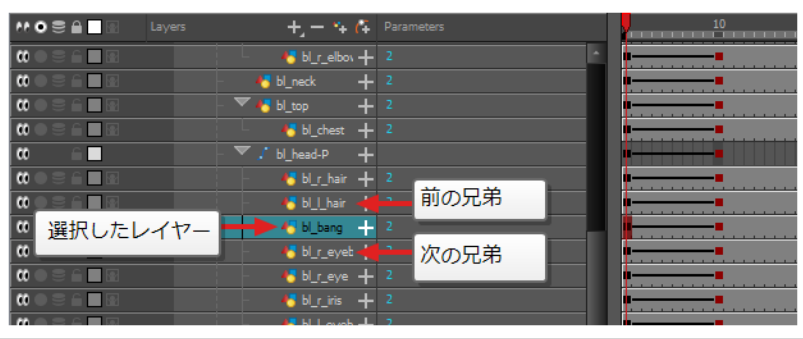

### **第13章: デフォーマーの使用方法**

デフォーマーは、コンピューターで生成した変形を使用して、キャラクターモデルのオブジェクトやパーツをア ニメートする能力を与えます。 変形は、描画上にコントロールポイントを作成することによって機能します。コ ントロールポイントを動かすと、コントロールポイントに結合されている描画の部分がどこに配置されてもその コントロールポイントに従うように、描画は曲がったり歪んだりします。

デフォーマー(変形)を使えば、切り取ったキャラクターリグが新しいポーズを描画したり、コマごとのアニ メーションを使用しなくても、実行できる移動やアニメーションの範囲を大幅に拡大できます。 変形がリグされ たカットアウトキャラクターは、セルアニメーションの流動性と柔軟性をなぞらえた方法でアニメートできま す。さらに、デフォーマー(変形)は、必要な場合コマごとのアニメーションを微調整、強化、または促進する ために使用できます。

デフォーマー(変形)は、変形したいボディ部分にリギングし、変形構造を構築し、アニメートすることによっ て機能します。 これは、 Rigging(リギング)ツールを使って簡単に実行できます。

2つの種類デフォーマーがHarmony Advancedで利用できます。

- <sup>l</sup> ボーン
- <sup>l</sup> ゲームボーン

## **ボーンデフォーマー**

Bone(ボーン)変形は、各パーツは硬いけれど関節が柔軟な、骨のような構造を作成することを可能にしま す。 これは、キャラクターの腕や脚などの四肢、または胴や指などの関節を動かすことができる他の部分をアニ メートする場合に最も役立ちます。

例えば、Bone(ボーン)変形を使用すると、上腕と前腕を異なるレイヤーに描かなくても、1つの描画からなる 腕を関節運動させることができるので、上腕と前腕を独立して動かすことができます。 Harmonyは描画を変形 して、関節のある見た目にします。 Bone(ボーン)変形の様々なパーツをその関節周りに回転して伸ばしたり 縮めたりすることができ、これにより、パーツの取り外し、ピボットポイント、またはアウトラインのクリッピ ングを心配することなく、様々なレイヤーで関節をアニメーション化するのと同じ機能が得られます。

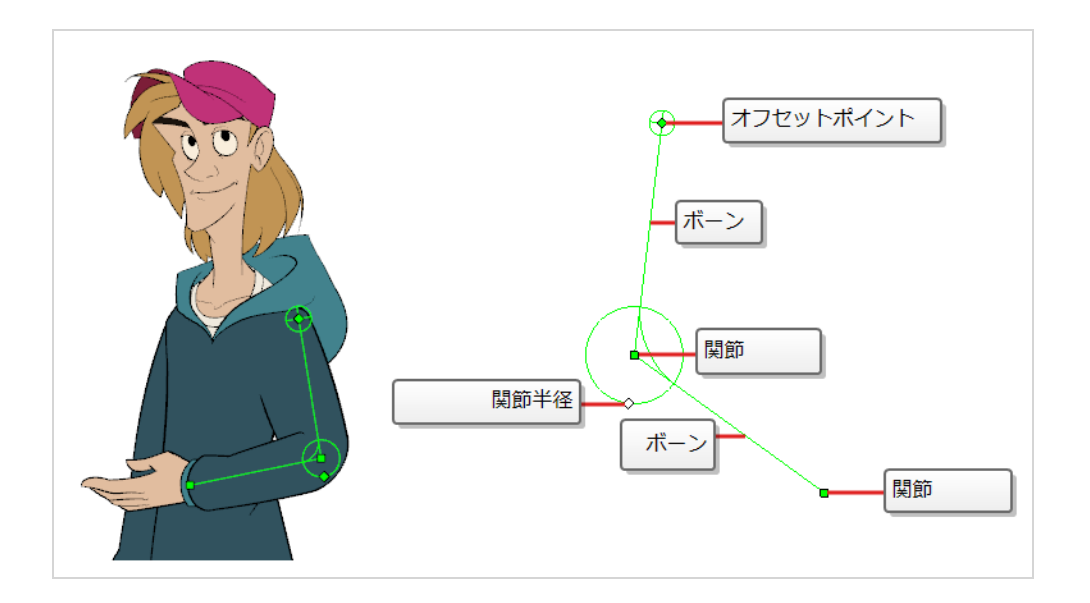

## **ゲームボーンデフォーマー**

Game Bone(ゲームボーン)変形はBone(ボーン)変形によく似ています。 それによってポイントで構成さ れる構造化されたものを作成できます。これは関節と、ボーンを表すこれらのポイントを結んだ直線セグメント を表します。 Game Bone(ゲームボーン)変形は、Unityなどのゲームエンジンにエクスポートするように最 適化されているという点で異なります。 したがって、通常は、アニメーション制作用ではなく、Unityゲームに インポートされる予定のアニメキャラクターにのみ使用されます。

Bone (ボーン)の変形とは対照的に、Game Bone (ゲームボーン)変形にはBias (バイアス)プロパティと がありません。 関節の折り目も少し丸みを帯びて見えます。

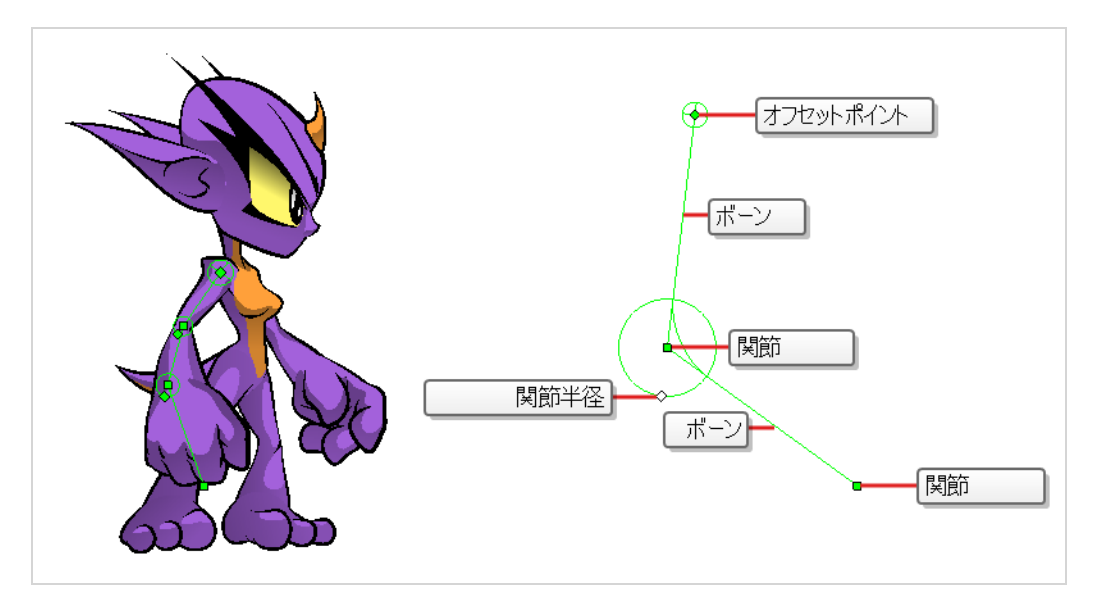

## **デフォーマーの作成**

デフォーマーの最も簡単な作成方法は、Deformation (変形) ツールバーで利用可能な TRigging (リギング) ツールを使用することです。 このツールを使えば、デフォーマーを作成するために必要なすべては、変形したい レイヤーを選択して、デフォーマーの各ポイントをCamera (カメラ)ビューに配置することだけです。

デフォーマーは、変形レイヤーの階層としてカットに存在します。 デフォーマーを新規作成するとき、最初に設 定したポイントがデフォーマーのルートになり、作成する新しい各ポイントは元のポイントの子になります。 デ フォーマーはしたがってチェーン内に作成され、キャラクターの階層を念頭に置いて作成される必要がありま す。 たとえば、腕のデフォーマーを作成する際に、ルートは肩関節で、2番目のポイントは肘、3番目のポイン トは手首でなければなりません。

デフォーマーは、その階層下のすべてのレイヤーに影響します。 リギングツールを使用して新しいデフォーマー を作成するとき、それは選択したレイヤーの親として自動的に作成され、選択したレイヤーとそのすべての子に 影響します。 このため、デフォーマーを作成しようとする前に正しいレイヤーを選択することが重要です。

例えば、アームのデフォーマーを作成する際にアームがいくつかのレイヤーに分割されている場合、上腕がルー ト、前腕が上腕の子、手が前腕の子という階層構造の中でアームをリギングすることができます。 次に、上腕に デフォーマーを作成すると、上腕の親として作成されるため、アーム全体に影響します。

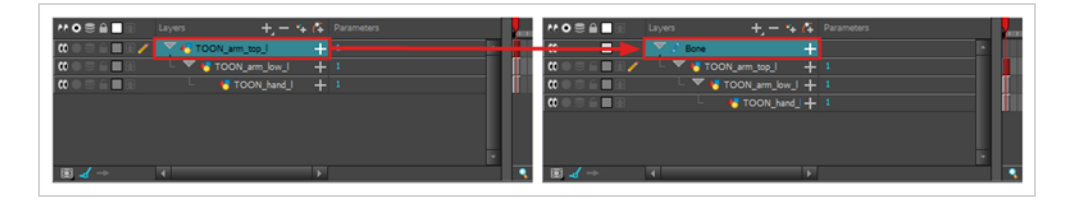

いくつかのレイヤーを1つのペグの下にグループ化し、このペグを選択してデフォーマーを作成することもでき ます。 ペグにデフォーマーを作成するとき、デフォーマーはペグの子として、しかしこのペグのすべての子の親 として作成されます。 これは、ペグがデフォーマーの下より上でもっと有用である可能性が高いからです。 デ フォーマーの下にあるレイヤーを移動すると、意図した変形ゾーンが終了し、ひどく歪んだり曲がって表示され ることがあります。 このため、変形はできるだけペグの下に作成する方がよく、デフォーマーの下にあるペグ は、デフォーマーが手つかずで放置される場合にのみアニメートすべきです。 デフォーマーはペグのすべての子 の親として作成されるため、ペグの下のすべてのレイヤーに影響します。

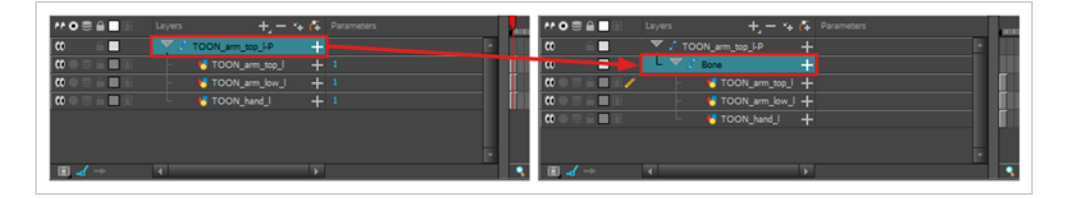

#### **Bone(ボーン)デフォーマーを作成する方法**

- 1. エレメントを選択したら、Deformation(変形)ツールバーから 『T Rigging(リギング)ツールを選 択します。
- 2. Tool Properties (ツールプロパティ)ビューで ム Bone (ボーン)モードを有効にします。
- 3. ボーン構造のルート関節を作成したい場所をクリックします。 ルート関節は、体の残りの部分に結び ついているものであるべきです。 例えば、腕の場合なら、ルート関節は肩になります。

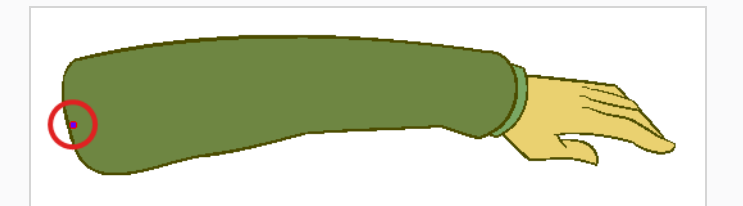

4. 第2関節を作成する場所をクリックします。

第1関節と第2関節の間にボーンが作成されます。

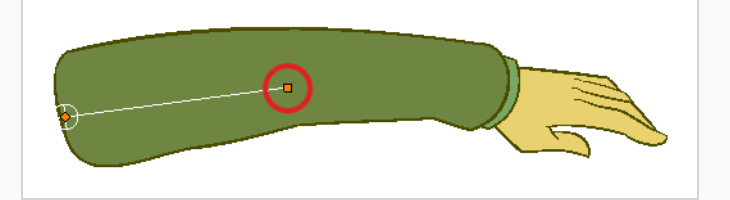

5. 次の関節を作成したい場所をクリックします。

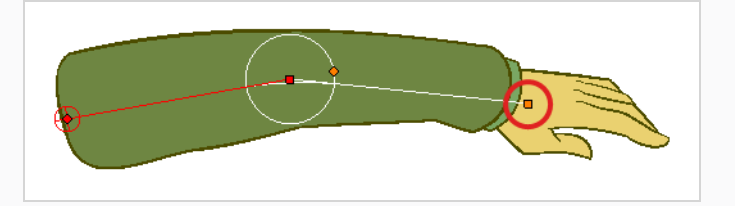

新しいポイントを作成すると、前のポイントの周りには円が表示されることに注目してしてくださ い。 これは関節の半径となり、これにより関節の一部であるべき描画の量を決定することができま す。 最初と最後のポイントを除いて、ボーンデフォーマー(変形)のすべてのポイントには半径があ ります。

6. 前の関節の半径コントロールポイントをクリックしたまま、関節の半径を、それが適切に関節を覆う ように調整します。

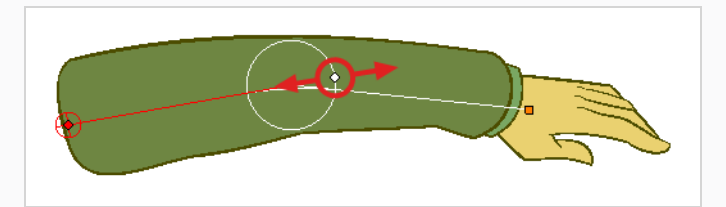

7. この作業を繰り返してBone (ボーン) チェーンを完成させます。 各関節が根元から先端へという正 しい順序で構築されていることを確認してください。

## **デフォーマーの表示**

Harmonyでは、どのデフォーマーが現在の選択とは独立してCamera (カメラ) ビューに表示されるかを制御 できます。 変形チェーンを作成すると、その変形コントロールがCamera (カメラ) ビューに表示されます。

しかし、既存のデフォーマーまたは既存のデフォーマーに接続されているレイヤーを選択した場合、変形コント ロールは自動的には表示されません。 同様に、変形チェーンの選択を解除しても変形コントロールを非表示には しません。

既存の変形チェーンをアニメートまたは変更する前に、手動で変形チェーンを表示する必要があります。

#### **変形制御を表示する方法**

- 1. 次のいずれかを行います。
	- Camera or Timeline (カメラまたはタイムライン)ビューで、表示したい変形チェーンにリ ンクされている描画レイヤーの1つを選択します。
	- <sup>l</sup> Timeline(タイムライン) ビューで、表示したい変形チェーンの一部を選択します。
- 2. Deformation (変形) ツールバーで、次のいずれかを行います。
	- <sup>→</sup>Show the Selected Deformation Chain and Hide All Others(選択した変形チェーンを 表示してその他すべてを非表示にする)ボタンをクリックして、選択したエレメントの変形 チェーンを表示し、現在表示されている他の変形チェーンは非表示にします。
	- < < Show Selected Deformers (選択したデフォーマーを表示) ボタンをクリックして、現 在表示されている他の変形チェーンとともに、選択したエレメントの変形チェーンを表示しま す。

選択した変形コントロールポイントがCamera (カメラ) ビューに表示されます。

**注:**

Show the Selected Deformation Chain and Hide All Others(選択した変形チェーンを表示 してその他すべてを非表示にする)ボタンは、選択の階層にあるすべての変形チェーンを表示 します。 例えば、キャラクターモデルのマスターペグが選択されている場合、その変形チェー ンのすべてが表示されます。 同様に、異なる変形チェーンにリンクされた複数のレイヤーが選 択されると、その変形チェーンのすべてが表示されます。

#### **変形コントロールを非表示にする方法**

- 1. 次のいずれかを行います。
	- <sup>l</sup> Camera(カメラ)ビューの Timeline(タイムライン)ビューまたはNode(ノード) ビューのネガティブスペースをクリックして現在の選択を破棄し、 Deformation(変 形) ツールバーの<sup>→</sup> Show Selected Deformation Chain and Hide All Others (選択 された変形チェーンを表示し、他はすべて非表示)ボタンをクリックします。
- <sup>l</sup> いかなるデフォーマーにもリンクされていないレイヤーを選択し、変形ツールバーの Show Selected Deformers Chain and Hide All Others(選択された変形チェーンを 表示し、他はすべて非表示) →ポタンをクリックします。
- Camera(カメラ)ツールバーで 〟 Hide All Controls(すべての制御を非表示)ボタ ンをクリックします。
- <sup>l</sup> トップメニューから**View(ビュー) > Hide All Controls(すべての制御を非表示) を選択します。**
- **.** Shift + Cを押します。

# **デフォーマーでアニメート**

ペグのアニメートやレイヤー描画でと同様、Timeline (タイムライン)の対応するレイヤー上にキーフレーム を作成することにより、デフォーマーをアニメートすることができます。 デフォーマー (変形) のアニメート は、Rigging (リギング) ツールの代わりに II Transform (トランスフォーム) ツールの使用が求められること を除き、デフォーマー(変形)に修正を加えるのとまったく同様に機能します。 Transform(トランスフォー ム)ツールが選択されると、Camera(カメラ)ビューの変形コントロールが緑に表示されてアニメーション モードであることを示す一方、Rigging (リギング) ツールが選択されると赤で表示されてリギングモードにあ ることを示します。

**Bone (ボーン) およびGame Bone (ゲームボーン) 変形をアニメートする方法** 

1. Timeline(タイムライン)ビューで、展開/折り畳み矢印を使ってキャラクターを折り畳みます。

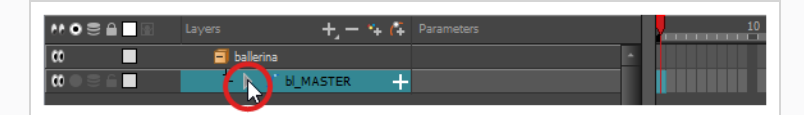

2. カットの最初のコマを選択します。

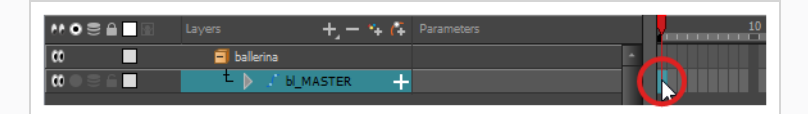

- 3. 1コマ後にモデルが消えないようにするには、次のいずれかを実行してExtend Exposure (コマを拡 大)ダイアログを開きます。
	- <sup>l</sup> Timeline (タイムライン)で最初のコマを右クリックし、 **Extend Exposure(コマ を拡大)**を選択します。
	- **. F5を押します。**
- 4. Extend Exposure(コマを拡大)ダイアログで、カットのコマ数を入力し、確定します。 これによ り、カット全体にモデルがエクスポージャー(可視化)されます。
- 5. それではここで、キャラクターの最初のポーズを作りましょう。 最初に、モデルの各レイヤーの最初 のコマにキーフレームがあることを確認します。 これは、後で2番目のポーズを作成するとき、最初 のポーズは影響されないことを確実にします。 これを行うには、次のいずれか1つの操作を行いま す。
	- Timeline (タイムライン) ツールバーで <sub>KF</sub> Add Keyframe (キーフレームを追加) ボタンを クリックします。
	- **右クリックしてAdd Keyframe (キーフレームを追加)** を選択します。
	- **F6を押します。**

現在のコマにキーフレームが追加されます。

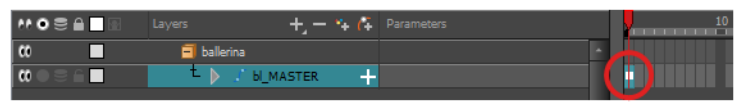

- 6. Tools (ツール) ツールバーで !! Transform (トランスフォーム) ツールを選択するか、または Shift + Tを押します。
- 7. Tools(ツール)ツールバーで、 ♀ Animate Off(アニメートオフ)または ―― Animate Onion Skin Range (オニオンスキン範囲をアニメート)モードが選択されている場合、それをクリックして Animate(アニメート)ポップアップメニューを開き、 **Animate Current Frame(現在のコ マをアニメート)**を選択します。
- 8. 次のいずれかを行います。
	- Camera or Timeline (カメラまたはタイムライン) ビューで、アニメートしたい変形チェー ンにリンクされている描画レイヤーの1つを選択します。
	- <sup>l</sup> Timeline(タイムライン) ビューで、アニメートしたい変形チェーンの一部を選択します。
- 9. Deformation (変形) ツールバーで、次のいずれかを行います。
	- <sup>→</sup>Show the Selected Deformation Chain and Hide All Others (選択した変形チェーンを 表示してその他すべてを非表示にする)ボタンをクリックして、選択したエレメントの変形 チェーンを表示し、現在表示されている他の変形チェーンは非表示にします。
	- <del>☆</del> Show Selected Deformers (選択したデフォーマーを表示) ボタンをクリックして、現 在表示されている他の変形チェーンとともに、選択したエレメントの変形チェーンを表示しま す。

選択した変形コントロールポイントがCamera (カメラ) ビューに表示されます。

- 10. Camera (カメラ) ビューで次の操作を行います。
	- <sup>l</sup> 四肢全体を回転させるには、最初のボーンをクリック&ドラッグします。 これによっ て、最初のボーンとそれに続くすべてのボーンが回転します。

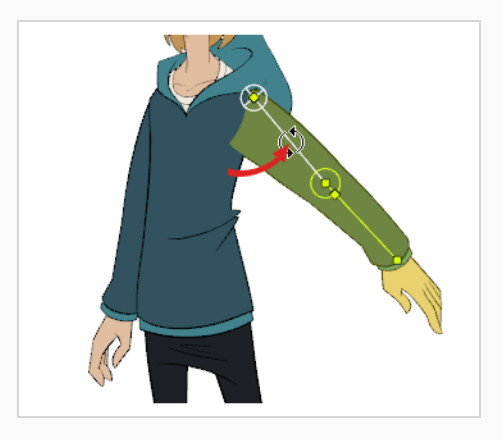

<sup>l</sup> 四肢を曲げるには、別のボーンをクリックしてドラッグします。 これによって、ボー ンとそれに続くすべてのボーンが回転しますが、その前のボーンは現在の位置に残りま す。

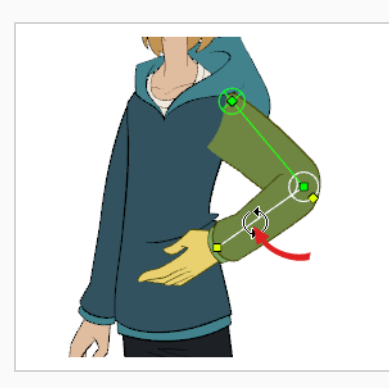

<sup>l</sup> 関節を再配置するには、そのコントロールポイントをクリック&ドラッグします。 こ れはボーンを回転したり、短くしたり、長くしたりするのに使われ、その後のすべての ボーンをオフセットします。

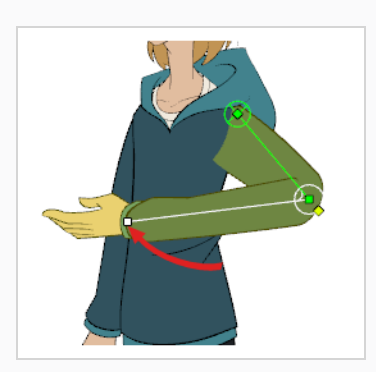
<sup>l</sup> ボーンを回転させずに短く、または長くするには、Altキーを押したまま、そのコント ロールポイントをクリック&ドラッグします。

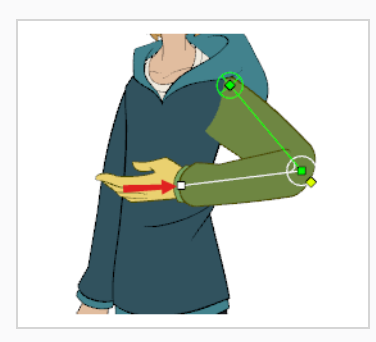

<sup>l</sup> 四肢全体をオフセットするには、そのルートポイントをクリック&ドラッグします。

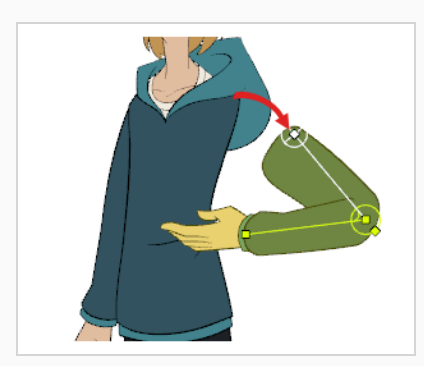

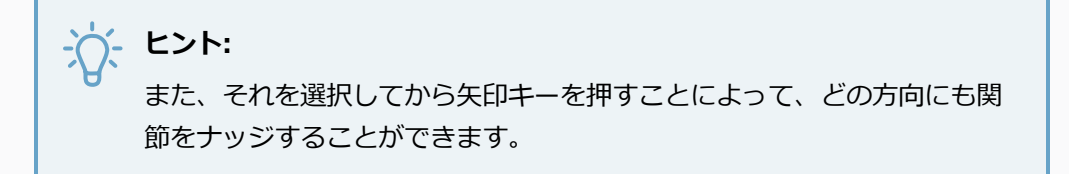

- 11. Timeline (タイムライン) ビューで、次のキーポーズを設定したいコマに移動します。
- 12. 次のいずれかを行って、現在のコマにキーフレームを追加します。
	- Timeline (タイムライン) ツールバーで、Add Keyframe (キーフレームを追加) ☆ ボタンをクリックします。
	- **右クリックしてAdd Keyframe (キーフレームを追加)**を選択します。
	- **. F6を押します。**
- 13. デフォーマー(変形)のポイントをトランスフォームして、新しいキーポーズを作成します。
- 14. アニメーションが完成するまで前のステップを繰り返します。

# **第14章: サウンドのインポートと口パクを追加する方法**

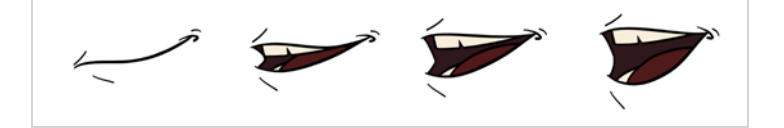

## **サウンドのインポート**

アニメーションにサウンドを追加したい場合は、サウンド編集ソフトウェアでサウンドファイルを編集してミッ クスすることをお勧めします。 フルレングスのプレミックスされたサウンドトラックを使用することは、ポスト プロダクション用にサードパーティのソフトウェアを使用する場合に、オーディオのタイミング、ミキシング、 品質を維持することを確実にします。 別の優れた方法は、サウンドトラックを音楽、サウンドエフェクト、およ びキャラクターのトラックに分けて、アニメーションを音声やサウンドと簡単に同期させることです。 さもなけ れば、サウンドエフェクトをクリップし、必要に応じて音量をHarmonyで直接調節することができます。

プロジェクトをToon Boom Storyboard Proで作成する場合、プロジェクトのカットを別々のHarmonyカット としてすべてエクスポートすることが可能です。 絵コンテのサウンドトラックはカットごとにカットアップさ れ、各片はエクスポートされたカットに挿入されるので、サウンドトラックをスプリットしインポートする時間 を節約できます。

Harmonyは.wav、.aiffおよび.mp3のオーディオファイルをインポートすることができます。

**注:** カット以上に長いサウンドトラックをインポートしても、カットの長さを延長しません。 サウンド のプレイバックはカット長の終了時点で停止します。

### **サウンドファイルのインポート方法**

- 1. 次のいずれかを行います。
	- <sup>l</sup> トップメニューから**File(ファイル) > Import(インポート) > Sound(サウン ド)**を選択します。
	- <sup>l</sup> Xsheet(タイムシート)ビューでコマエリアを右クリックし、**Import(インポー ト) > Sounds(サウンド)**を選択します。
	- <sup>l</sup> Xsheet(タイムシート)メニューから**File(ファイル) > Import(インポート) > Sounds (サウンド)**を選択します。
	- <sup>l</sup> Timeline(タイムライン)メニューから**Import(インポート) > Sounds(サウン ド)**を選択します。

Select Sound File (サウンドファイルを選択) ダイアログボックスが開きます。

2. Select Sound File (サウンドファイルを選択) ダイアログボックスから、サウンドファイルを探して 選択します。

サウンドファイルはTimeline (タイムライン)ビューにレイヤーとして表示されます。 その波形が トラックに表示されるので、サウンドトラック内のサウンドエフェクトがどのコマで発生するかを視 覚化するのに有用です。

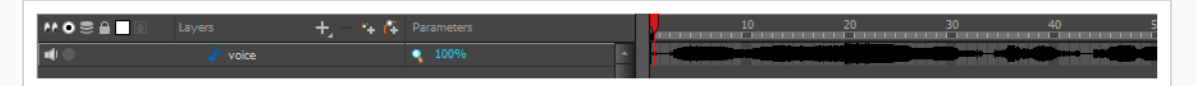

サウンドトラックはXsheet (タイムシート)ビューの列として表示されますが、デフォルトでは波 形は表示されません。 必要に応じて、サウンド列の波形を右クリックし、 **Sound Display(サウン ド表示) > Waveform(波形)**を選択することによりサウンド列の波形を表示できます。

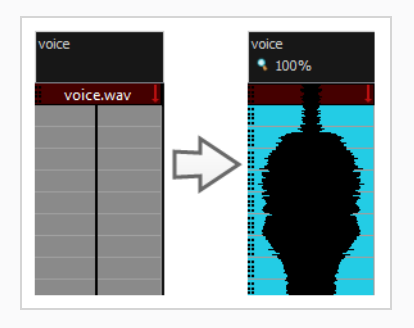

## **自動口パク検出**

アニメーションに口パクを追加することはキャラクターが生きているように見せるために不可欠です。 しかし、 それはまた、アニメーションプロセスの特に退屈な部分です。

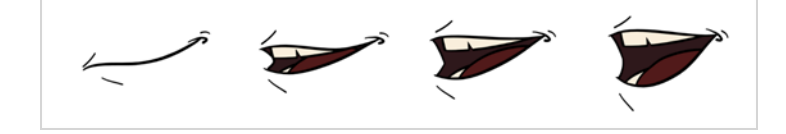

この問題を解決するために、Harmonyは自動口パク作成機能を備えています。 この機能は、カット内のサウン ドトラックのコンテンツを分析し、検出した各音素を、アニメーション業界の標準的なマウスチャートである次 のマウスチャートの口形と関連付けます。

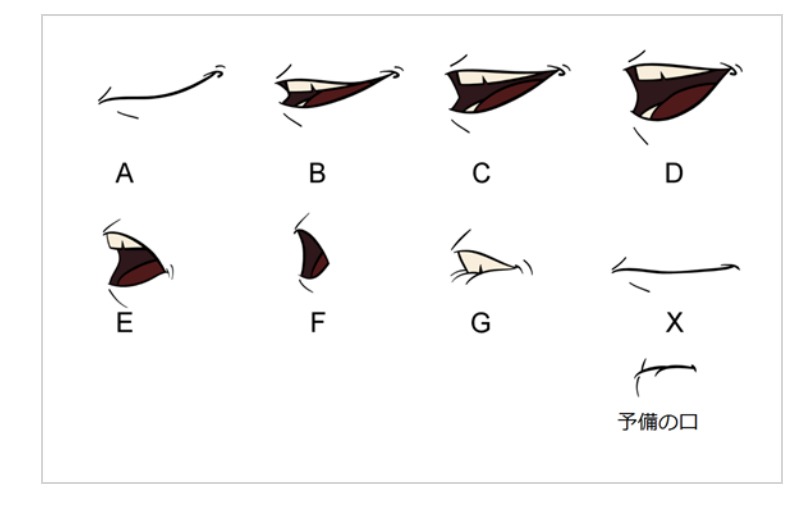

## **注:** これらの口形に割り当てられた文字は標準的な識別子であり、作り出す予定のサウンドには対応し て**いません**。

これは、各口形を表すために使用できる英語の音素の近似値です。

- <sup>l</sup> **A**: m、b、p、h
- <sup>l</sup> **B**: s、d、j、i、k、t
- <sup>l</sup> **C**: e、a
- <sup>l</sup> **D**: A、E
- <sup>l</sup> **E**: o
- <sup>l</sup> **F**: u、oo
- <sup>l</sup> **G**: f、ph
- <sup>l</sup> **X**:無音、はっきりしない音

自動口パク作成を行う際に、Harmonyは口形の描画を作成しません。 適正な口形に関連付けられた文字を列の 各セルに挿入することによって、キャラクターの口のレイヤーの描画列を生成された口パクで単に塗りつぶすだ けです。 したがって、自動口パク作成が機能するためには、キャラクターの口レイヤーにはすでにマウスチャー トの各描画に対して口の描画が含まれているはずであり、これらの描画の名称には対応する文字が付いていなけ ればなりません。

## **Layer Properties(レイヤープロパティ)ビューを使用して口パクのサウンド検出を生 成する方法**

1. Timeline (タイムライン)またはXsheet (タイムシート)ビューで、サウンドレイヤーを選択しま

#### す。

そのレイヤーのオプションがLayer Properties(レイヤープロパティ)ビューに表示されます。

2. Layer Properties (レイヤープロパティ)でDetect (検出)をクリックします。

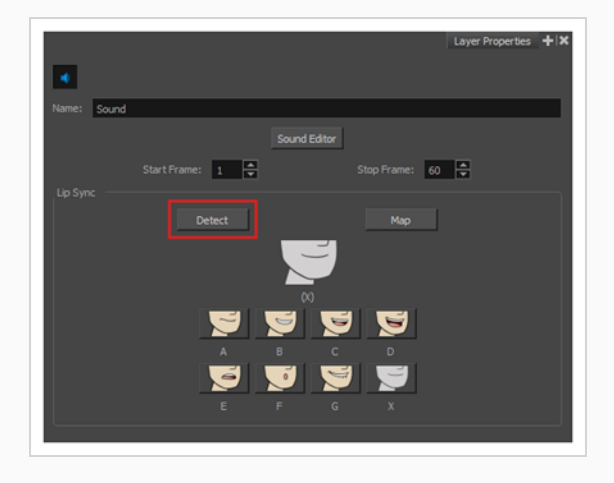

Harmonyは選択したサウンドクリップを分析し、各サウンドセルに口パクの文字を割り当てます。

3. Map (マップ) ボタンをクリックしてLip-Sync Mapping (ロパクマッピング) のダイアログボック スを開きます。

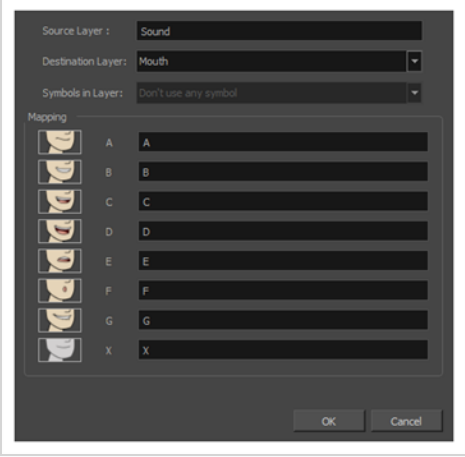

4. Destination Layer (宛先レイヤー) メニューから、キャラクターのボイストラックに対応する口の 位置を含むレイヤーを選択します。

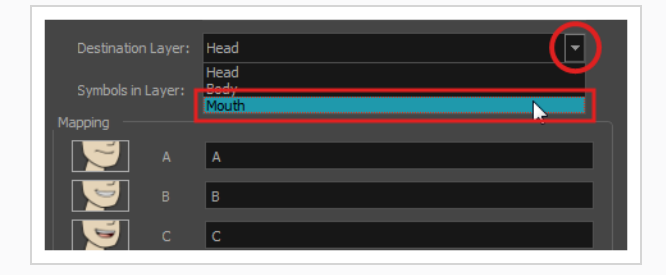

### **注:**

選択されたレイヤーにシンボルが含まれている場合は、レイヤーに直接配置された描画 を使用して口パクをマッピングするか、シンボルのコマを使用することができます。 描 画を使用したい場合や、ドロップダウンメニューから希望のシンボルを選択したい場合 は、Symbol Layer(シンボルレイヤー)フィールドで**Don't Use Any Symbol(シン ボルを使用しない)**を選択します。

- 5. Mapping (マッピング) セクションで、対応する音素の右にあるフィールドに描画名またはSymbol (シンボル)コマを入力します。 描画にすでに音素文字で名称が付けられている場合は、このステッ プをスキップできます。
- 6. **OK**をクリックします。
- 7. Playback (プレイバック)ツールバーで、Enable Sound (サウンドを有効化) → オプションを有 効にします。
- 8. Playback (プレイバック) ツールバーでPlay (再生) ▶ボタンを押して、Camera (カメラ) ビューで結果を確認および視聴します。

自動生成される口パクを調整する必要がある場合は、*[口パクの手動によるアニメート](#page-150-0)* (ページ150)を 参照してください。

### <span id="page-150-0"></span>**口パクの手動によるアニメート**

キャラクターの対話の各コマでどの口元の描画がエクスポージャーされるべきかを選択することにより、カット のロパクを手動で作成できます。 このプロセスにはSound Scrubbing (サウンドスクラブ) 機能を使用します が、これは、Timeline(タイムライン)カーソルを移動するたびに現在のコマでサウンドトラックの一部を再生 し、キャラクターの口に合う音素を特定できるようにします。 また、すべてのコマでエクスポージャーされる口 描画を変更するために描画置換を使用します。

**Timeline(タイムライン)ビューで口パクをアニメートする方法**

- 1. Playback(プレイバック)ツールバーで、 Sound Scrubbing(サウンドスクラブ)ボタンを有効 にします。
- 2. Timeline (タイムライン) ビューで、赤い再生ヘッドをサウンドレイヤーの波形に沿ってドラッグし ます。
- 3. 然るべき口の位置のコマ、例えば 「お」音のために丸く開いた口に達したら、口形レイヤーのそのコ マをクリックします。
- 4. Parameters(パラメータ)セクションで、口の形のレイヤーに留まって、カーソルがスワッピング (ドポインターに変わるまで、描画名(多くの場合1文字)の上にカーソルを置きます。

5. カーソルを引っ張って口形の名称のリストを表示し、目的のものを1つ選択します。 現在の描画は自 動的に新しい選択に変わります。

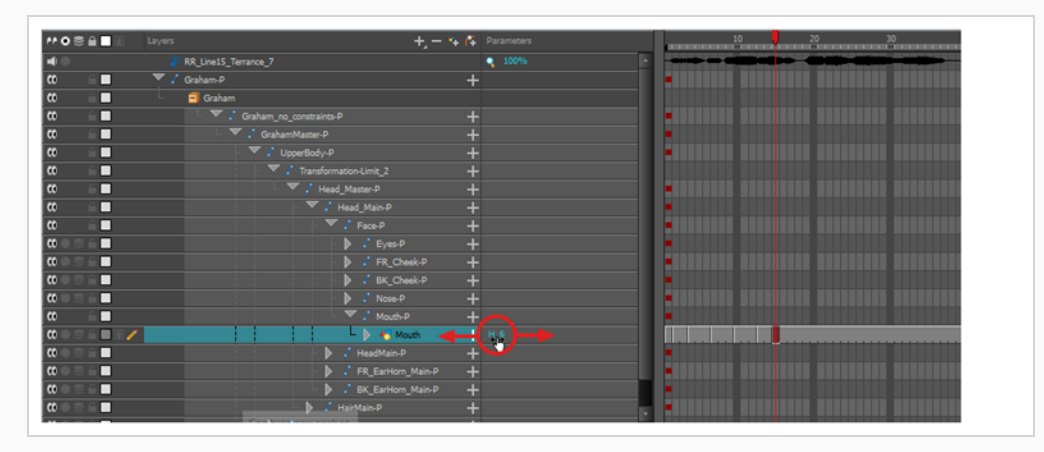

**Library(ライブラリー)ビューを使って口パクをアニメートする方法**

- 1. Playback (プレイバック) ツールバーで、 Sound Scrubbing (サウンドスクラブ) ボタンを有効 にします。
- 2. Timeline (タイムライン) ビューで、赤い再生ヘッドをサウンドレイヤーの波形に沿ってドラッグし ます。
- 3. 然るべき口の位置のコマ、例えば 「お」音のために丸く開いた口に達したら、口形レイヤーのそのコ マをクリックします。
- 4. Library (ライブラリー) ビューのDrawing Substitution (描画置換) ウィンドウで、スライダーを ドラッグして口形を選択します。 現在の描画がプレビューウィンドウのものと入れ替わります。

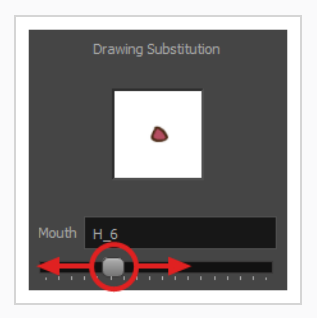

### **Drawing Substitutions(描画の代替)ビューを使って描画を取り替える方法**

1. 次のいずれか1つを実行して、Drawing Substitutions(描画の代替)ビューをワークスペースに追 加します: 既存のビューの右上隅で、Add View(ビューを追加)ボタンをクリックし、Drawing

Substitutions(描画の代替)を選択します。

- $\cdot +$ トップメニューから
- <sup>l</sup> Windows > Drawing Substitutions(描画の代替)**を選択します。**
- In the top-right corner of any existing view, click on the  $\blacktriangleleft$  Add View button and select **Drawing Substitutions**.
- <sup>l</sup> In the top menu, select **Windows > Drawing Substitutions**.
- 2. Playback (プレイバック) ツールバーで、 Sound Scrubbing (サウンドスクラブ) ボタンを有効 にします。
- 3. Timeline (タイムライン) ビューで、赤い再生ヘッドをサウンドレイヤーの波形に沿ってドラッグし ます。
- 4. 然るべき口の位置のコマ、例えば 「お」音のために丸く開いた口に達したら、口形レイヤーのそのコ マをクリックします。
- 5. Drawing Substitutions (描画の代替)で、現在のコマでエクスポージャーする口のポーズをクリッ クします。

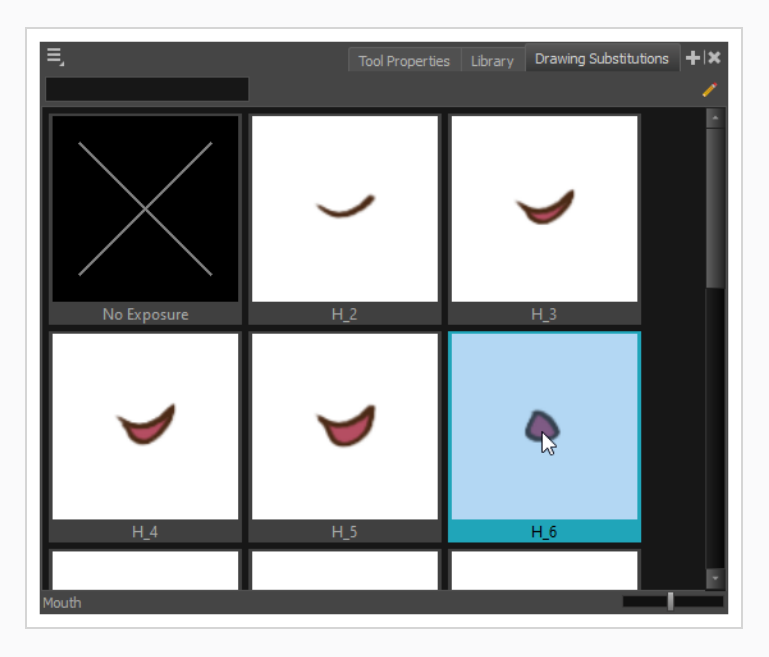

**ヒント:**

また [を押して、選択した描画を前の描画に置き換え、]それを次の描画に置き換えることができま す。

# **第15章: カットにエフェクトを追加する方法**

カットを作成したり、キャラクターをリギングしたり、アニメーションが完成したりすると、ぼかし、グロー、 影、カラーフィルター、透明フィルターなどのエフェクトを追加したり、プロジェクトの質を向上させることが できます。 エフェクトは、レイヤーやレイヤーのグループがカットでレンダリングされる方法を変更します。

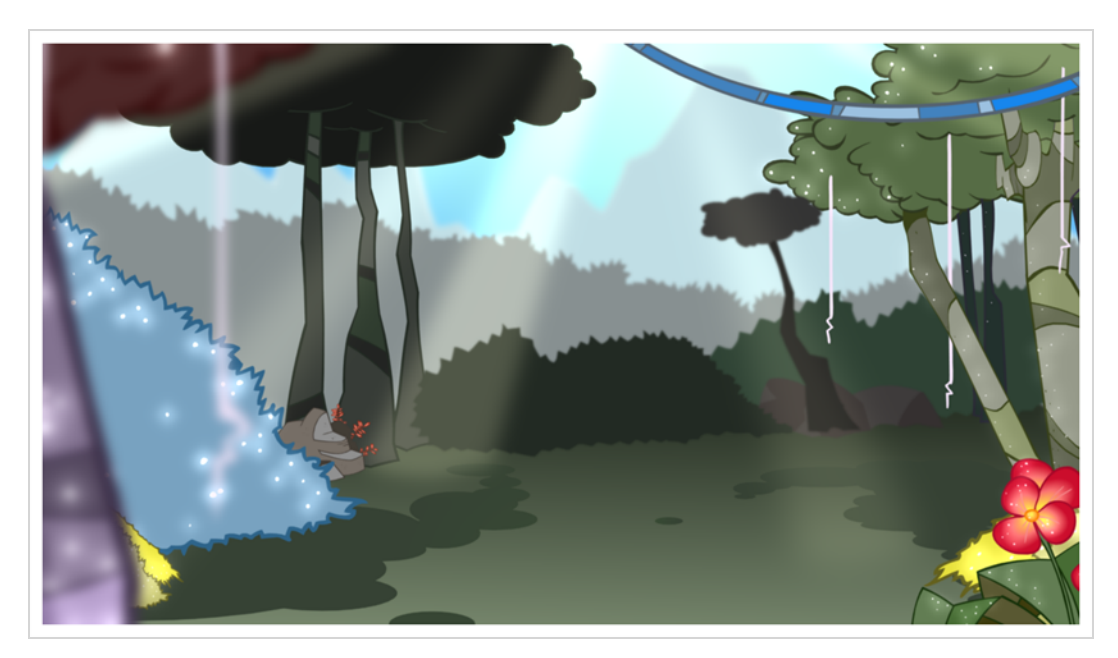

# **エフェクトについて**

エフェクトとは、カットの構造に追加することができる特殊なタイプのレイヤーです。 エフェクトレイヤーが機 能するためには、エフェクトレイヤーを描画、グループ、または別のエフェクトの子として接続する必要があり ます。 エフェクトは、接続されているエレメントのみを変更します。 これにより、カットのどのエレメントが エフェクトの影響を受けるかを柔軟に判断できます。

一部のエフェクトは、*マット*レイヤーと言及され、影響するエリアを定義するのに使用される別のレイヤーにリ ンクする必要があります。 これの良い例はTone(トーン)エフェクトで、所定の形状の影をレイヤーに追加す るのに使用されます。 単独では、Tone(トーン)エフェクトは接続されている描画に影響しません。 マットレ イヤーと組み合わさると、Tone(トーン)エフェクトはマットの形状を使って描画に影を適用します。 たとえ マットの形状が描画のアウトラインより外側に出ても、影は描画のアウトライン内にのみ適用されます。

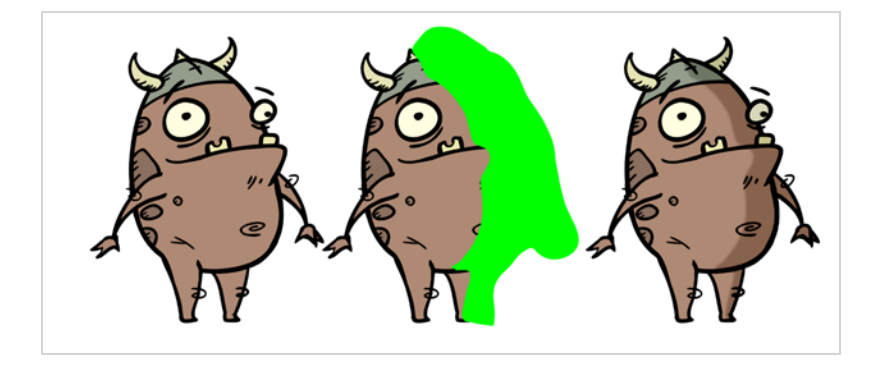

マットレイヤーとは、そのマットとしてエフェクトに接続されている単なる通常の描画レイヤーです。 このエ フェクトは、マットレイヤーでの描画の形を取り、影響を受ける描画の領域を決定します。 マットレイヤーの色 とディテールはエフェクトによって無視され、形状だけが考慮されます。

Timeline(タイムライン)ビューで、エフェクトは影響を与える描画レイヤーまたはグループの子としてリグす る必要があります。

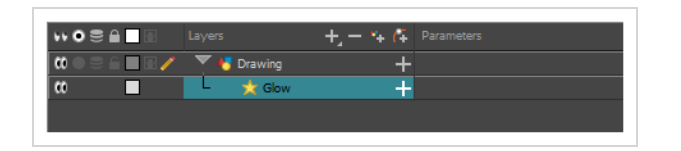

エフェクトでマットレイヤーを使用できる場合、パラメータリストを展開するときにMatte (マット)パラメー タが使用されます。 エフェクトに使いたいマットのレイヤーを、リンクするエフェクトのMatte(マット)パラ メータにドラッグ&ドロップすることができます。

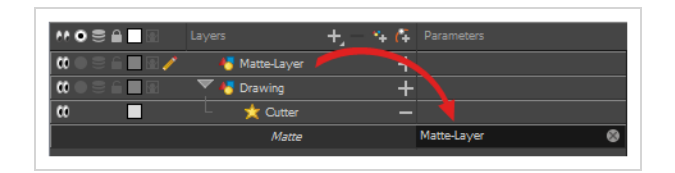

エフェクトでマットレイヤーを使用できる場合、それには、その左側にマットポートがあってマットレイヤーを 接続できます。

エフェクトが接続されると、パラメーターを調整することができます。それには、パラメーターを選択し、 Layer Properties (レイヤープロパティ)ビューを使用してパラメータを調整します。 レイヤーをダブルク リックして、Layer Properties(レイヤープロパティ)ダイアログを開くこともできます。 必要に応じて、値 を関数に変換することによって、エフェクトのパラメータをアニメートすることもできます。

## **エフェクトの追加**

Harmonyでは、エフェクトを追加したいレイヤーまたはグループを選択し、Timelin (タイムライン)ビューの Add Layers (レイヤーの追加) メニューを通じてエフェクトを追加できます。 そして、Layers Properties (レイヤープロパティ)ビューのパラメータを調整し、該当する場合はマットレイヤーに接続することで、意図 したエフェクトを得ることができます。

### **エフェクトの追加方法**

- 1. Timeline (タイムライン)ビューで、エフェクトを追加したいレイヤーを選択します。
- 2. 次のいずれかを行います。
	- <sup>l</sup> トップメニューから、**Insert(挿入) > Effects(エフェクト)**を選択し、追加した いエフェクトを選択します。
- レイヤーリストの上のLayers(レイヤー)ツールバーで + Add Layers (レイヤーを 追加)ボタンをクリックし、**Effects(エフェクト)**を選択して追加したいエフェクト を選択します。
- <sup>l</sup> レイヤー上を右クリックし、Insert(挿入) > Effects(エ**フェクト) >を選択して加 えたい**エフェクトを選びます。

エフェクトは、選択したレイヤーの下のTimeline(タイムライン)ビューに表示されます。

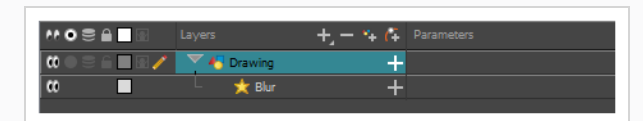

3. Camera (カメラ) ビューで、 Render View (レンダリングビュー) ボタンをクリックして、 カットのレンダーされた現在のコマとそのエフェクトを確認します。

## デフォルトでは、背景が真っ黒で表示されます。 この問題を解決するには、レイ ヤーリストの一番下にColour Card(カラーカード)レイヤーを追加し、Layer Properties (レイヤープロパティ)ビューで色を微調整します。

4. Timeline (タイムライン) ビューでエフェクトレイヤーをダブルクリックして、Layer Properties (レイヤープロパティ)ウィンドウを開きます。 エフェクトレイヤーを選択して、Layer Properties (レイヤープロパティ)ビューでその属性を確認します。

Layer Properties (レイヤープロパティ)ビューが開き、選択したエフェクトで利用可能なパラメー タを表示します。

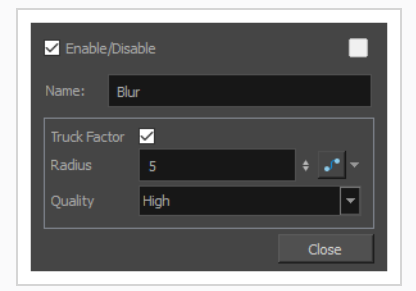

**注:**

5. Layer Properties (レイヤープロパティ)ビューで、エフェクトのパラメータを必要に応じて調整し ます。

**注:**

変更するたびに、Camera(カメラ)ビューはレンダリングされた画像をリフレッシュ する必要があります。その結果、エフェクトが観察されるまでに少し時間がかかること があります。

6. ほとんどのエフェクトは、Harmonyではリアルタイムでは再生されません。 最終エフェクトを使用 してカットを再生するには、Playback (プレイバック)ツールバーで、 Timeline (タイムライ ン)ビューツールバーのRender(レンダー)とPlay(再生)ボタンをクリックします。

**注:** エフェクトのパラメータを設定したら、Library(ライブラリー)ビューにテンプレートとして 保存して、パラメータを再設定しなくてもすばやく再利用することができます。*[テンプレート](#page-190-0) [の作成および使用方法](#page-190-0)* (ページ190)参照。

## **マットでエフェクトを追加**

次のチュートリアルでは、マットでCutter(カッター)エフェクトを使用する方法を実例説明します。 Harmonyのいくつかのエフェクトは、影響する画像のエリアを決定するのにマットを使用します。

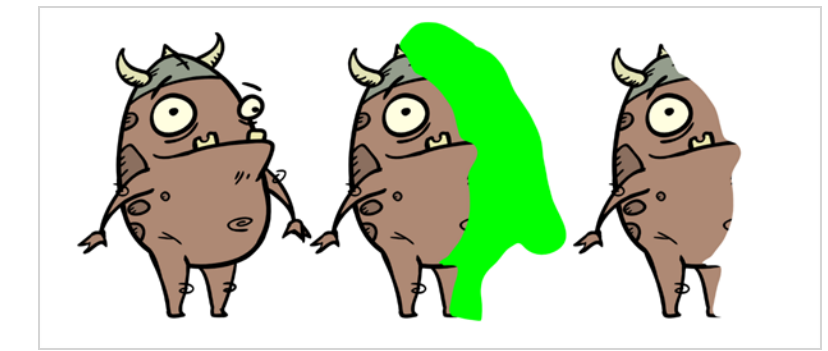

Cutter(カッター)エフェクトは画像の一部を切り取ります。 これを行うには、切り取る予定の描画とともに マットレイヤーにも接続されている必要があります。 カッターは、マットレイヤーで描画の形状を取り、この図 形を描画レイヤーから切り取ります。 これは、背景エレメントの間でキャラクターを消したい場合や、キャラク ターの中ほどに穴を切り取りたい場合に特に便利です。

マットを使用するすべてのエフェクトと同様に、Cutter(カッター)エフェクトにはInverted(反転)パラ メータがあり、デフォルトでは無効になっています。 これを有効にすると、Cutter(カッター)は逆のエフェ クトを持ちます。すなわち、マットの形状を描画から切り取るのではなく、描画からマットの形状の外側部分を すべて切り取って、マットで覆われている描画の部分のみを残します。

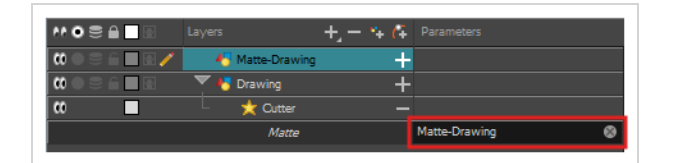

**Cutter(カッター)エフェクトの使用方法**

- 1. 描画レイヤーを選択します。
- 2. 次のいずれかを行います。
	- Timeline (タイムライン) ビューのレイヤーリストの上にあるツールバーで、 + Add Layer (レイヤーを追加)ボタンをクリックして、 **Effects(エフェクト) > Cutter(カッター)** を選択します。
	- <sup>l</sup> レイヤー上を右クリックし、 **Insert (挿入)> Effects (エフェクト)> Cutter(カッ ター)**を選択します。

Cutter (カッター)エフェクトは選択したレイヤーの子として作成されます。

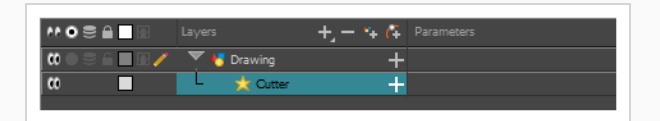

- 1. Timeline (タイムライン) ビューのレイヤーリストの上にあるツールバーで、 4 Add Drawing Layer(描画レイヤーを追加)をクリックします。
- 2. Add Drawing Layer (描画レイヤを追加)ダイアログで、新しい描画レイヤーに「Matte-Drawing」などのマットレイヤーに関連する名称を付け、**Add and Close(追加して閉じる)**をク リックします。

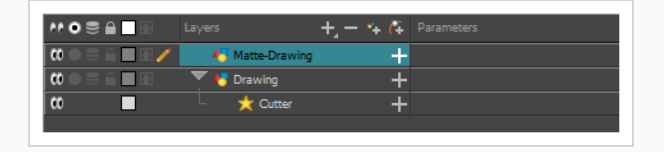

3. 新しいマット描画レイヤーで、エフェクトのためのマットを描画します。 マットはシンプルな形にす ることができますが、不透明なマット部分だけが考慮されるため、色で塗りつぶす必要があります。

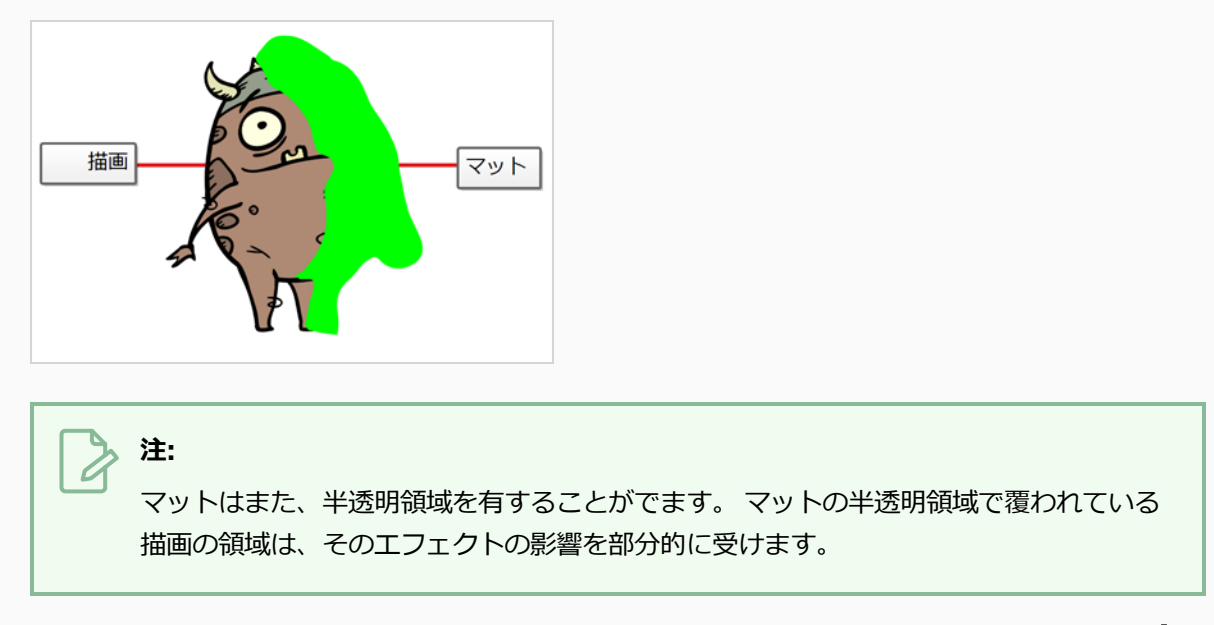

4. Timeline (タイムライン) ビューで、Cutter (カッター) レイヤーの右にあるExpand (展開) → ボタンをクリックします。

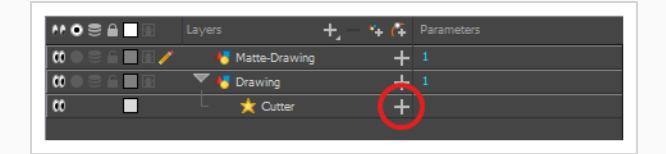

Cutter (カッター) のMatte (マット) パラメータがその下に表示されます。

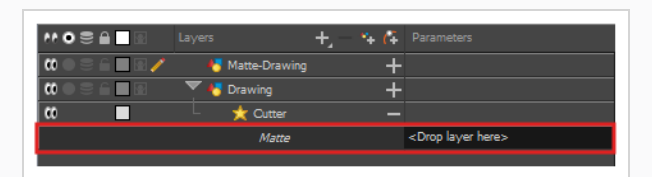

5. Cutter (カッター) レイヤーのMatte (マット) フィールドの横、Parameters (パラメータ) 列 の下にマットレイヤーをドラッグアンドドロップします。

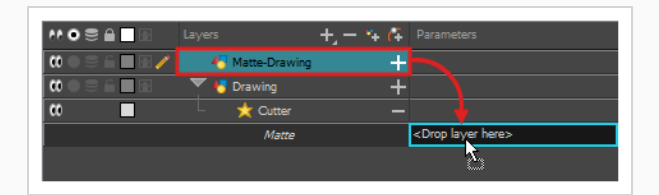

マットの描画レイヤーは、Cutter(カッター)レイヤーのマットになります。 この時点で、マット

描画レイヤのアートワークと交差するアートワークの領域は非表示になります。

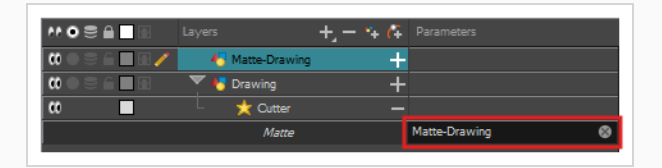

6. Cutter (カッター)エフェクトを反転させたい場合は、マットレイヤー内のアートワークと交差する アートワークが表示され、他のすべてが非表示になるように、Cutter(カッター)レイヤー(名称で はない)をダブルクリックしてLayer Properties (レイヤープロパティ)ダイアログを開き、 **Inverted (反転)**パラメータにチェックマークを入れます。

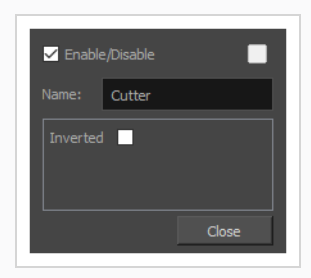

マットで機能するエフェクトのその他2つの例として、Tone(トーン)とHighlight (ハイライト)のエフェク トがあります。 Tone(トーン)エフェクトは、マットに基づいて描画に影を適用し、Highlight (ハイライト) エフェクトはマットに基づいて描画にハイライトを適用します。 これらのエフェクトは、接続されている描画の 外部には適用されません。そのため、輪郭の外に描画することを心配することなく、キャラクターのハイライト と影をマットレイヤーに簡単に描画することができます。

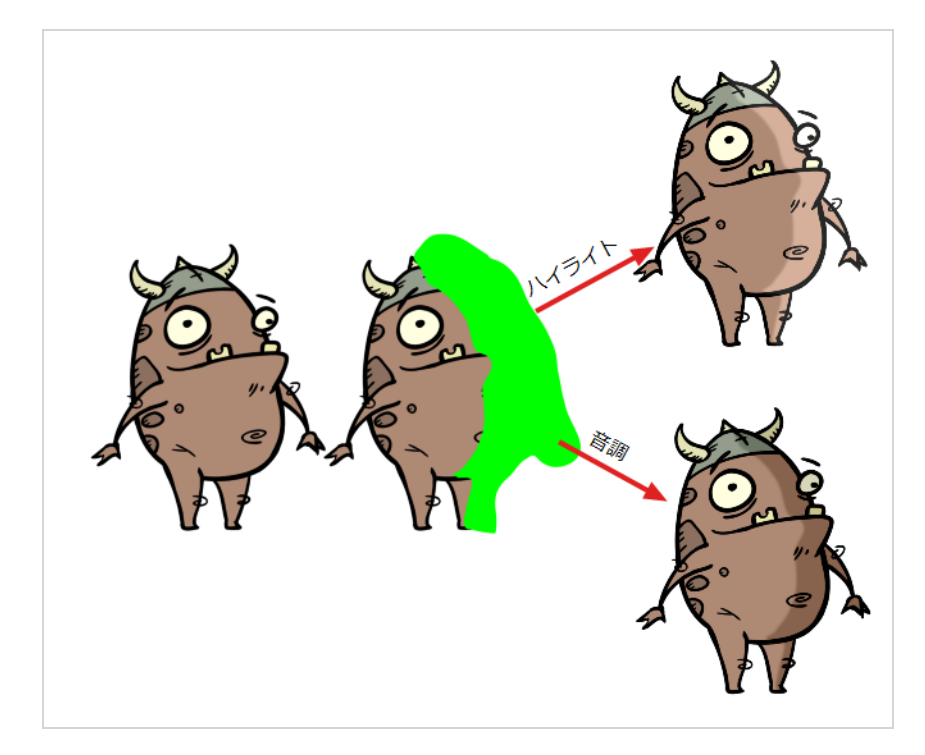

これらのエフェクトを描画に追加する方法は、エフェクトの色、強度、レンダリングを設定するための余分なパ ラメータがあることを除いて、描画にカッターを追加するのとまったく同じです。

## **エフェクトのアニメート**

期待される結果を得るには、いくつかのエフェクトをアニメートする必要があるかもしれません。 たとえば、透 過光/T光の半径をゆっくりと増減させてカット全体を脈動させたい場合や、Transparency(透明)エフェクト の透明度を0%から100%にして描画を消したい場合があります。

エフェクト内のほとんどの数値パラメータは、*関数*にアタッチすることができます。 関数を使用すると、キーフ レームを追加し、各キーフレームを特定の値に設定することで、カットの異なるポイントで異なる値にパラメー タを設定できます。 キーフレーム間では、パラメータの値は前のキーフレームの値から次のキーフレームの値に 進みます。 描画レイヤーは、その座標を関数に関連付けてアニメートされます。 同様に、エフェクトは、その パラメータを関数に関連付けることによってアニメートすることができます。

一部のエフェクトパラメータは、Timeline(タイムライン)ビューで直接アニメートできますが、すべてではあ りません。 Timeline(タイムライン)ビューでエフェクトのパラメータを展開すると、Timeline(タイムライ ン)ビューが乱雑にならないように、一部のパラメータを非表示にすることができます。 これらのパラメータ は、Layer Properties(レイヤープロパティ)ビューまたはLayer Properties(レイヤープロパティ)ダイア ログでアニメートすることができます。レイヤーダイアログには、レイヤーのすべてのパラメータが表示されま す。

**Timeline(タイムライン)ビューでエフェクトパラメータをアニメートする方法**

1. Timeline(タイムライン)ビューで、アニメートしたいエフェクトを見つけて、その名称の右にある +Expand (展開) ボタンをクリックします。

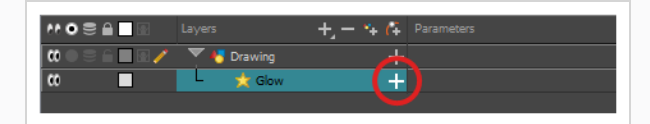

Timeline(タイムライン)ビューで使用可能なパラメータに影響するパラメータのリストが表示され ます。

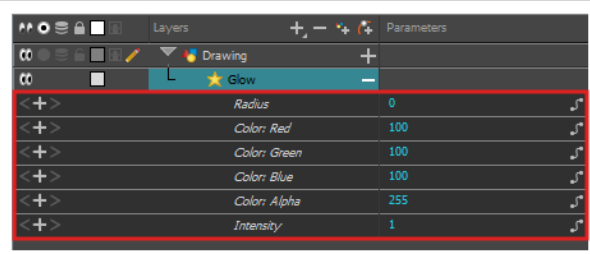

2. Timeline (タイムライン) ビューの右側エリアで、アニメートするパラメータと同じ行で、エフェク

トの最初のアニメーションキーフレームを作成するコマを選択します。

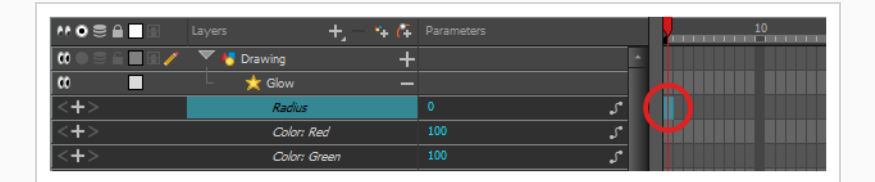

- 3. 次のいずれかを行ってキーフレームを作成します。
	- Timeline (タイムライン) ツールバーで ☆ Add Keyframe (キーフレームを追加) ボタンを クリックします。
	- **右クリックしてAdd Keyframe (キーフレームを追加)**を選択します。
	- <sup>l</sup> F6を押します。

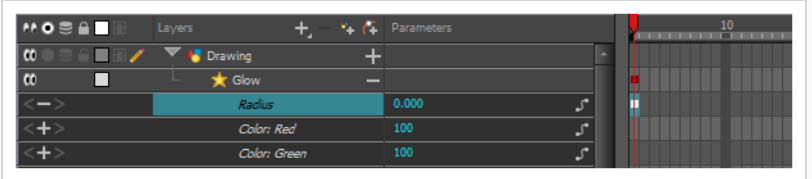

- 4. Timeline (タイムライン) ビューの左側のParameters (パラメータ) 列で、次のいずれか1つを実 行することにより、このキーフレームのパラメータの値を調整します。
	- <sup>l</sup> パラメータの値を長押ししてから、左にドラッグすると値が小さくなり、右に移動すると値が 大きくなります。

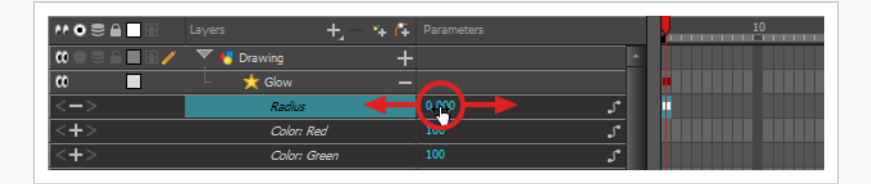

<sup>l</sup> パラメータの値をクリックします。 テキストフィールドが表示されます。 パラメータの新し い値を入力し、Enterを押します。

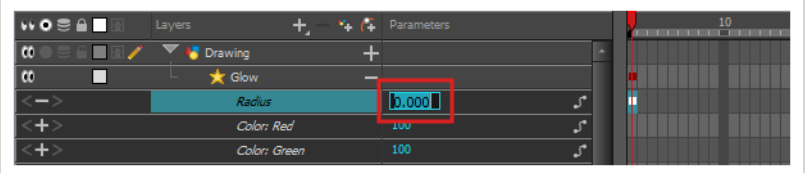

5. Timeline (タイムライン) ビューの右側領域で、エフェクトの2番目のアニメーションキーフレーム

を作成するコマをクリックします。

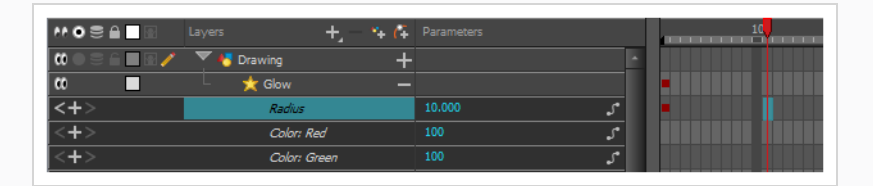

- 6. 次のいずれかを行って、エフェクトのアニメーションのために2番目のキーフレームを作成します。
	- Timeline(タイムライン)ツールバーで ☆ Add Keyframe(キーフレームを追加)ボタンを クリックします。
	- **右クリックしてAdd Keyframe (キーフレームを追加)**を選択します。
	- <sup>l</sup> F6を押します。

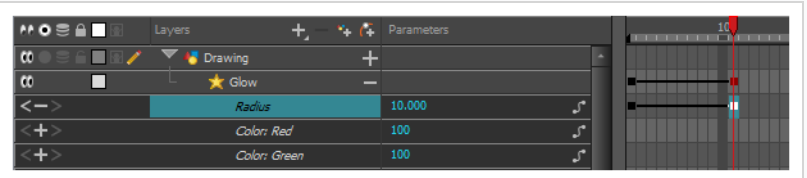

- 7. Parameters (パラメータ)列で、現在のキーフレームでパラメータの値を調整します。
- 8. この手順を繰り返して、必要に応じてエフェクトのアニメーションキーフレームを作成します。
- 9. アニメーションのキーフレーム間のタイミングを調整するには、最初のキーフレームを選択します。
- 10. Timeline(タイムライン)ツールバーでSet Ease For Multiple Parameters(複数パラメータに イーズを設定) *2* ボタンを押します。

Set Ease For Multiple Parameters (複数パラメータにイーズを設定)ダイアログボックスが表示 されます。 このダイアログの関数グラフは、アニメーションの最初の キーフレームにフォーカスさ れます。アニメーションの右側には、そのすぐ隣に右を指している ベジェハンドルが表示されま す。

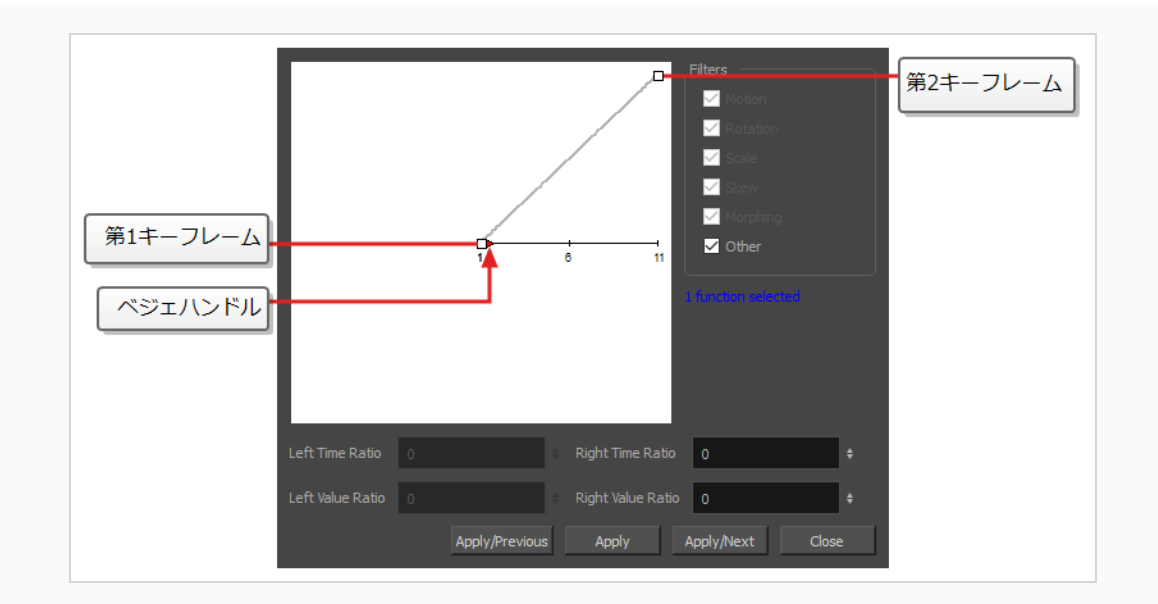

11. ►ベジェハンドルをクリックし、角度は問わず右にドラッグして、アニメーションのイーズインを調 整します。

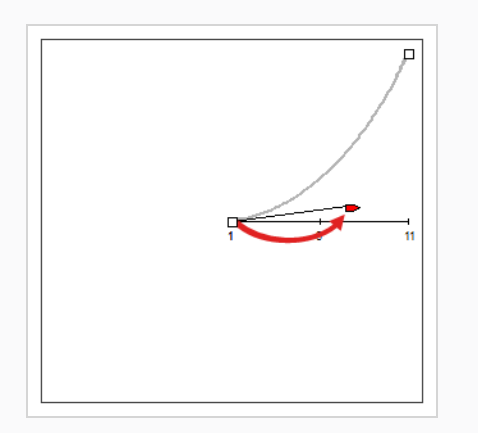

#### 12. Apply/Next (適用/次へ) をクリックします。

Set Ease for Multiple Parameters (複数のパラメータにイーズを設定) ダイアログは、2番目の キーフレームに注目します。 これがアニメーションの最後のキーフレームの場合は、左に向く1つの ベジェハンドルしかありません。 このキーフレームの後にさらにアニメーションキーフレームがある 場合は、2つのベジェハンドルがあり、それぞれが1つの方向を指します。

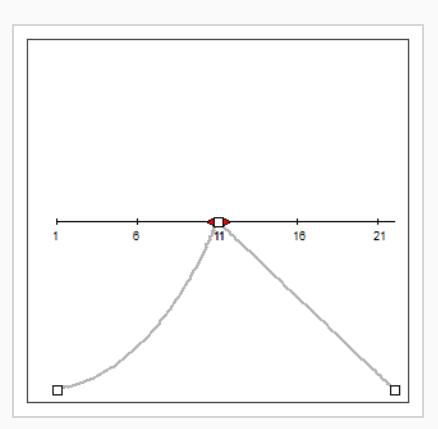

13. 左の■ベジェハンドルをクリックし、左に向かって任意の角度にドラッグして、前のキーフレームと 現在のキーフレームの間のアニメーションのイーズアウトを調整します。

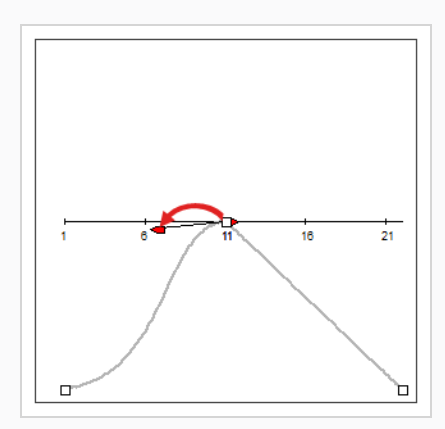

14. 右向きの■ベジェハンドルがある場合は、それをクリックして任意の角度で右にドラッグして、現在 のキーフレームと次のキーフレームの間のアニメーションのイーズインを調整します。

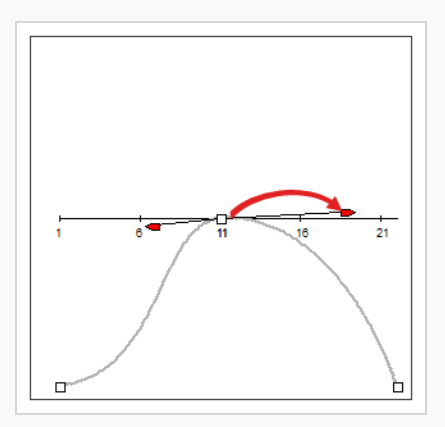

15. アニメーションのタイミングがカット全体で調整されるまで、前の手順を繰り返します。

**Layer Properties(レイヤープロパティ)ダイアログでエフェクトをアニメートする方 法**

- 1. 次のいずれかを実行して、エフェクトのLayer Properties (レイヤープロパティ)を開きます。
	- Layer Properties (レイヤープロパティ)ビューをワークスペースに追加し、Timeline (タ イムライン)ビューでエフェクトを選択します。
	- <sup>l</sup> Timeline(タイムライン)ビューで、エフェクトレイヤーをダブルクリックします。しかしそ の名称をダブルクリックしないでください。
- 2. エフェクトのレイヤープロパティで、アニメートするパラメータを探し、その右の 「Function (機 能)ボタンをクリックします。

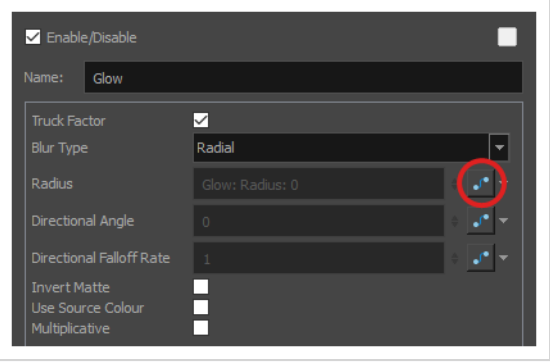

パラメータの入力フィールドはグレー表示されます。 これは、一度関数にアタッチされたらパラメー タを直接編集することができないためです。 このフィールドには、作成された関数の名称が次の形式 で示されます。

#### レイヤーの名称**:** 関数の名称**:** 現在のコマ値

3. パラメータのFunction (関数) ボタンをもう一度クリックします。

Bezier Editor (ベジェエディタ)ダイアログが開きます。

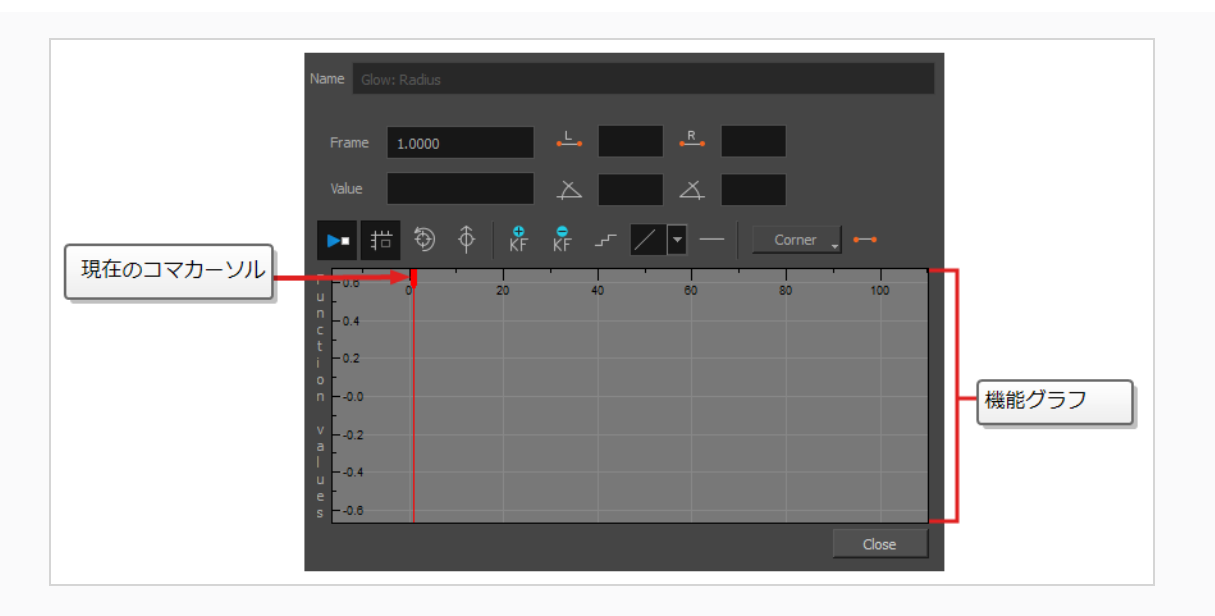

このダイアログでは、関数をアニメーション化することができます。 最下部の関数グラフは、カット 内の各コマ全体の関数の値を表すように作られています。

4. 関数グラフで、赤いカーソルを | クリック&ドラッグして、最初のアニメーションキーフレームを 作成するコマに移動します。

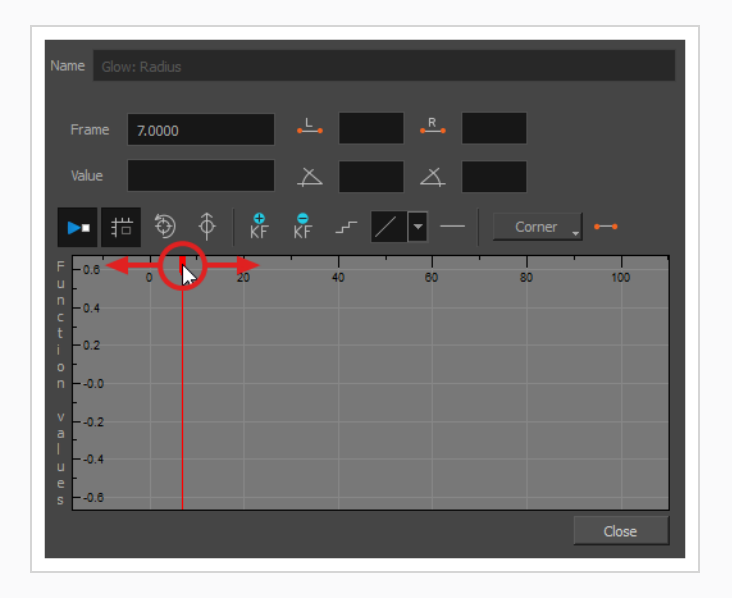

5. エフェクトの最初のアニメーションキーフレームを作成するには、 <sub>KF</sub> Add Keyframe (キーフレー ムの追加)ボタンをクリックします。

キーフレーム が作成され、関数グラフに表示されます。 表示されない場合は、関数グラフがコマ内 にキーフレームを含むように配置されていないことが原因です。 関数グラフを移動して関数のキーフ レームを表示するには、 5 Reset View (ビューのリセット)または  $\oint$  Reset View Vertically (垂 直方向のビューのリセット)ボタンをクリックします。

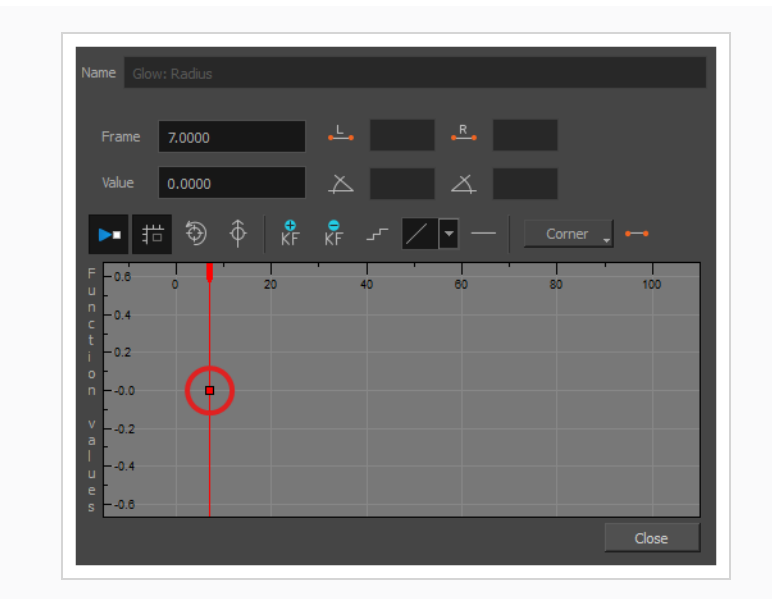

- 6. 次のいずれかを実行して、現在のコマでパラメータの値を調整します。
	- <sup>l</sup> 関数グラフの**Value(値)**フィールドに、パラメータに望まれる値を入力します。
	- 関数グラフで□キーフレームをクリックしてドラッグし、値を上げるには上に移動し、下に移 動するには下に移動します

**こつごところ:** キーフレームを関数グラフのコマ外の値に設定する場合は、 1キーを押してズー ムアウトすることができます。 また、2キーを押してズームインすることもでき ます。

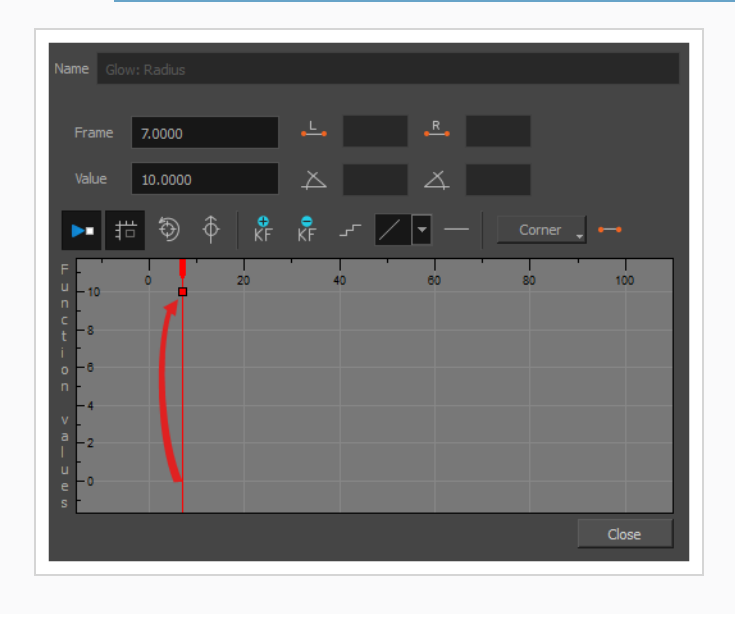

7. 赤いカーソルをクリック&ドラッグして、第2のアニメーションキーフレームを作成するコマに移動 します。

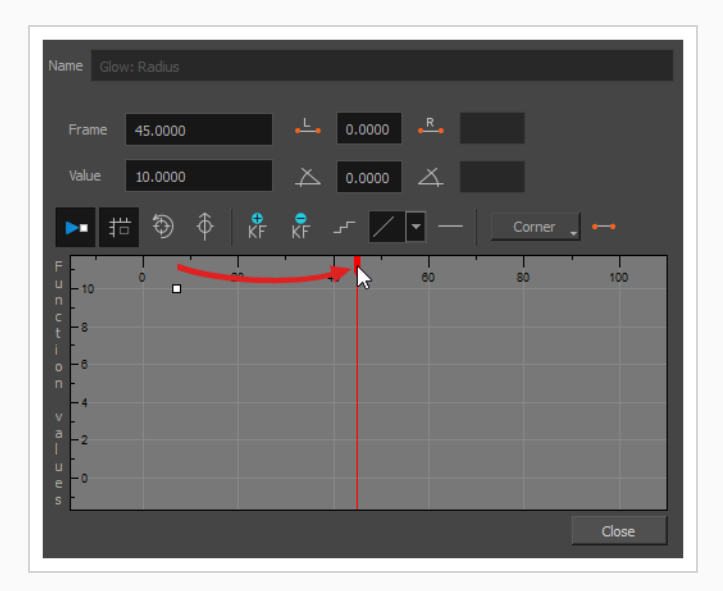

8. エフェクトの第2のアニメーションキーフレームを作成するには、 ☆ Add Keyframe (キーフレーム の追加) ボタンをクリックします。

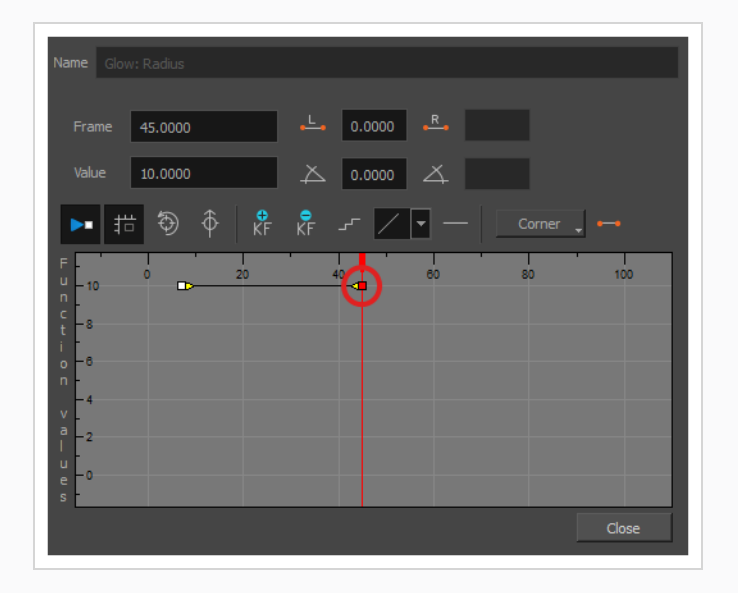

- 9. 次のいずれかを実行して、現在のコマでパラメータの値を調整します。
	- <sup>l</sup> 関数グラフの**Value(値)**フィールドに、パラメータに望まれる値を入力します。
	- 関数グラフで□キーフレームをクリックしてドラッグし、値を上げるには上に移動し、下に移 動するには下に移動します

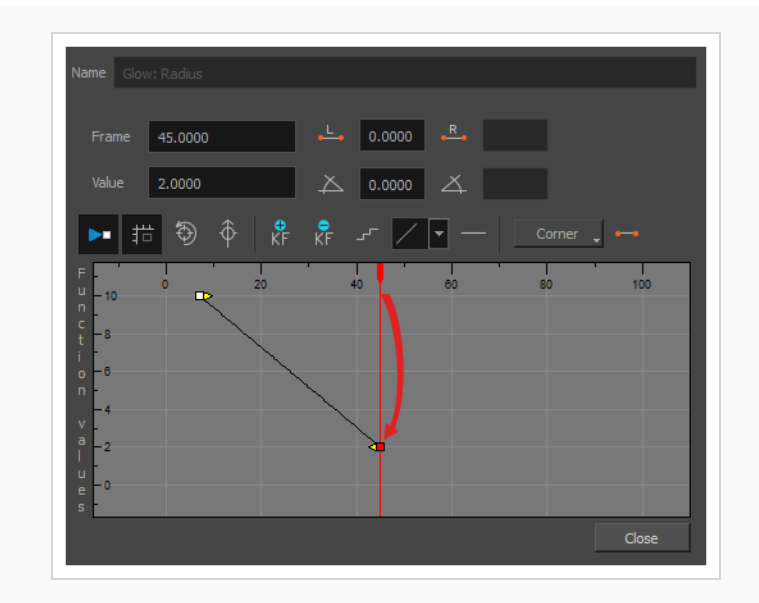

- 10. 最初のキーフレームと2番目のキーフレームの間でアニメーションのタイミングを調整する場合は、 次の操作を行います。
	- 最初のキーフレームの ベジェハンドルをクリックして任意の方向に右にドラッグし、アニ メーションのイーズインに影響を与えます。

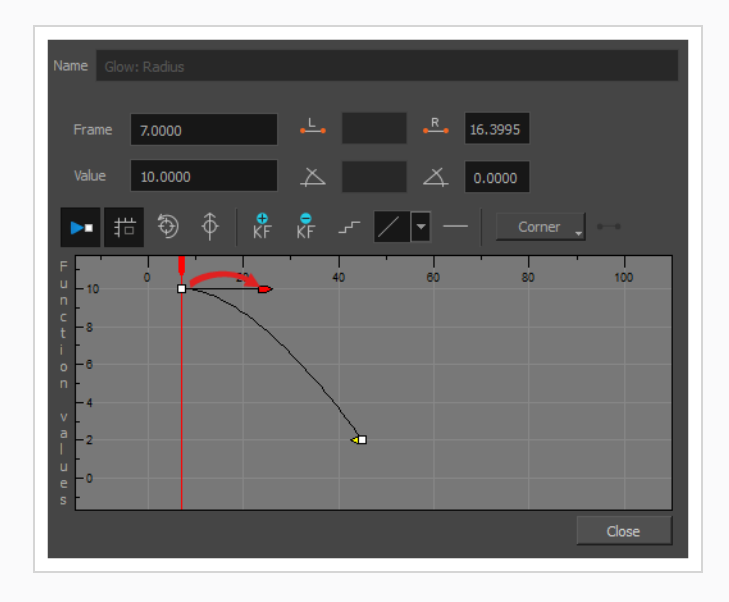

● 2番目のキーフレームの へジェハンドルをクリックして任意の方向に左にドラッグすると、

アニメーションのイーズアウトに影響します。

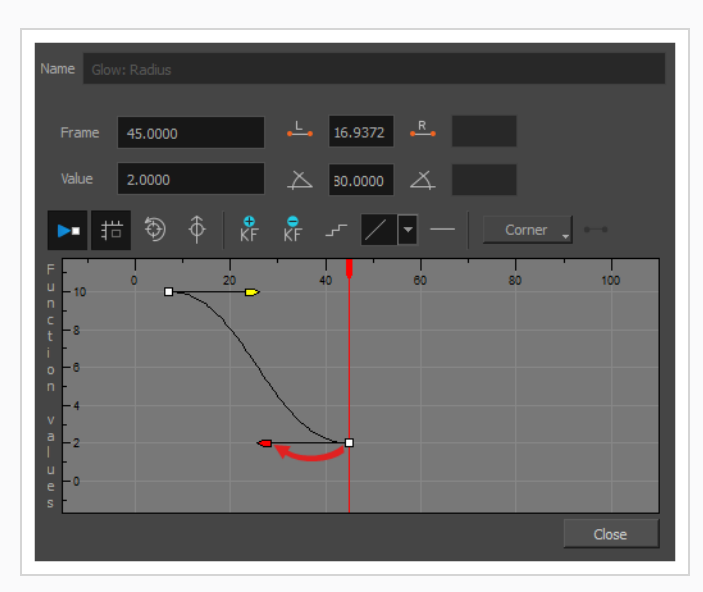

11. エフェクトをアニメートするために必要なすべてのアニメーションキーフレームを作成し、タイムア ウトするまで、これらの手順を繰り返します。

## **アニメートされたキャラクターに基づいたEffect (エフェクト)の作成方法**

次のチュートリアルでは、Effect (エフェクト)を他のHarmony機能と組み合わせて、アニメートされたキャ ラクターのドロップシャドーを簡単に作成する方法を実例説明します。 これらのステップを実行することによ り、後でアニメーションを変更した場合でも、キャラクターのアニメーションに自動的に従うドロップシャドー を作成することができます。

**アニメートされたキャラクターのためのドロップシャドーの作成方法**

1. Timeline (タイムライン)ビューで、キャラクターのリグを作っているすべてのレイヤーを選択しま す。 キャラクターがマスターペグの下にある場合は、マスターペグを選択しても機能します。

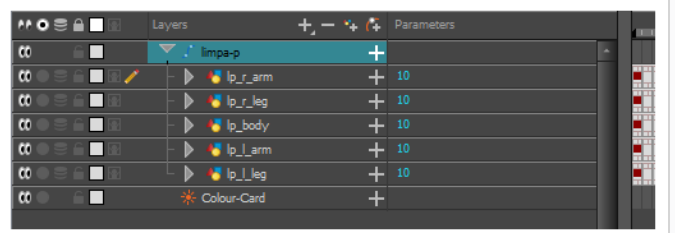

2. キャラクターのリグがグループに入っていることを確認してください。 グループに入っていない場合 は、選択したものを右クリックしてからGroup Selection(選択をグループ化)を選択します。

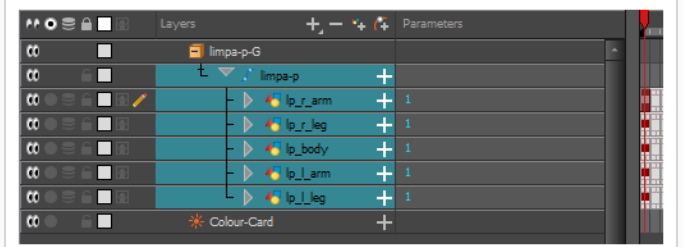

- 3. Timeline (タイムライン) ビューでキャラクターを選択した状態で、以下の中から一つを行って、 キャラクターのClone (クローン)を作成します。
	- <sup>l</sup> 選択したものを右クリックし、次に**Clone Selected Layers: Drawings and Timing(選択したレイヤーの複製:描画とタイミング)**を選択します。
	- <sup>l</sup> トップメニューから、Edit(編集) > Clone (クローン): Drawings and Timing (描画とタイミング)を選択します。

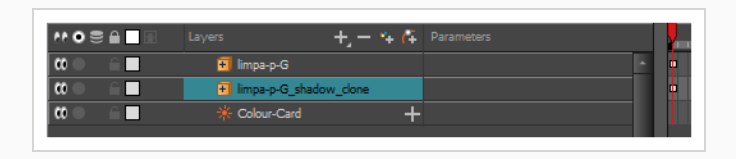

**注:** 複製とは対照的に、クローン化されたレイヤーは、たとえその元のレイヤーが後に変更 されたとしても、元のレイヤーと常に同じタイミングとエクスポージャーを持っていま す。 このため、キャラクターのアニメーションを変更することができ、クローン化され たキャラクターのアニメーションは、これらの変更によって自動的に更新されます。

- 4. 次のいずれか1つを実行して、グループにShadow(影)エフェクトを追加します。
	- Timeline (タイムライン) ビューのレイヤーツールバーで、Add Layers (レイヤーを **追加) + をクリックし、Effects (エフェクト) > Shadow (影)** を選択します。
	- <sup>l</sup> 選択したもののを右クリックしてから、**Insert (挿入) > Effects(エフェクト) > Shadow (影)** を選択します。

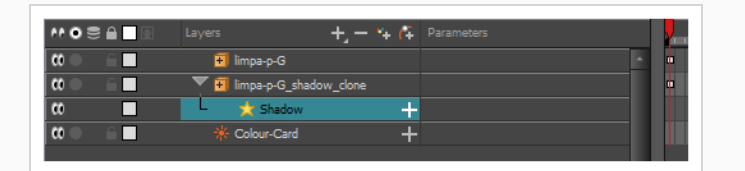

- 5. Timeline (タイムライン)ビューで、キャラクターのクローンのルートレイヤーを選択します。
- 6. 次のいずれか1つを実行して、クローンに親ペグを作成します。
- Timeline (タイムライン) ビューのレイヤーツールバーから、 Add Peg (ペグを追 加) ボタンをクリックします。
- <sup>l</sup> Ctrl + P (Windows/Linux)または⌘ + P (macOS)を押します。

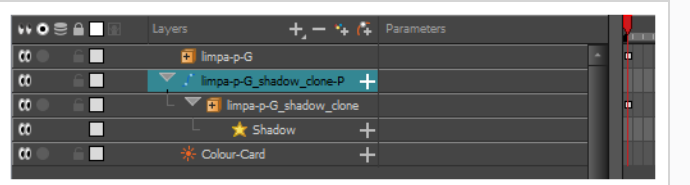

- 7. Timeline (タイムライン)ビューで、クローンの親ペグを選択します。
- 8. Tools (ツール) ツールバーで、Transform (トランスフォーム) ロツールを選択します。
- 9. Camera (カメラ) ビューで、クローンを拡大縮小、スキューし、ドロップシャドーのように見せま す。

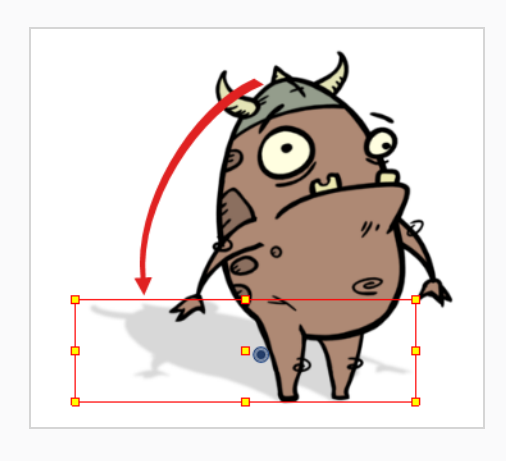

## **第16章: 描画ガイドの使用方法**

描画ガイドは、 カットに追加できる描画ツールであり、直線や直角、および等角投影、直線パースまたは曲線 パースなどのグラフィック投影効果を使って背景やオブジェクトを描くのに役立ちます。 セルアニメーションで は、これはしばしばルーラー、T定規、三角定規、消失点などのツールを使って行われます。 ガイドを使うと、 このようなツールをHarmonyで描画ツールと組み合わせて使用する方法をシミュレートできます。

Harmonyは、異なる種類の描画タスク用にそれぞれ設計された、さまざまな種類の描画ガイドをサポートしま す。 Harmonyの描画ガイドのほとんどは、描画スペースに水平線と消失点を追加することによって機能しま す。 描画ガイドを使用している間、マウスカーソルを介して点線のガイドラインが表示されます。 これらのガ イド線は、水平線に対して平行または垂直であるか、あるいはガイドの消失点の1つからマウスカーソルに向 かっています。 ストロークの描画を開始すると、描画ツールは、まるで定規に対して描画しているかのようにガ イドの軸の1つに即座に固定されます。 オプションで、描画ツールを軸に対してロックすることなく、単なる視 覚的な参照として描画ガイドを使用することができます。

<sup>l</sup> **Ruler(ルーラー)**を使用すると、通常の定規のように、単純な軸を配置および回転してからその軸に

Harmonyは、次のタイプの描画ガイドをサポートしています。

沿って線を引くことができます。

- 
- 
- <sup>l</sup> **Square Grid(正方形グリッド)**は、水平線に対して平行または垂直の線を引くのに役立ちます。

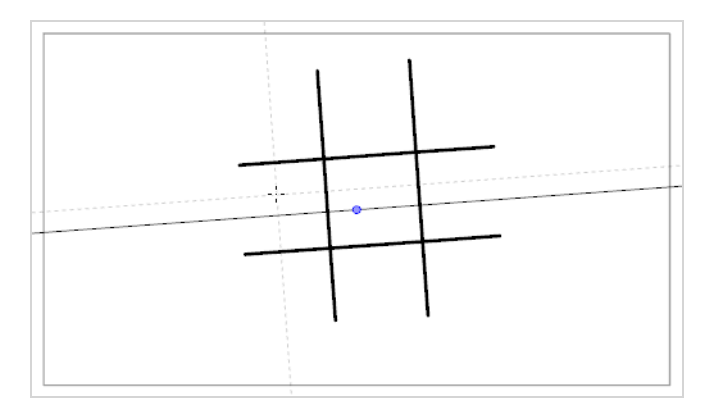

<sup>l</sup> **Isometric Perspective(等角パース)**ガイドは、x軸、y軸、z軸の1つに平行な線を引くのに役立ちま

す。 各軸の角度は、必要に応じてカスタマイズできます。

平行投影とも呼ばれるこのタイプの疑似パースは、実際のパース、奥行きを縮めて描く短縮化、または 3Dレンダリングを使用せずに3Dオブジェクトおよび環境を描くために、しばしば2Dゲーム、コンピュー タグラフィックス、および回路図で使用されます。 2Dアニメーションでは、低角度または高角度から長 いパンの背景を描画するためによく使用されます。

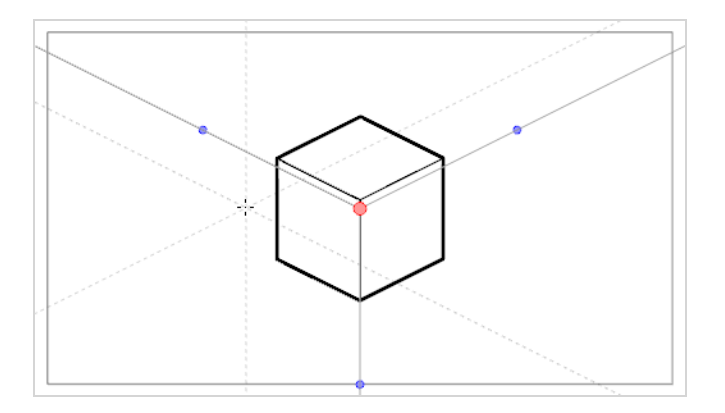

**• 1-Point Perspective (1ポイントパース)** ガイドは、水平線の真ん中にある単一の消失点からの線を描 くのに役立ちます。 それはまた、水平線に対して平行または垂直の線を描画するのにも役立ちます。

これは、カメラに面しているように直方体構造を描くのに有用です。

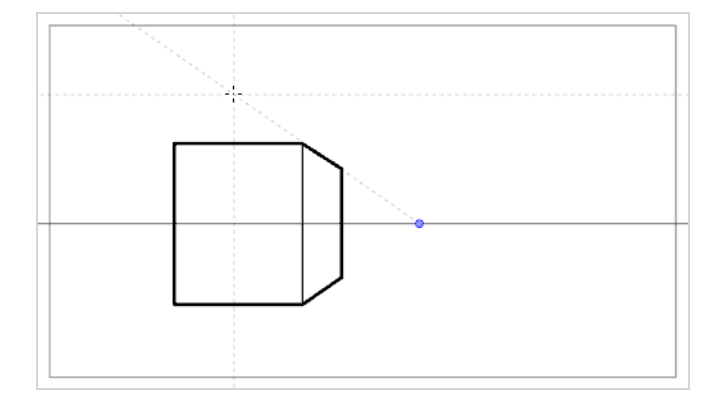

**• 2-Point Perspective (2ポイントパース)** ガイドは、カメラフィールドの外側の地平線上にある2つの 消失点の1つから線を引くのに役立ちます。 それは、水平線に対して垂直の線を描画するのにも役立ちま す。

これは、特定の水平角から直方体構造を描くのに役立ちます。

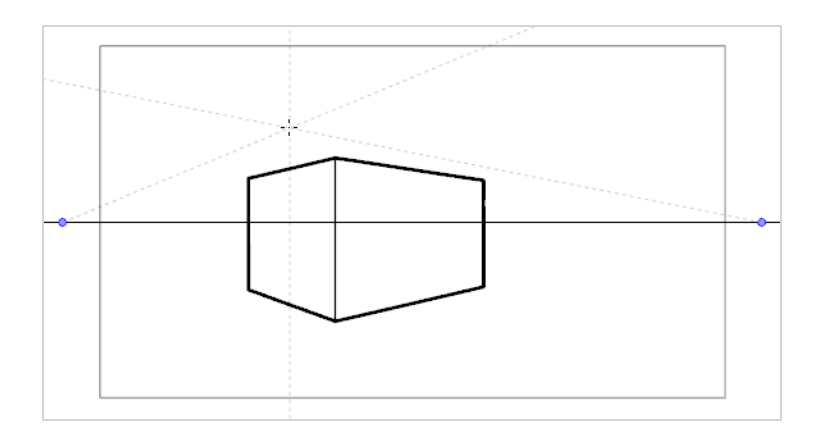

**• 3-Point Perspective (3ポイントパース) (上から見た図)** ガイドは、3つの消失点のうちの1つから 来る線を描くのに役立ちます。 2-Point Perspective (2ポイントパース) ガイドと同様に、2つの消失点 が水平線上に配置され、x軸またはz軸のいずれかに横線を描くために使用されます。 もう1つの消失点 は、水平線の下に配置され、y軸に線を引くのに役立ちます。

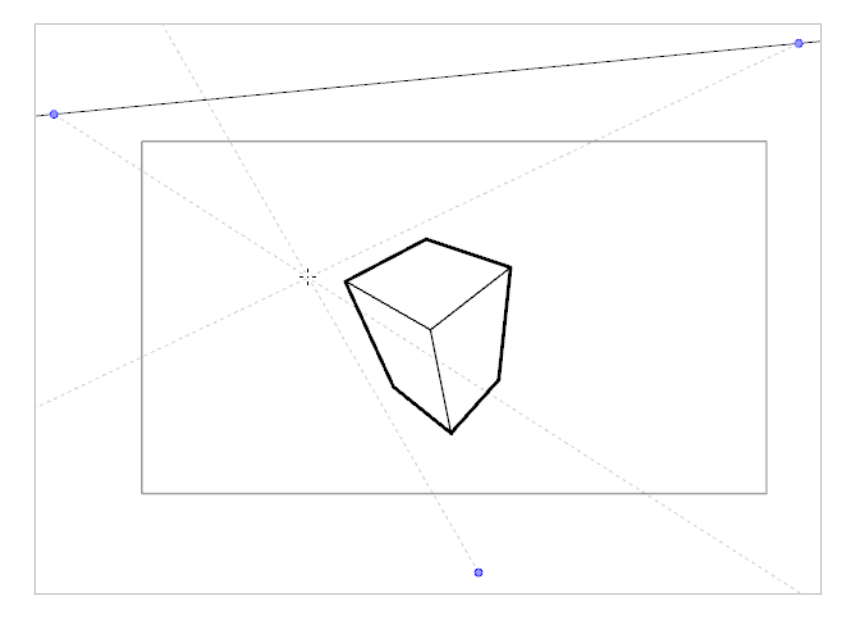

これは、高視点から立方体構造を描くのに便利です。

**• 3-Point Perspective (3ポイントパース) (下から見た図)** ガイドは、3つの消失点のうちの1つから 来る線を描くのに役立ちます。 2-Point Perspective (2ポイントパース) ガイドと同様に、2つの消失点 が水平線上に配置され、x軸またはz軸のいずれかに水平線を描くために使用されます。 もう1つの消失点 は、水平線の上に配置され、y軸に線を引くのに役立ちます。

これは、低視点から立方体構造を描くのに便利です。

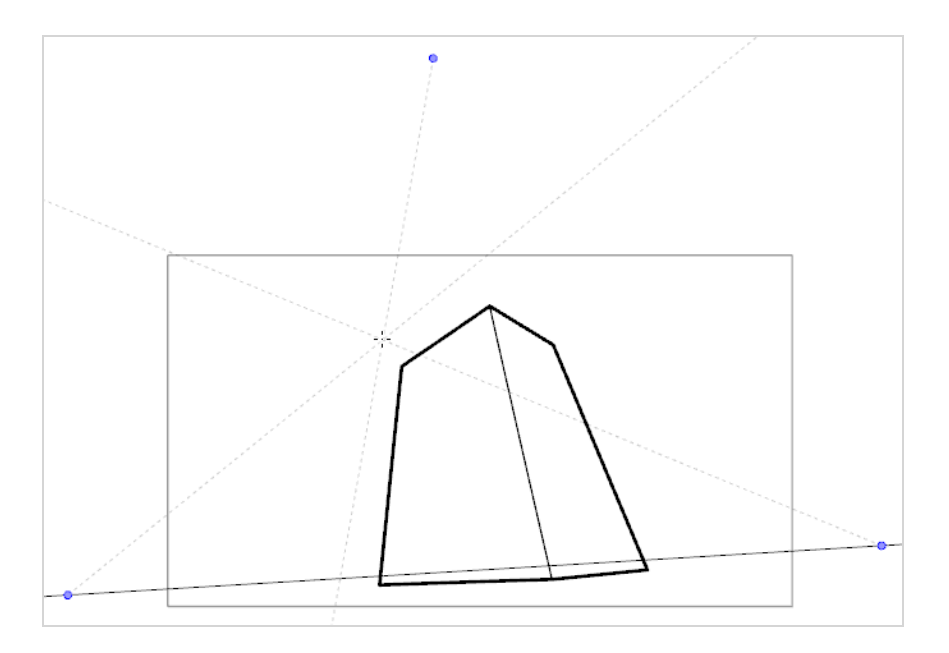

**- 3-Point Perspective (3ポイントパース) (水平パン)**ガイドは、曲線を成す水平線で、水平方向にパ ノラマ背景を描くのに役立ちます。 z軸上に線を引くのに役立てるために、水平線の中央に消失点が配置 され、横線のカーブを定義するために、2つの消失点がカメラフィールドの外側の水平線上に配置されま す。 垂直線は水平線に対して垂直になるようにしています。

これは、水平方向にパンするように意図された背景を描画するのに便利です。 3-Point Perspective(3 ポイントパース)(水平パン)ガイドで描かれた背景の上にカメラを水平にパンすると、カメラのy軸上 での回転がシミュレートされます。

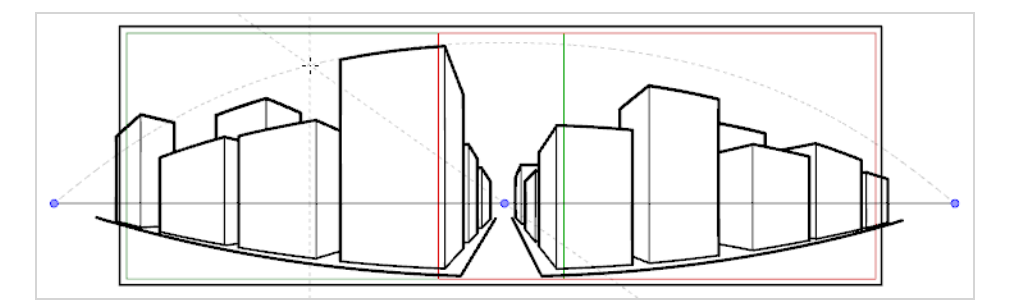

<sup>l</sup> **3-Point Perspective(3ポイントパース)(垂直パン)**ガイドは、曲線を成す垂直線で、垂直方向にパ ノラマ背景を描くのに役立ちます。 z軸上に線を引くのに役立てるために、水平線の中央に消失点が配置 され、水平線カーブを定義するために、2つの消失点がカメラフィールドの外側の水平線の上下に配置さ れます。 横線は水平線に対して平行になります。

これは、垂直方向にパンするように意図された背景を描画するのに便利です。 3-Point Perspective (3 ポイントパース) (垂直パン)ガイドで描かれた背景の上にカメラを垂直にパンすると、カメラのX軸上 での垂直回転がシミュレートされます。

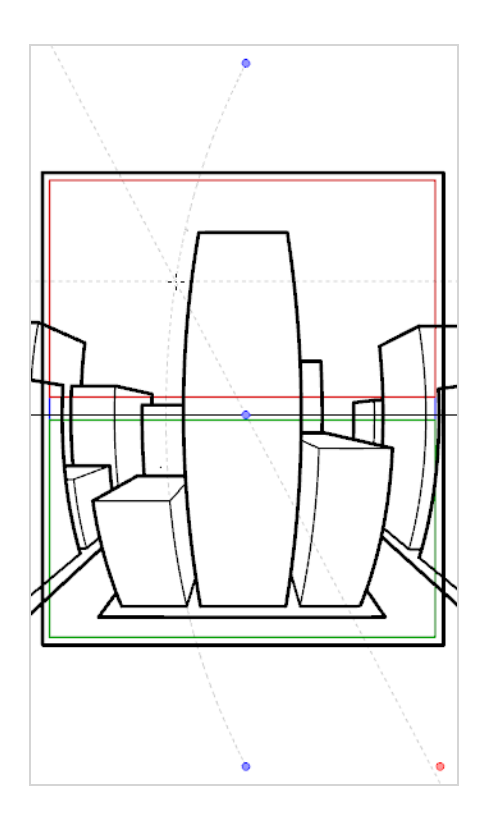

**. 4-Point Continuous Perspective (4ポイント連続パース)** ガイドは、3 Point Perspective (3ポイ ントパース) (水平パン)ガイドと非常によく似ていますが、360°パノラマ背景全体を描くのに役立つ ように設計されていることを除きます。

このガイドは5つの消失点を使います。 横線を引くとき、それは消失点の1つを越えてアーチ状になり、 周囲の2つの消失点に達することによって湾曲します。 これは、左端と右端の点が同じ基点を表すことを 除いて、各消失点が基点の1つを表すパース効果を生み出し、ループの背景が効果的に作成されます。 4- Point Continuous Perspective (4ポイント連続パース) ガイドで作成した背景は、水平方向にループし て、Y軸上でカメラを完全に回転させるようにシミュレートすることができます。

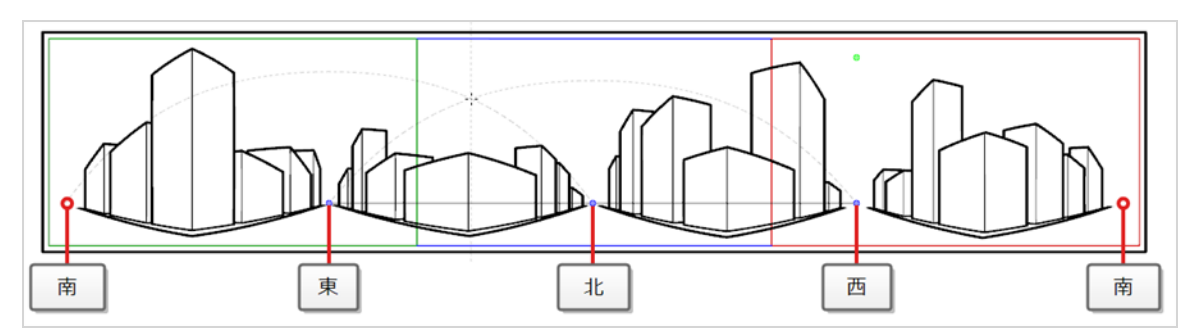

**4-Point Perspective (4ポイントパース) (垂直パン)** は2-Point Perspective (2ポイントパース) ガ イドとよく似ていますが、縦線が曲線である点が異なります。そのため、縦方向にパンする背景を作成す るのに使用できます。 2つの消失点は、カメラフィールドの外側の水平線上にあり、x軸とz軸に線を引く のに役立ちます。2つの消失点は、カメラフィールドの上下に配置されて、縦線のカーブを定義します。

これは、直方体オブジェクトが斜めから見られるように垂直方向にパンするように意図された背景を描画 するのに便利です。

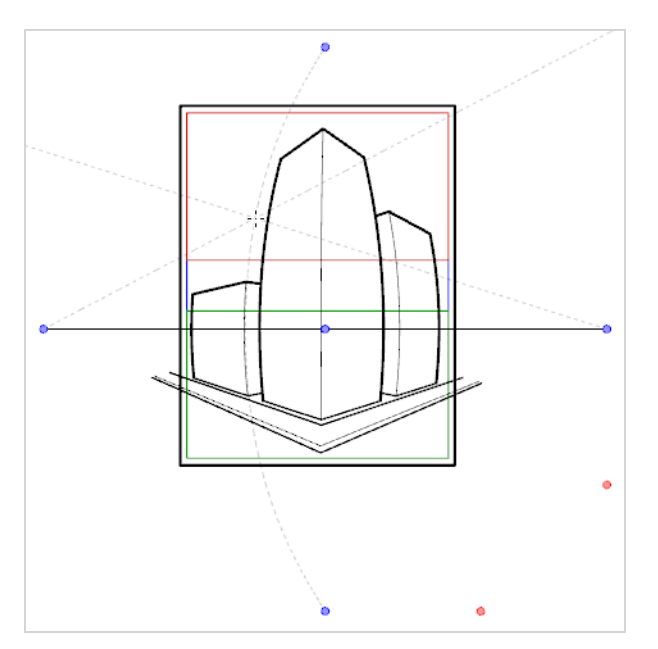

<sup>l</sup> **5-Point Perspective(5ポイントパース)(魚眼)**ガイドは、x軸とy軸の両方に対して曲線の背景を 描くのに便利です。 それには、水平線上の中心に1つの消失点があってそこからz軸上に線が描かれ、水 平線の先端には2つの消失点があって横線のカーブを定義し、水平線の上下には2つの消失点があって縦線 のカーブを定義します。

このガイドは、魚眼レンズスタイルの広角レンズ効果を使って背景を描画するのに使用できます。 それ は、さまざまな方向にパンすることを意図した背景を描画するために使用することもできます。

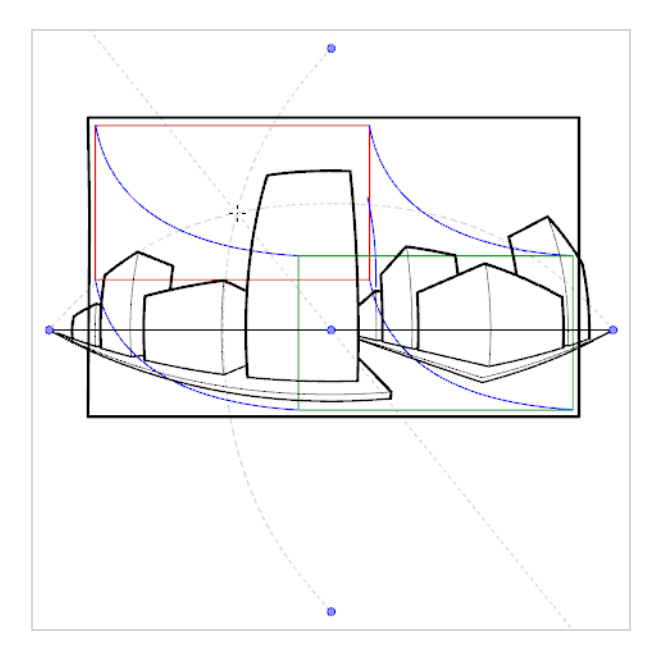
描画ガイドを使用するには、まずそれをカットのガイドリストに追加する必要があります。 ガイドに慣れるため には、まず、ガイドリストに1-Point Perspective (1ポイントパース)描画ガイドを追加することから始めま す。

**1-Point Perspective (1ポイントパース)描画ガイドをカットに追加する方法**

1. Tools (ツール) ツールバーでいずれか プラシ、 ♪ 鉛筆、 ● ストロークまたは / 線ツールを選 択します。

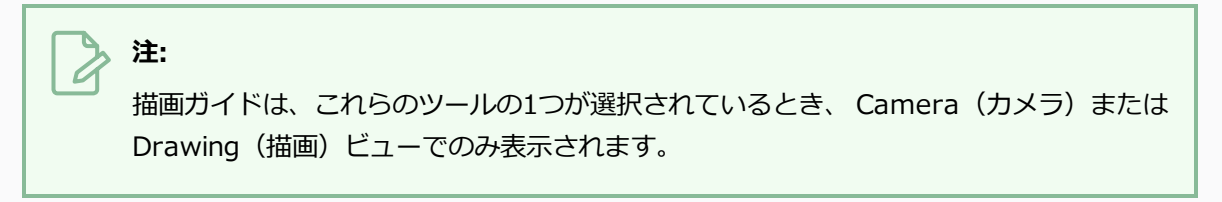

- 2. 以下のいずれか1つを実行して、Guide(ガイド)ビューをワークスペースに追加します。
	- ワークスペース内のビューの右上隅にあるAdd View(ビューを追加) ← ボタンをクリックし て、**Guides(ガイド)**を選択します。
	- <sup>l</sup> トップメニューから**Windows > Guides(ガイド)**を選択します。

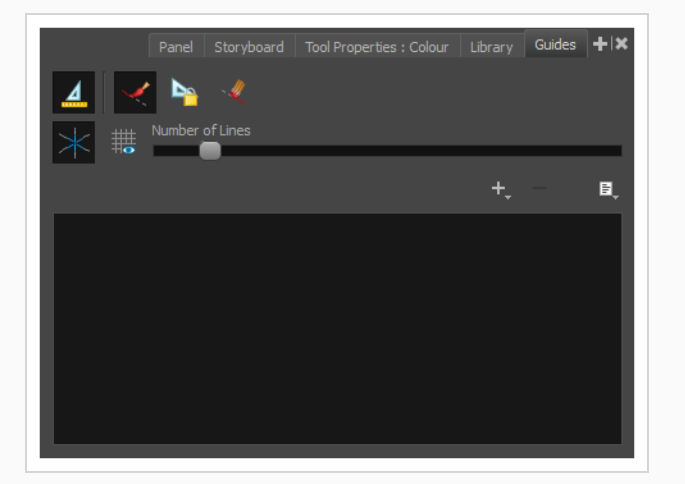

3. Guides(ガイド)ビューで、 + New Guide(新規ガイド)ボタンをクリックし、 <del>区</del>1-Point **Perspective (1ポイントパース)**を選択します。

ガイドリストに新しいガイドが表示されます。

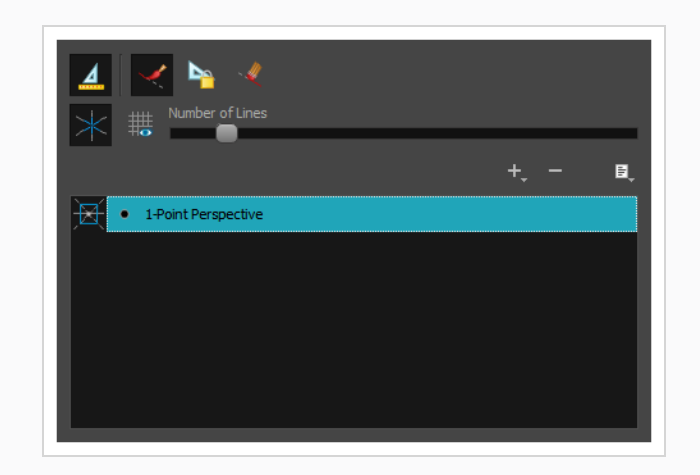

新しいガイドが追加されると、水平線に対するプリセット位置と角度、および消失点に対するプリセット位置が 設定されます。 多くの場合、正しい視点から背景やオブジェクトを描画できるように、ガイドを調整する必要が あります。

**1-Point Perspective(1ポイントパース)ガイドを調整する方法**

1. Tools (ツール) ツールバーでいずれか ノブラシ、 ♪ 鉛筆、 ● ストロークまたは / 線ツールを選 択します。

> **注:** 描画ガイドは、これらのツールの1つが選択されているとき、 Camera(カメラ)または Drawing(描画)ビューでのみ表示されます。

- 2. Guides(ガイド)ビューで、 A Enable Guides(ガイドを有効にする)オプションボタンがオンに なっていることを確認します。
- 3. ガイドリストで、調整したい <del>区</del> 1-Point Perspective (1ポイントパース) ガイドを選択します。

選択したガイドがCamera or Drawing(カメラまたは描画) ビューに表示されます。

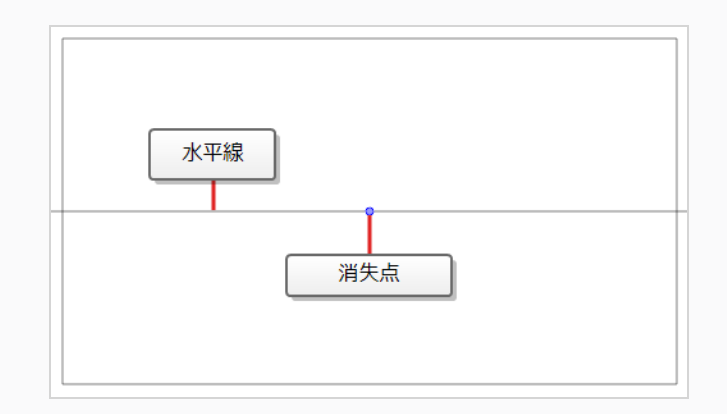

- 4. 次のいずれかを行います。
	- ガイドを回転させずに再配置するには、その消失点 ●をクリック&ドラッグします。
	- <sup>l</sup> ガイドを回転させるには、水平線をクリックしてドラッグします。

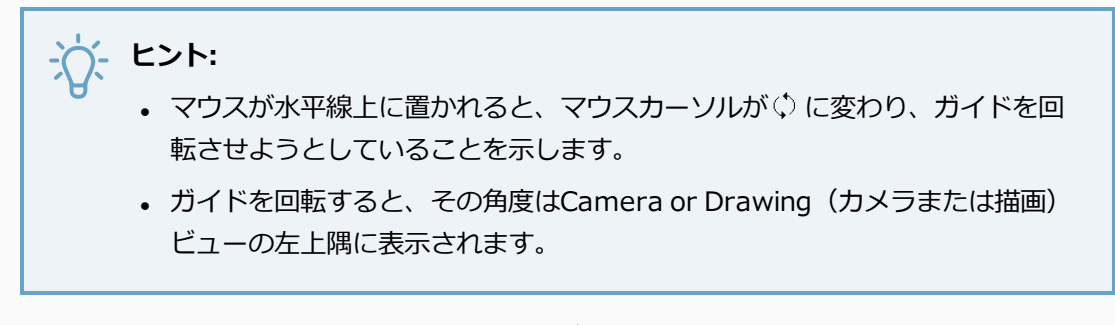

5. ガイドの調整を終えたら、Guides (ガイド) ビューで A Lock Guides (ガイドをロック) ボタンを クリックし、 描画中にガイドを誤って変更してしまわないようにすることができます。

ガイドを選択して適切に配置したら、それを使用して描画を開始できます。

#### **描画ガイドで描画する方法**

- 1. Timeline (タイムライン)またはXsheet (タイムシート)ビューで、描画を選択するか、または空 のセルを選択して、次のいずれか1つを実行することにより新規に描画を作成します。
	- **セルを右クリックして、Drawing(描画)> Create Empty Drawing(空の描画を作成)** を選択します。
	- $\blacksquare$  Alt + Shift + Rを押します
- 2. Tools (ツール) ツールバーでいずれか プラシ、 ♪ 鉛筆、 ストロークまたは / 線ツールを選 択します。

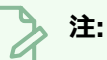

描画ガイドは、これらのツールの1つが選択されているとき、 Camera(カメラ)または Drawing (描画) ビューでのみ表示されます。

- 3. Guides(ガイド)ビューで、使用したいガイドを選択します。
- 4. 描画中に誤ってガイドを編集しないようにするには、Guides (ガイド) ビューの (ロックガイド)ボタンをオンにします。
- 5. 描画ストロークをガイドの軸に対してロックしたい場合は、オンにしたときに、Guide(ガイド) ビューの ▲ Align with Guide (ガイドに揃える) オプションがオンになっているか確認します。 そ うでない場合は、自由に描画できるようにそれをオフに切り替え、ガイドは参照としてのみ使用しま す。
- 6. 描画スペースの周りにマウスカーソルを移動します。 ガイド線が、描画ガイドの各軸に対してそれぞ れマウスカーソルを通過していることを確認します。

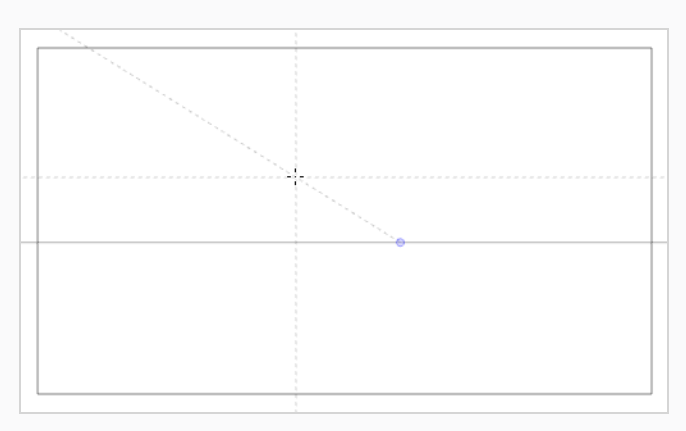

7. 1つの軸とだいたい同じ角度でストロークを描き始めます。

Align with Guide(ガイドに揃える)オプションが有効なとき、描画ストロークは、あたかも ルーラーで描画しているかのように、その角度に最も近い軸に揃えられます。

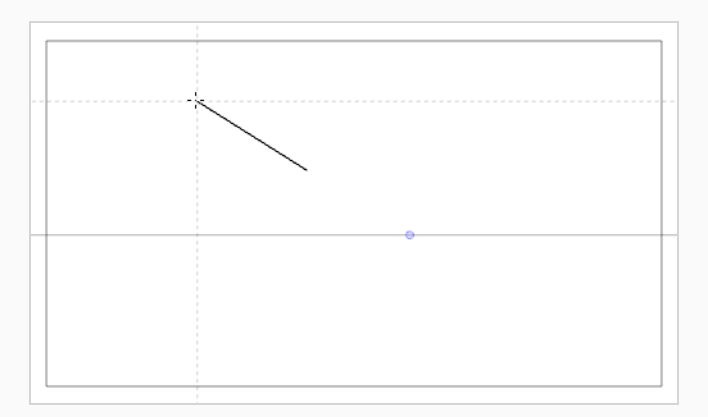

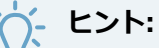

<sup>l</sup> また、左矢印と右矢印キーを押して各軸を循環させることにより、ロックする軸を手動で選 択することもできます。 選択した軸は他の軸よりも太字で表示されます。 すべての軸を循 環させると、どの軸も太字になりません。つまり、描画ツールがロックされる軸は、再び、 描画ストロークの角度によって決まるようになります。

<sup>l</sup> 描画中かどうかに関係なく、Alt キーを押したままにすると、ガイドラインの位置と角度を ロックできます。 ガイドラインはマウスカーソルの追従を停止し、特定の角度と位置に維持 することができます。 これを使用して、同じ線を数回描画し、その長さと太さを調整できま す。

ガイドでの操作が終わったら、それらを無効にすることができます。 描画ガイドの無効時には、描画スペースに 表示されず、描画ツールの動作にも影響しません。

**描画ガイドを有効または無効にする方法**

- 1. Drawing Guide(描画ガイド)を有効または無効にするには、次のいずれか1つを行います。
	- Guides(ガイド)ビューで、Enable Guide(ガイドを有効にする) ⊿ ボタンをクリックし ます。
	- **.** Shift + Gを押します。

**注:**

- <sup>l</sup> 新しいガイドを追加すると、またはガイドリストでガイドを選択すると、ガイドは自動的に 有効になります。
- <sup>l</sup> ガイドを無効にしたときに選択されたガイドは 、ガイドを再び有効にしたときに再度選択さ れます。
- 描画ガイドは、 ノブラシ、 ノ 鉛筆、 ストロークおよび / 線ツールツールでのみ機能し ます。 他のツールが選択されていると、描画ガイドはあたかも無効になっているかのように 動作します。

## **第17章: マルチプレーンの作成方法**

ライブアクションでは、カメラがカット内を移動するとき、カメラの近くにあるオブジェクトは、カメラから遠 いオブジェクトよりもさらに遠くに移動するように見えます。 2Dアニメーションでは、同様のエフェクトをマ ルチプレーンを作成することで実現できます。

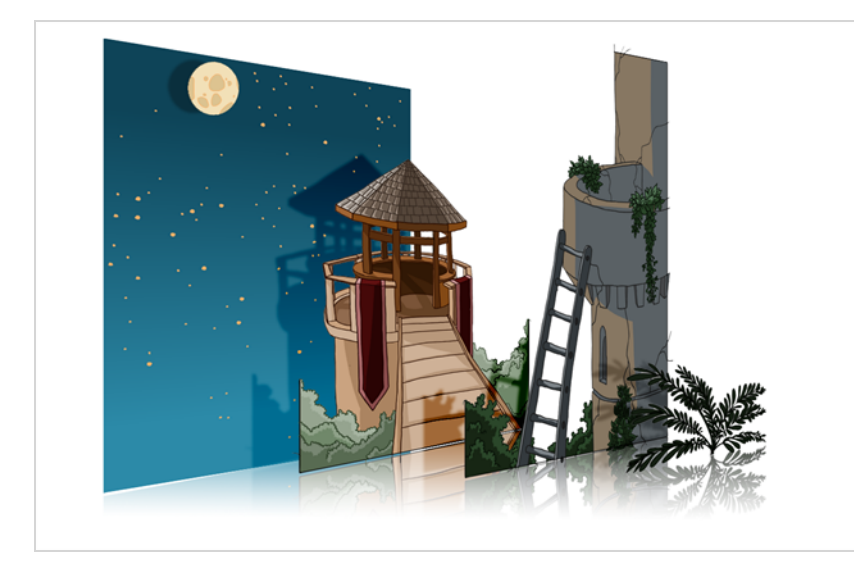

Harmonyでは、いくつかのレイヤーに背景を作成し、それらをZ軸に広げて奥行きを追加し、その後カメラを 結果として生じる環境に動かして印象的な遠近法の錯覚を作り出すことにより、マルチプレーンを作成できま す。

次の例では、背景は6つの異なるレイヤーから構成され、それぞれがカメラから異なる距離にあるオブジェクト を描いています。 左側では、カメラを基準に各オブジェクトがどのように配置されているかを見ることができま す。 右側では、コーナーからカットを見ているかのように、レイヤーがどのように相対的に配置されているかを 見ることができます。 下側では、カメラの視点からカットを見ることができます。

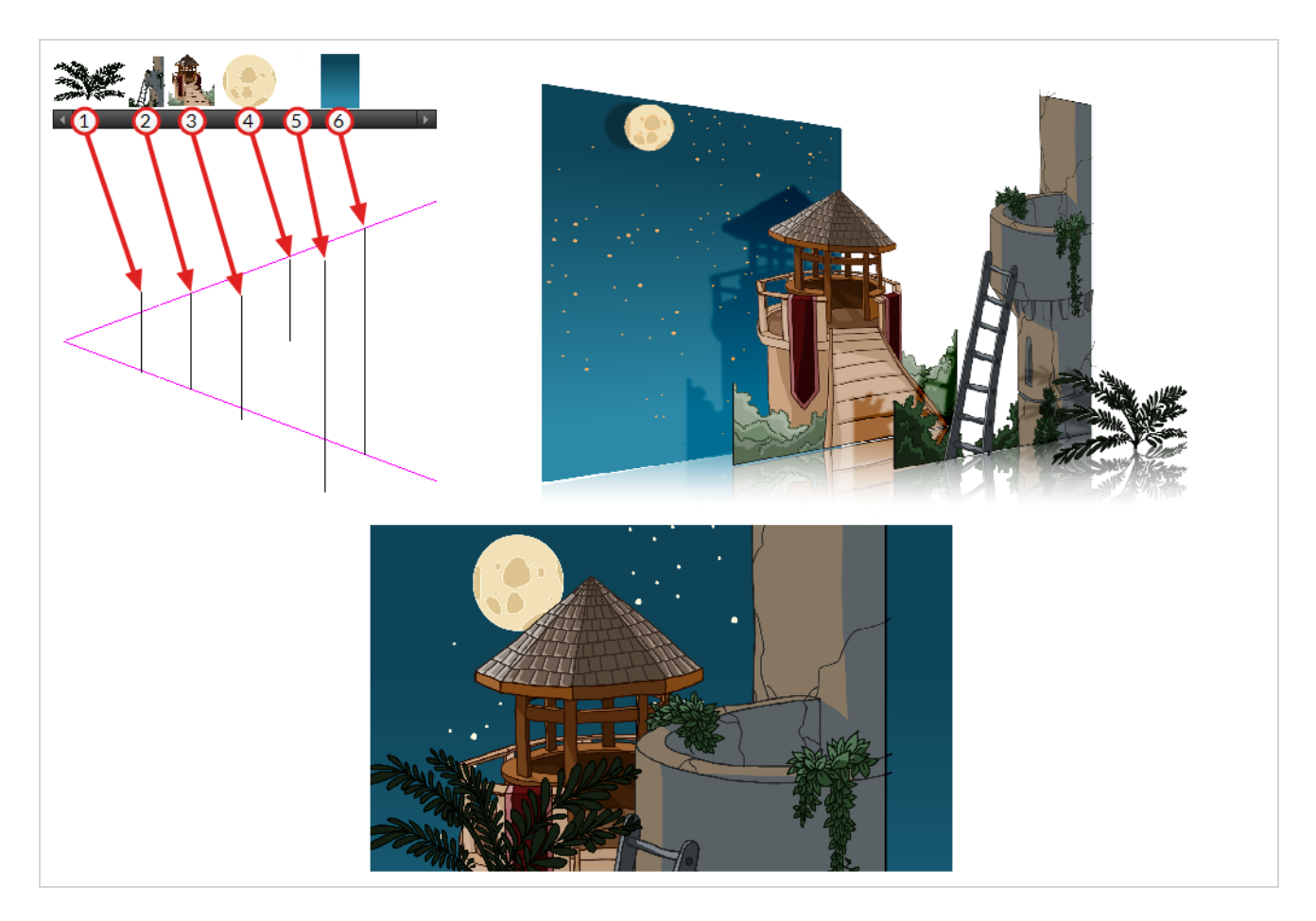

Maintain Size(サイズを維持)ツールを使用して、通常のマルチレイヤーの背景をマルチプレーンにすること ができます。 このツールを使用すると、レイヤーのサイズをカメラからの距離に比例して自動的に調整し、見た 目の大きさをカメラの視点から維持しながら、レイヤーをカメラに近づけたり遠ざけたりすることができます。 このため、背景をデザインするときにレイヤーのサイズや位置を気にする必要がありません。

新しいHarmonyカットでは、別々のレイヤーに背景のさまざまなエレメントを描画します。 そして、以下の手 順に従って背景をマルチプレーンにします。

### **Maintain Size(サイズを維持)ツールを用いてマルチプレーンを設定する方法**

- 1. **Animation(アニメーション)**トップメニューの**No Z Dragging(Zドラッギングなし)**オプショ ンが無効になっていることを確認します。
- 2. 次のいずれかを行います。
	- Advanced Animation(高度なアニメーション)ツールバーで、 @ Maintain Size(サ イズを維持)を選択します。
	- <sup>l</sup> トップメニューから、**Animation(アニメーション) > Tools(ツール) > Maintain Size(サイズを維持)**を選択します。
- **Alt + 6を押します。**
- 3. Side (サイド) またはTop (トップ) ビューで、サムネールセクションにあるレイヤーを1つ選びま す。 Timeline(タイムライン)ビューからもレイヤーを選択できます。

選択したレイヤーが、Top(トップ)、Side(サイド)、Camera(カメラ)ビューで強調表示され ます。

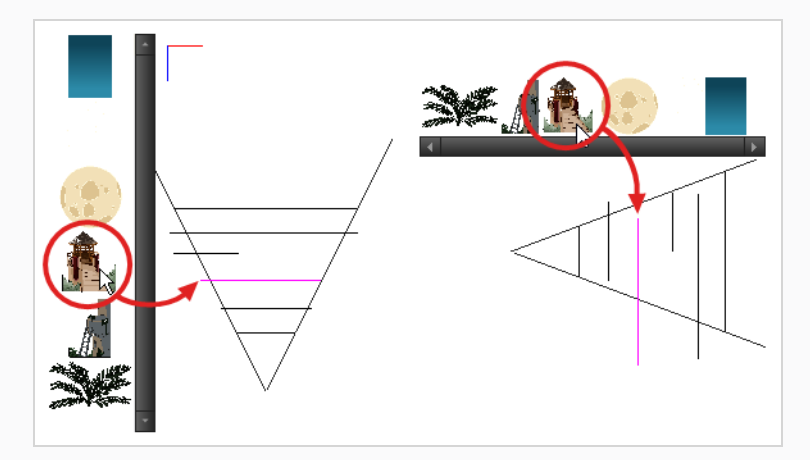

4. カメラコーンの内側でZ軸に沿ってレイヤーをドラッグします。

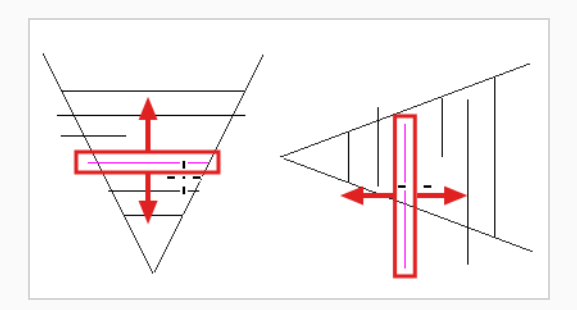

エレメントはカットのZ軸上を移動しますが、Camera(カメラ)ビューでは同じ見かけ上のサイズ を維持します。

Perspective (パース) ビューを使用して、さまざまな視点からマルチプレーンを表示できます。

Perspective (パース) ビューでマルチプレーンを表示する方法

- 1. 次のいずれかを行ってPerspective (パース)ビューを有効にします。
	- Camera (カメラ) およびDrawing (描画) ビュータブの横にあるAdd (追加) ビュー ボタンをクリックし、**Perspective(パース)**を選択します。
	- **.** トップメニューからWindows > Perspective (パース) を選択します。

2. Perspective (パース)ビューを3次元すべてで回転するには、Ctrl + Shift (Windows/Linux)また は⌘ + Shift (macOS)を保持し、クリックしてドラッグします。

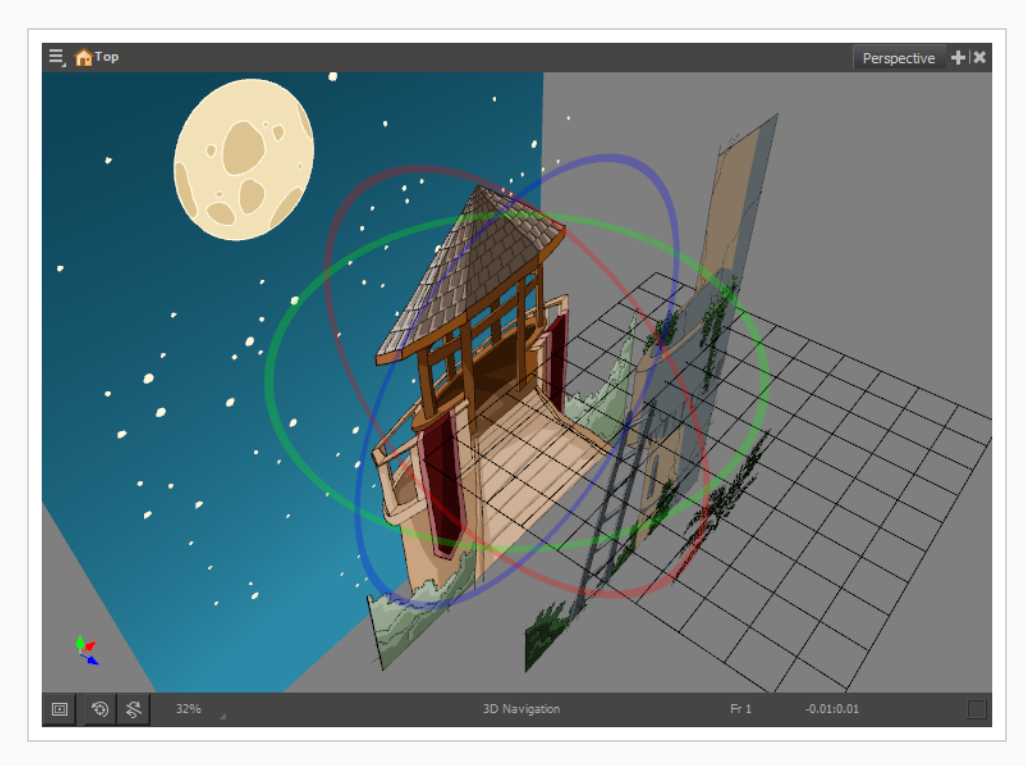

## **第18章: テンプレートの作成および使用方法**

テンプレートはレイヤーまたはセルから作成します。 Timeline(タイムライン)ビュー上にあるものは、すべ てテンプレートとして保存することができます。

### **テンプレートの作成**

**テンプレートから作成する方法**

1. Timeline (タイムライン)ビューで、複数のセルまたはレイヤーを選択します。

階層を折りたたみ、そのルートレイヤーを選択することによって、レイヤーの全階層からテンプレー トを作成することができます。 これは、キャラクターリグやカットの背景に基づいてテンプレートを 作成する場合に有用です。

- 2. Library (ライブラリー)ビューで、テンプレートを保存するフォルダーを選択します。 デフォルト では、コンピューターに保存されている**Harmony Advanced ライブラリー**という名のライブラ リーが、Documents(ドキュメント)ホルダーのToon Boom Harmony Advanced ライブラリー サブホルダーにあります。
- 3. ライブラリーフォルダーがロックされている 場合は、右クリックして**Right to Modify(修正権 限)**を選択します。

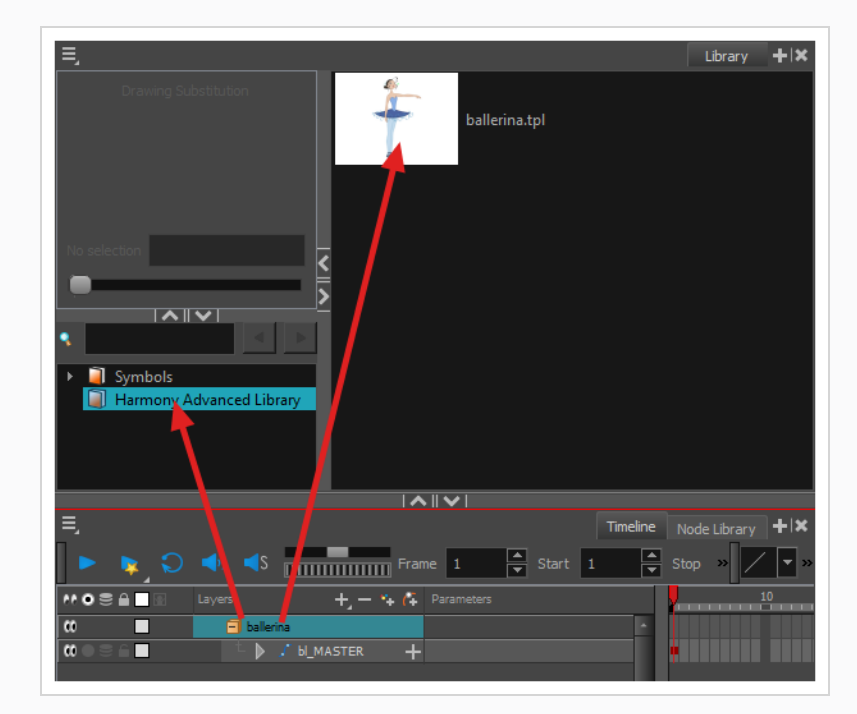

4. 選択範囲を選択したライブラリホルダーにドラッグします。

5. Rename (名称変更) ダイアログボックスで、新しいテンプレートに名称をつけます。

#### 6. **OK**をクリックします。

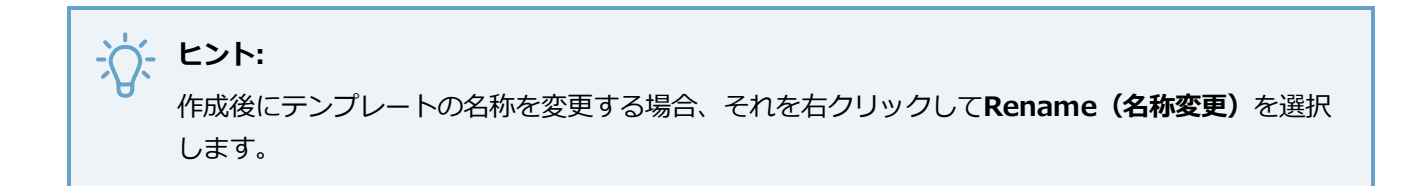

### **テンプレートのインポート**

### **テンプレート インポートする方法**

- 1. Library (ライブラリー)ビューで、インポートするテンプレートを選択します。
- 2. 選択したテンプレートをCamera (カメラ)ビューまたはTimeline (タイムライン)ビューの左側に ドラッグします。

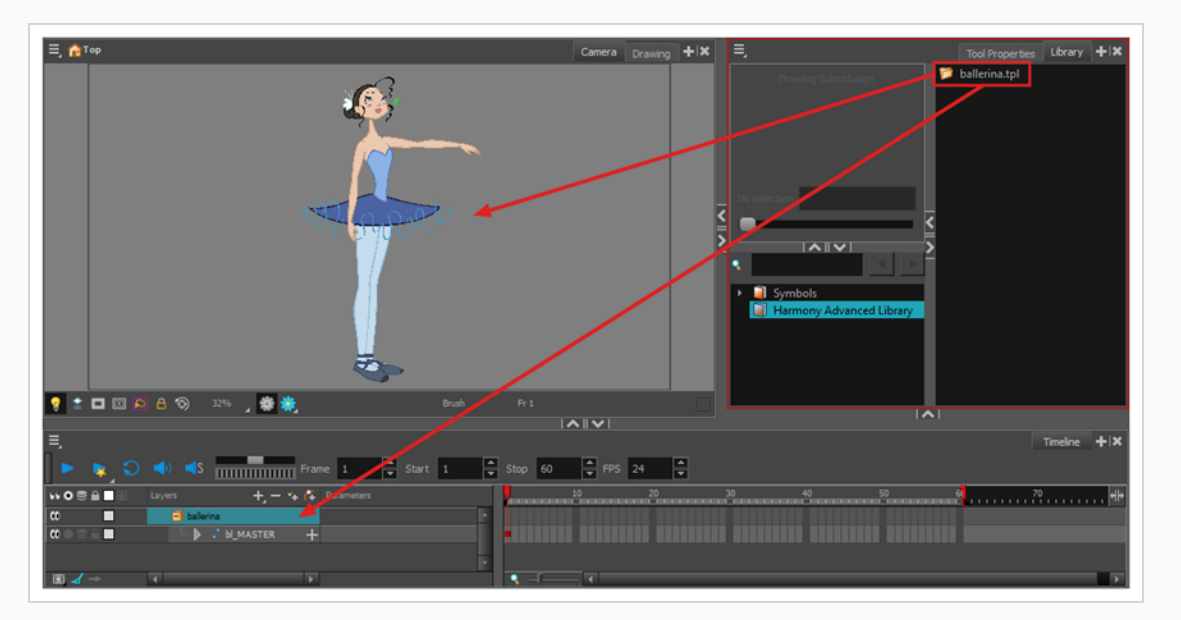

テンプレートをCamera (カメラ)ビューにドロップすると、そのレイヤーがレイヤーリストの最上 部に追加されます。 テンプレートをTimeline (タイムライン)ビューのレイヤーリストにドロップ すると、それはドロップしたレイヤーとレイヤーの間に挿入されます。

テンプレートがカットの一部と同じレイヤー構造を持つ場合は、Timeline (タイムライン)ビューの 右側にあるコマにテンプレートを直接ドロップすることができます。 新しいレイヤーをカットに挿入 する代わりに、これはカットの描画とキーフレームをテンプレートからのそれに置換します。 これ は、カットにすでに入っている文キャラクターのポーズまたはアニメーションテンプレートをイン ポートする場合に便利です。

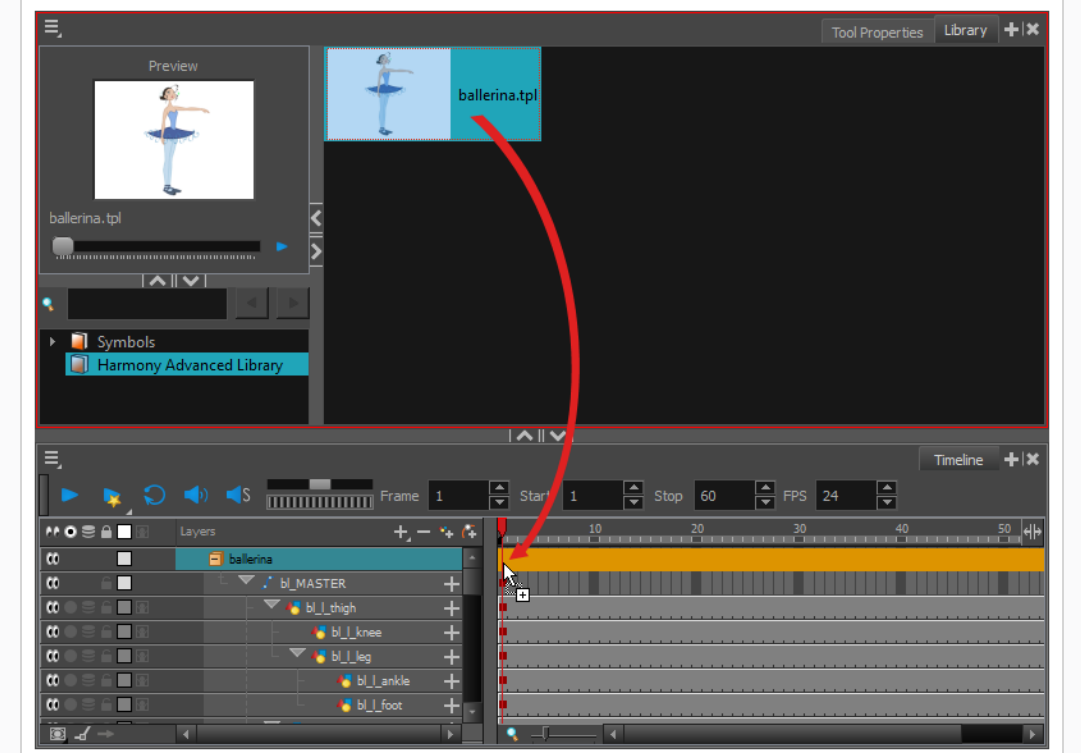

# **第19章: ムービーのエクスポート方法**

Export Movie (ムービーのエクスポート) ダイアログを使用すると、アニメーションをビデオファイルとして エクスポートすることができます。 デフォルトで、Harmonyはフル解像度でカット全体をエクスポートしま す。 必要に応じて、カット内の特定のコマ範囲のみをエクスポートするか、より小さな解像度でエクスポートす るかを選択できます。これは、時間やディスク容量を節約する必要がある場合に便利です。 ムービーをエクス ポートする形式次第では、ビデオまたはオーディオの圧縮設定を品質またはディスク容量に合わせてカスタマイ ズすることもできます。

**ムービーファイルのエクスポート方法**

1. トップメニューから**File(ファイル)> Export(エクスポート) > Movie(ムービー)**を選択し ます。

Export to QuickTime Movie(QuickTimeムービーにエクスポート)ダイアログボックスが開きま す。

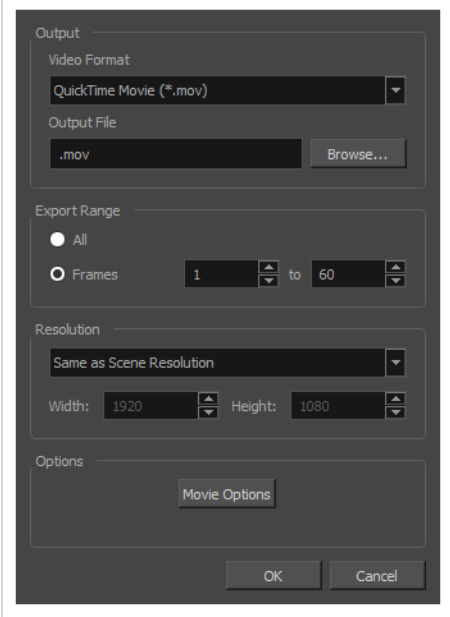

- 2. **Output(出力)**セクションで**Video Format(ビデオ形式)**ドロップダウンを開き、ムービーファ イルに適した形式を選択します。
	- <sup>l</sup> **QuickTime Movie (\*.mov):** Apple QuickTime形式。 これはデフォルトのエクス ポート形式であり、移植性に優れるため、また、複数のビデオコーデックから選択でき るために推奨されます。

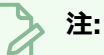

- Windowsで、Apple [QuickTime](http://apple.com/quicktime/download)はHarmonyQuickTimeムービーをエ クスポートするためにインストールされる必要があります。 H.264、 MPEG-4、アニメーションを含めて、QuickTimeと互換性のあるコー デックを使用するようにQuickTimeムービーのエクスポートを設定でき ます。
- macOSで、HarmonyはApple AVFoundationを使用してQuickTime ムービーをエクスポートします。これにより、H.264、Apple ProRes 422、Apple ProRes 4444などのコーデックを使用してエクスポートで きます。
- <sup>l</sup> GNU/Linuxで、Harmonyは、OpenQuickTimeライブラリーを使用し てQuickTimeムービーをエクスポートします。 これにより、ビデオの エクスポートはMotion-JPEG、Photo JPEG、PNG、または非圧縮 (RGB) などの非専有形式でのみ可能になります。
- <sup>l</sup> **H.264/MPEG-4 (\*.mov):** ほとんどのウェブブラウザでサポートされているH.264 コーデックを使用した単純なムービー形式。

**注:** <sup>l</sup> この形式を使用する場合、追加のソフトウェアは不要です。 ただし、 H.264/MPEG-4形式でムービーをエクスポートするのが初めての場合 には、CiscoからOpenH264ライブラリーをダウンロードするように指 示されます。 求められたらただ**Yes(はい)**をクリックします。 Harmonyは自動的にライブラリーをダウンロードした後、ムービーを エクスポートします。 <sup>l</sup> この形式にはエンコードオプションはありません。 <sup>l</sup> この形式は、最大4096×2304の解像度をサポートします。 各次元は 16ピクセルの倍数でなければなりません。

- <sup>l</sup> この形式でエクスポートされたオーディオは、PCM 16ビットステレ オ、22.05 kHzでエンコードされます。
- **Windows Media Video (\*.wmv):** Windows Media Playerのネイティブ形式。

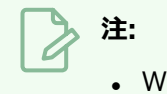

- <sup>l</sup> Windows Media Video (**.wmv**) ファイルは、Windows上でのみエクス ポートできます。
- Windowsシステム以外のビデオプレーヤーやエディターは、通常は Windows Media Video (**.wmv**) ファイルを開けません。
- 3. **Browse(参照)**ボタンをクリックします。
- 4. 表示されるSave(保存)ダイアログで、ムービーファイルをエクスポートする場所を参照します。
- 5. **File name(ファイル名)**フィールドに、ムービーファイルに付けたいファイル名を入力します。
- 6. **Save(保存)**をクリックします。
- 7. **Export Range(エクスポート範囲)**セクションから、次の1つを実行します。
	- **カット全体をレンダリングする場合は、All (すべて)** を選択します。
	- <sup>l</sup> カットの一部をレンダリングする場合は、**Frames(コマ)**を選択します。 次に、右側の フィールドには、エクスポートするシーンの最初のコマを入力し、他方のフィールドには、レ ンダリングするシーンの最後のコマを入力します。

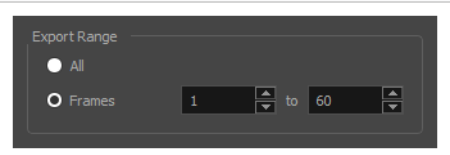

- 8. **Resolution(解像度)**ドロップダウンを開き、次のいずれかを選択します。
	- <sup>l</sup> カットと同じ解像度で ムービーをエクスポートしたい場合は、**Same as Scene Resolution (カットの解像度と同じ)** を選択します。

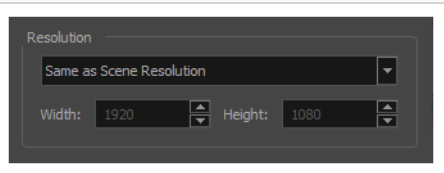

<sup>l</sup> カット解像度より小さい解像度で ムービーをエクスポートしたい場合は、**3/4 of Scene Resolution(カット解像度の3/4)**、**1/2 of Scene Resolution(カット解像度の 1/2)**、**1/3 of Scene Resolution(カット解像度の1/3)**または**1/4 of Scene** Resolution (カット解像度の1/4)から選択します。

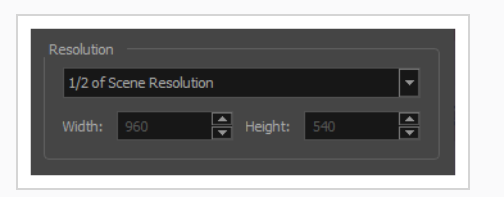

<sup>l</sup> エクスポート解像度を手動で設定する場合は、**Custom(カスタム)**を選択します。 そし て、**Width(幅)**および**Height(高さ)**フィールドに、ムービーに希望する解像度をピクセ ル単位で入力します。

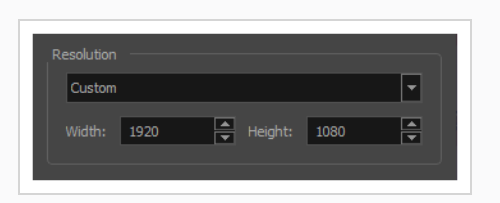

- 9. **OK**をクリックします。
- 10. Export to QuickTime Movie(QuickTimeムービーにエクスポート)ダイアログボックスで、**OK**を 押します。

進行状況バーが表示されます。

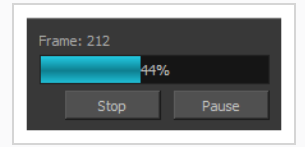

11. ムービーファイルをエクスポートしたコンピューター上の場所を参照し、ダブルクリックしてそれを ビデオプレーヤーで閲覧します。

# **用語集**

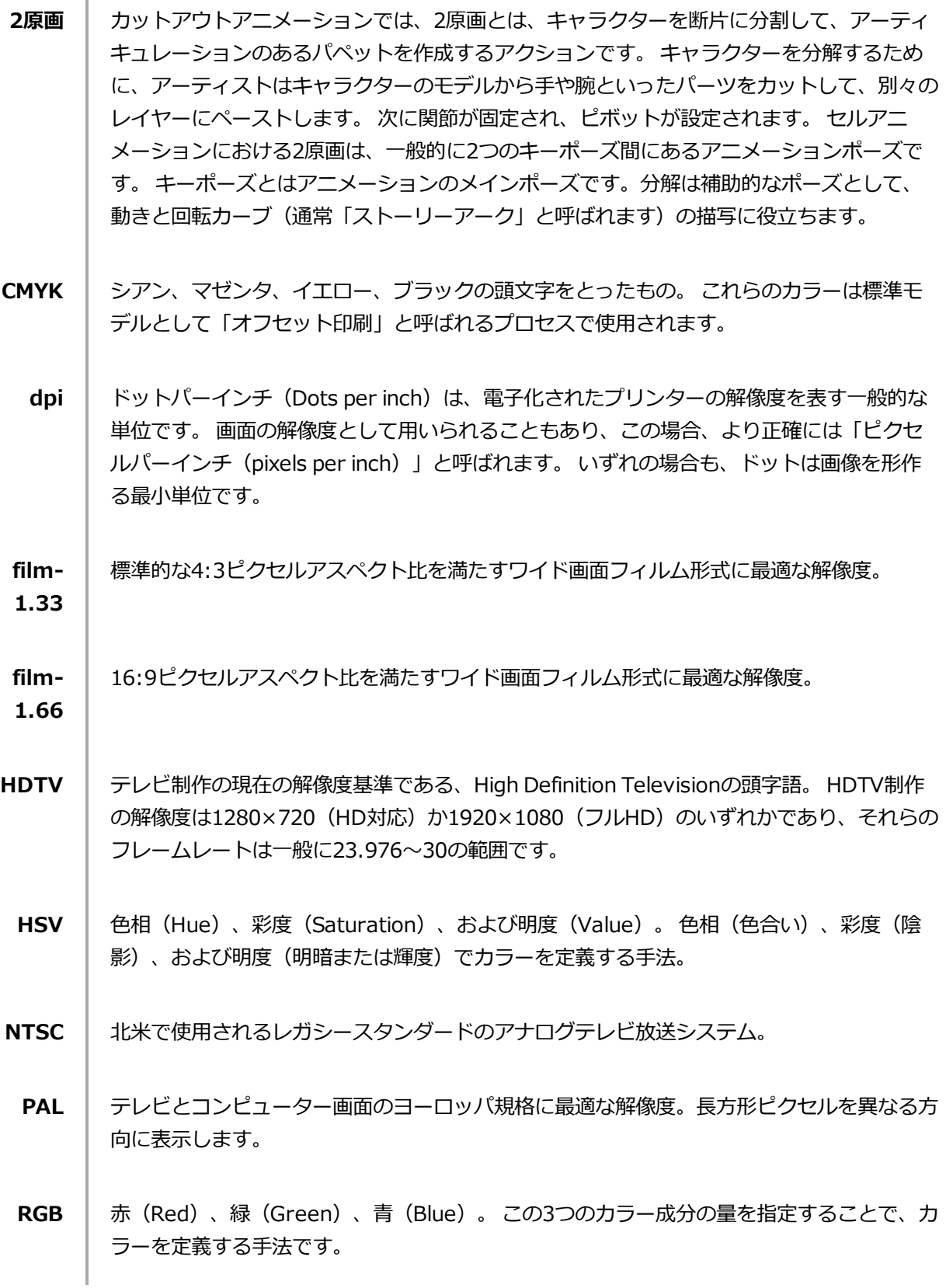

**アク ション ライン** アクションポーズの主要中心線。 アクションポーズを描くとき、アクションラインを気に することでポーズが動的になり、そのシルエットがアクションの方向に合うようになりま す。 **アク ション 方向** アクションがたどるパス。 **アスペ クト比** カット、コマまたはフィルム形式の幅と高さの寸法比率。 現在、最も人気のアスペクト比 は16:9です。 従来のディスプレイは4:3のアスペクト比を使用してきました。 **アニマ ティッ ク** 絵コンテ内のパネルを順番に並べ、各パネルが表すアクションの大まかな尺についてサウン ドトラックと同期するように各パネルのタイミングを調整して作ったムービー。 アニマ ティックは、絵コンテを最終的なムービーの非常に大まかなドラフトに変換し、各カットと 各アクションに割り当てられた時間を決定し、そのアクションをサウンドトラックと同期さ せるために使用されます。 **アニメ** 日本のアニメ。 **アニ メー ション** 個々のコマを描画または編集することによって作成された動きのシミュレーション。 **アル ファ チャン ネル** 透明度情報を持った画像チャンネル。 画像にはもともと赤、緑、青(RGB)という3つの チャンネルがあります。 4番目のチャンネル (A) がアルファチャンネルです。 この4番目 のチャンネルにはマットまたは透明度に関する情報が保存されています。 アルファチャン ネルを持たない画像は常に不透明となります。 **アン ダーレ イ** アニメーションでは、アンダーレイはメインアニメーションの背後に配置された舞台装置の 特定部分です。 **イーズ** │ アニメーションにおいて、イーズは「速度」とも呼ばれ、動きの加速または減速を指しま す。 この動きは、機能カーブまたは一連のアニメートされた描画によって作成されます。 イーズインとイーズアウトには、スローインとスローアウトという用語も広く使われていま す。

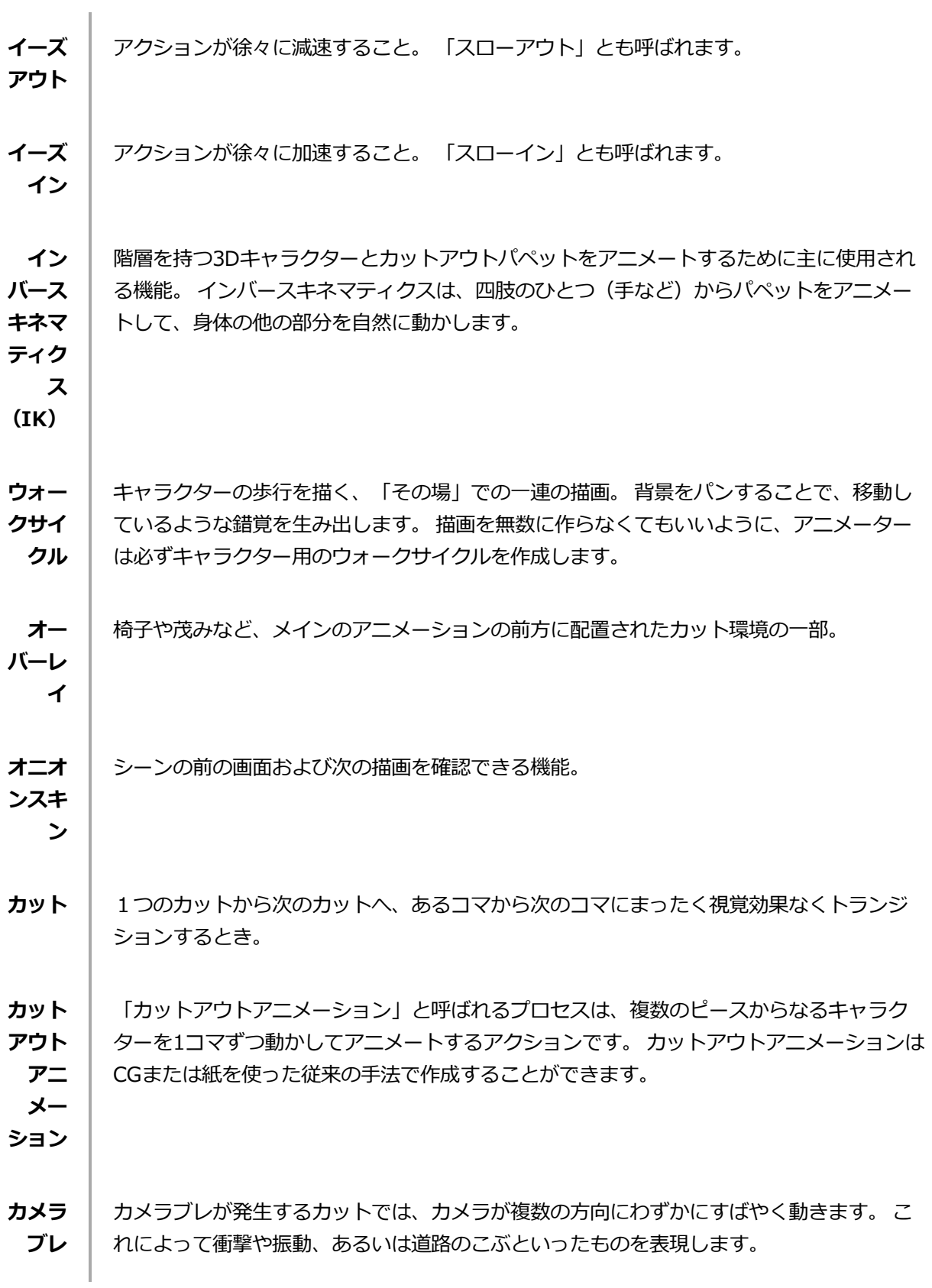

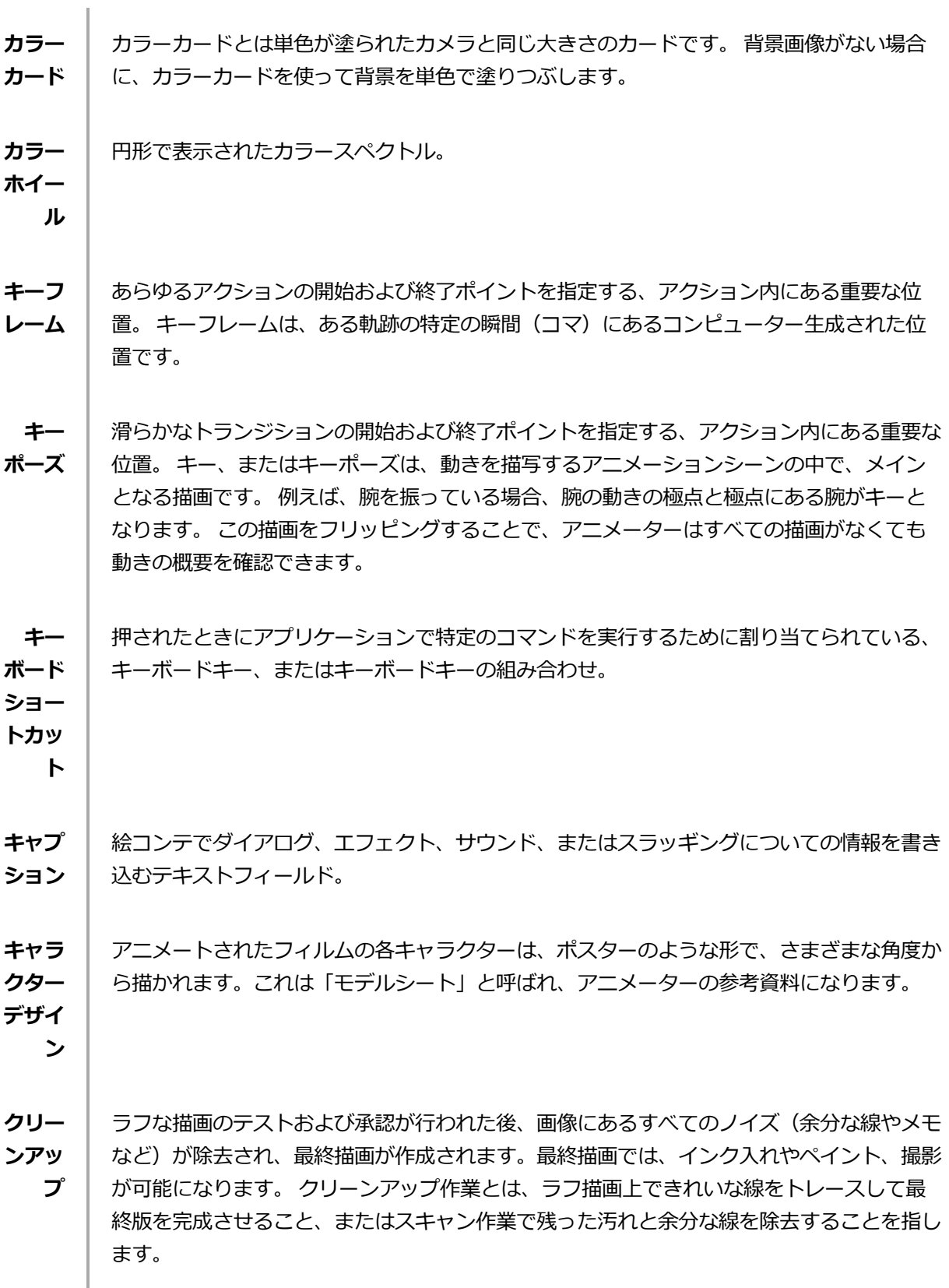

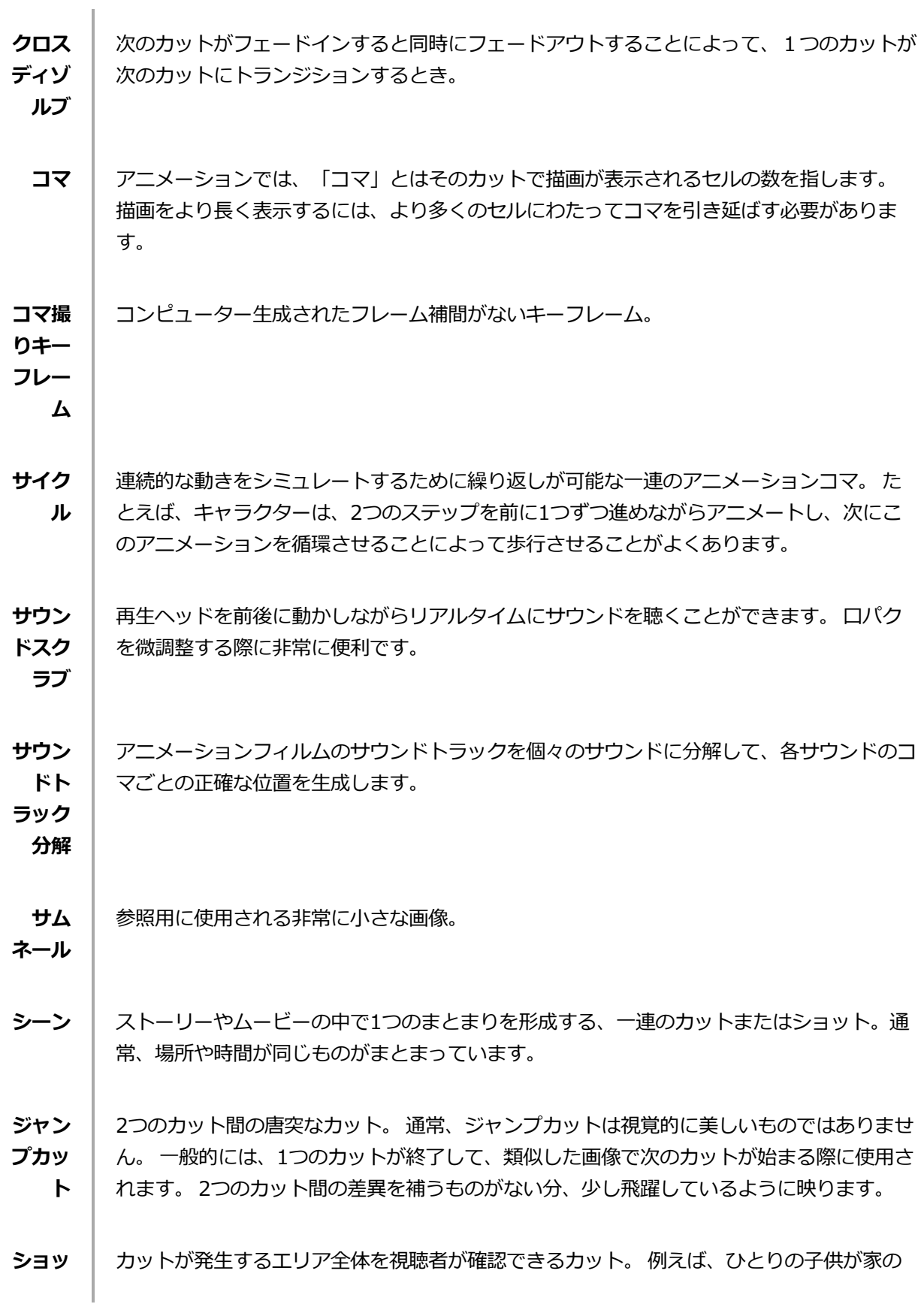

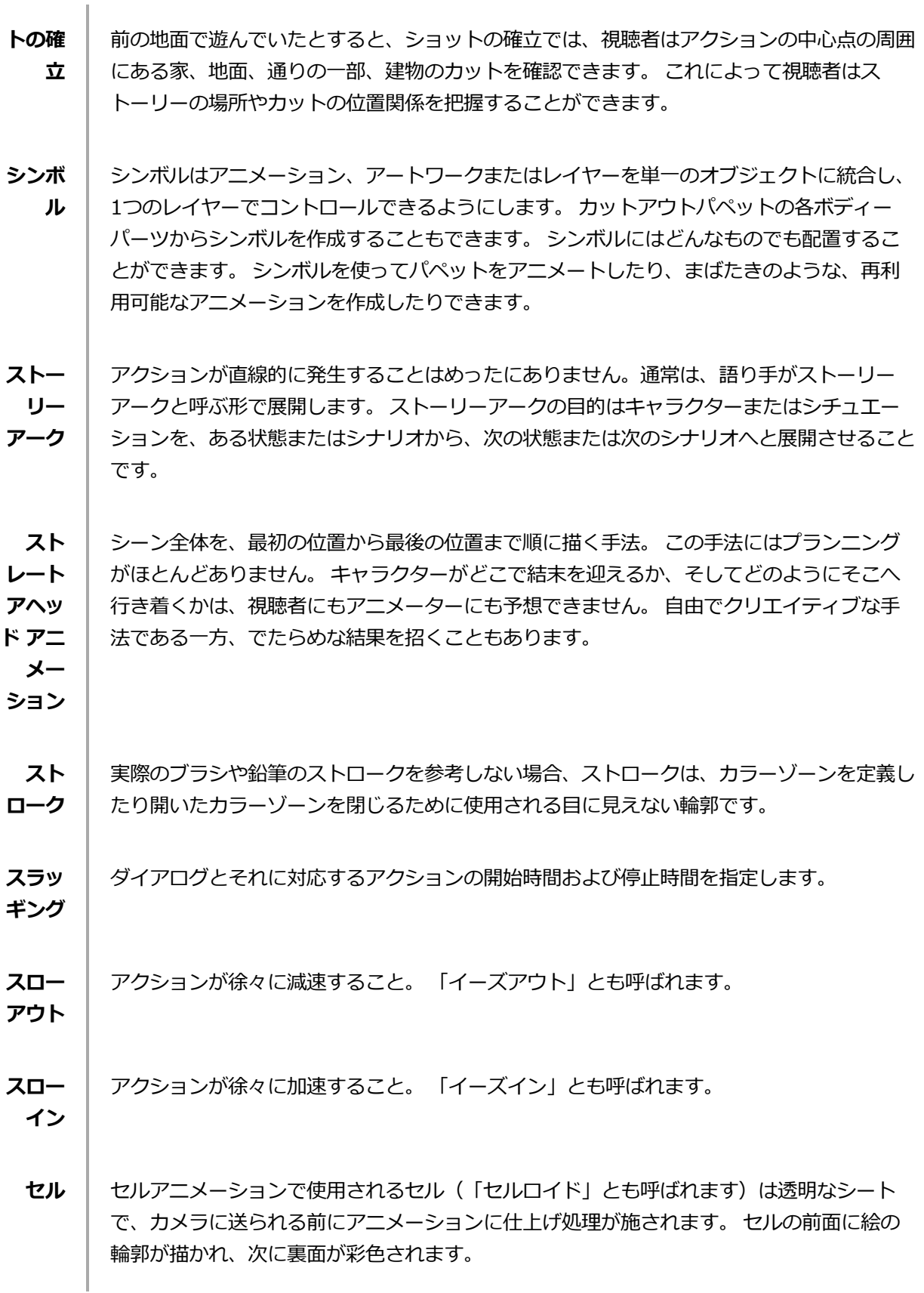

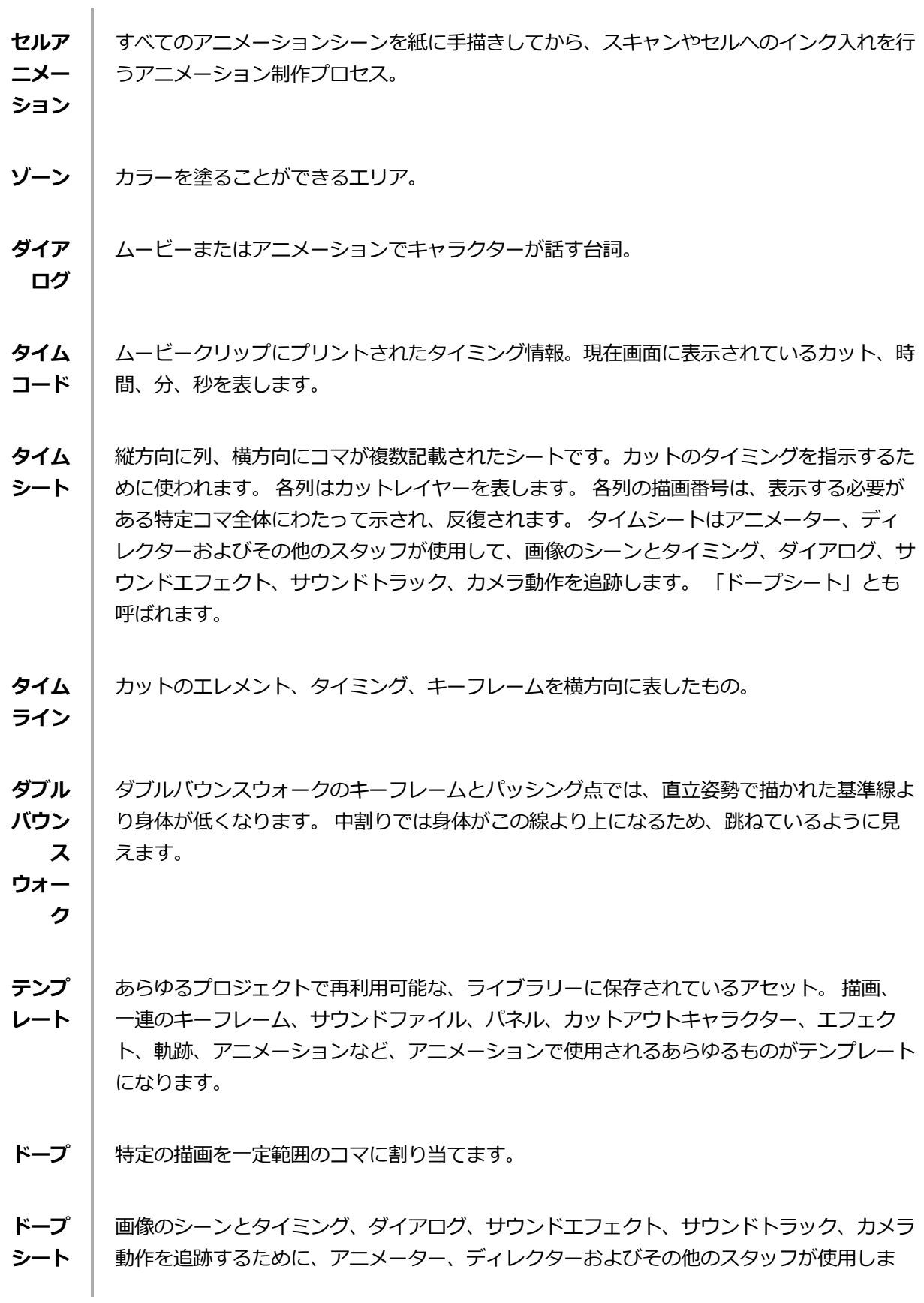

**ン**

**整)**

- す。 「タイムシート」とも呼ばれます。
- **ドラッ グ** アイテムをクリックして押したままマウスカーソルを移動してアイテムを移動する操作。 これは、マウスの左ボタンかペン先端で行うことができます。
- **トラン ジショ** 切り替わる2つのカットの間に置かれたエフェクト。 よく使用されるトランジション効果は クロスディゾルブとワイプです。
- **トレー** ラフアニメーションが、クリーンアップとラインまたは鉛筆の最終テストを通過した後、各
- **ス&ペ イント** 描画は最終的なアニメーションに向けてトレースおよびペイントされます。 デジタル化が 進んだ現在では、従来のセルロイドまたはアセテートの手法以外にもさまざまな方法で行わ れることがあります。
- **ナッジ (微調** 選択したエレメントを、キーボードの矢印キーを用いて少しだけ(上下、左右、前後に)動 かすこと。 選択範囲をほんの少し、正確に移動させる際にはナッジを使用します。
- **パッシ ング点** パッシング点は、キャラクターの歩行シーンを描くときに、片方の脚がもう片方の脚を追い 越すポイントです。
- **パネル** 絵コンテにおいて、パネルは1つのカットの1つのコマです。 カットは1つまたは複数のパ ネルからなります。
- **パレッ** パレットまたはマスターパレットは、キャラクターまたはプロップに割り当てられた色のグ
- **ト/マ スター** ループです。 プロジェクト全体を通じてパレットを使用することで見た目の一貫性が保た れ、アニメーションの途中でのカラーが変わることを回避します。 「マスターパレット」
- **パレッ** とも呼ばれます。

**ト**

- **パレッ トスタ イル** パレットスタイルは既存のパレットの第2バージョンで、色合いと明度にわずかな違いがあ ります。 パレットスタイルを使用してパレットの夜間バージョンを作成することができま す。 「クローンパレット」とも呼ばれます。
- **パン** カットの任意の方向にカメラを動かすこと。
- **ピクセ** | モニターやテレビ画面に表示される画像の最小要素。 ピクセル (pixel) とは画素 (picture

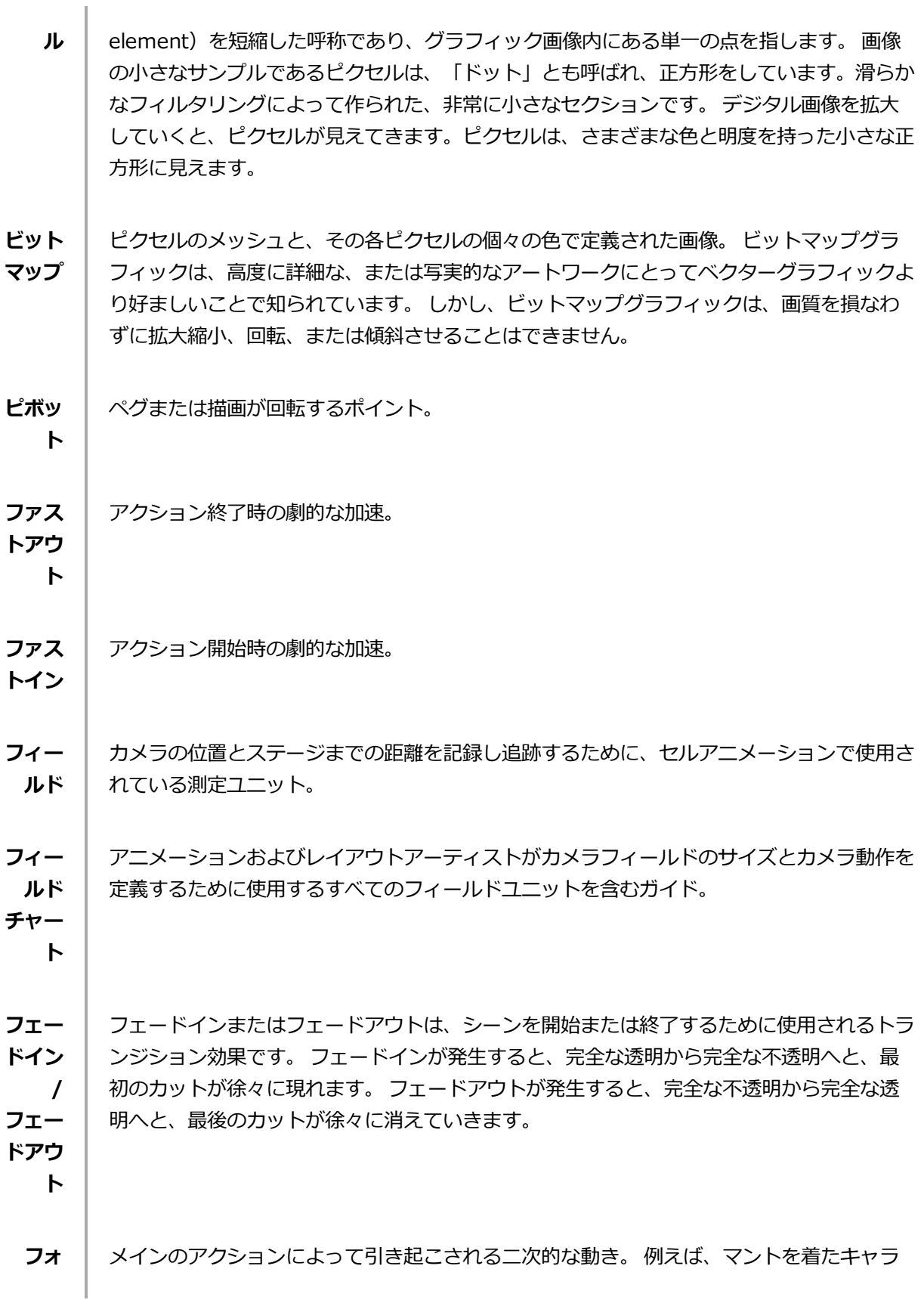

1

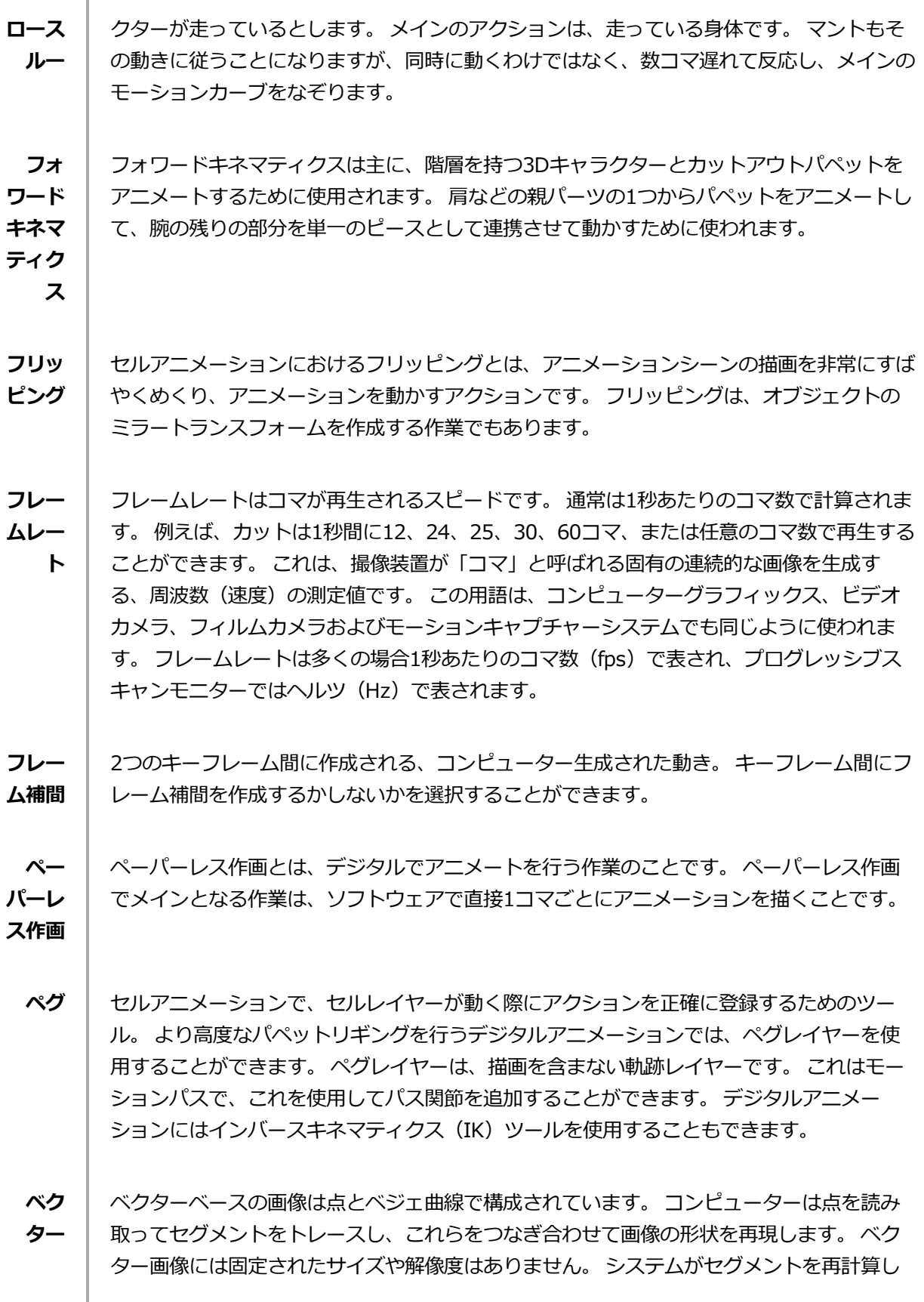

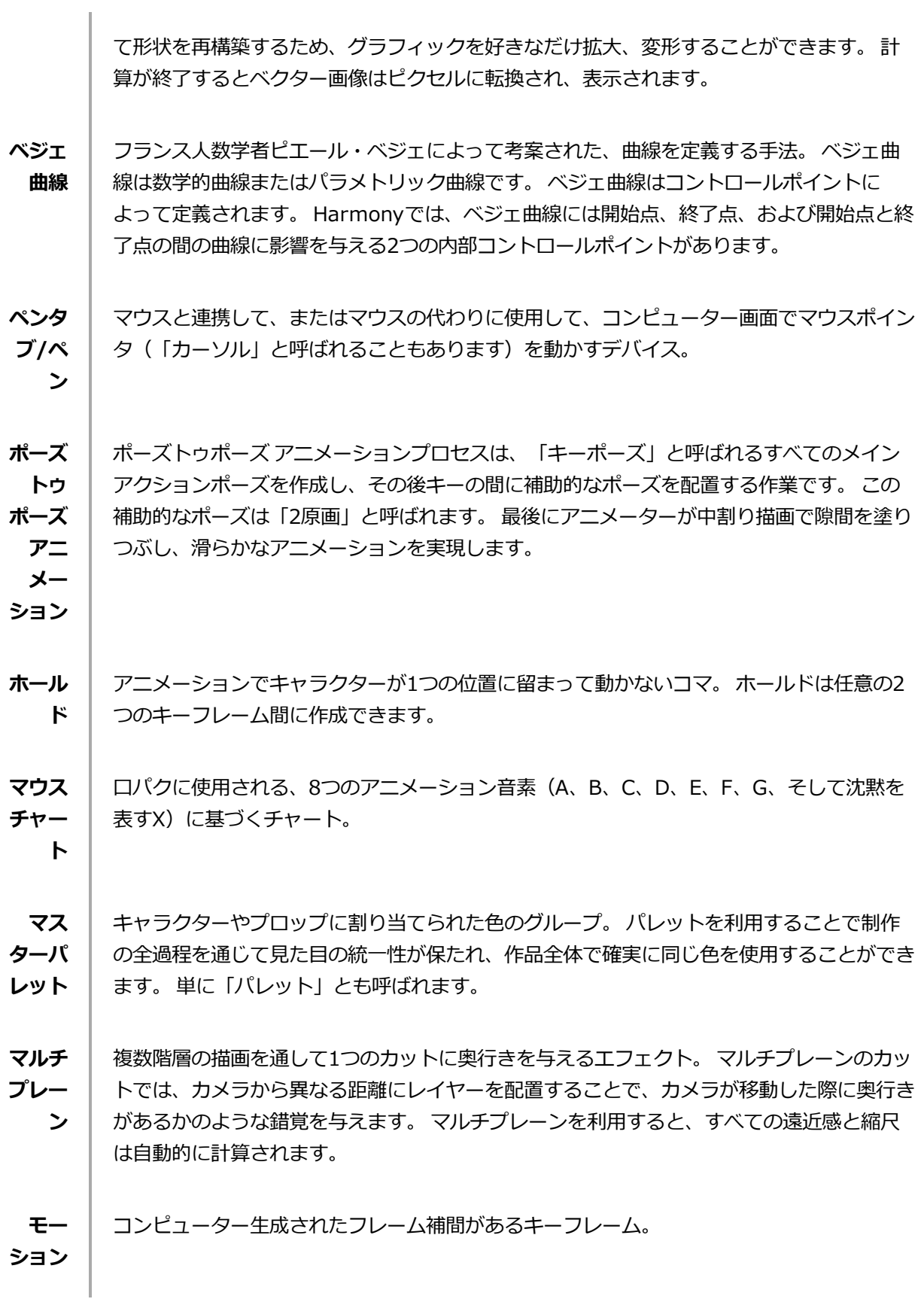

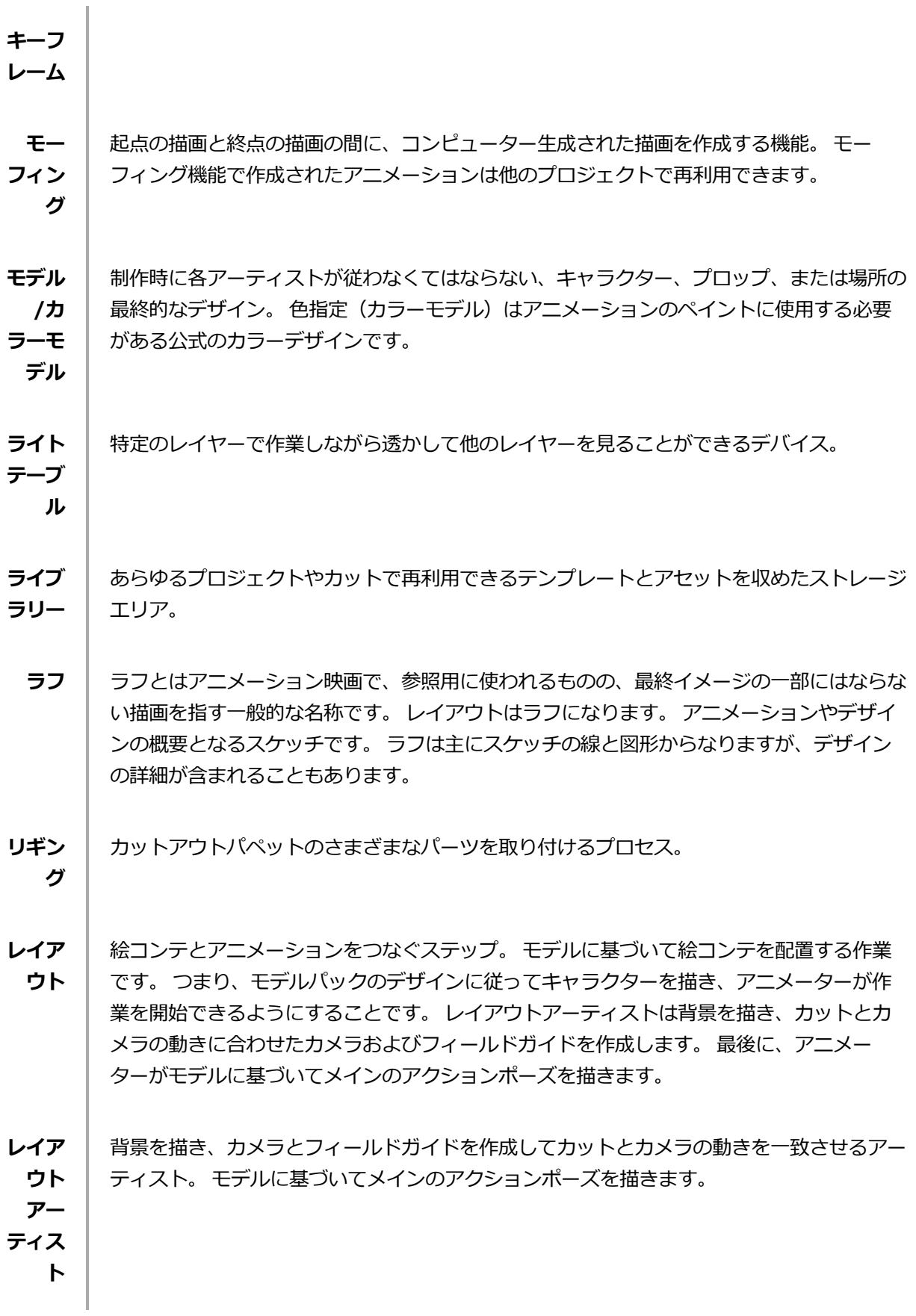

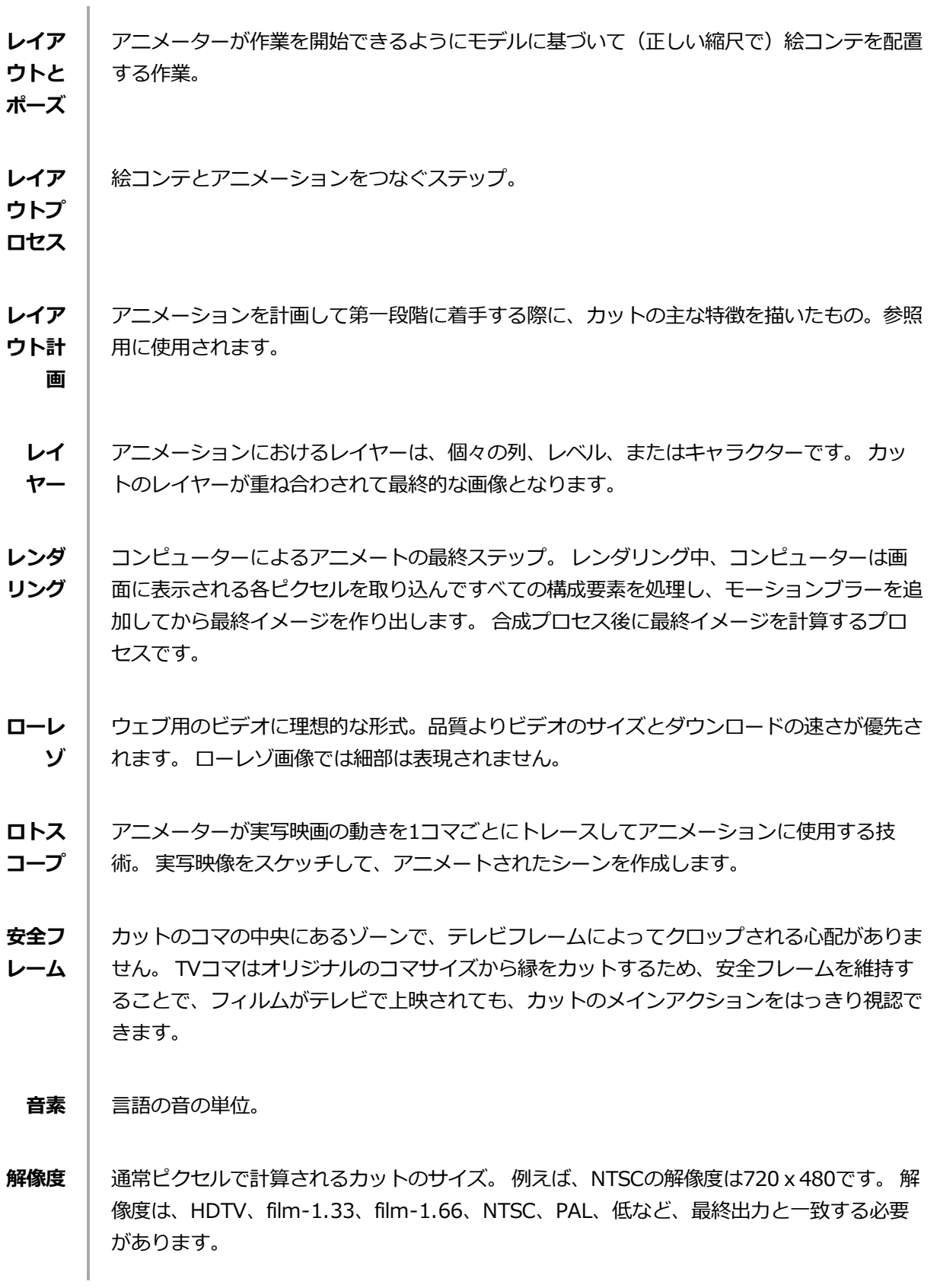

 $\overline{\phantom{a}}$ 

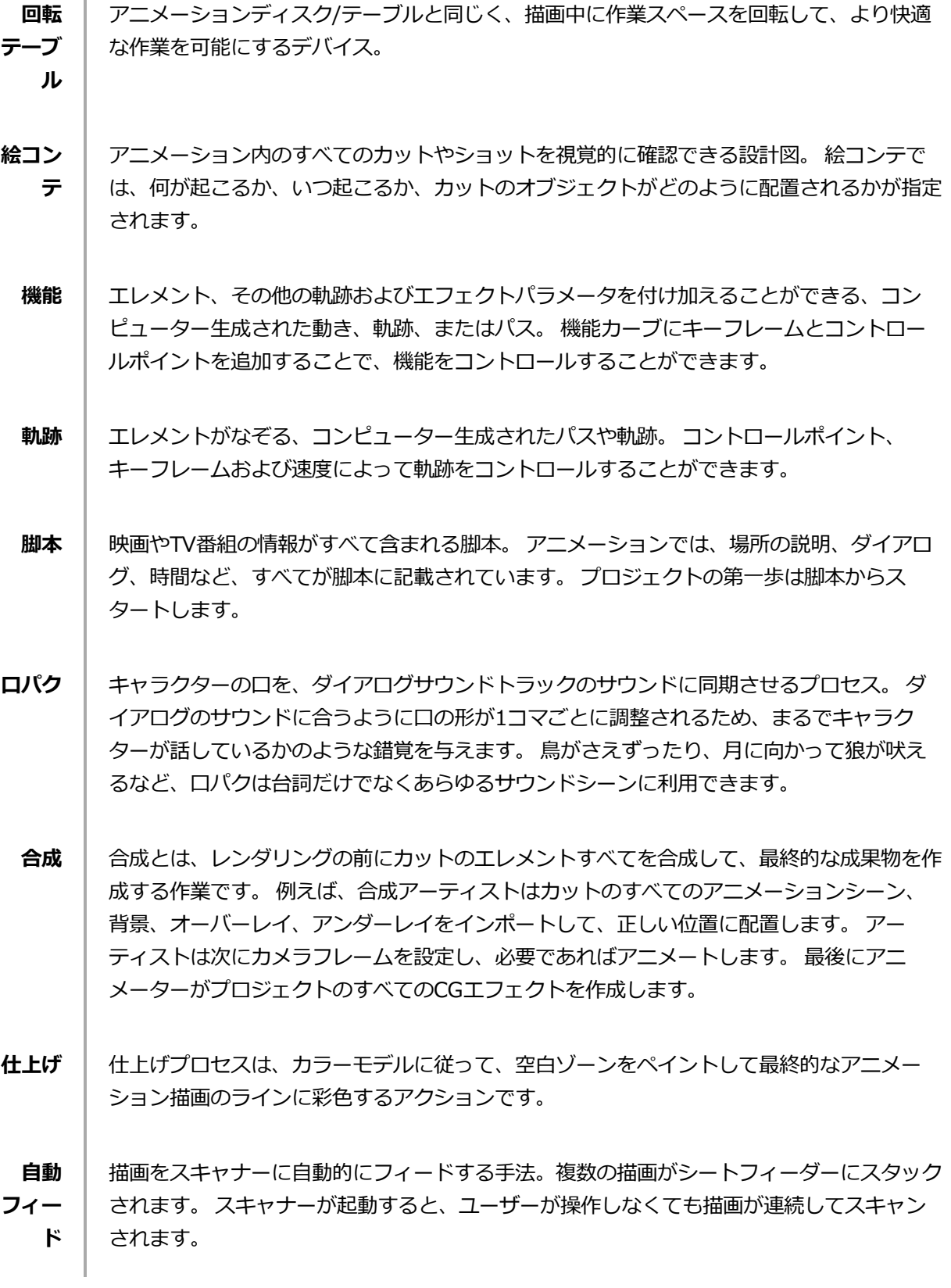

211

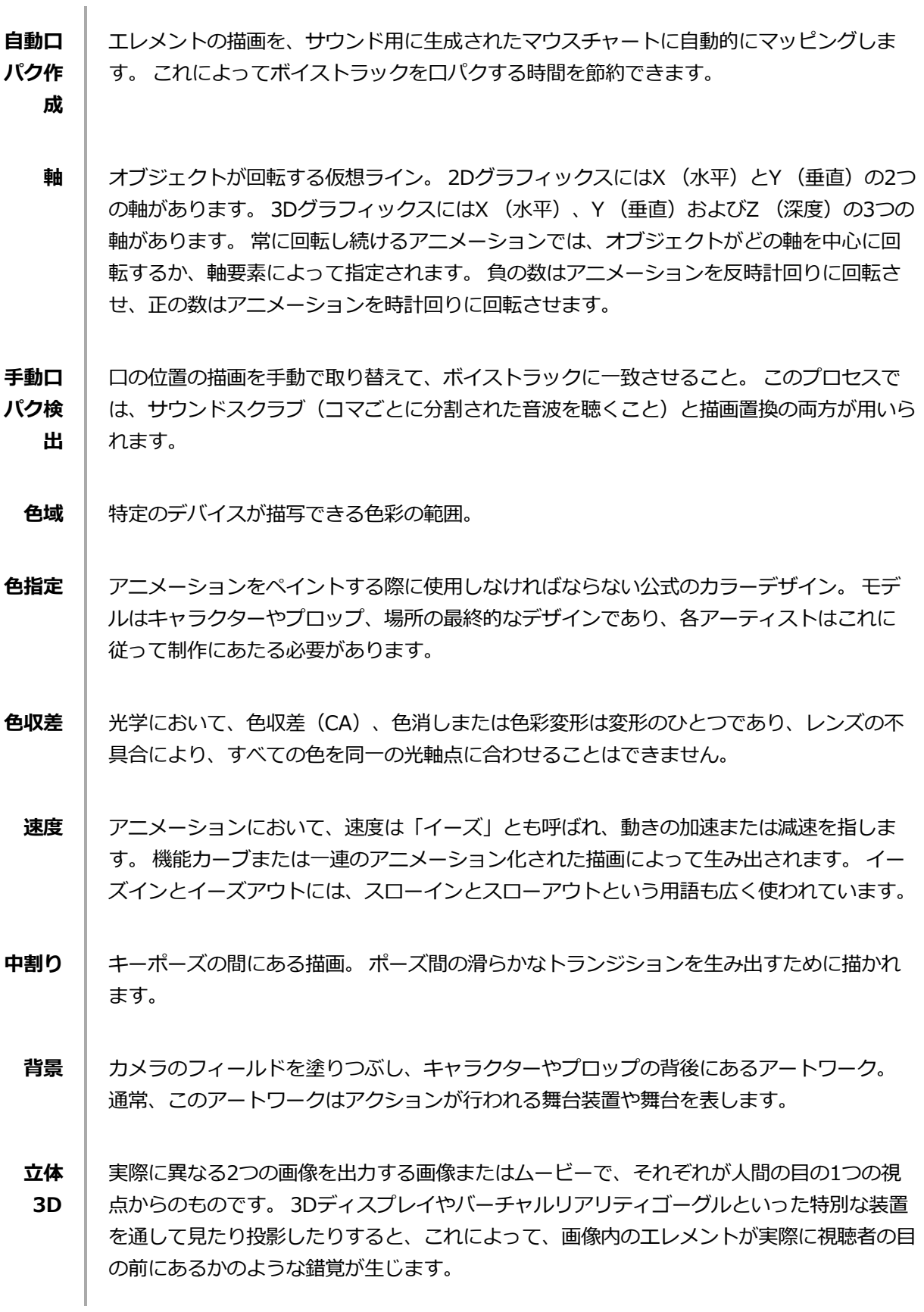